Software Release V1.3.0

Part No. 302401-D Rev 00 July 1999

4401 Great America Parkway Santa Clara, CA 95054

# **Using the BayStack 450 10/100/1000 Series Switch**

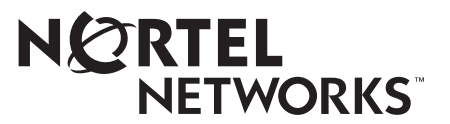

### **Copyright © 1999 Nortel Networks**

All rights reserved. Printed in the USA. July 1999.

The information in this document is subject to change without notice. The statements, configurations, technical data, and recommendations in this document are believed to be accurate and reliable, but are presented without express or implied warranty. Users must take full responsibility for their applications of any products specified in this document. The information in this document is proprietary to Nortel Networks NA Inc.

### **Trademarks**

NORTEL NETWORKS is a trademark of Nortel Networks Corporation.

Bay Networks and Optivity are registered trademarks and Accelar, BayStack, EZ LAN, Optivity Campus, Optivity Enterprise, StackProbe, and the Bay Networks logo are trademarks of Nortel Networks NA Inc.

Microsoft, MS, MS-DOS, Win32, Windows, and Windows NT are registered trademarks of Microsoft Corporation.

All other trademarks and registered trademarks are the property of their respective owners.

### **Statement of Conditions**

In the interest of improving internal design, operational function, and/or reliability, Nortel Networks NA Inc. reserves the right to make changes to the products described in this document without notice.

Nortel Networks NA Inc. does not assume any liability that may occur due to the use or application of the product(s) or circuit layout(s) described herein.

### **USA Requirements Only**

#### **Federal Communications Commission (FCC) Compliance Notice: Radio Frequency Notice**

Note: This equipment has been tested and found to comply with the limits for a Class A digital device, pursuant to Part 15 of the FCC rules. These limits are designed to provide reasonable protection against harmful interference when the equipment is operated in a commercial environment. This equipment generates, uses, and can radiate radio frequency energy. If it is not installed and used in accordance with the instruction manual, it may cause harmful interference to radio communications. Operation of this equipment in a residential area is likely to cause harmful interference, in which case users will be required to take whatever measures may be necessary to correct the interference at their own expense.

### **European Requirements Only**

#### **EN 55 022 Statement**

This is to certify that the Nortel Networks BayStack 450 switch is shielded against the generation of radio interference in accordance with the application of Council Directive 89/336/EEC, Article 4a. Conformity is declared by the application of EN 55 022 Class A (CISPR 22).

**Warning:** This is a Class A product. In a domestic environment, this product may cause radio interference, in which case, the user may be required to take appropriate measures.

**Achtung:** Dieses ist ein Gerät der Funkstörgrenzwertklasse A. In Wohnbereichen können bei Betrieb dieses Gerätes Rundfunkstörungen auftreten, in welchen Fällen der Benutzer für entsprechende Gegenmaßnahmen verantwortlich ist.

**Attention:** Ceci est un produit de Classe A. Dans un environnement domestique, ce produit risque de créer des interférences radioélectriques, il appartiendra alors à l'utilisateur de prendre les mesures spécifiques appropriées.

#### **EC Declaration of Conformity**

This product conforms (or these products conform) to the provisions of Council Directive 89/336/EEC and 73/23/EEC. The Declaration of Conformity is available on the Nortel Networks World Wide Web site at *http://libra2.corpwest.baynetworks.com/cgi-bin/ndCGI.exe/DocView/*.

### **Japan/Nippon Requirements Only**

**Voluntary Control Council for Interference (VCCI) Statement**

この装置は、情報処理装置等電波障害自主規制協議会 (VCCI) の基準 に基づくクラスA情報技術装置です。この装置を家庭環境で使用すると電波 妨害を引き起こすことがあります。この場合には使用者が適切な対策を講ず るよう要求されることがあります。

#### **Voluntary Control Council for Interference (VCCI) Statement**

This is a Class A product based on the standard of the Voluntary Control Council for Interference by Information Technology Equipment (VCCI). If this equipment is used in a domestic environment, radio disturbance may arise. When such trouble occurs, the user may be required to take corrective actions.

### **Taiwan Requirements**

#### **Bureau of Standards, Metrology and Inspection (BSMI) Statement**

警告使用者 這是甲類的資訊產品,在居住的環境中使用時,可能會造成射 頻干擾,在這種情況下,使用者會被要求採取某些適當的對策.

### **Canada Requirements Only**

#### **Canadian Department of Communications Radio Interference Regulations**

This digital apparatus (BayStack 450 switch) does not exceed the Class A limits for radio-noise emissions from digital apparatus as set out in the Radio Interference Regulations of the Canadian Department of Communications.

#### **Règlement sur le brouillage radioélectrique du ministère des Communications**

Cet appareil numérique (BayStack 450 switch) respecte les limites de bruits radioélectriques visant les appareils numériques de classe A prescrites dans le Règlement sur le brouillage radioélectrique du ministère des Communications du Canada.

### **Nortel Networks NA Inc. Software License Agreement**

**NOTICE:** Please carefully read this license agreement before copying or using the accompanying software or installing the hardware unit with pre-enabled software (each of which is referred to as "Software" in this Agreement). BY COPYING OR USING THE SOFTWARE, YOU ACCEPT ALL OF THE TERMS AND CONDITIONS OF THIS LICENSE AGREEMENT. THE TERMS EXPRESSED IN THIS AGREEMENT ARE THE ONLY TERMS UNDER WHICH NORTEL NETWORKS WILL PERMIT YOU TO USE THE SOFTWARE. If you do not accept these terms and conditions, return the product, unused and in the original shipping container, within 30 days of purchase to obtain a credit for the full purchase price.

**1. License Grant.** Nortel Networks NA Inc. ("Nortel Networks") grants the end user of the Software ("Licensee") a personal, nonexclusive, nontransferable license: a) to use the Software either on a single computer or, if applicable, on a single authorized device identified by host ID, for which it was originally acquired; b) to copy the Software solely for backup purposes in support of authorized use of the Software; and c) to use and copy the associated user manual solely in support of authorized use of the Software by Licensee. This license applies to the Software only and does not extend to Nortel Networks Agent software or other Nortel Networks software products. Nortel Networks Agent software or other Nortel Networks software products are licensed for use under the terms of the applicable Nortel Networks NA Inc. Software License Agreement that accompanies such software and upon payment by the end user of the applicable license fees for such software.

**2. Restrictions on use; reservation of rights.** The Software and user manuals are protected under copyright laws. Nortel Networks and/or its licensors retain all title and ownership in both the Software and user manuals, including any revisions made by Nortel Networks or its licensors. The copyright notice must be reproduced and included with any copy of any portion of the Software or user manuals. Licensee may not modify, translate, decompile, disassemble, use for any competitive analysis, reverse engineer, distribute, or create derivative works from the Software or user manuals or any copy, in whole or in part. Except as expressly provided in this Agreement, Licensee may not copy or transfer the Software or user manuals, in whole or in part. The Software and user manuals embody Nortel Networks' and its licensors' confidential and proprietary intellectual property. Licensee shall not sublicense, assign, or otherwise disclose to any third party the Software, or any information about the operation, design, performance, or implementation of the Software and user manuals that is confidential to Nortel Networks and its licensors; however, Licensee may grant permission to its consultants, subcontractors, and agents to use the Software at Licensee's facility, provided they have agreed to use the Software only in accordance with the terms of this license.

**3. Limited warranty.** Nortel Networks warrants each item of Software, as delivered by Nortel Networks and properly installed and operated on Nortel Networks hardware or other equipment it is originally licensed for, to function substantially as described in its accompanying user manual during its warranty period, which begins on the date Software is first shipped to Licensee. If any item of Software fails to so function during its warranty period, as the sole remedy Nortel Networks will at its discretion provide a suitable fix, patch, or workaround for the problem that may be included in a future Software release. Nortel Networks further warrants to Licensee that the media on which the Software is provided will be free from defects in materials and workmanship under normal use for a period of 90 days from the date Software is first shipped to Licensee. Nortel Networks will replace defective media at no charge if it is returned to Nortel Networks during the warranty period along with proof of the date of shipment. This warranty does not apply if the media has been damaged as a result of accident, misuse, or abuse. The Licensee assumes all responsibility for selection of the Software to achieve Licensee's intended results and for the installation, use, and results obtained from the Software. Nortel Networks does not warrant a) that the functions contained in the software will meet the Licensee's requirements, b) that the Software will operate in the hardware or software combinations that the Licensee may select, c) that the operation of the Software will be uninterrupted or error free, or d) that all defects in the operation of the Software will be corrected. Nortel Networks is not obligated to remedy any Software defect that cannot be reproduced with the latest Software release. These warranties do not apply to the Software if it has been (i) altered, except by Nortel Networks or in accordance with its instructions; (ii) used in conjunction with another vendor's product, resulting in the defect; or (iii) damaged by improper environment, abuse, misuse, accident, or negligence. THE FOREGOING WARRANTIES AND LIMITATIONS ARE EXCLUSIVE REMEDIES AND ARE IN LIEU OF ALL OTHER WARRANTIES EXPRESS OR IMPLIED, INCLUDING WITHOUT LIMITATION ANY WARRANTY OF MERCHANTABILITY OR FITNESS FOR A PARTICULAR PURPOSE.

Licensee is responsible for the security of its own data and information and for maintaining adequate procedures apart from the Software to reconstruct lost or altered files, data, or programs.

**4. Limitation of liability.** IN NO EVENT WILL NORTEL NETWORKS OR ITS LICENSORS BE LIABLE FOR ANY COST OF SUBSTITUTE PROCUREMENT; SPECIAL, INDIRECT, INCIDENTAL, OR CONSEQUENTIAL DAMAGES; OR ANY DAMAGES RESULTING FROM INACCURATE OR LOST DATA OR LOSS OF USE OR PROFITS ARISING OUT OF OR IN CONNECTION WITH THE PERFORMANCE OF THE SOFTWARE, EVEN IF NORTEL NETWORKS HAS BEEN ADVISED OF THE POSSIBILITY OF SUCH DAMAGES. IN NO EVENT SHALL THE LIABILITY OF NORTEL NETWORKS RELATING TO THE SOFTWARE OR THIS AGREEMENT EXCEED THE PRICE PAID TO NORTEL NETWORKS FOR THE SOFTWARE LICENSE.

**5. Government Licensees.** This provision applies to all Software and documentation acquired directly or indirectly by or on behalf of the United States Government. The Software and documentation are commercial products, licensed on the open market at market prices, and were developed entirely at private expense and without the use of any U.S. Government funds. The license to the U.S. Government is granted only with restricted rights, and use, duplication, or disclosure by the U.S. Government is subject to the restrictions set forth in subparagraph (c)(1) of the Commercial Computer Software––Restricted Rights clause of FAR 52.227-19 and the limitations set out in this license for civilian agencies, and subparagraph (c)(1)(ii) of the Rights in Technical Data and Computer Software clause of DFARS 252.227-7013, for agencies of the Department of Defense or their successors, whichever is applicable.

**6. Use of Software in the European Community.** This provision applies to all Software acquired for use within the European Community. If Licensee uses the Software within a country in the European Community, the Software Directive enacted by the Council of European Communities Directive dated 14 May, 1991, will apply to the examination of the Software to facilitate interoperability. Licensee agrees to notify Nortel Networks of any such intended examination of the Software and may procure support and assistance from Nortel Networks.

**7. Term and termination.** This license is effective until terminated; however, all of the restrictions with respect to Nortel Networks' copyright in the Software and user manuals will cease being effective at the date of expiration of the Nortel Networks copyright; those restrictions relating to use and disclosure of Nortel Networks' confidential information shall continue in effect. Licensee may terminate this license at any time. The license will automatically terminate if Licensee fails to comply with any of the terms and conditions of the license. Upon termination for any reason, Licensee will immediately destroy or return to Nortel Networks the Software, user manuals, and all copies. Nortel Networks is not liable to Licensee for damages in any form solely by reason of the termination of this license.

**8. Export and Re-export.** Licensee agrees not to export, directly or indirectly, the Software or related technical data or information without first obtaining any required export licenses or other governmental approvals. Without limiting the foregoing, Licensee, on behalf of itself and its subsidiaries and affiliates, agrees that it will not, without first obtaining all export licenses and approvals required by the U.S. Government: (i) export, re-export, transfer, or divert any such Software or technical data, or any direct product thereof, to any country to which such exports or re-exports are restricted or embargoed under United States export control laws and regulations, or to any national or resident of such restricted or embargoed countries; or (ii) provide the Software or related technical data or information to any military end user or for any military end use, including the design, development, or production of any chemical, nuclear, or biological weapons.

**9. General.** If any provision of this Agreement is held to be invalid or unenforceable by a court of competent jurisdiction, the remainder of the provisions of this Agreement shall remain in full force and effect. This Agreement will be governed by the laws of the state of California.

Should you have any questions concerning this Agreement, contact Nortel Networks, 4401 Great America Parkway, P.O. Box 58185, Santa Clara, California 95054-8185.

LICENSEE ACKNOWLEDGES THAT LICENSEE HAS READ THIS AGREEMENT, UNDERSTANDS IT, AND AGREES TO BE BOUND BY ITS TERMS AND CONDITIONS. LICENSEE FURTHER AGREES THAT THIS AGREEMENT IS THE ENTIRE AND EXCLUSIVE AGREEMENT BETWEEN NORTEL NETWORKS AND LICENSEE, WHICH SUPERSEDES ALL PRIOR ORAL AND WRITTEN AGREEMENTS AND COMMUNICATIONS BETWEEN THE PARTIES PERTAINING TO THE SUBJECT MATTER OF THIS AGREEMENT. NO DIFFERENT OR ADDITIONAL TERMS WILL BE ENFORCEABLE AGAINST NORTEL NETWORKS UNLESS NORTEL NETWORKS GIVES ITS EXPRESS WRITTEN CONSENT, INCLUDING AN EXPRESS WAIVER OF THE TERMS OF THIS AGREEMENT.

### **Contents**

### **Preface**

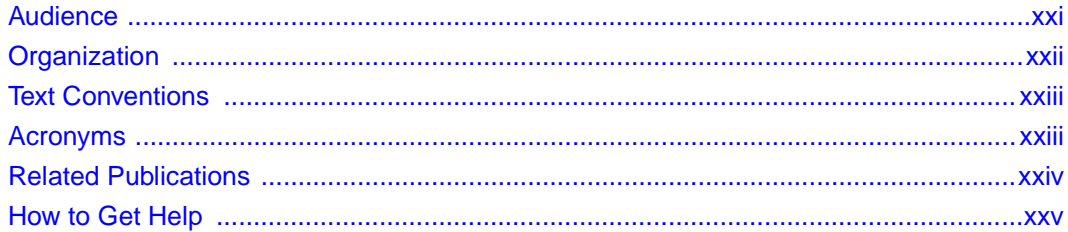

### **Chapter 1** BayStack 450 10/100/1000 Series Switches

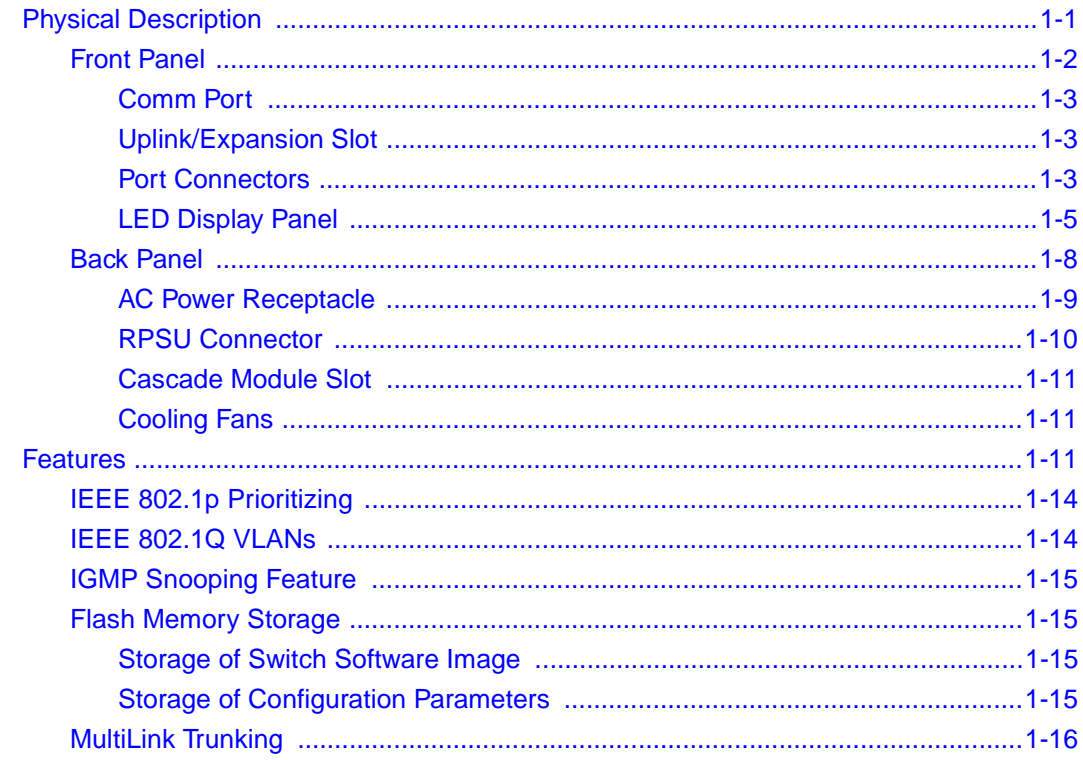

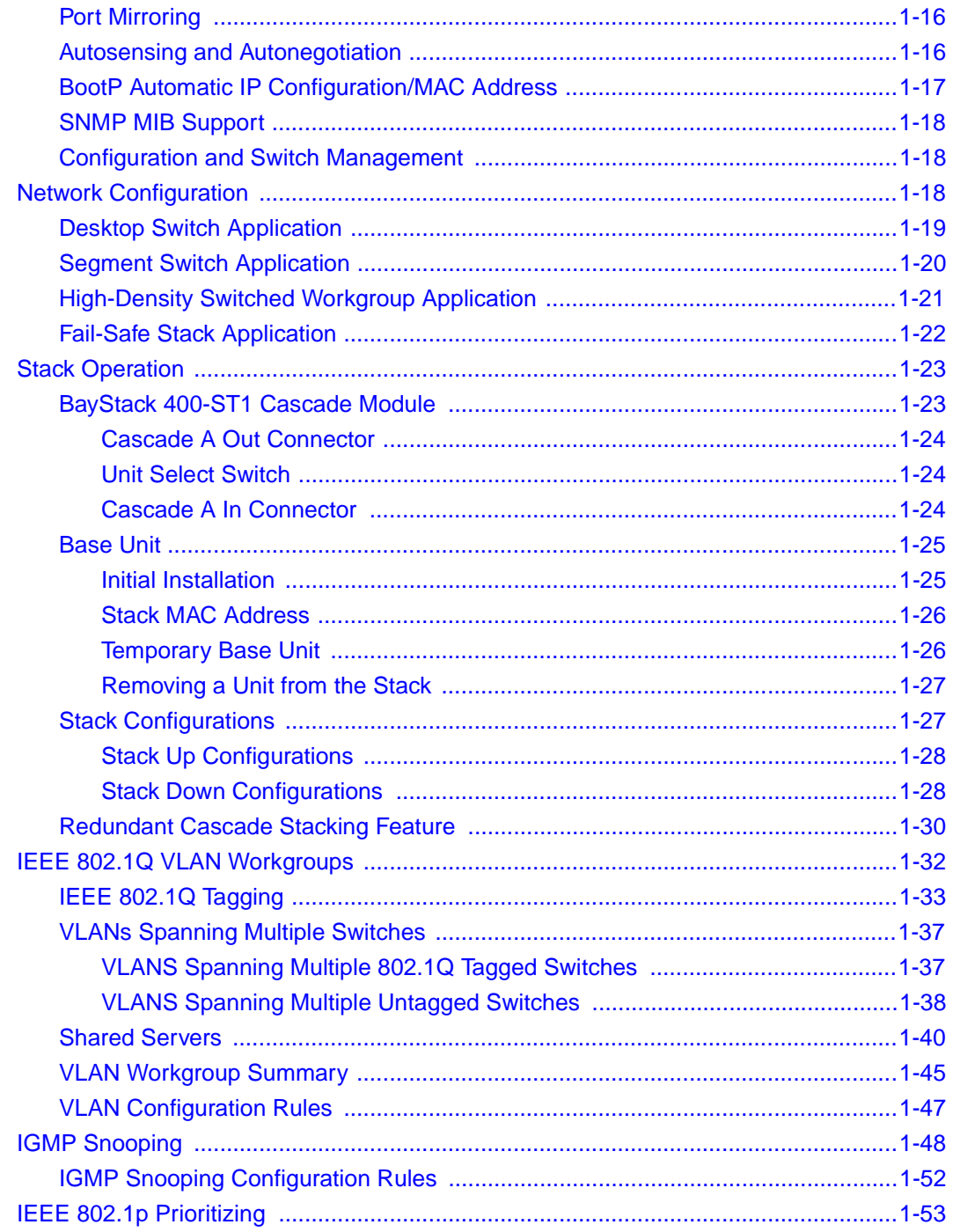

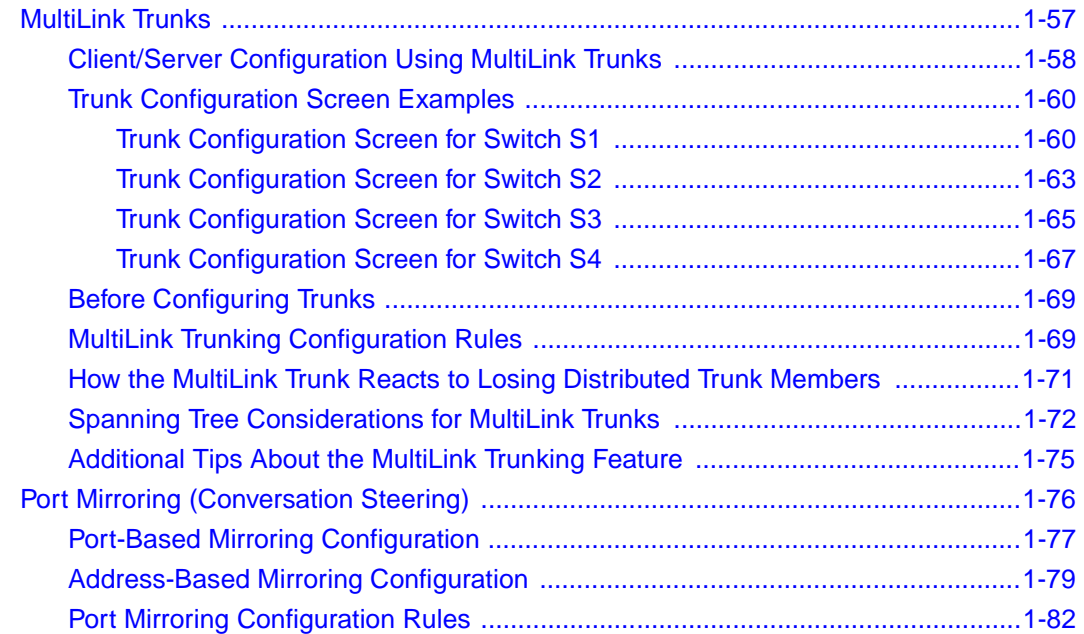

### **Chapter 2**

### **[Installing the BayStack 450 Switch](#page-108-0)**

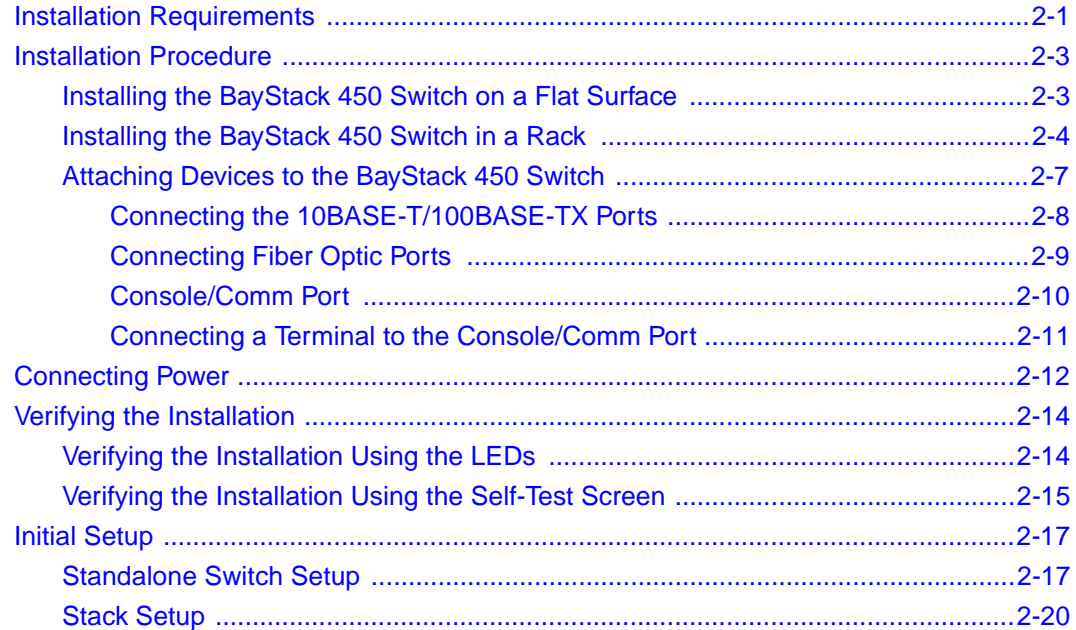

# **Chapter 3**<br>Using the Console Interface

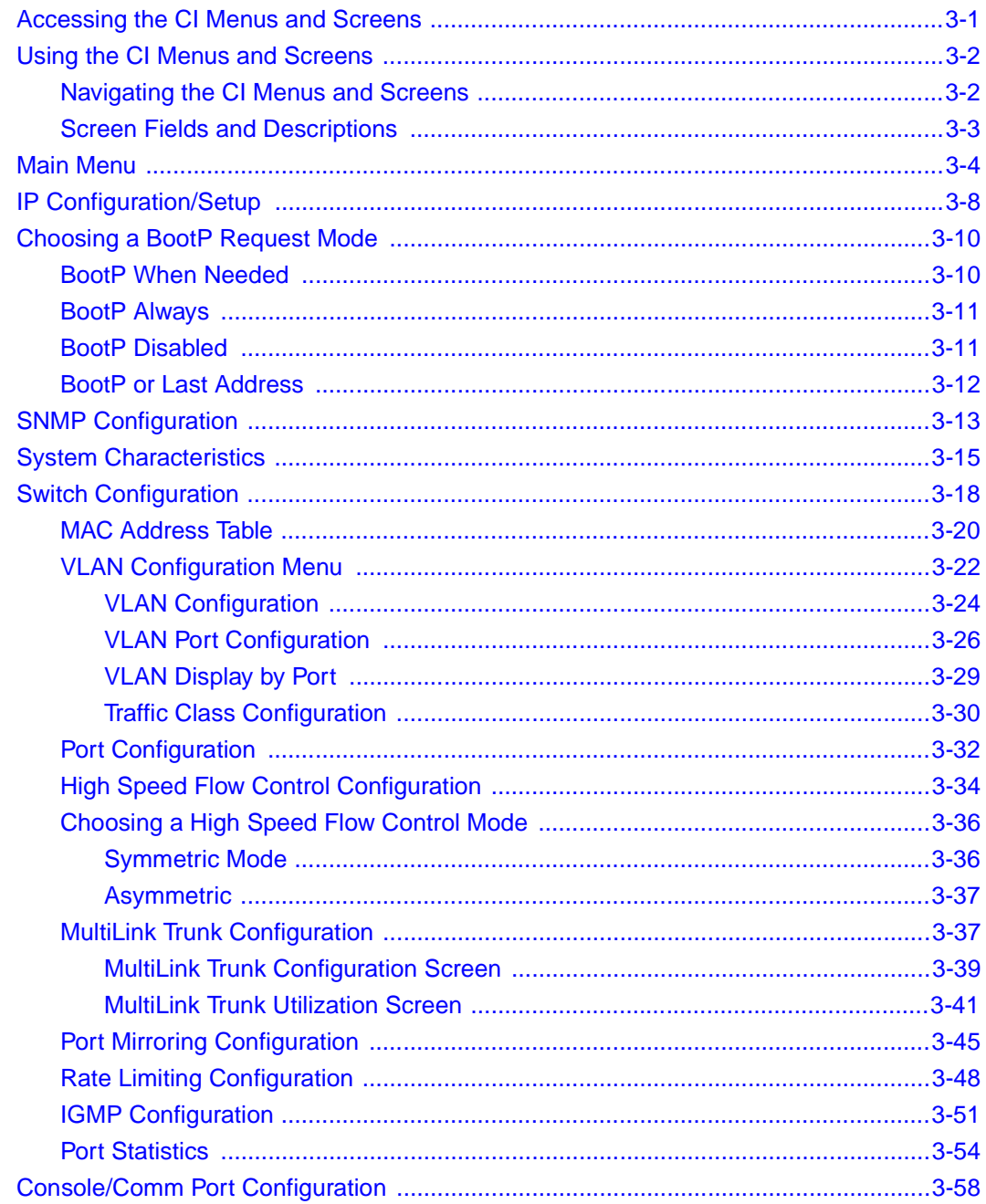

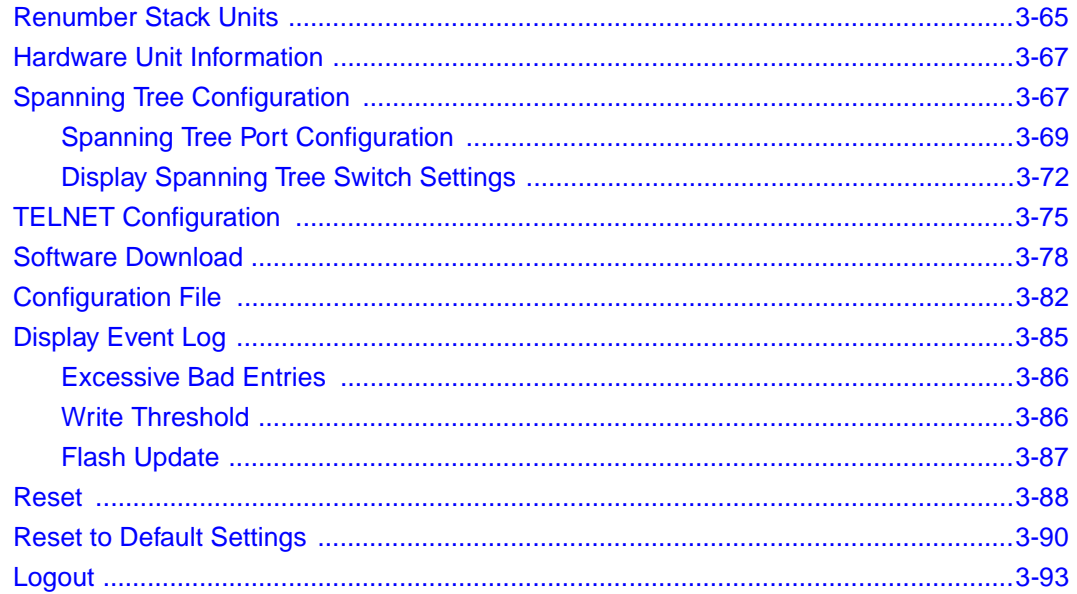

# **Chapter 4**<br>Troubleshooting

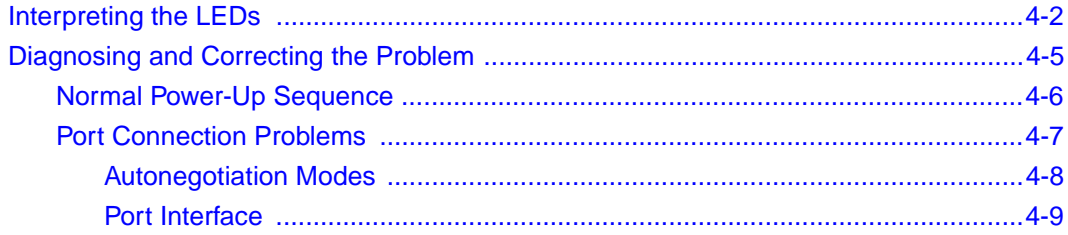

# **Appendix A<br>Technical Specifications**

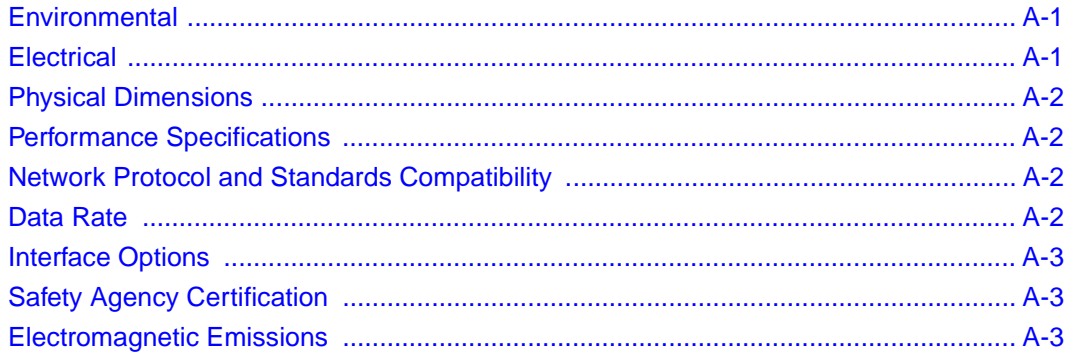

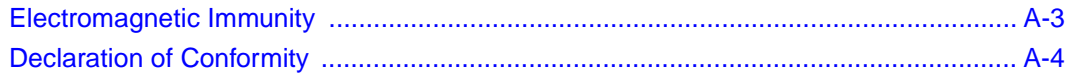

### **Appendix B**

### **Gigabit Fiber Optical Characteristics**

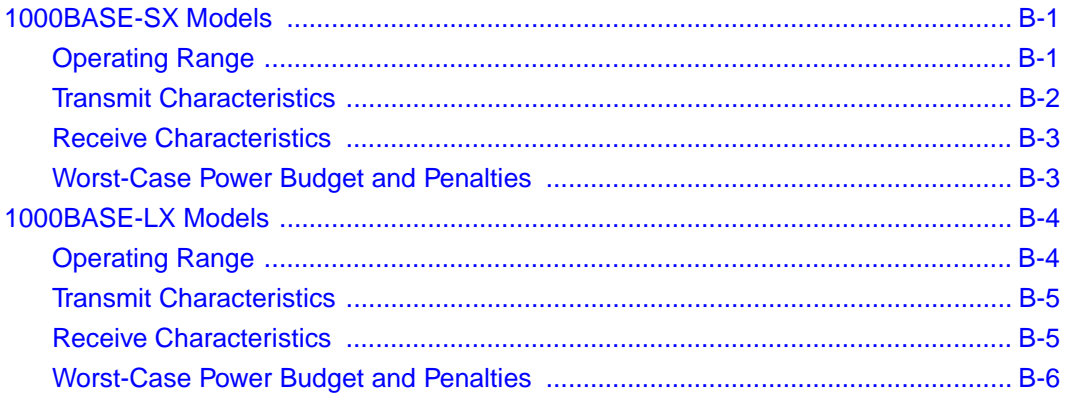

### **Appendix C Media Dependent Adapters**

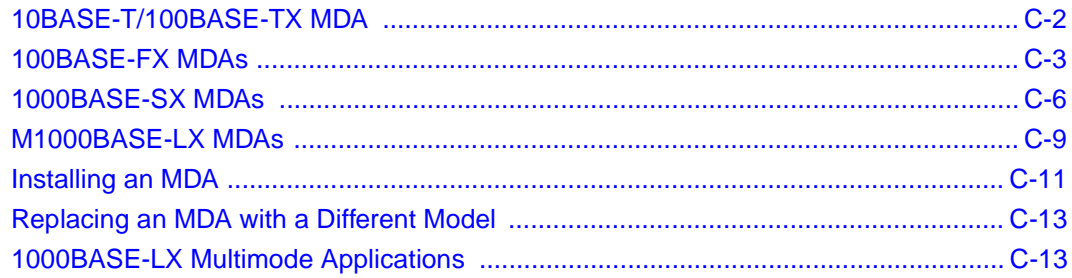

### **Appendix D Quick Steps to Features**

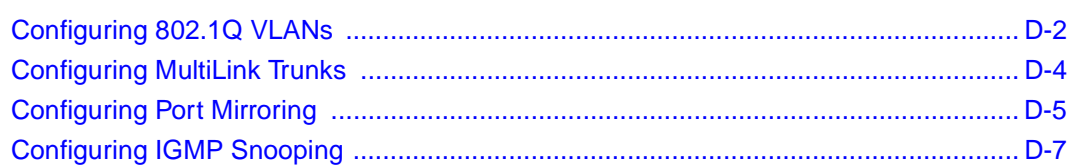

### **Appendix E**

### **Connectors and Pin Assignments**

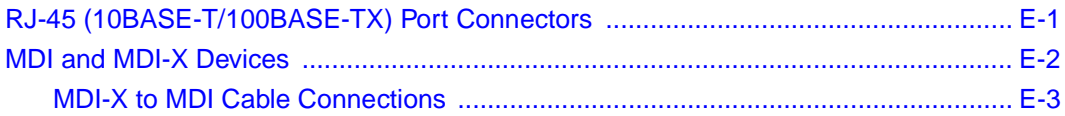

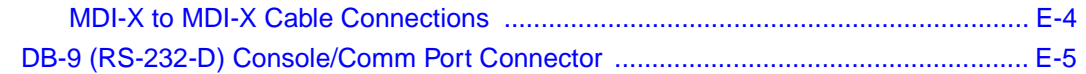

**Appendix F [Default Settings](#page-276-0)**

**Appendix G [Sample BootP Configuration File](#page-282-0)**

**[Index](#page-284-0)**

## **Figures**

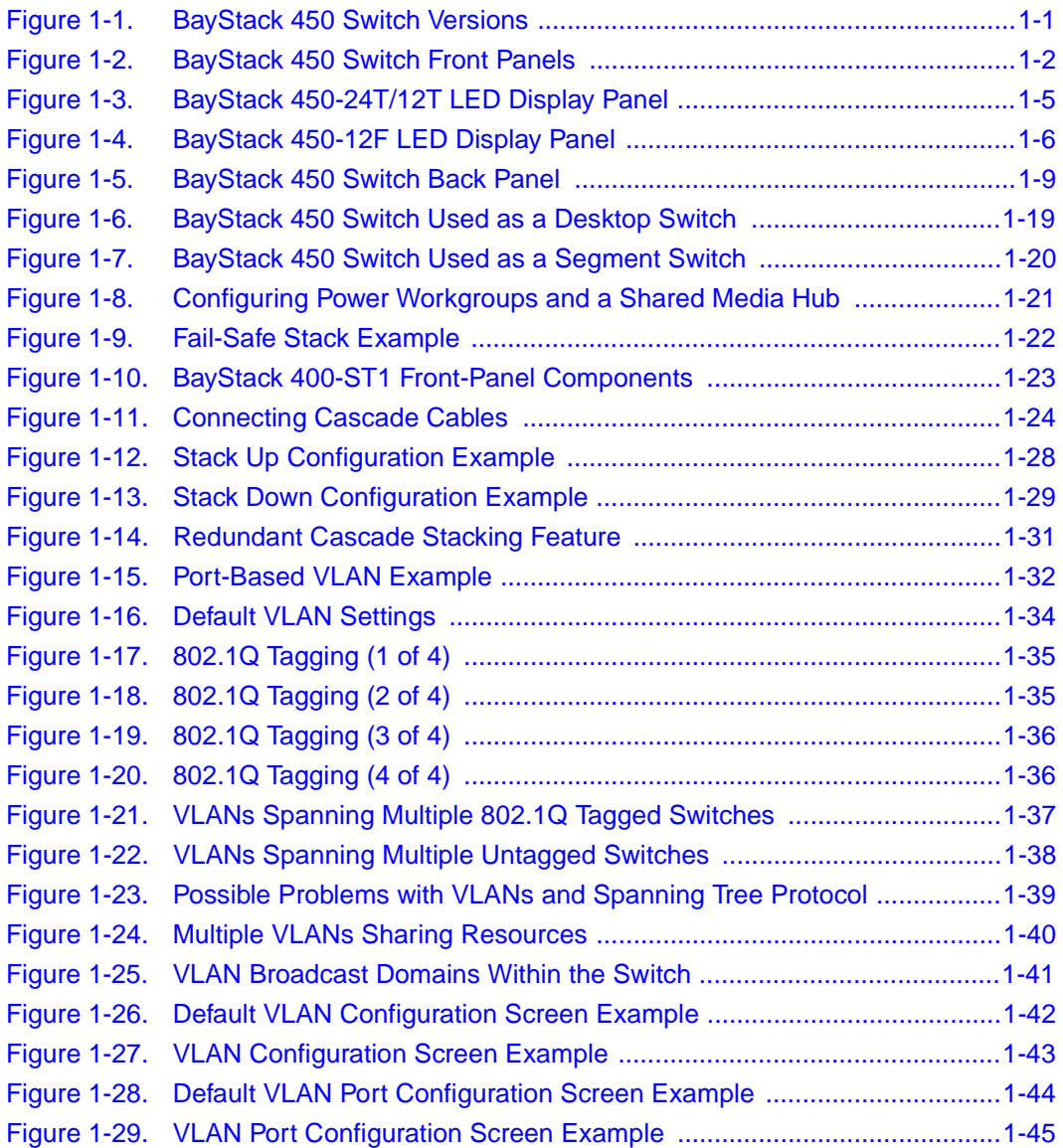

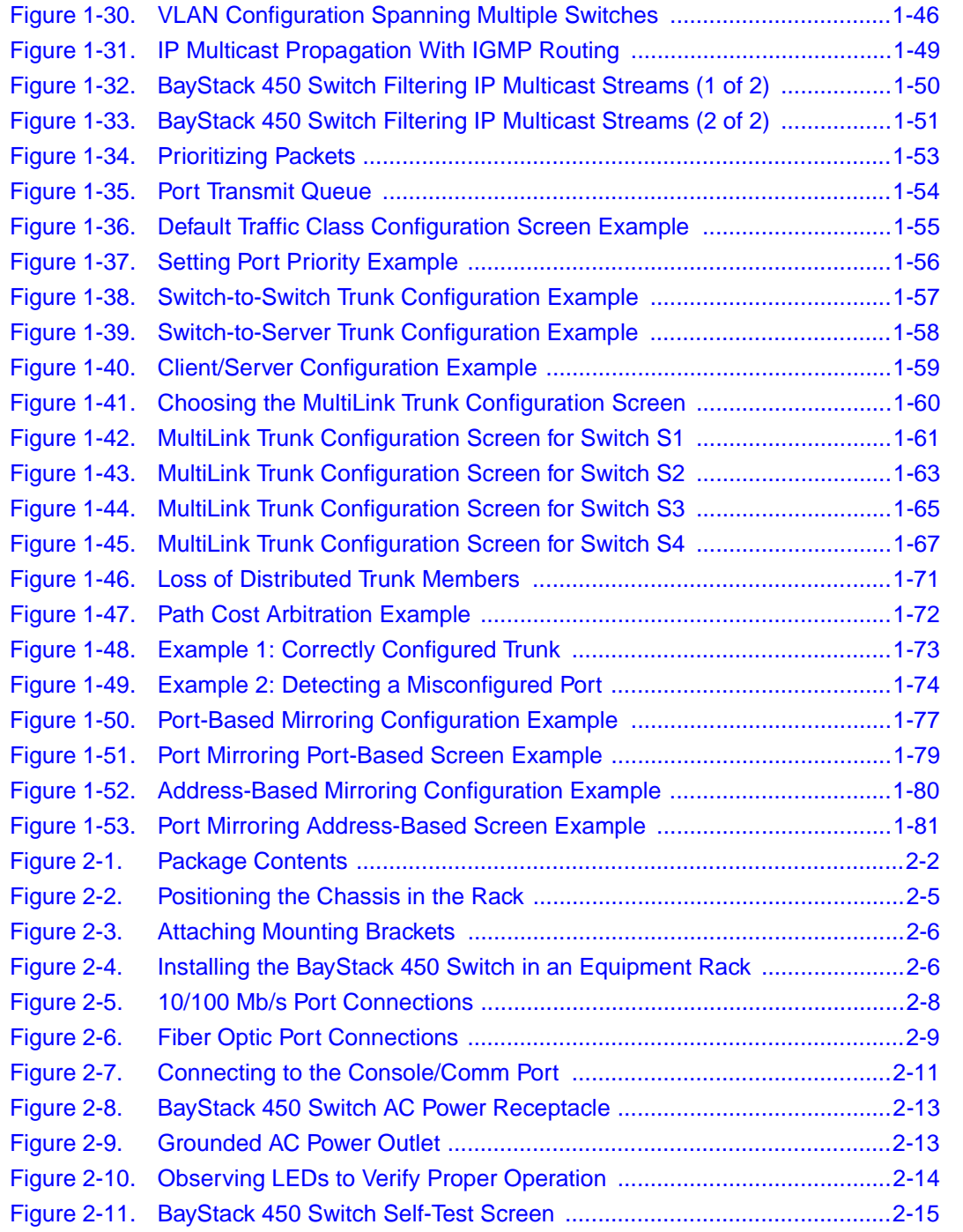

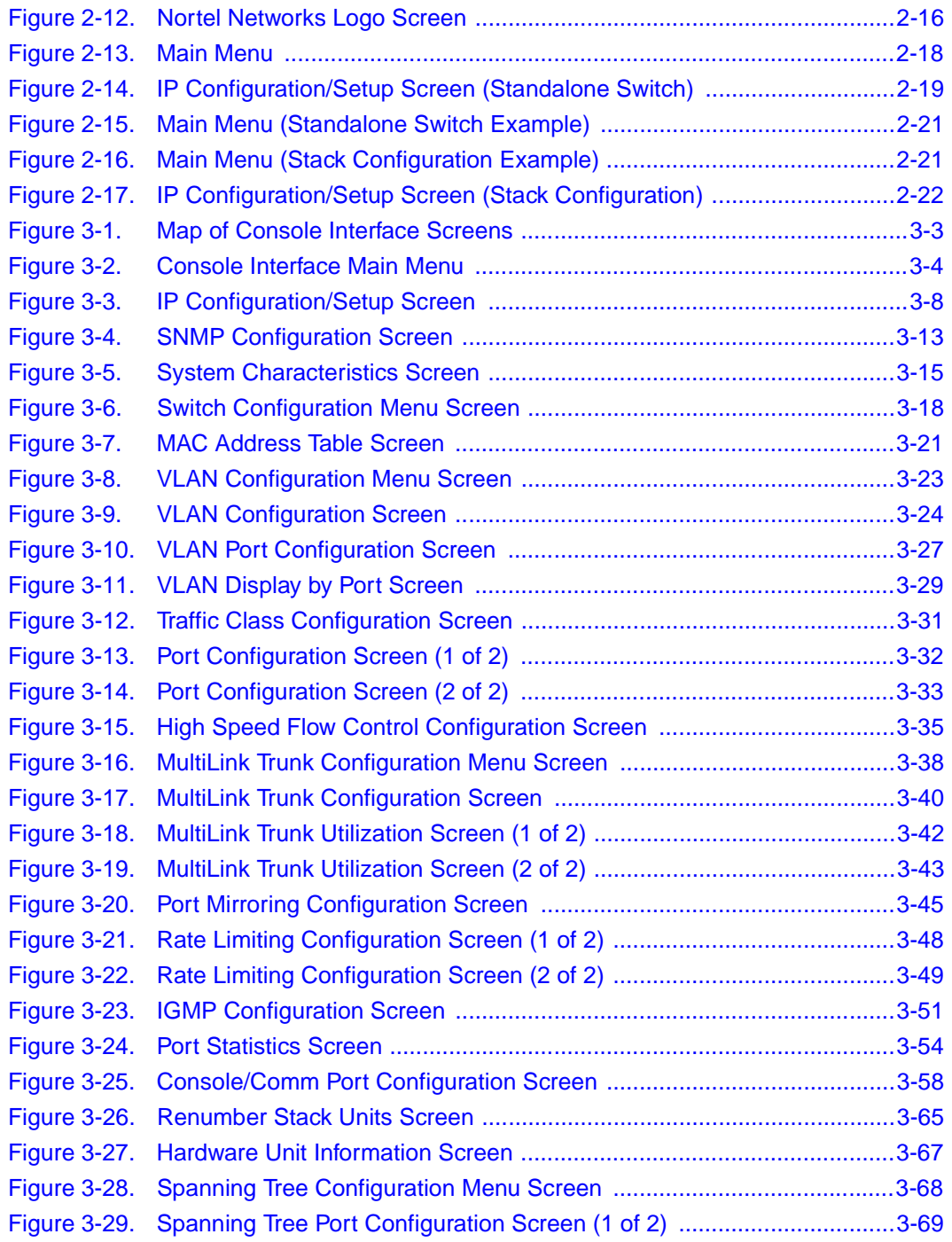

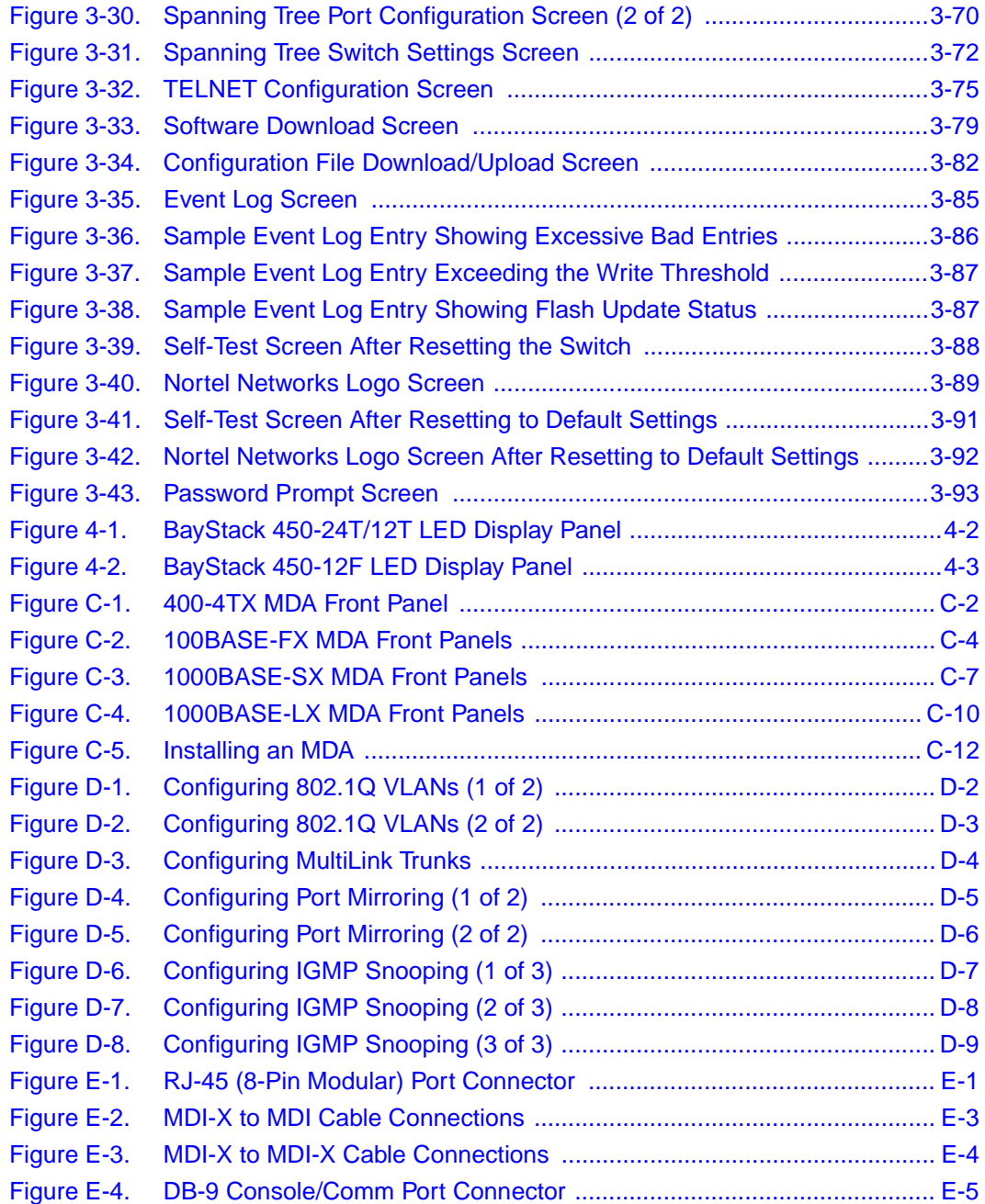

### **Tables**

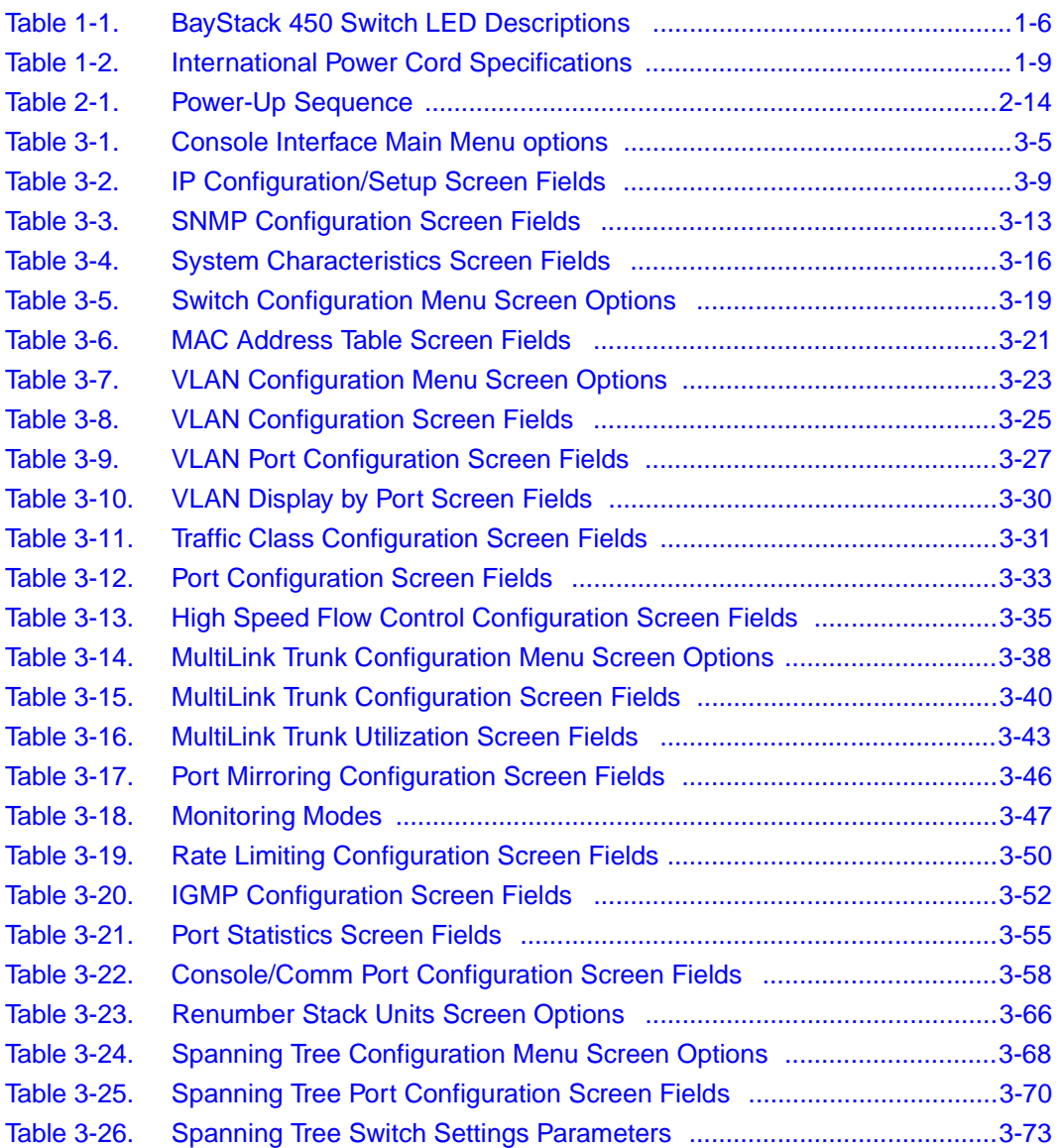

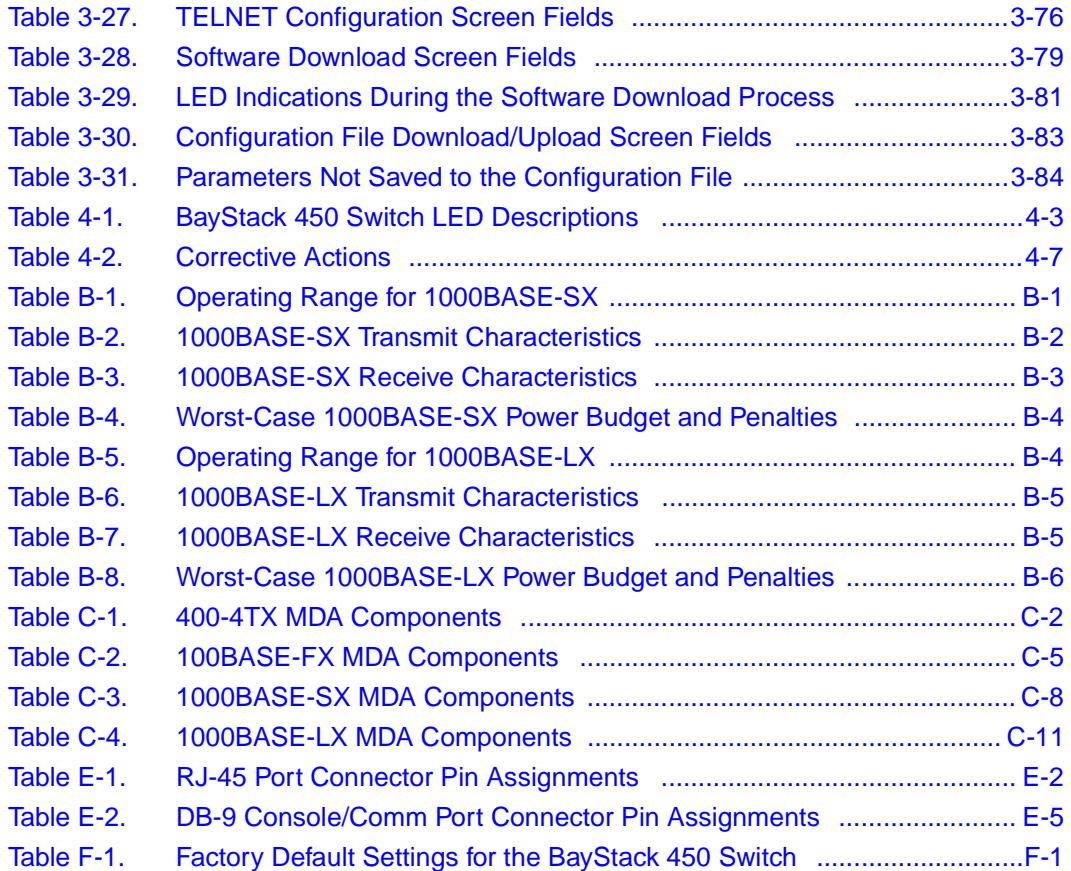

### **Preface**

<span id="page-20-0"></span>Congratulations on your purchase of the BayStack 450 switch, part of the Nortel Networks® BayStack 10/100/1000 Switch line of communications products.

There are three versions of the BayStack 450 switch: the Model 450-24T, the Model 450-12T, and the Model 450-12F. This guide describes the features, uses, and installation procedures for the three versions. (Unless otherwise specified, the terms "BayStack 450 switch" and "switch" refer to all switch versions.)

BayStack 450 switches include a dedicated Uplink Module slot for attaching optional media dependent adapters (MDAs) that support a range of media types, including gigabit Ethernet. Installation instructions are included with each MDA (see your Nortel Networks sales representative for ordering information).

For more information about the MDAs, see [Appendix C, "Media Dependent](#page-246-1)  [Adapters.](#page-246-1)"

BayStack 450 switches configured with BayStack 450 software version V1.1.0 or later provide Fail-Safe stackability when you install the optional BayStack 400-ST1 Cascade Module. Installation instructions are included with each BayStack 400-ST1 Cascade Module (see your Nortel Networks sales representative for ordering information).

For more information about the BayStack 400-ST1 Cascade Module, see ["Stack](#page-48-3)  [Operation](#page-48-3)" on [page 1-23.](#page-48-3)

### <span id="page-20-1"></span>**Audience**

This guide is intended for network installers and system administrators who are responsible for installing, configuring, or maintaining networks. This guide assumes that you understand the transmission and management protocols used on your network.

### <span id="page-21-0"></span>**Organization**

This guide has four chapters, seven appendixes, and an index:

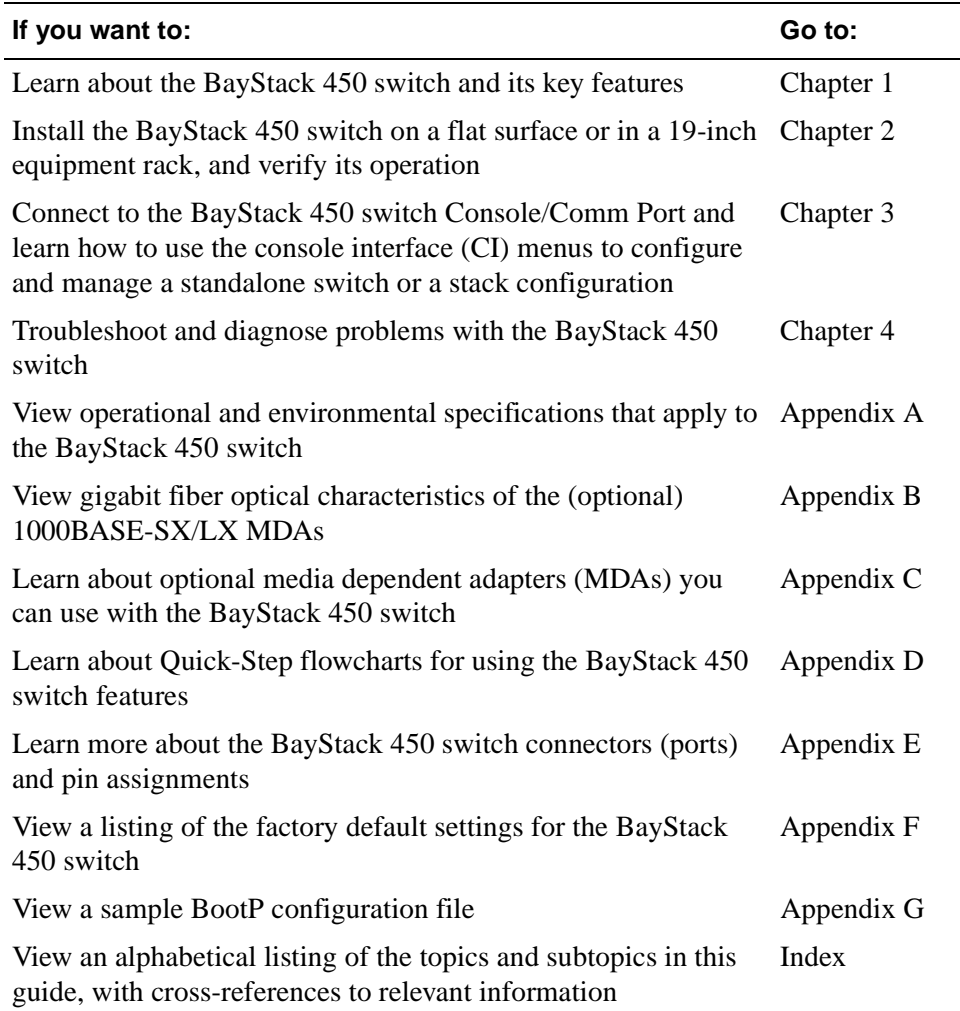

### <span id="page-22-0"></span>**Text Conventions**

This guide uses the following text conventions:

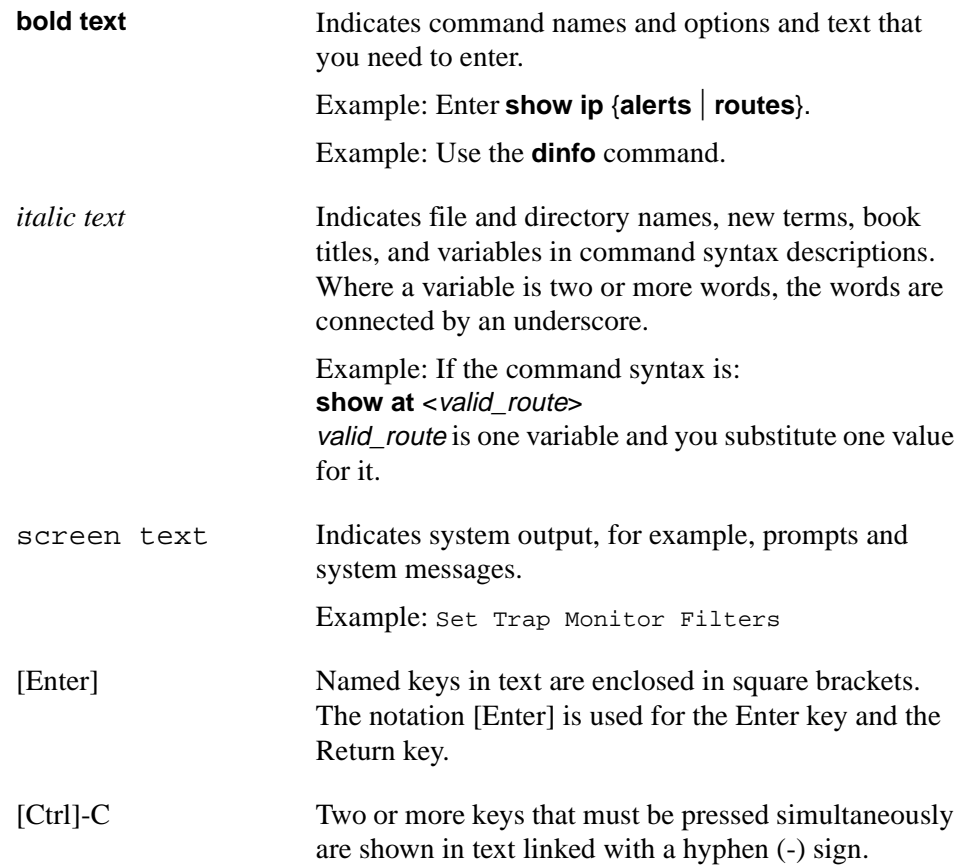

### <span id="page-22-1"></span>**Acronyms**

This guide uses the following acronyms:

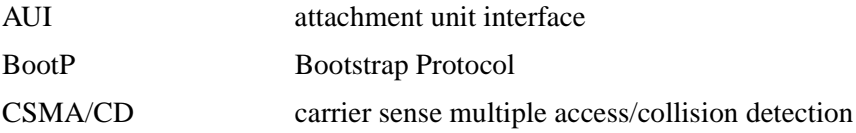

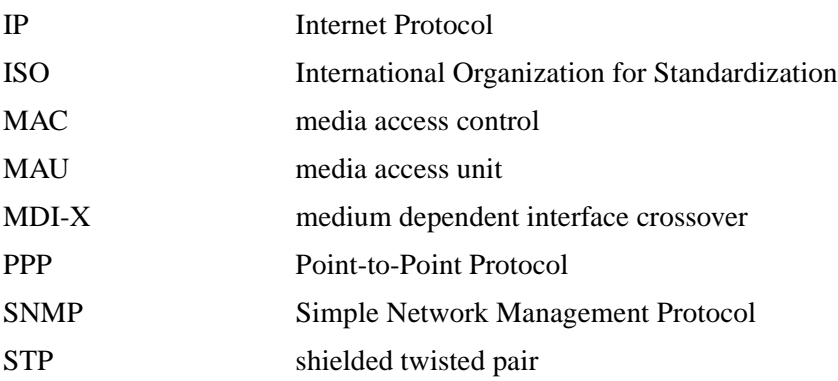

### <span id="page-23-0"></span>**Related Publications**

For more information about using the BayStack 450 switch, refer to the following publications:

• *Installing Media Dependent Adapters (MDA)s* (Bay Networks part number 302403-C)

Describes how to install optional MDAs to your BayStack 450 switch.

• *Installing the BayStack 400-ST1 Cascade Module* (Bay Networks part number 304433-A)

Describes how to connect up to eight BayStack 450 switches into a stack configuration by installing optional BayStack 400-ST1 Cascade Modules.

• *Wall Mounting Instructions* (Bay Networks part number 304602-A)

Describes how to mount up to two BayStack 350 or BayStack 450 switches on any wall that can safely support the weight of the switches, including any attached cables.

You can print selected technical manuals and release notes free, directly from the Internet. Go to *[support.baynetworks.com/library/tpubs/](http://support.baynetworks.com/library/tpubs)*. Find the product for which you need documentation. Then locate the specific category and model or version for your hardware or software product. Using Adobe Acrobat Reader, you can open the manuals and release notes, search for the sections you need, and print them on most standard printers. You can download Acrobat Reader free from the Adobe Systems Web site, *[www.adobe.com](http://www.adobe.com)*.

You can purchase selected documentation sets, CDs, and technical publications through the collateral catalog. The catalog is located on the World Wide Web at *[support.baynetworks.com/catalog.html](http://support.baynetworks.com/catalog.html)* and is divided into sections arranged alphabetically:

- The "CD ROMs" section lists available CDs.
- The "Guides/Books" section lists books on technical topics.
- The "Technical Manuals" section lists available printed documentation sets.

### <span id="page-24-0"></span>**How to Get Help**

If you purchased a service contract for your Nortel Networks product from a distributor or authorized reseller, contact the technical support staff for that distributor or reseller for assistance.

If you purchased a Nortel Networks service program, contact one of the following Nortel Networks Technical Solutions Centers:

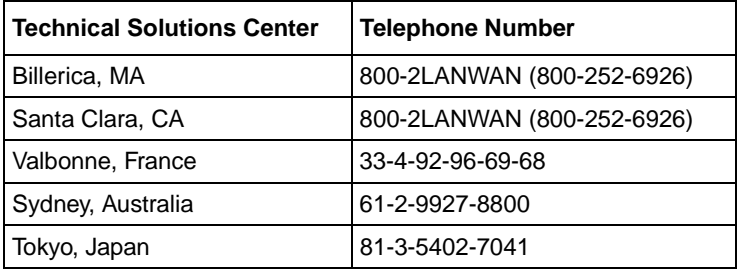

### <span id="page-26-3"></span><span id="page-26-0"></span>**Chapter 1 BayStack 450 10/100/1000 Series Switches**

This chapter introduces the BayStack 450 switch and covers the following topics:

- Physical description
- Summary of features
- Network configuration examples
- Overview of main features

### <span id="page-26-1"></span>**Physical Description**

There are three versions of the BayStack 450 switch: the BayStack 450-24T switch, the BayStack 450-12T switch, and the BayStack 450-12F switch ([Figure 1-1\)](#page-26-2).

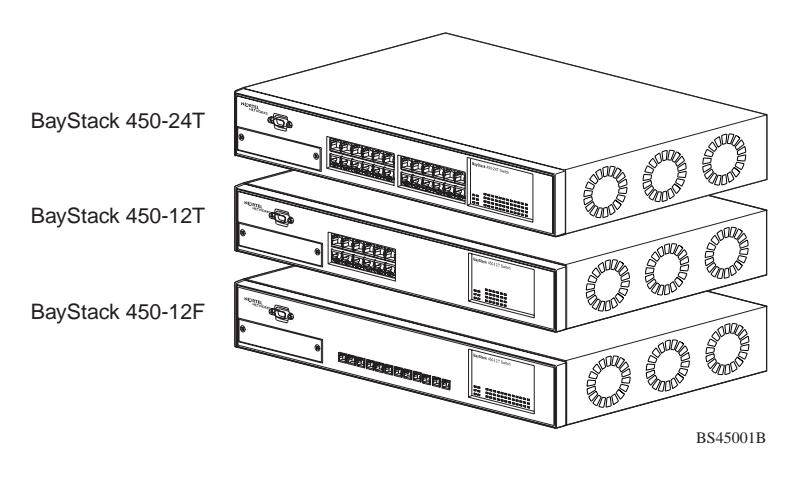

<span id="page-26-2"></span>**Figure 1-1. BayStack 450 Switch Versions**

### <span id="page-27-0"></span>**Front Panel**

[Figure 1-2](#page-27-1) shows the front-panel configurations for the three BayStack 450 switch models. Descriptions of the front-panel components follow the figures.

For a description of the components located on the back panel of the BayStack 450 switch, see ["Back Panel"](#page-33-0) on [page 1-8](#page-33-0).

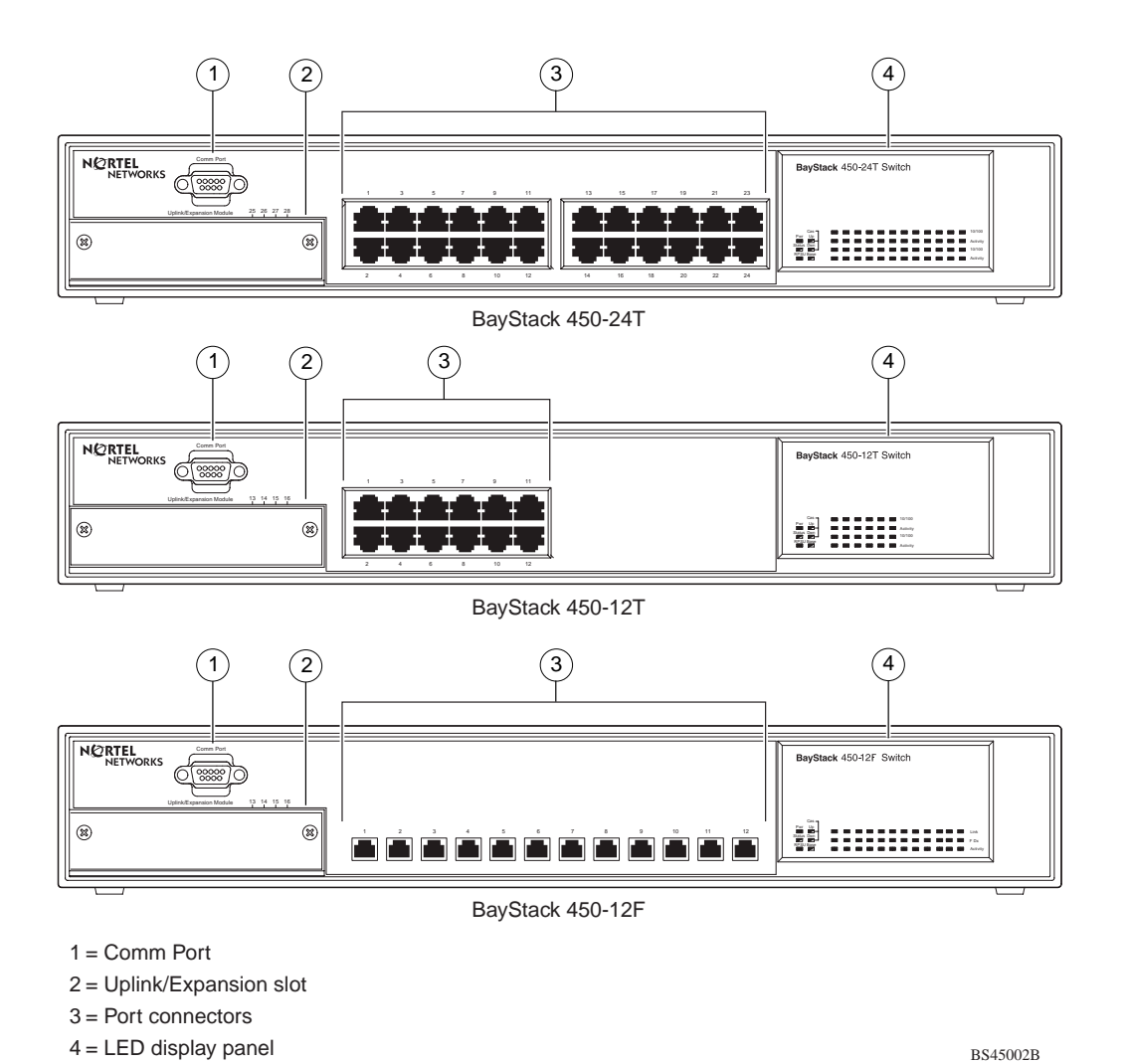

### <span id="page-27-1"></span>**Figure 1-2. BayStack 450 Switch Front Panels**

### <span id="page-28-0"></span>**Comm Port**

The Comm Port (also referred to as the Console/Comm Port) allows you to access the console interface (CI) screens and customize your network using the supplied menus and screens (see [Chapter 3, "Using the Console Interface](#page-132-2)").

The Console/Comm Port is a DB-9, RS-232-D male serial port connector. You can use this connector to connect a management station or console/terminal to the switch by using a straight-through DB-9 to DB-9 standard serial port cable (see ["Console/Comm Port](#page-117-1)" on [page 2-10](#page-117-1)).

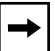

**Note:** The Console/Comm Port is configured as a data communications equipment (DCE) connector. Ensure that your RS-232 cable pinouts are configured for DCE connections (see ["DB-9 \(RS-232-D\) Console/Comm Port](#page-274-3)  [Connector"](#page-274-3) on [page E-5](#page-274-3)).

The console port default settings are: 9600 baud with eight data bits, one stop bit, and no parity as the communications format, with flow control set to disabled.

### <span id="page-28-1"></span>**Uplink/Expansion Slot**

The Uplink/Expansion slot allows you to attach optional media dependent adapters (MDAs) that support a range of media types (see [Appendix C, "Media](#page-246-1)  [Dependent Adapters](#page-246-1)" for more information about MDA types available from Nortel Networks).

### <span id="page-28-2"></span>**Port Connectors**

### **10BASE-T/100BASE-TX Ports**

The BayStack 450-24T switch and the BayStack 450-12T switch use 10BASE-T/100BASE-TX RJ-45 (8-pin modular) port connectors.

**Note:** The RJ-45 port connectors on BayStack 450 switches manufactured prior to December 1998 are numbered 1 to 12 and 13 to 24, in succession from left to right. Later units use port connectors that are configured with one or two dual, six-port groups, numbered 1 to 12 and 13 to 24. The top rows are odd numbered and the bottom rows are even numbered (see [Figure 1-2](#page-27-1) on [page 1-2](#page-27-1)). Port-specific examples in this guide show the appropriate port connections when required; other examples apply to both versions.

 $\left| \rightarrow \right|$ 

The 10BASE-T/100BASE-TX port connectors are configured as MDI-X (media-dependent interface-crossover). These ports connect over straight cables to the network interface controller (NIC) card in a node or server, similar to a conventional Ethernet repeater hub. If you are connecting to an Ethernet hub or Ethernet switch, you need a crossover cable unless an MDI connection exists on the associated port of the attached device (see ["MDI and MDI-X Devices"](#page-271-2) on [page E-2](#page-271-2)).

The BayStack 450-24T switch and the BayStack 450-12T switch use autosensing ports that are designed to operate at 10 Mb/s or at 100 Mb/s, depending on the connecting device. These ports support the IEEE 802.3u autonegotiation standard, which means that when a port is connected to another device that also supports the IEEE 802.3u standard, the two devices negotiate the best speed and duplex mode.

The 10BASE-T/100BASE-TX switch ports also support half- and full-duplex mode operation (see "[Connecting the 10BASE-T/100BASE-TX Ports](#page-115-2)" on [page 2-8](#page-115-2)).

The 10BASE-T/100BASE-TX RJ-45 ports can connect to 10 Mb/s or 100 Mb/s Ethernet segments or nodes.

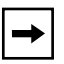

**Note:** Use only Category 5 copper unshielded twisted pair (UTP) cable connections when connecting 10BASE-T/100BASE-TX ports.

See [Appendix E, "Connectors and Pin Assignments](#page-270-3)" for more information about the RJ-45 port connectors.

### **100BASE-FX MT-RJ Ports**

The BayStack 450-12F switch uses longwave 1300 nanometer (nm) MT-RJ port connectors to attach devices over 62.5/125 or 50/125 micron multimode fiber optic cable.

The BayStack 450-12F switch conforms to the IEEE 802.3u 100BASE-FX standard and can be used for fiber-based 100 Mb/s connections (2 km/6562 ft maximum distance) to other compatible Fast Ethernet devices. Single-mode fiber cable is not supported.

### <span id="page-30-0"></span>**LED Display Panel**

[Figure 1-3](#page-30-1) shows the BayStack 450-24T and BayStack 450-12T LED display panels. [Figure 1-4](#page-31-0) shows the BayStack 450-12F LED display panel. See [Table 1-1](#page-31-1) for a description of the LEDs.

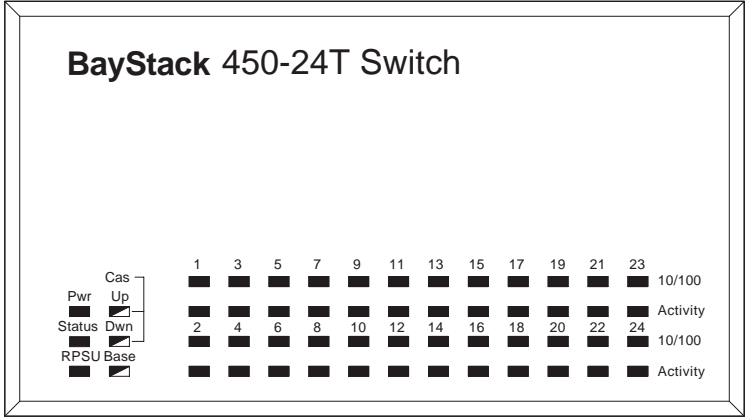

BayStack 450-24T

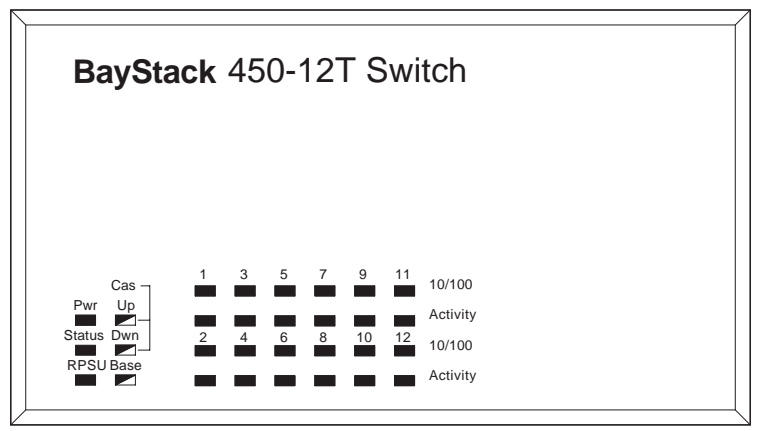

BayStack 450-12T

 $\blacksquare$  = Dual color LED

BS45003A

### <span id="page-30-1"></span>**Figure 1-3. BayStack 450-24T/12T LED Display Panel**

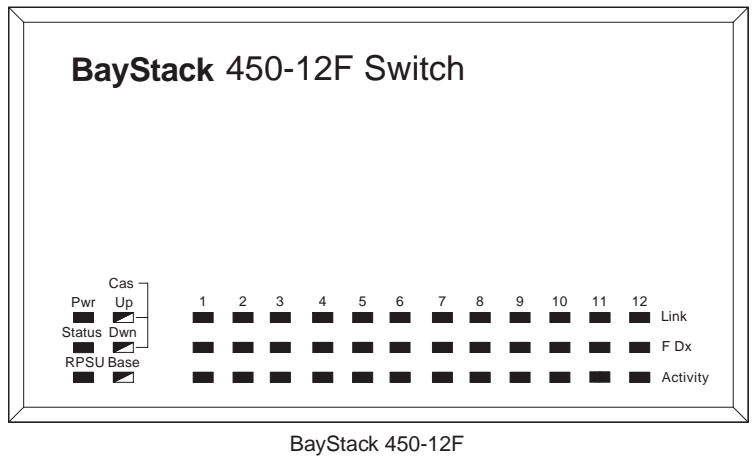

 $\blacksquare$  = Dual color LED

BS45071A

### **Figure 1-4. BayStack 450-12F LED Display Panel**

### <span id="page-31-1"></span><span id="page-31-0"></span>**Table 1-1. BayStack 450 Switch LED Descriptions**

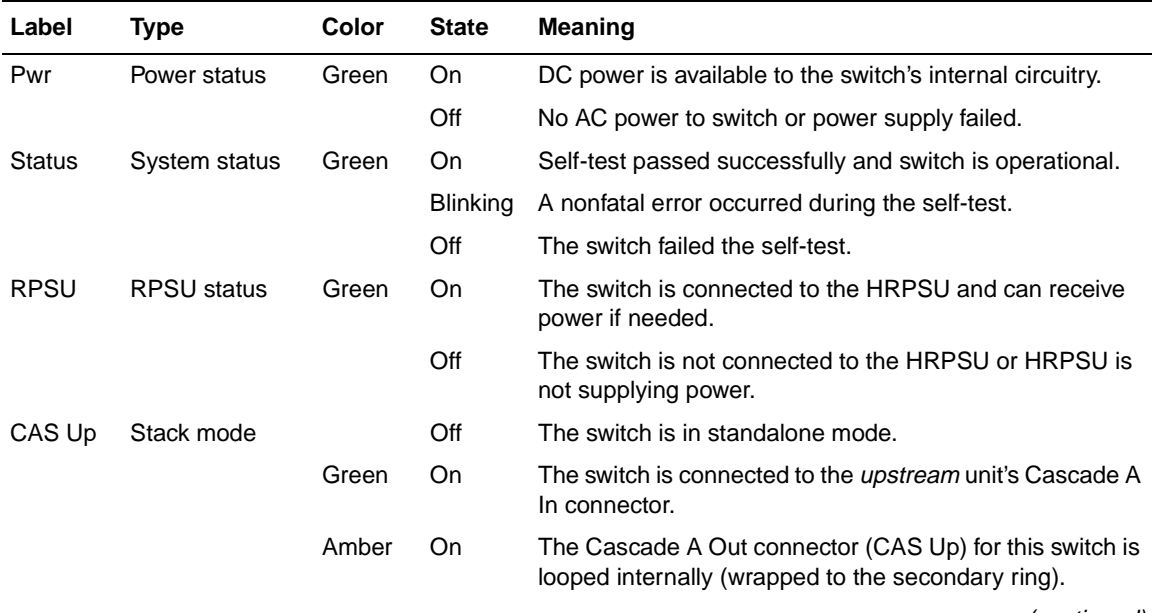

(continued)

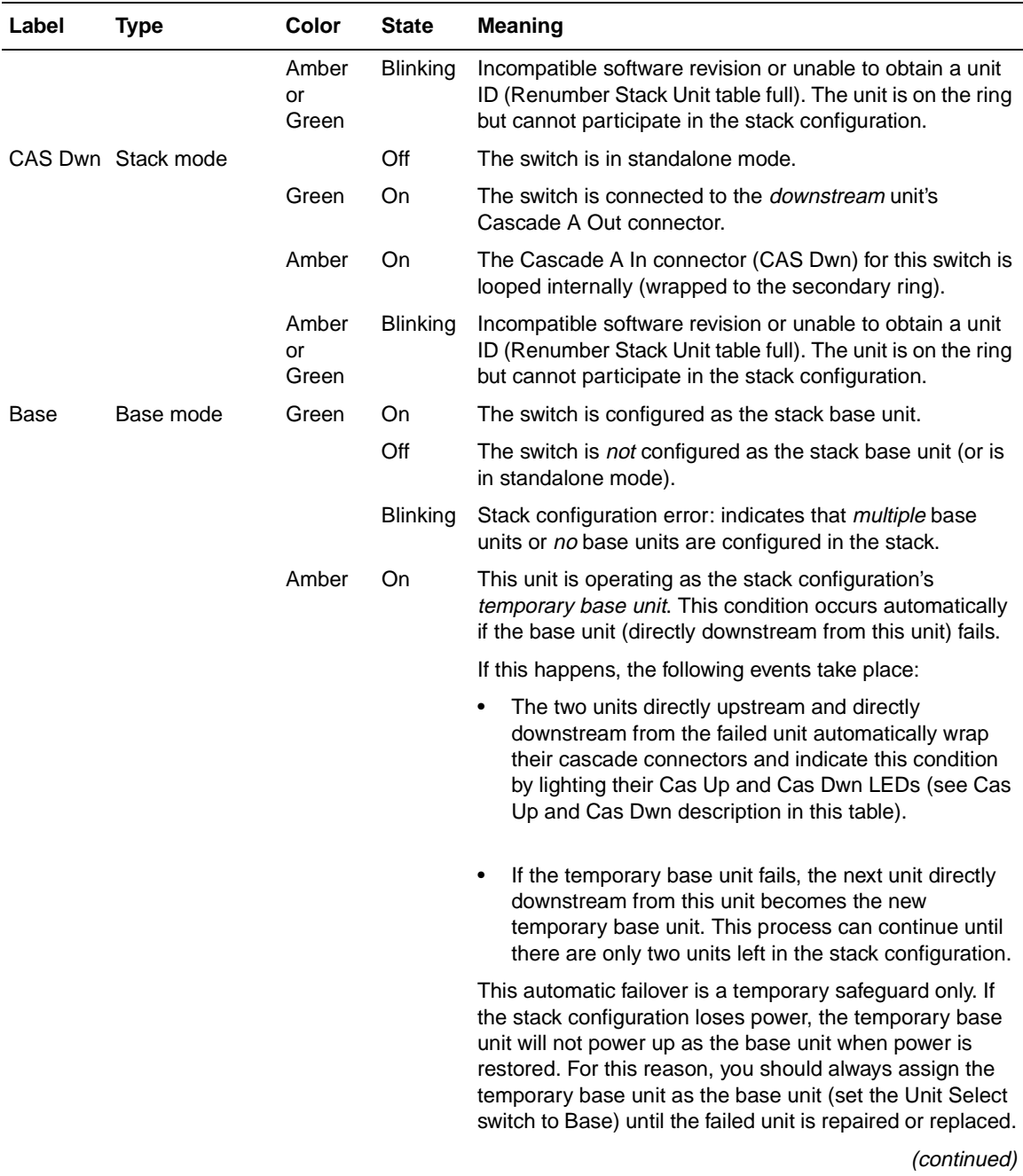

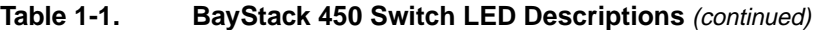

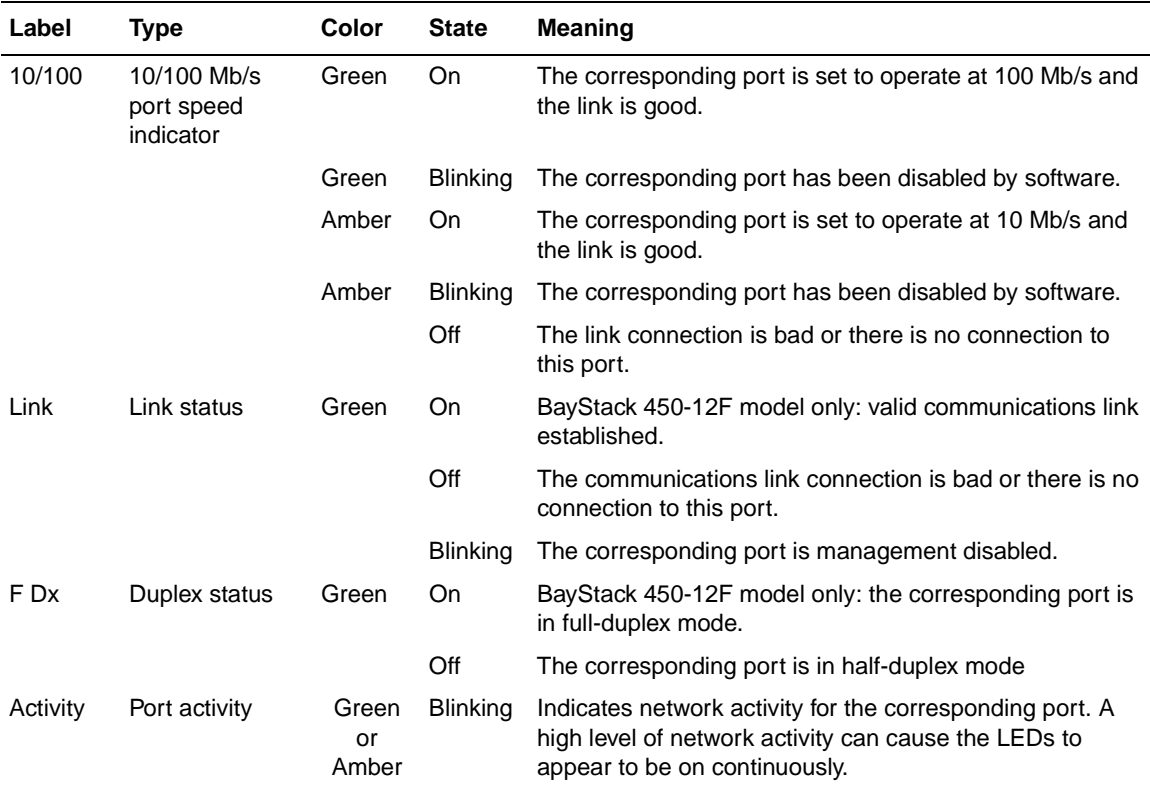

### **Table 1-1. BayStack 450 Switch LED Descriptions** (continued)

### <span id="page-33-0"></span>**Back Panel**

The BayStack 450 switch back-panel components (**Figure 1-5**) are the same for all switch versions.

Descriptions of the back-panel components follow the figure.

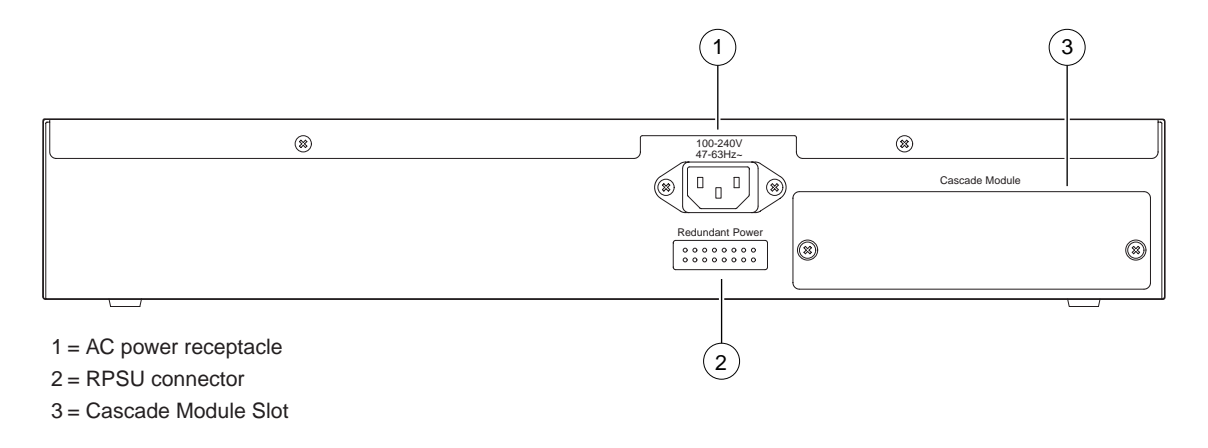

BS45004A

### <span id="page-34-1"></span><span id="page-34-0"></span>**Figure 1-5. BayStack 450 Switch Back Panel**

### **AC Power Receptacle**

The AC power receptacle accepts the AC power cord (supplied). For installation outside of North America, make sure that you have the proper power cord for your region. Any cord used must have a CEE-22 standard V female connector on one end and must meet the IEC 320-030 specifications. [Table 1-2](#page-34-2) lists specifications for international power cords:

### <span id="page-34-2"></span>**Table 1-2. International Power Cord Specifications**

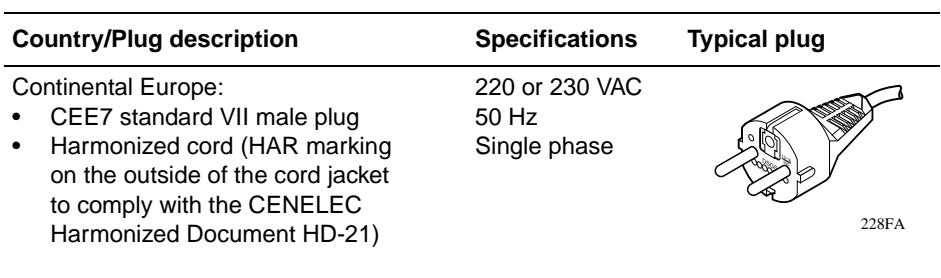

(continued)

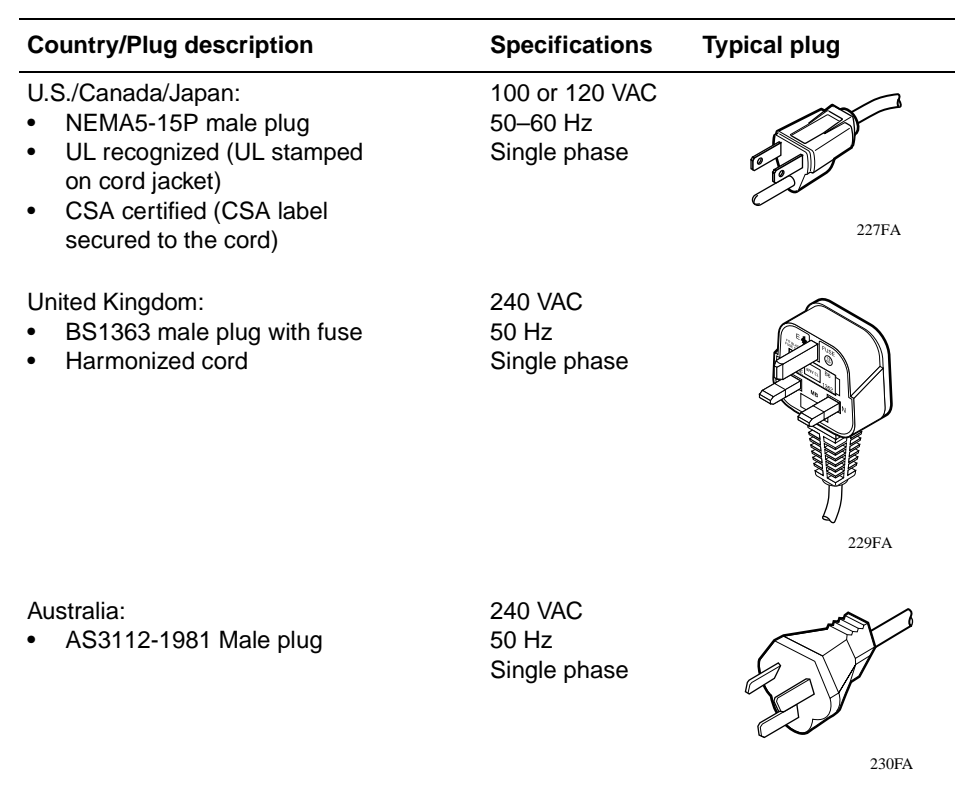

### **Table 1-2. International Power Cord Specifications**

### <span id="page-35-0"></span>**RPSU Connector**

The RPSU connector allows you to connect a backup power supply unit to the switch. Nortel Networks provides an (optional) high-power redundant power supply unit (HRPSU) for this purpose. The HRPSU is a hot-swappable power supply unit that provides uninterrupted operation to up to four BayStack 450 switches in the event that any of the switch power supplies fail.

Nortel Networks provides the HRPSU power rack (Order No. AA0002001) with four slots for power supply modules (Order No. AA0005003). Each HRPSU can support up to four BayStack 450 switches. Installation instructions are provided with the HRPSU.

Contact your Nortel Networks sales representative for more information about the HRPSU.
### **Cascade Module Slot**

The Cascade Module slot allows you to attach an optional BayStack 400-ST1 Cascade Module to the switch (see ["Stack Operation"](#page-48-0) on [page 1-23\)](#page-48-0).

You can connect up to eight BayStack 450 switches into a redundant stack configuration. BayStack 450 switches use a fail-safe cascade stacking architecture which, in the unlikely event of a switch failure, maintains the integrity of the remaining stack: all signals are looped back at the point of failure. Because each unit in the stack has a full copy of the stack configuration, operation of the stack continues without affecting application connectivity.

Any mix of up to eight BayStack 450 switches and BayStack 410-24T switches can be stacked to provide a total of 224 ports (when all MDA slots are configured with the maximum port availability).

Installation instructions are provided with each BayStack 400-ST1 Cascade Module (see *Installing the BayStack 400-ST1 Cascade Module*).

See your Nortel Networks sales representative for ordering information.

## **Cooling Fans**

The variable-speed cooling fans (not shown) are located on one side of the BayStack 450 switch to provide cooling for the internal components. When you install the switch, be sure to allow enough space on *both sides* of the switch for adequate air flow.

# <span id="page-36-0"></span>**Features**

BayStack 450 switches provide wire-speed switching that allows high-performance, low-cost connections to full-duplex and half-duplex 10/100/1000 Mb/s Ethernet local area networks (LANs).

BayStack 450 switches offer the following features:

- High-speed forwarding rate: up to 3 million packets per second (peak)
- Store-and-forward switch: Full-performance forwarding at full line speed, using a 2.56 Gigabit/second switch fabric
- Learning rate: 3 million addresses per second (peak)
- Address database size: 16,000 entries at line rate (32,000 entries without flooding)
- Fail-Safe Stacking: provides uninterrupted connectivity for up to eight units, with up to 224 ports stacked together as one managed unit (requires one optional BayStack 400-ST1 Cascade Module kit per stacked unit. See your Nortel Networks sales representative for ordering information).
- Spanning Tree Protocol (STP): complies with IEEE 802.1D standard. STP can be disabled on the entire switch or stack, or on a per-port basis.
- SNMP agent support for the following management information bases (MIBs):
	- -- Bridge MIB (RFC 1493)
	- -- Ethernet MIB (RFC 1643)
	- -- RMON MIB (RFC 1757)
	- -- MIB-II (RFC 1213)
	- -- Interface MIB (RFC 1573)
	- -- Nortel Networks proprietary MIBs:
		- s5Chas MIB
		- s5Agent MIB
		- Rapid City MIB
- High-speed uplink/expansion slot: allows you to attach optional media dependent adapters (MDAs) that support a range of media types.
- Rate limiting: Adjustable broadcast or IP Multicast packet-rate limits for control of broadcast and IP Multicast storms
- Console/Comm port: Allows you to configure and manage the switch locally or remotely.
- IEEE 802.1Q port-based virtual LANs (VLANs)
- IGMP snooping
- **IEEE 802.1p prioritizing**
- Upgradeable device firmware in nonvolatile flash memory using the Trivial File Transfer Protocol (TFTP)
- TELNET:
	- -- Support for up to four simultaneous TELNET sessions
	- -- Optional password protection
	- -- Login time-out
	- -- Failed-login guard
	- -- Inactivity time-out
	- -- Allowed source addresses
	- -- Event logging
- IEEE 802.3u-compliant autonegotiation ports, with four modes:
	- -- 10BASE-T half-duplex
	- -- 10BASE-T full-duplex
	- -- 100BASE-TX half-duplex
	- -- 100BASE-TX full-duplex
- Front-panel light emitting diodes (LEDs) to monitor the following:
	- -- Power status
	- -- System status
	- -- Stack status for the following:
		- Cascade Up and Cascade Down status
		- Base unit status
	- -- RPSU status
	- -- Per-port status for the following:
		- 1000 Mb/s link
		- 100 Mb/s link
		- 10 Mb/s link
		- Half- and full-duplex transmission
		- Tx/Rx activity
		- Management enable/disable
- MultiLink Trunking, supporting:
	- -- Switch-to-switch trunks
	- -- Switch-to-server trunks
- Port mirroring (conversation steering)
	- -- Port-based
	- -- MAC address-based
- Configuration file download/upload support: allows you to store your switch/ stack configuration parameters on a TFTP server.
- Remote monitoring (RMON), with four groups integrated:
	- -- Statistics
	- -- History
	- -- Alarms
	- -- Events

## **IEEE 802.1p Prioritizing**

The BayStack 450 switch can prioritize the order in which packets are forwarded, on a per-port basis.

For more information about the 802.1p prioritizing feature, see "IEEE 802.1p [Prioritizing](#page-78-0)" on [page 1-53](#page-78-0).

## **IEEE 802.1Q VLANs**

BayStack 450 switches support up to 64 port-based VLANs with IEEE 802.1Q tagging available per port. When a switch port is configured to be a member of a VLAN, it is added to a group of ports (workgroup) that belong to one broadcast domain. You can assign different ports (and therefore the devices attached to these ports) to different broadcast domains. This feature allows network flexibility because you can reassign VLANs to accommodate network moves, additions, and changes, eliminating the need to change physical cabling. For more information about 802.1Q VLANs, see ["IEEE 802.1Q VLAN Workgroups"](#page-57-0) on [page 1-32.](#page-57-0)

## **IGMP Snooping Feature**

For conserving bandwidth and controlling IP Multicast, the IGMP snooping feature can provide the same benefit as IP Multicast routers, but in the local area.

For more information about the IGMP snooping feature, see ["IGMP Snooping"](#page-73-0) on [page 1-48.](#page-73-0)

## **Flash Memory Storage**

#### **Storage of Switch Software Image**

The BayStack 450 switch uses flash memory to store the switch software image. The flash memory allows you to update the software image with a newer version without changing the switch hardware (see ["Software Download"](#page-209-0) on [page 3-78\)](#page-209-0). An in-band connection between the switch and the TFTP load host is required to download the software image.

If a BootP server is set up properly on the network and the BayStack 450 switch detects a corrupted software image during the self-test, the switch automatically uses TFTP to download a new software image.

### **Storage of Configuration Parameters**

Certain configuration parameters, including the system characteristics strings, some VLAN parameters, IGMP configuration parameters, and the MultiLink Trunk names are stored in flash memory. These parameters are updated every 10 minutes or whenever a reset command is executed.

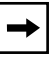

**Note:** Do not power off the switch within 10 minutes of changing any configuration parameters. Powering down the switch within 10 minutes of changing configuration parameters can cause the changed configuration parameters to be lost.

## **MultiLink Trunking**

The MultiLink Trunking feature allows you to group multiple ports (up to four) together when forming a link to another switch or server, thus increasing aggregate throughput of the interconnection between two devices, up to 800 Mb/s in full-duplex mode. BayStack 450 switches can be configured with up to six MultiLink Trunks. The trunk members can be configured within a single unit in the stack or distributed between any of the units within the stack configuration (distributed trunking).

For more information about the [MultiLink](#page-82-0) Trunking feature, see "MultiLink [Trunks"](#page-82-0) on [page 1-57.](#page-82-0)

## **Port Mirroring**

The port mirroring feature (sometimes referred to as *conversation steering*) allows you to designate a single switch port as a traffic monitor for up to two specified ports or two media access control (MAC) addresses. You can specify *port-based* monitoring, where all traffic on specified ports is monitored, or *address-based* monitoring, where traffic between specified MAC addresses is monitored. You can attach a probe device (such as a Nortel Networks StackProbe, or equivalent) to the designated monitor port.

For more information about the port mirroring feature, see "Port Mirroring [\(Conversation Steering\)"](#page-101-0) on [page 1-76.](#page-101-0)

# **Autosensing and Autonegotiation**

BayStack 450 switches are autosensing and autonegotiating devices:

- The term *autosense* refers to a port's ability to *sense* the speed of an attached device.
- The term *autonegotiation* refers to a standardized protocol (IEEE 802.3u) that exists between two IEEE 802.3u-capable devices. Autonegotiation allows the BayStack 450 switch to select the best of both speed and duplex modes.

Autosensing is used when the attached device is not capable of autonegotiation or is using a form of autonegotiation that is not compatible with the IEEE 802.3u autonegotiation standard. In this case, because it is not possible to sense the duplex mode of the attached device, the BayStack 450 switch reverts to half-duplex mode.

When autonegotiation-capable devices are attached to the BayStack 450 switch, the switch ports negotiate down from 100 Mb/s speed and full-duplex mode until the attached device acknowledges a supported speed and duplex mode.

For more information about autosensing and autonegotiation modes, see ["Autonegotiation Modes"](#page-233-0) on [page 4-8](#page-233-0).

## **BootP Automatic IP Configuration/MAC Address**

The BayStack 450 switch has a unique 48-bit hardware address, or MAC address, that is printed on a label on the back panel. You use this MAC address when you configure the network BootP server to recognize the BayStack 450 switch BootP requests. A properly configured BootP server enables the switch to automatically learn its assigned IP address, subnet mask, IP address of the default router (default gateway), and software image file name.

When the switch is participating in a stack configuration, a *Stack MAC address* is automatically assigned during the stack initialization. The base unit's MAC address, with a software offset, is used for the Stack MAC address.

For example, if the base unit's MAC address is:

 $00-00-82-99-44-00$ 

and the Stack software offset is:

1F

then the Stack MAC address becomes:

00-00-82-99-44-1F

If another unit in the stack is assigned as the base unit, the MAC address of the *new* base unit (with offset) now applies to the stack configuration. The original stack IP address still applies to the new base unit.

For an example of a BootP configuration file, see [Appendix G, "Sample BootP](#page-282-0)  [Configuration File](#page-282-0)."

## **SNMP MIB Support**

The BayStack 450 switch supports an SNMP agent with industry standard MIBs, as well as private MIB extensions, which ensures compatibility with existing network management tools. The BayStack 450 switch supports the MIB-II (RFC 1213), Bridge MIB (RFC 1493), and the RMON MIB (RFC 1757), which provide access to detailed management statistics. With SNMP management, you can configure SNMP traps (on individual ports) to generate automatically for conditions such as an unauthorized access attempt or changes in a port's operating status. For a complete listing of supported MIBs, see ["Features"](#page-36-0) on [page 1-11.](#page-36-0)

## **Configuration and Switch Management**

The BayStack 450 switch is shipped directly from the factory ready to operate in any 10BASE-T or 100BASE-TX standard network. You can manage the switch using the Nortel Networks Optivity® network management software or any generic SNMP-based network management software; however, you must assign an IP address to the switch or stack, depending on the mode of operation. You can set both addresses by using the Console/Comm Port or BootP, which resides on the switch.

For more information about using the Console/Comm Port to configure the switch, see [Chapter 3, "Using the Console Interface](#page-132-0)."

# **Network Configuration**

You can use BayStack 450 switches to connect workstations, personal computers (PCs), and servers to each other by connecting these devices directly to the switch, through a shared media hub that is connected to the switch, or by creating a virtual LAN (VLAN) through the switch.

This section provides four network configuration examples using BayStack 450 switches:

- Desktop switch application
- Segment switch application
- High-density switched workgroup application
- Fail-safe stack application

**Note:** All models of the BayStack 450 switch can be used interchangeably in the following network configuration examples.

# **Desktop Switch Application**

[Figure 1-6](#page-44-0) shows a BayStack 450-24T switch used as a desktop switch, where desktop workstations are connected directly to switch ports.

This configuration provides dedicated 100 Mb/s connections to the network center, to the server, and up to 26 users. This configuration uses the optional 400-4TX MDA (10BASE-T/100BASE-TX MDA).

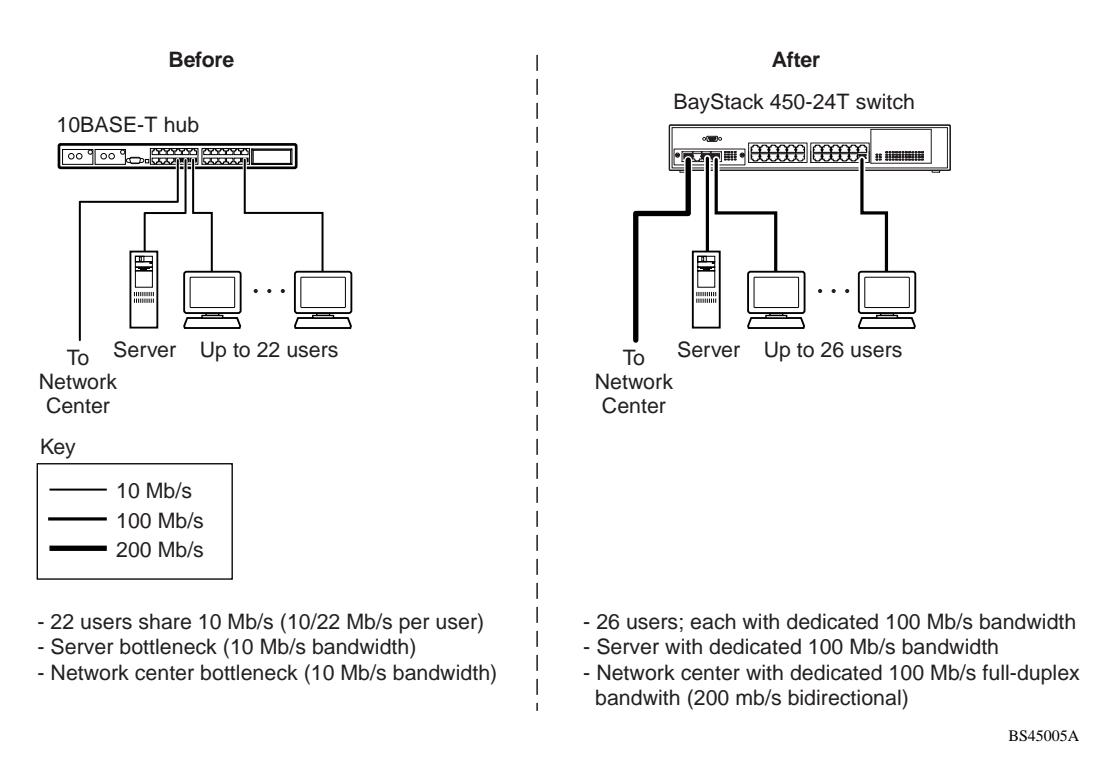

### <span id="page-44-0"></span>**Figure 1-6. BayStack 450 Switch Used as a Desktop Switch**

## **Segment Switch Application**

[Figure 1-7](#page-45-0) shows a BayStack 450-24T switch used as a segment switch to alleviate user contention for bandwidth and eliminate server and network bottlenecks. Before segmentation, 88 users had a total bandwidth of only 10 Mb/s available. After segmentation, 92 users have 40 Mb/s, four times the previous bandwidth, while adding 22 dedicated 100 Mb/s connections. This configuration can be extended to add more segments without degrading performance.

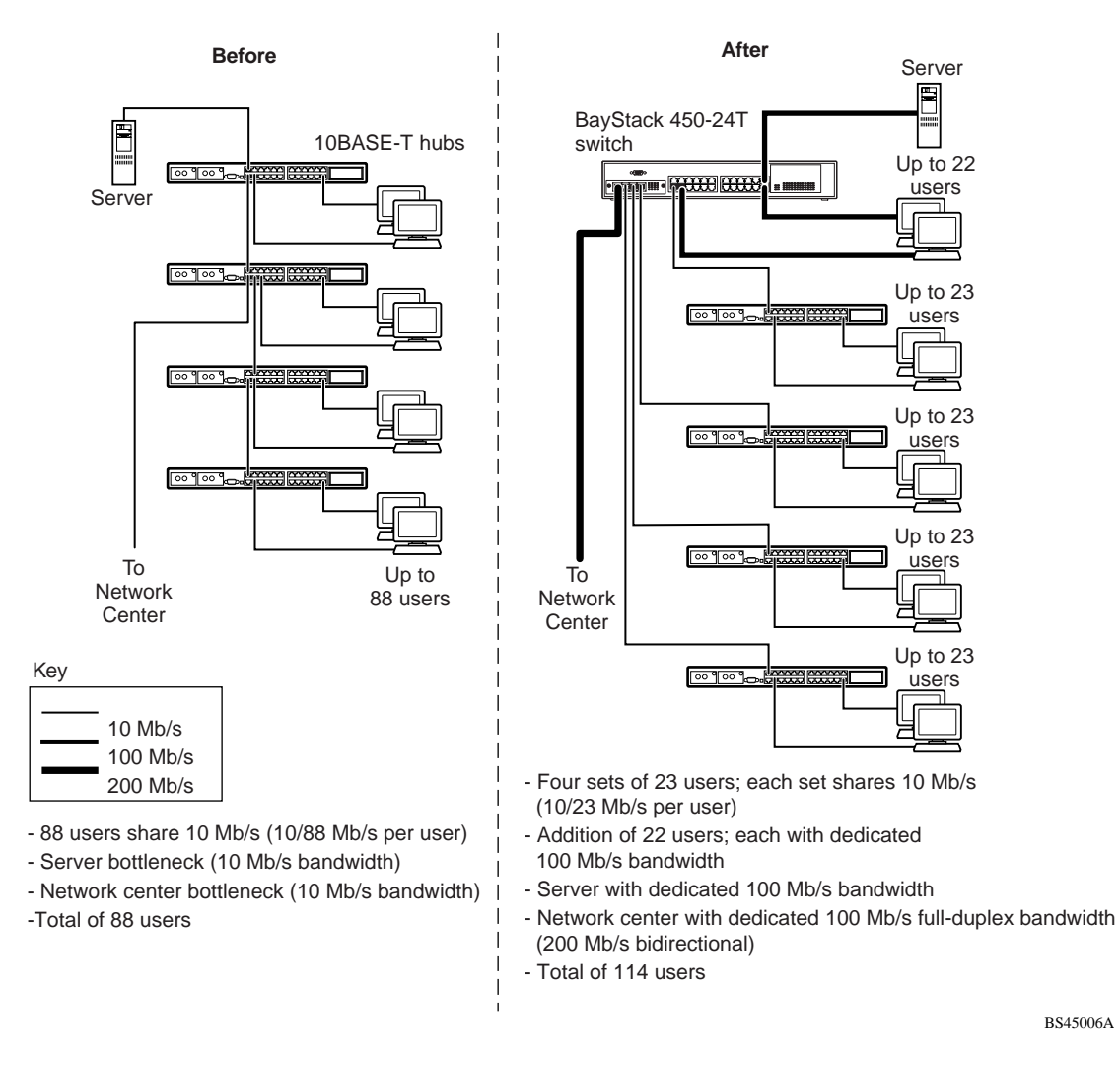

### <span id="page-45-0"></span>**Figure 1-7. BayStack 450 Switch Used as a Segment Switch**

# **High-Density Switched Workgroup Application**

[Figure 1-8](#page-46-0) shows an example of using a BayStack 450 switch with a high-speed (gigabit) connection to a Nortel Networks Accelar™ 1100 switch. BayStack 303 and 304 switches are also shown in this example of a high-density switched workgroup.

As shown in [Figure 1-8](#page-46-0), the Accelar 1100 switch is used as a backbone switch, connecting to the BayStack 450 switch with an optional gigabit (1000BASE-SX) MDA for maximum bandwidth. The BayStack 303 and 304 switches have 100 Mb/s connections to the BayStack 450 switch, a 100BASE-TX hub, and a 100 Mb/s server and 10 Mb/s connections to DTE (data terminal equipment).

See the Nortel Networks library Web page: *support.baynetworks.com/library/* for online documentation about the Nortel Networks Accelar 1100 switch and the BayStack 303 and 304 switches.

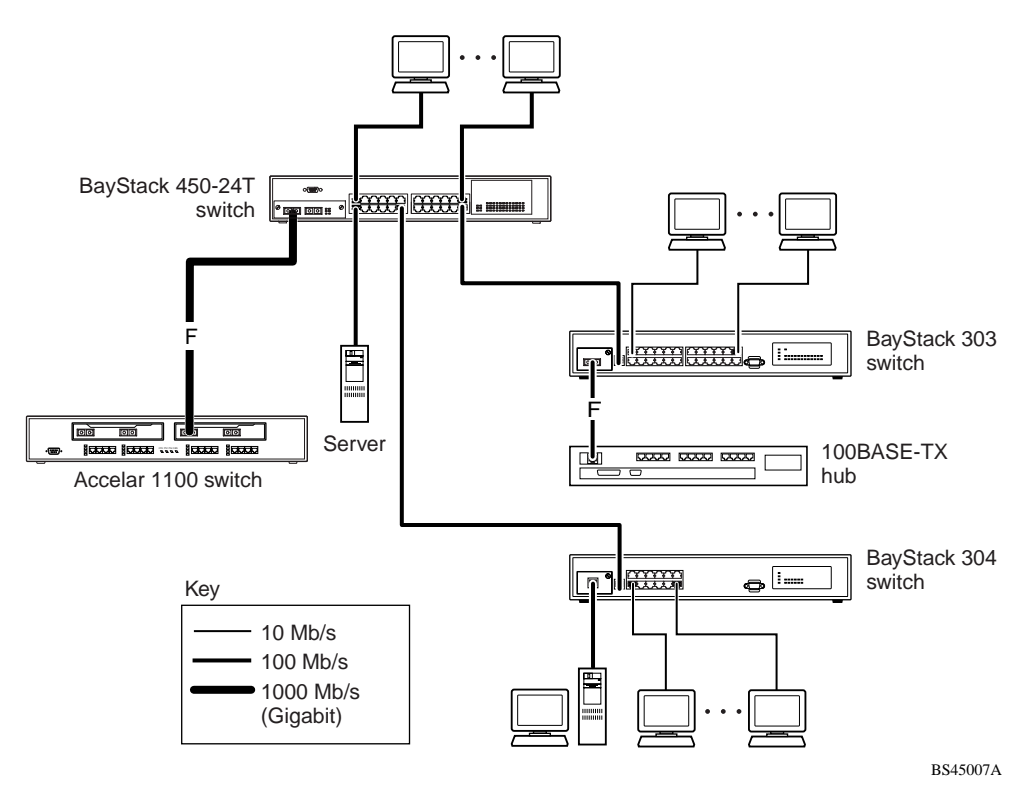

### <span id="page-46-0"></span>**Figure 1-8. Configuring Power Workgroups and a Shared Media Hub**

## <span id="page-47-1"></span>**Fail-Safe Stack Application**

[Figure 1-9](#page-47-0) shows an example of eight BayStack 450 switches that are stacked together as a single managed unit. If any single unit in the stack fails, the remaining stack remains operational, without interruption.

As shown in [Figure 1-9](#page-47-0), the Accelar 1100 switch is used as a backbone switch, connecting to the BayStack 450 switch with an optional gigabit (1000BASE-SX) MDA for maximum bandwidth. This configuration uses optional BayStack 400-ST1 Cascade Modules to connect the switches in the fail-safe stack.

For an overview of the fail-safe stacking feature that is available for the BayStack 450 switches, see ["Stack Operation](#page-48-0)" following this section.

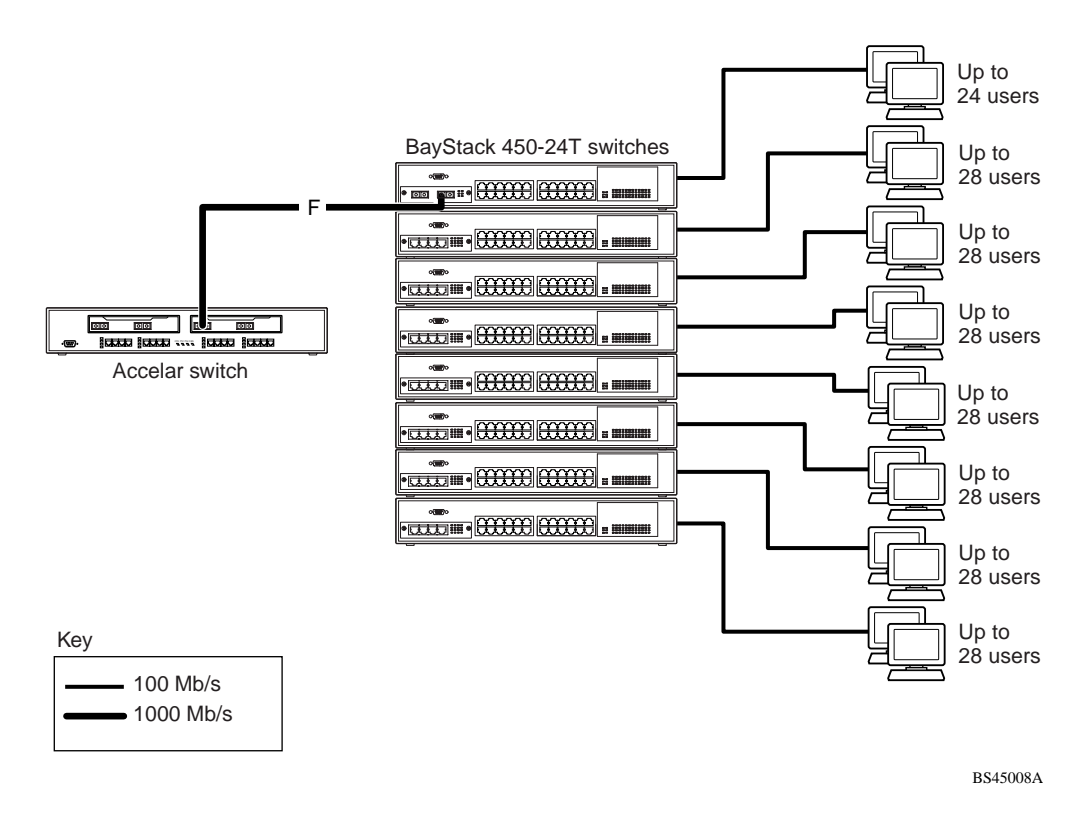

#### <span id="page-47-0"></span>**Figure 1-9. Fail-Safe Stack Example**

# <span id="page-48-0"></span>**Stack Operation**

BayStack 450 switches that are configured with BayStack 450 software version V1.1.0 or later provide fail-safe stackability when you install the optional BayStack 400-ST1 Cascade Module. You can connect up to eight switches to provide uninterrupted connectivity for up to 224 ports (see "Fail-Safe Stack [Application"](#page-47-1) on [page 1-22\)](#page-47-1). The entire stack is manageable as a single unit. Installation instructions are provided with the BayStack 400-ST1 Cascade Module (see your Nortel Networks sales representative for ordering information).

# **BayStack 400-ST1 Cascade Module**

**Note:** The BayStack 400-ST1 Cascade Module *will not operate* with BayStack 450 switches that are configured with BayStack 450 software versions *earlier than* version V1.1.0.

If you need to upgrade your BayStack 450 switches, refer to the upgrade instructions provided in the *Installing the BayStack 400-ST1 Cascade Module* guide. You must upgrade the switch *before installing* the BayStack 400-ST1 Cascade Module. The front-panel components of the BayStack 400-ST1 Cascade Module are shown in **[Figure 1-10](#page-48-1)**. Component descriptions follow the figure.

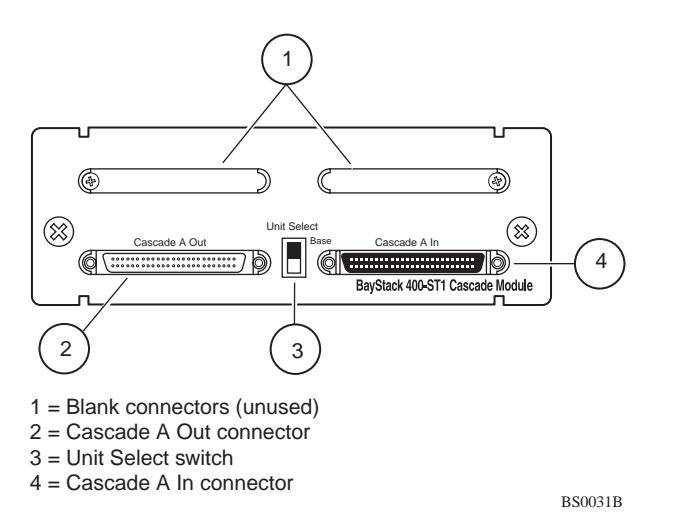

<span id="page-48-1"></span>**Figure 1-10. BayStack 400-ST1 Front-Panel Components**

#### **Cascade A Out Connector**

Provides an attachment point for connecting this unit to another unit via the cascade cable. A *return* cable from another unit's Cascade A Out connector to this unit's Cascade A In connector completes the stack connection (see the example shown in  $Figure 1-11$ ).

#### <span id="page-49-1"></span>**Unit Select Switch**

The Unit Select switch (up = Base) determines the *base unit* for the stack configuration (see ["Base Unit"](#page-50-0) on page  $1-25$ ). The Unit Select switch status is displayed on the BayStack 450 LED display panel. When the Unit Select switch is in the Base (up) position, all other Unit Select switches in the stack configuration must be set to Off (down).

#### **Cascade A In Connector**

Provides an attachment point for accepting a cascade cable connection from an adjacent unit in the stack. A *return* cable from this unit's Cascade A Out connector to the adjacent unit's Cascade A In connector completes the stack connection (see the example shown in [Figure 1-11](#page-49-0)).

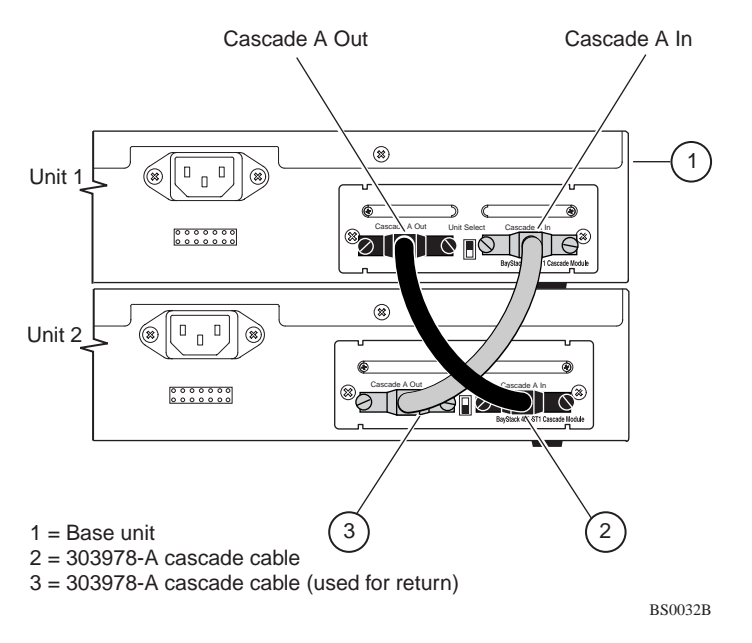

<span id="page-49-0"></span>**Figure 1-11. Connecting Cascade Cables**

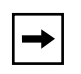

 $\rightarrow$ 

**Note:** For stacking three or more units (maximum 8 units per stack), order the optional 1 meter (39.27 inch) cascade max-return cable (Bay Networks Order No. AL2018001).

# <span id="page-50-0"></span>**Base Unit**

The base unit is the unique stack unit that you configure with the Unit Select switch on the front panel of the 400-ST1 cascade module. One unit in the stack *must* be configured as the base unit; all other units in the stack must have their Unit Select switch set to Off (see ["Unit Select Switch](#page-49-1)" on [page 1-24](#page-49-1)). You can assign any single unit in the stack as the base unit.

**Note:** Although you can assign any single unit in the stack as the base unit, when mixing supported BayStack switch models in a single stack, Nortel Networks recommends that you select the unit with the highest bandwidth to be the base unit. The additional workload of the base unit is optimized by using the higher bandwidth switch model.

The physical ordering of all of the other units in the stack is determined by the position of the base unit within the stack. This is important for management applications that view the physical ordering of the units within the stack.

Some characteristics of the base unit are described in the following sections.

### **Initial Installation**

During the *initial installation* of the stack, the software automatically determines the physical order of all units in the stack according to the position of the base unit within the stack. Thereafter, the individual units maintain their original unit numbering, even if you change the position of one or more units in the stack (you can renumber the units using the Renumber Stack Units screen; see ["Renumber](#page-196-0)  [Stack Units](#page-196-0)" on [page 3-65](#page-196-0)).

For example, when you initially power up the stack, the base unit becomes unit 1 and the unit that the base unit connects to (via the Cascade A Out cable) becomes unit 2 (and the next unit is unit 3 and so on), until the maximum stack configuration (up to 8 units) is reached. If you change the base unit to another unit in the stack, the new base unit keeps its original unit number in the stack.

#### **Stack MAC Address**

The *Stack MAC address* is automatically assigned during the stack initialization. The base unit's MAC address, with a software offset, is used for the Stack MAC address.

For example, if the base unit's MAC address is:

00-00-82-99-44-00

and the Stack software offset is: 1F

then the Stack MAC address becomes:

00-00-82-99-44-1F

If you designate another unit in the stack as the base unit, the MAC address of the *new* base unit (with offset) now applies to the stack configuration. The original stack IP address still applies to the new base unit.

### **Temporary Base Unit**

If an assigned base unit fails, the next unit in the stack order automatically becomes the new *temporary base unit*. This change is indicated by the Base LED on the temporary base unit's LED display panel turning on (amber). For detailed information about the base LED, see [Table 1-1](#page-31-0) on [page 1-6.](#page-31-0)

This automatic failover is a temporary safeguard only. If the stack configuration loses power, the temporary base unit will not power up as the base unit when power is restored. For this reason, you should always assign the temporary base unit as the base unit (set the Unit Select switch to Base) until the failed unit is repaired or replaced.

**Note:** If you do not reassign the temporary base unit as the new base unit, and the temporary base unit fails, the next unit directly downstream from this unit becomes the new temporary base unit. This process can continue until there are only two units left in the stack configuration.

### **Removing a Unit from the Stack**

If a unit is removed from the stack (therefore operating in standalone mode), the following switch configuration settings revert back to the settings configured before the unit became a member of the stack:

- IP address
- Console password
- TELNET password
- SNMP community strings

## **Stack Configurations**

As shown in [Figure 1-12,](#page-53-0) the cascade connectors and cables on the 400-ST1 front panel provide the ability to stack up to eight BayStack switches. With 400-4TX MDAs installed in each switch, the stack can accommodate a maximum of 224 switch ports.

Because stack parameters are associated with the base unit (see ["Base Unit](#page-50-0)" on [page 1-25\)](#page-50-0), the physical stack order depends on the base unit's position and whether the stack is configured *stack up* or *stack down.*

### **Stack Up Configurations**

In [Figure 1-12,](#page-53-0) data flows from the base unit (unit 1) to the next switch, which is assigned as unit 2, and continues until the last switch in the stack is assigned as unit 8. The physical order of the switches is *from bottom to top* (unit 1 to unit 8).

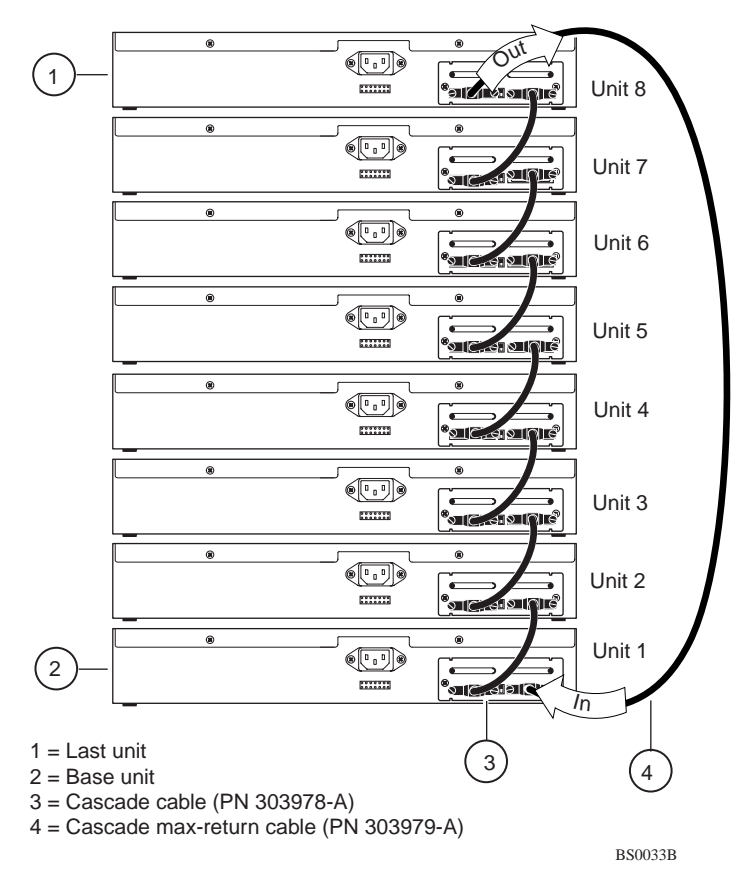

<span id="page-53-0"></span>**Figure 1-12. Stack Up Configuration Example**

### **Stack Down Configurations**

In [Figure 1-13,](#page-54-0) data flows from the base unit (unit 1) to the next switch, which is assigned as unit 2, and continues until the last switch in the stack is assigned as unit 8. The physical order of the switches is *from top to bottom* (unit 1 to unit 8).

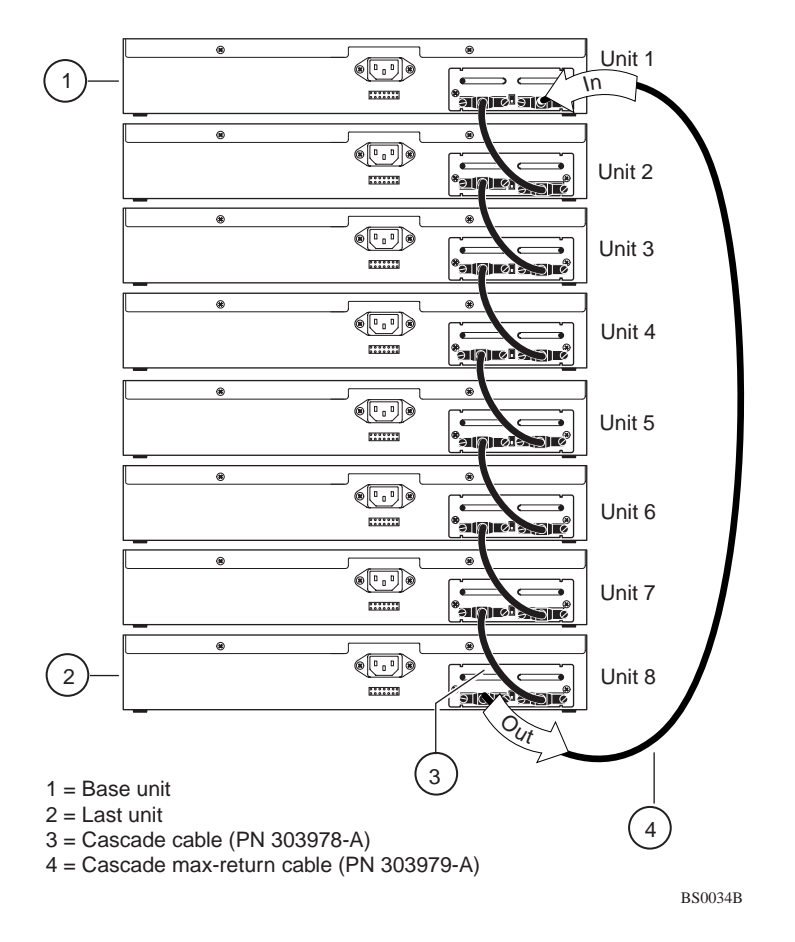

<span id="page-54-0"></span>**Figure 1-13. Stack Down Configuration Example**

Certain network management station (NMS) applications assume a stack-down configuration for the graphical user interface (GUI) that represents the stack (see [Figure 1-13\)](#page-54-0). For this reason, Nortel Networks recommends that you always configure the top unit in the stack as the base unit.

In any stack configuration, the following applies:

- When you apply power to the stack, the base unit initializes and the entire stack powers up as a single logical unit within 30 seconds.
- You can attach an RS-232 communications cable to the Console/Comm port of any switch in the stack.
- You can downline upgrade the entire stack from any switch in the stack.
- You can access and manage the stack using a TELNET connection or any generic SNMP management tool through any switch port that is part of the stack configuration.
- When stacking three or more switches, use the longer (1-meter) cascade max-return cable (PN 303979-A) to complete the link from the last unit in the stack to the base unit.

## **Redundant Cascade Stacking Feature**

BayStack 450 switches allow you to connect up to 8 units into a redundant cascade stack. If any single unit fails or if a cable is accidently disconnected, other units in the stack remain operational, without interruption.

[Figure 1-14](#page-56-0) shows an example of how a stack configuration reacts to a failed or powered-down unit in the stack configuration:

1. As shown in [Figure 1-14](#page-56-0), unit 3 becomes nonoperational.

This can be the result of a failed unit, or simply because the unit was powered down.

- 2. Unit 2 and unit 4, directly upstream and downstream from unit 3, sense the loss of link signals from unit 3.
	- a. Units 2 and 4 automatically loop their internal stack signals (A and B).
	- b. The Cas Up LED for unit 2 and the Cas Dwn LED for unit 4 turn on (amber) to indicate that the stack signals are looped.
- 3. The remaining stack units remain connected.

Although the example shown in Figure  $1-14$  shows a failed unit causing the stack to loop signals at the points of failure (A and B), the system reacts the same way if a cable is removed.

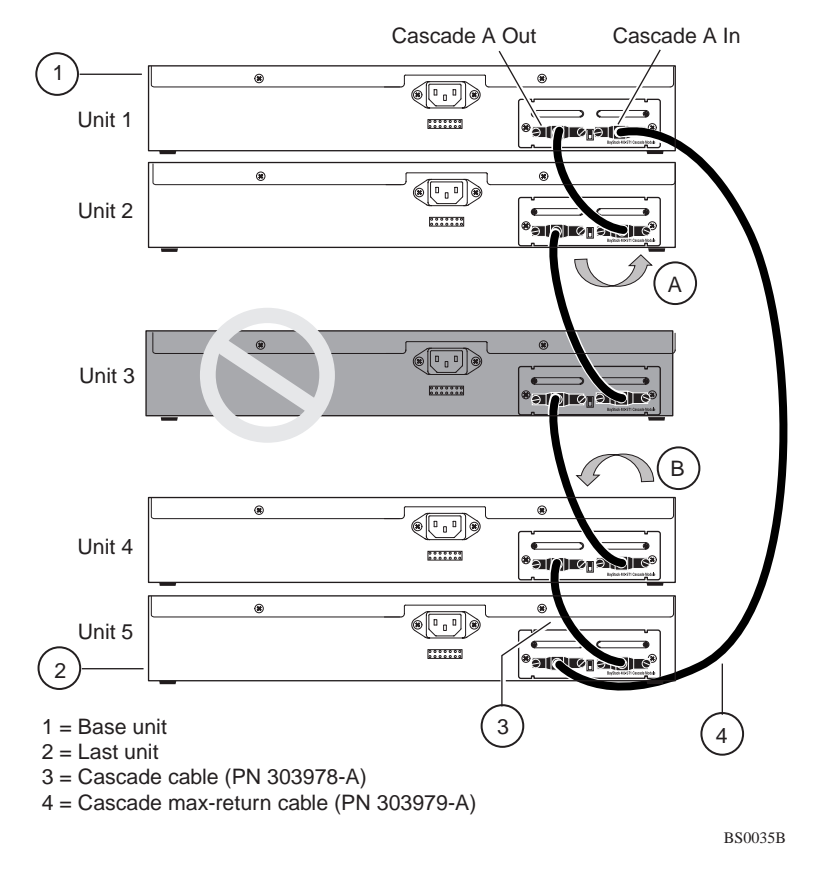

<span id="page-56-0"></span>**Figure 1-14. Redundant Cascade Stacking Feature**

# <span id="page-57-0"></span>**IEEE 802.1Q VLAN Workgroups**

BayStack 450 switches support up to 64 port-based VLANs with 802.1Q tagging available per port. Ports are grouped into broadcast domains by assigning them to the same VLAN. Frames received in one VLAN can only be forwarded within that VLAN, and IP Multicast frames and unknown unicast frames are flooded only to ports in the same VLAN.

Setting up virtual LANs (VLANs) is a way to segment networks to increase network capacity and performance without changing the physical network topology [\(Figure 1-15](#page-57-1)). With network segmentation, each switch port connects to a segment that is a single broadcast domain. When a switch port is configured to be a member of a VLAN, it is added to a group of ports (workgroup) that belong to one broadcast domain.

The BayStack 450 switch allows you to assign ports to VLANs using the console or TELNET; VLAN assignment is not currently available through SNMP. You can assign different ports (and therefore the devices attached to these ports) to different broadcast domains. This feature allows network flexibility because you can reassign VLANs to accommodate network moves, additions, and changes, eliminating the need to change physical cabling.

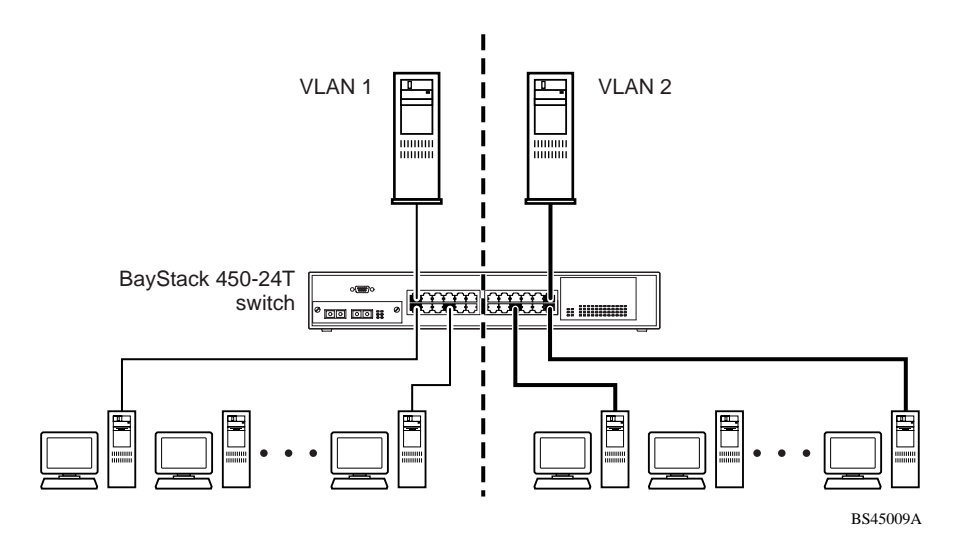

<span id="page-57-1"></span>**Figure 1-15. Port-Based VLAN Example**

# **IEEE 802.1Q Tagging**

BayStack 450 switches operate in accordance with the IEEE 802.1Q tagging rules. Important terms used with the 802.1Q tagging feature are:

- VLAN identifier (VID) -- the 12-bit portion of the VLAN tag in the frame header that identifies an explicit VLAN.
- Port VLAN identifier (PVID) -- a classification mechanism that associates a port with a specific VLAN. For example, a port with a PVID of  $3 (PVID = 3)$ assigns all untagged frames received on this port to VLAN 3.
- Tagged frame -- the 32-bit field (VLAN tag) in the frame header that identifies the frame as belonging to a specific VLAN. Untagged frames are marked (tagged) with this classification as they leave the switch through a port that is configured as a tagged port.
- Untagged frame -- a frame that does not carry any VLAN tagging information in the frame header.
- VLAN port members -- a set of ports that form a broadcast domain for a specific VLAN. A port can be a member of one or more VLANs.
- Untagged member -- a port that has been configured as an untagged member of a specific VLAN. When an untagged frame exits the switch through an untagged member port, the frame header remains unchanged. When a tagged frame exits the switch through an untagged member port, the tag is stripped and the tagged frame is changed to an untagged frame.
- Tagged member -- a port that has been configured as a member of a specific VLAN. When an untagged frame exits the switch through a tagged member port, the frame header is modified to include the 32-bit tag associated with the PVID. When a tagged frame exits the switch through a tagged member port, the frame header remains unchanged (original VID remains).
- User priority -- a three-bit field in the header of a tagged frame. The field is interpreted as a binary number, therefore has a value of 0 -7. This field allows the tagged frame to carry the user-priority across bridged LANs where the individual LAN segments may be unable to signal priority information.
- Port priority -- the priority level assigned to *untagged* frames received on a port. This value becomes the user\_priority for the frame. *Tagged* packets get their user priority from the value contained in the 802.1Q frame header.
- Unregistered packet -- a tagged frame which contains a VID where the receiving port is not a member of that VLAN.

• Filtering database identifier (FID) -- the specific filtering/forwarding database within the BayStack 450 switch that is assigned to each VLAN. The current version of software assigns *all VLANs* to the same FID. This is referred to as Shared VLAN Learning in the IEEE 802.1Q specification.

The default configuration settings for BayStack 450 switches have all ports set as untagged members of VLAN 1 with all ports configured as  $PVID = 1$ . Every VLAN is assigned a unique VLAN identifier (VID) which distinguishes it from all other VLANs. In the default configuration example shown in [Figure 1-16](#page-59-0), all incoming packets are assigned to VLAN 1 by the default port VLAN identifier (PVID =1). Untagged packets enter and leave the switch unchanged.

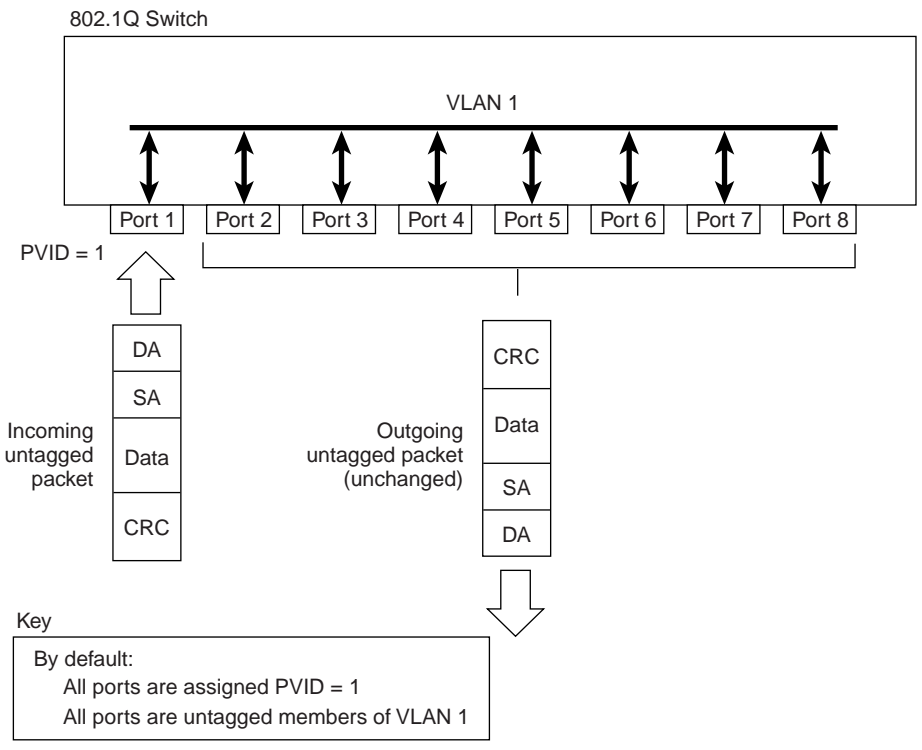

BS45010A

#### <span id="page-59-0"></span>**Figure 1-16. Default VLAN Settings**

When configuring VLANs, you configure the switch ports as *tagged* or *untagged* members of specific VLANs (see [Figure 1-17](#page-60-0) through [Figure 1-20](#page-61-0)).

In [Figure 1-17,](#page-60-0) untagged incoming packets are assigned directly to VLAN 2 (PVID = 2). Port 5 is configured as a *tagged* member of VLAN 2, and port 7 is configured as an *untagged* member of VLAN 2.

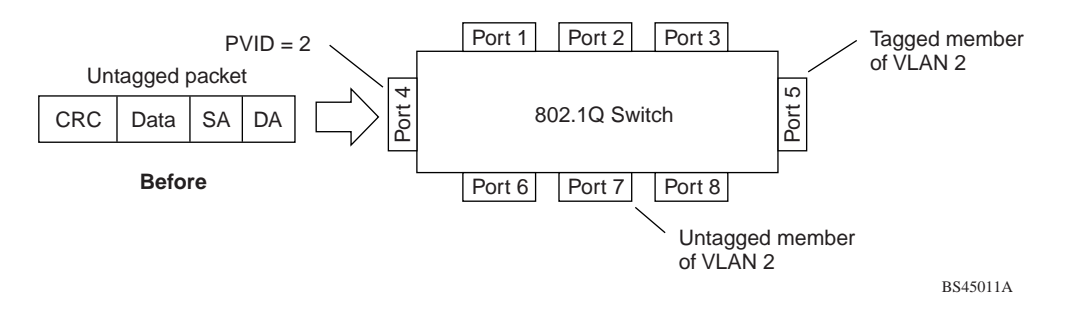

#### <span id="page-60-0"></span>**Figure 1-17. 802.1Q Tagging (1 of 4)**

As shown in  $Figure 1-18$ , the untagged packet is marked (tagged) as it leaves the switch through port 5, which is configured as a tagged member of VLAN 2. The untagged packet remains unchanged as it leaves the switch through port 7, which is configured as an untagged member of VLAN 2.

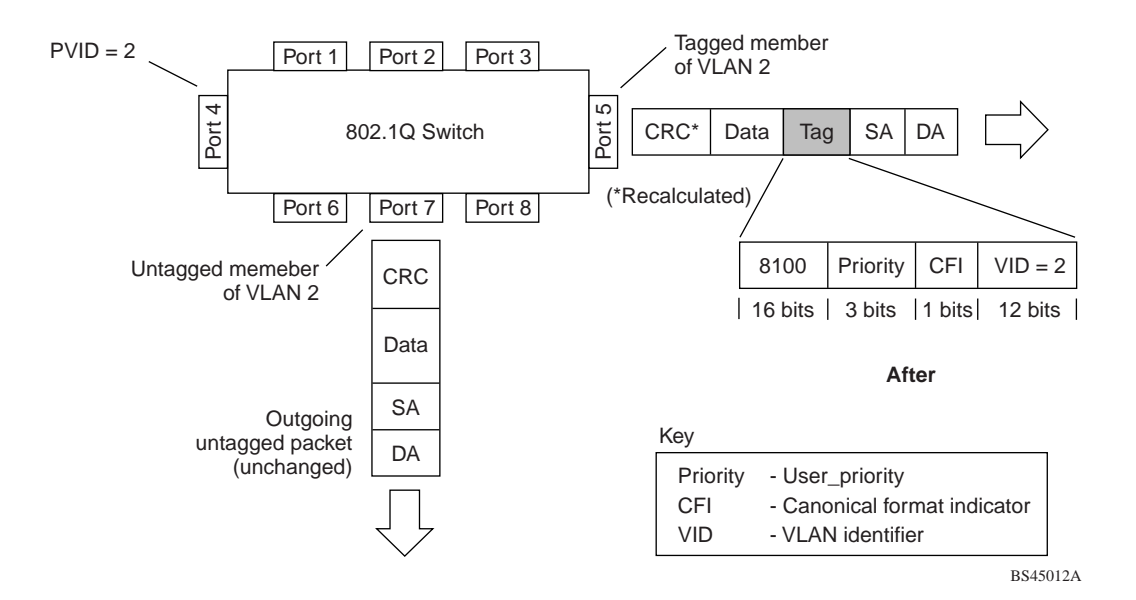

<span id="page-60-1"></span>**Figure 1-18. 802.1Q Tagging (2 of 4)**

In [Figure 1-19](#page-61-1), tagged incoming packets are assigned directly to VLAN 2 because of the tag assignment in the packet. Port 5 is configured as a *tagged* member of VLAN 2, and port 7 is configured as an *untagged* member of VLAN 2.

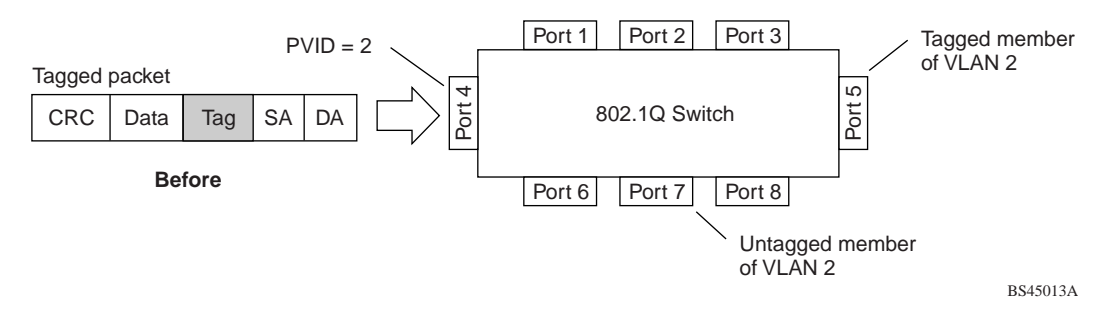

#### <span id="page-61-1"></span>**Figure 1-19. 802.1Q Tagging (3 of 4)**

As shown in [Figure 1-20](#page-61-0), the tagged packet remains unchanged as it leaves the switch through port 5, which is configured as a tagged member of VLAN 2. However, the tagged packet is stripped (untagged) as it leaves the switch through port 7, which is configured as an untagged member of VLAN 2.

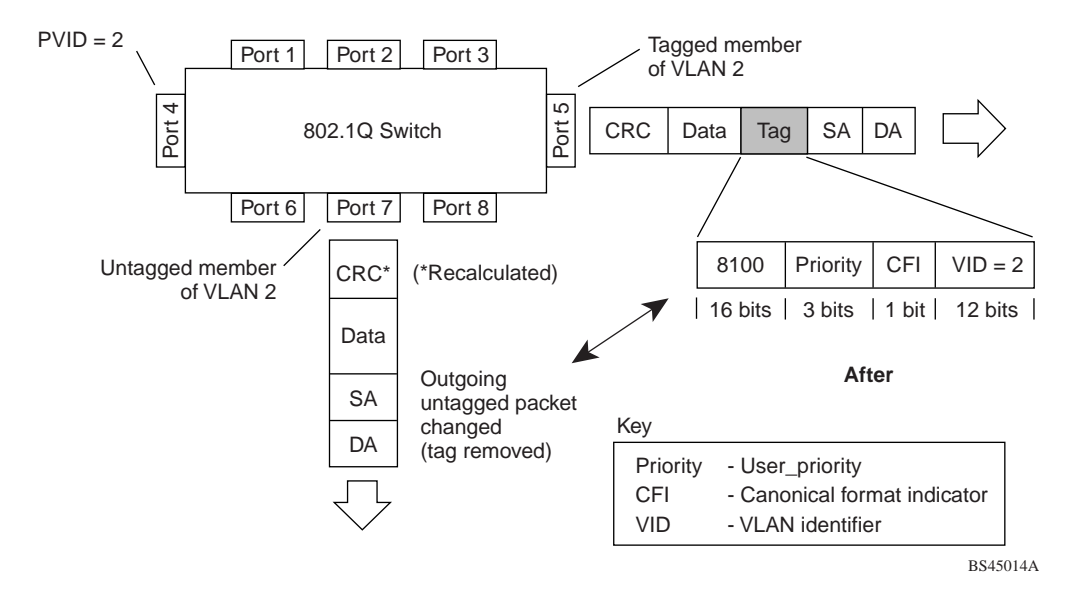

<span id="page-61-0"></span>**Figure 1-20. 802.1Q Tagging (4 of 4)**

## **VLANs Spanning Multiple Switches**

You can use VLANs to segment a network within a switch. When connecting multiple switches, it is possible to connect users of one VLAN with users of that same VLAN in another switch. However, the configuration guidelines depend on whether both switches support 802.1Q tagging.

With 802.1Q tagging enabled on a port for a VLAN, all frames leaving the port for that VLAN are *marked* as belonging to that specific VLAN. You can assign specific switch ports as members of one or more VLANs that span multiple switches, without interfering with the spanning tree protocol.

## <span id="page-62-1"></span>**VLANS Spanning Multiple 802.1Q Tagged Switches**

[Figure 1-21](#page-62-0) shows VLANs spanning two BayStack 450 switches. The 802.1Q tagging is enabled on S1, port 2 and on S2, port 1 for VLAN 1 and VLAN 2. Both ports are tagged members of VLAN 1 and VLAN 2.

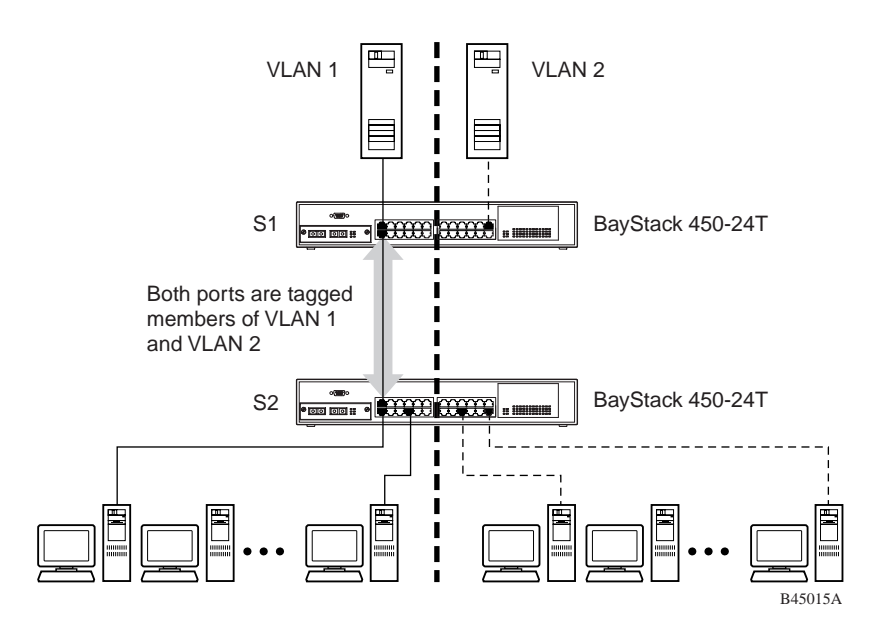

<span id="page-62-0"></span>**Figure 1-21. VLANs Spanning Multiple 802.1Q Tagged Switches**

Because there is only one link between the two switches, the Spanning Tree Protocol (STP) treats this configuration as any other switch-to-switch connection. For this configuration to work properly, both switches must support the 802.1Q tagging protocol.

### <span id="page-63-1"></span>**VLANS Spanning Multiple Untagged Switches**

[Figure 1-22](#page-63-0) shows VLANs spanning multiple untagged switches. In this configuration switch S2 does not support 802.1Q tagging and you must use a single switch port on each switch for each VLAN.

For this configuration to work properly, you must set spanning tree participation to Disabled (the STP is not supported across multiple LANs).

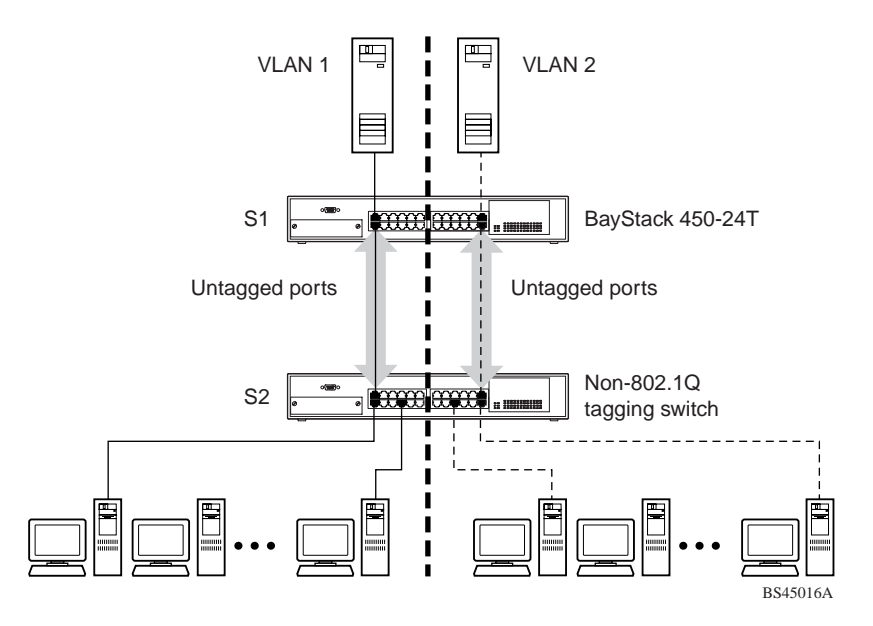

<span id="page-63-0"></span>**Figure 1-22. VLANs Spanning Multiple Untagged Switches**

When the STP is enabled on these switches, only one link between each pair of switches will be forwarding traffic. Because each port belongs to only one VLAN at a time, connectivity on the other VLAN is lost. Exercise care when configuring the switches to ensure that the VLAN configuration does not conflict with spanning tree configuration.

To connect multiple VLANs across switches with redundant links, you must disable the STP on all participating switch ports. **Figure 1-23** shows possible consequences of enabling the STP when using VLANs between untagged (non-802.1Q tagged) switches.

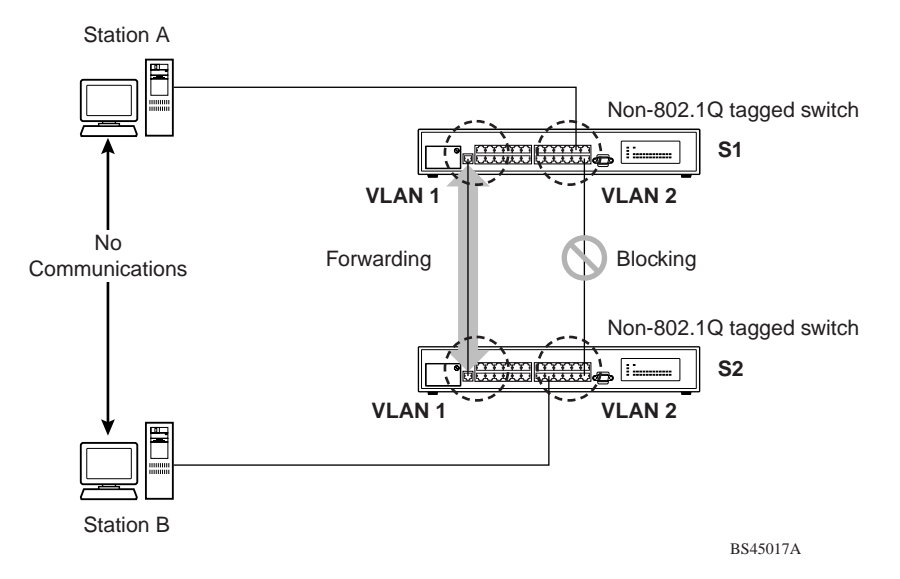

<span id="page-64-0"></span>**Figure 1-23. Possible Problems with VLANs and Spanning Tree Protocol**

As shown in [Figure 1-23,](#page-64-0) with STP enabled, only one connection between S1 and S2 is forwarding at any time. Communications failure occurs between VLAN 2 of S1 and VLAN 2 of S2, blocking communications between Stations A and B.

The STP selects the link connecting VLAN 1 on Switches S1 and S2 as the forwarding link based on port speed, duplex-mode, and port priority. Because the other link connecting VLAN 2 is in Blocking mode, stations on VLAN 2 in switch S1 cannot communicate with stations in VLAN 2 on switch S2. With multiple links only one link will be forwarding.

## **Shared Servers**

BayStack 450 switches allow ports to exist in multiple VLANs for shared resources, such as servers, printers, and switch-to-switch connections. It is also possible to have resources exist in multiple VLANs on one switch as shown in [Figure 1-24.](#page-65-0)

In this example, clients on different broadcast domains share resources. The broadcasts from ports configured in VLAN 3 can be seen by all VLAN port members of VLAN 3.

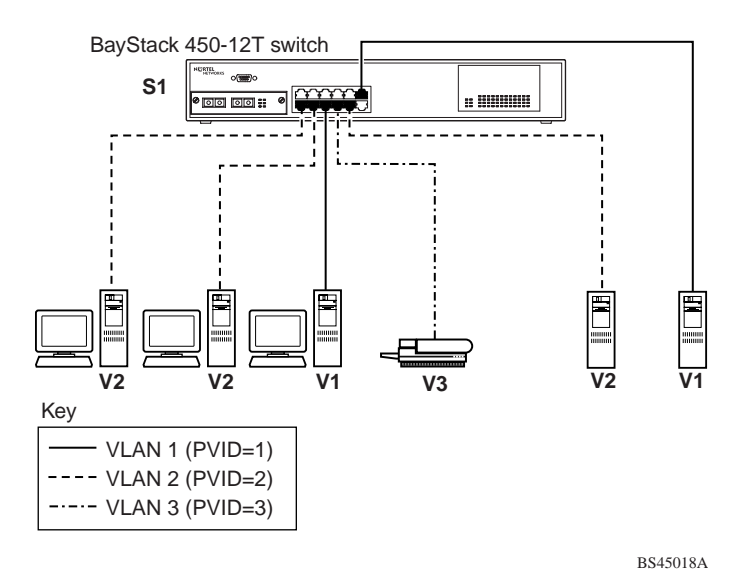

<span id="page-65-0"></span>**Figure 1-24. Multiple VLANs Sharing Resources**

In the above configuration, all of the switch ports are set to participate as VLAN port members. This allows the switch to establish the appropriate broadcast domains within the switch (see [Figure 1-25](#page-66-0)).

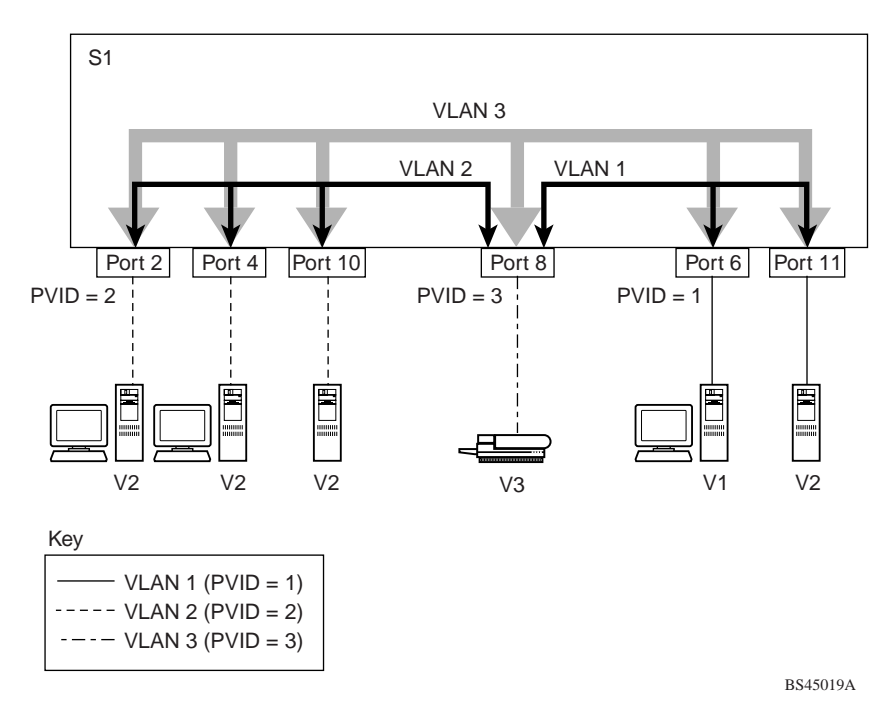

<span id="page-66-0"></span>**Figure 1-25. VLAN Broadcast Domains Within the Switch**

For example, to create a broadcast domain for each VLAN shown in [Figure 1-25,](#page-66-0) configure each VLAN with a port membership, and each port with the appropriate PVID/VLAN association:

• Ports 8, 6, and 11 are untagged members of VLAN 1.

The PVID/VLAN association for ports 6 and 11 is:  $PVID = 1$ .

• Ports 2, 4, 10, and 8 are untagged members of VLAN 2.

The PVID/VLAN association for ports 2, 4, and 10 is:  $PVID = 2$ .

• Ports 2, 4, 10, 8, 6, and 11 are untagged members of VLAN 3.

The PVID/VLAN association for port  $8$  is:  $PVID = 3$ .

The following steps show how to use the VLAN configuration screens to configure the VLAN 3 broadcast domain shown in [Figure 1-25.](#page-66-0)

To configure the VLAN port membership for VLAN 1:

- **1. Select Switch Configuration from the BayStack 450-12T Main Menu (or press w).**
- **2. From the Switch Configuration Menu, select VLAN Configuration (or press v).**
- **3. From the VLAN Configuration Menu select VLAN Configuration (or press v).**

The default VLAN Configuration screen opens [\(Figure 1-26\)](#page-67-0):

```
 VLAN Configuration
                      Create VLAN: [ 1 ]
                      Delete VLAN: [ ]
                       VLAN Name: [ VLAN #1 ]
           Port Membership<br>1-6 7-12
                    7 - 12 ------ ------
 Unit #1 UUUUUU UUUUUU
KEY: T = Tagged Port Member, U = Untagged Port Member, - = Not a Member of VLAN
Use space bar to display choices, press <Return> or <Enter> to select choice.
Press Ctrl-R to return to previous menu. Press Ctrl-C to return to Main Menu.
```
#### <span id="page-67-0"></span>**Figure 1-26. Default VLAN Configuration Screen Example**

The VLAN Configuration screen settings shown in [Figure 1-26](#page-67-0) are default settings with all switch ports classified as *untagged* members of VLAN 1.

[Figure 1-27](#page-68-0) shows the VLAN Configuration screen after it is configured to support the VLAN 3 broadcast domain shown in [Figure 1-25](#page-66-0) (VLAN Name is optional).

Ports 2, 4, 6, 8, 10, and 11 are now untagged members of VLAN 3 as shown in [Figure 1-25](#page-66-0) on [page 1-41.](#page-66-0)

```
 VLAN Configuration
                          Create VLAN: [ 3 ]<br>Delete VLAN: [ 3 ]
                          Delete VLAN: [<br>VLAN Name: [
                                          [ Michele's VLAN ]
             Port Membership<br>1-6 7-12
                        7 - 12------  ------<br>-Unit #1  -U-U-U  -U-UU-
            -U-U-U-UKEY: T = Tagged Port Member, U = Untagged Port Member, - = Not a Member of VLAN
Use space bar to display choices, press <Return> or <Enter> to select choice.
Press Ctrl-R to return to previous menu. Press Ctrl-C to return to Main Menu.
```
#### <span id="page-68-0"></span>**Figure 1-27. VLAN Configuration Screen Example**

To configure the PVID (port VLAN identifier) for Port 8:

- **1. From the VLAN Configuration screen, press [Ctrl]-R to return to the VLAN Configuration Menu.**
- **2. From the VLAN Configuration Menu, select VLAN Port Configuration (or press c).**

The default VLAN Port Configuration screen opens [\(Figure 1-28\)](#page-69-0).

The VLAN Port Configuration screen settings shown in [Figure 1-28](#page-69-0) are default settings.

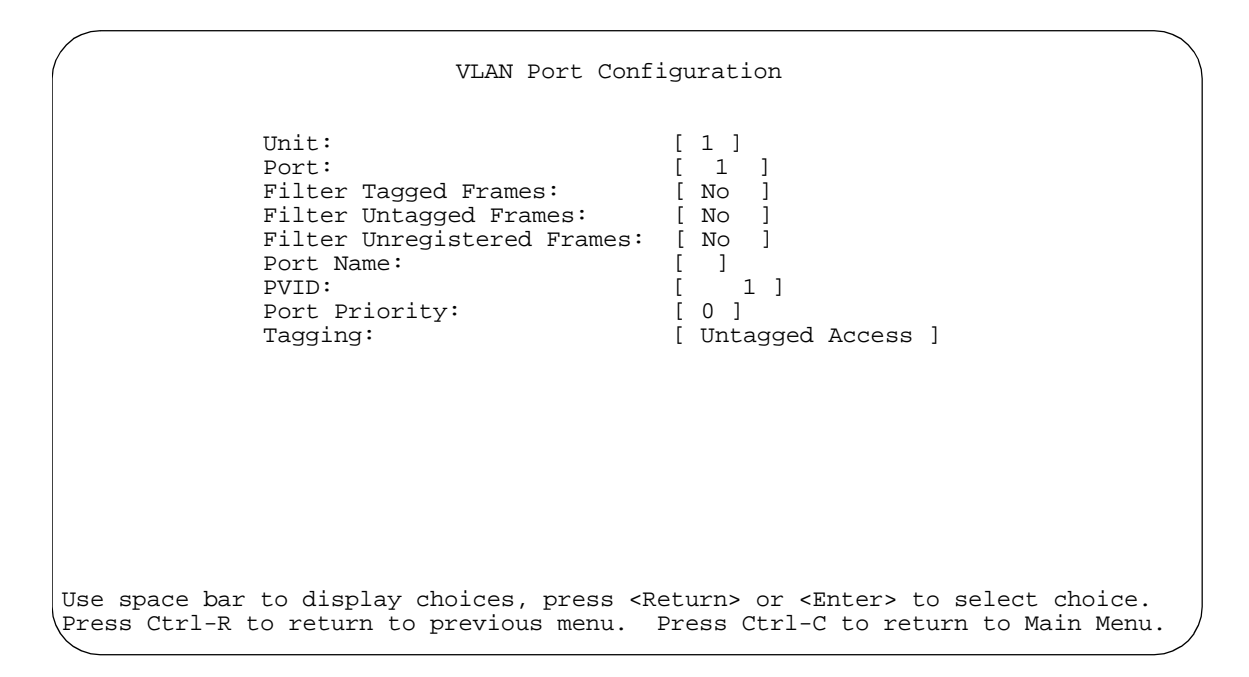

#### <span id="page-69-0"></span>**Figure 1-28. Default VLAN Port Configuration Screen Example**

[Figure 1-29](#page-70-0) shows the VLAN Port Configuration screen after it is configured to support the PVID assignment for port 8, as shown in **[Figure 1-25](#page-66-0)** (Port Name is optional).

The PVID/VLAN association for VLAN 3 is now  $PVID = 3$ .

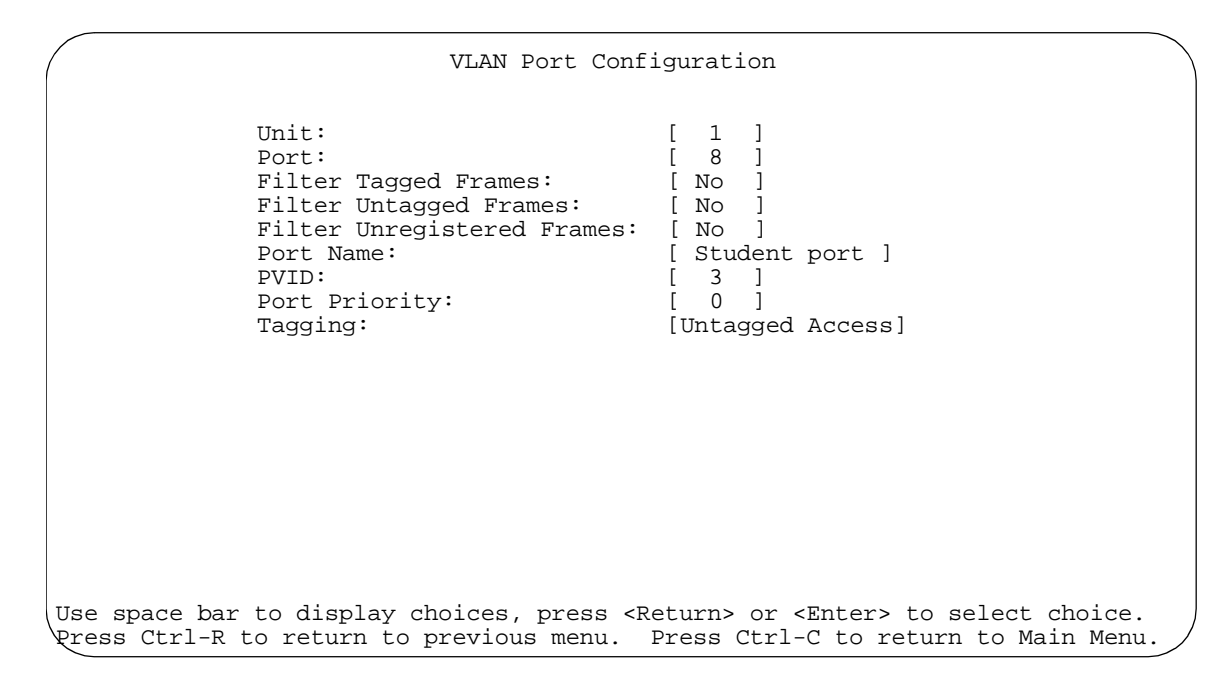

#### <span id="page-70-0"></span>**Figure 1-29. VLAN Port Configuration Screen Example**

## **VLAN Workgroup Summary**

This section summarizes the VLAN workgroup examples discussed in the previous sections of this chapter.

As shown in [Figure 1-30](#page-71-0), switch S1 (a BayStack 450 switch) is configured with multiple VLANs:

- Ports 1, 6, 11, and 12 are in VLAN 1.
- Ports 2, 3, 4, 7, and 10 are in VLAN 2.
- Port 8 is in VLAN 3.

Because S4 does not support 802.1Q tagging, a single switch port on each switch must be used for each VLAN (see ["VLANS Spanning Multiple Untagged](#page-63-1)  [Switches"](#page-63-1) on [page 1-38\)](#page-63-1).

The connection to S2 requires only one link between the switches because S1 and S2 are both BayStack 450 switches that support 802.1Q tagging (see "VLANS") [Spanning Multiple 802.1Q Tagged Switches"](#page-62-1) on [page 1-37\)](#page-62-1).

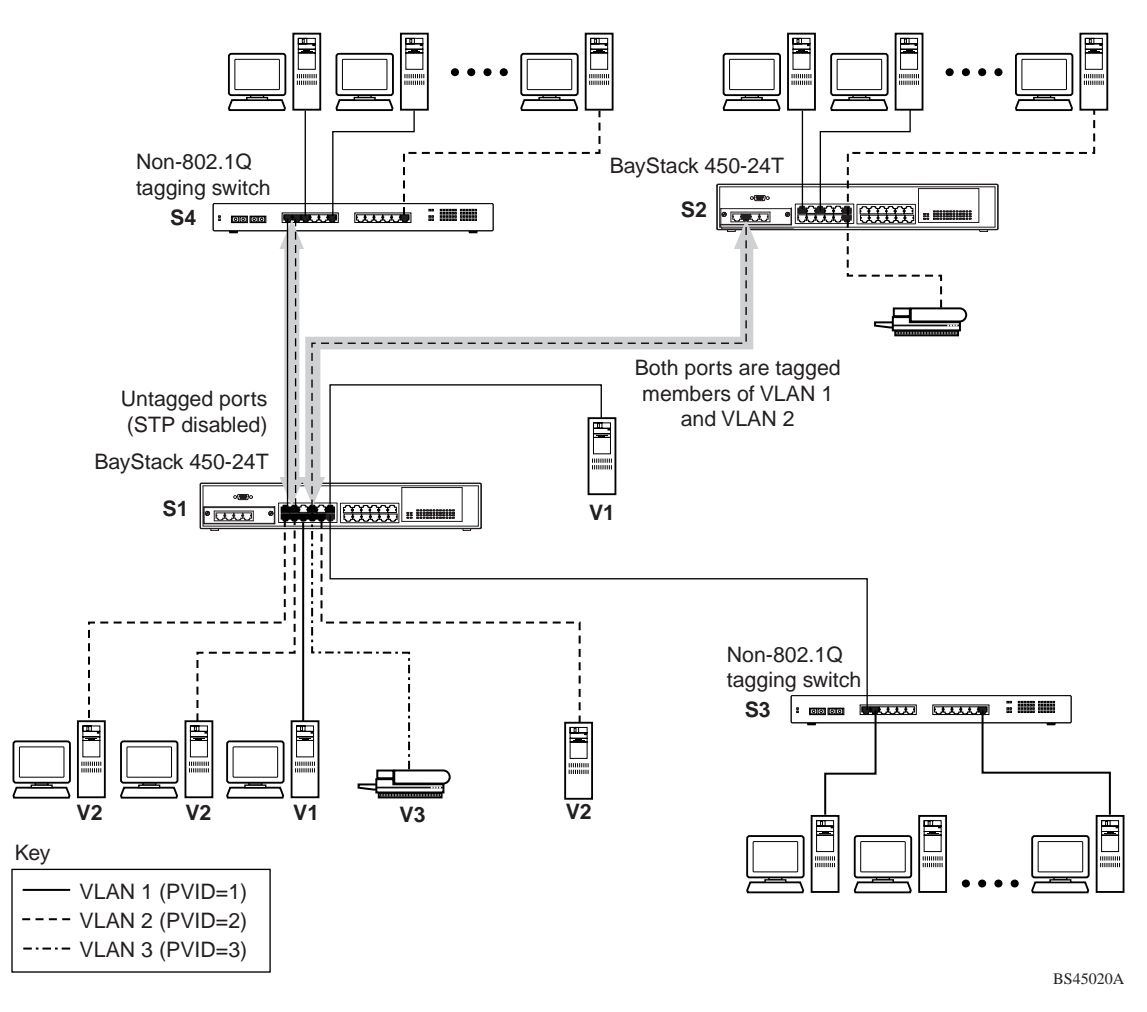

<span id="page-71-0"></span>**Figure 1-30. VLAN Configuration Spanning Multiple Switches**
### **VLAN Configuration Rules**

VLANs operate according to specific configuration rules. When creating VLANs, consider the following rules that determine how the configured VLAN reacts in any network topology:

- All ports that are involved in port mirroring must have memberships in the same VLANs. If a port is configured for port mirroring, the port's VLAN membership cannot be changed.
- If a port is a trunk group member, all trunk members are added or deleted from the VLAN.
- All ports involved in trunking and port mirroring must have the same VLAN configuration. If a port is on a trunk with a mirroring port, the VLAN configuration cannot be changed.
- VLANs are not dependent on Rate Limiting settings.
- If a port is an IGMP member on any VLAN, and is removed from a VLAN, the port's IGMP membership is also removed.
- If a port is added to a different VLAN, and it is already configured as a static router port, the port is configured as an IGMP member on that specific VLAN.

For more information about configuring VLANs, see ["VLAN Configuration](#page-153-0)  [Menu"](#page-153-0) on [page 3-22.](#page-153-0)

See also [Appendix D, "Quick Steps to Features](#page-260-0)," for configuration flowcharts that can help you use this feature.

# **IGMP Snooping**

BayStack 450 switches can sense IGMP host membership reports from attached stations and use this information to set up a dedicated path between the requesting station and a local IP Multicast router. After the pathway is established, the BayStack 450 switch blocks the IP Multicast stream from exiting any other port that does not connect to another host member, thus conserving bandwidth. The following describes how BayStack 450 switches provide the same benefit as IP Multicast routers, but in the local area:

Internet Group Management Protocol (IGMP) is used by IP Multicast routers to learn about the existence of host group members on their directly attached subnets (see RFC 2236). The IP Multicast routers get this information by broadcasting IGMP queries and listening for IP hosts reporting their host group memberships. This process is used to set up a client/server relationship between an IP Multicast source that provides the data streams and the clients that want to receive the data.

[Figure 1-31](#page-74-0) shows how IGMP is used to set up the path between the client and server. As shown in this example, the IGMP host provides an IP Multicast stream to designated routers which forward the IP Multicast stream on their local network only if there is a recipient.

The client/server path is set up as follows:

- 1. The designated router sends out a *host membership query* to the subnet and receives *host membership reports* from end stations on the subnet.
- 2. The designated routers then set up a path between the IP Multicast stream source and the end stations.
- 3. Periodically, the router continues to query end stations on whether to continue participation.
- 4. As long as any client continues to participate, all clients, including nonparticipating end stations on that subnet, receive the IP Multicast stream.

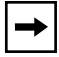

**Note:** Although the nonparticipating end stations can filter the IP Multicast traffic, the IP Multicast still exists on the subnet and consumes bandwidth.

IP Multicast can be optimized in a LAN by using *IP Multicast filtering switches,* such as the BayStack 450 switch.

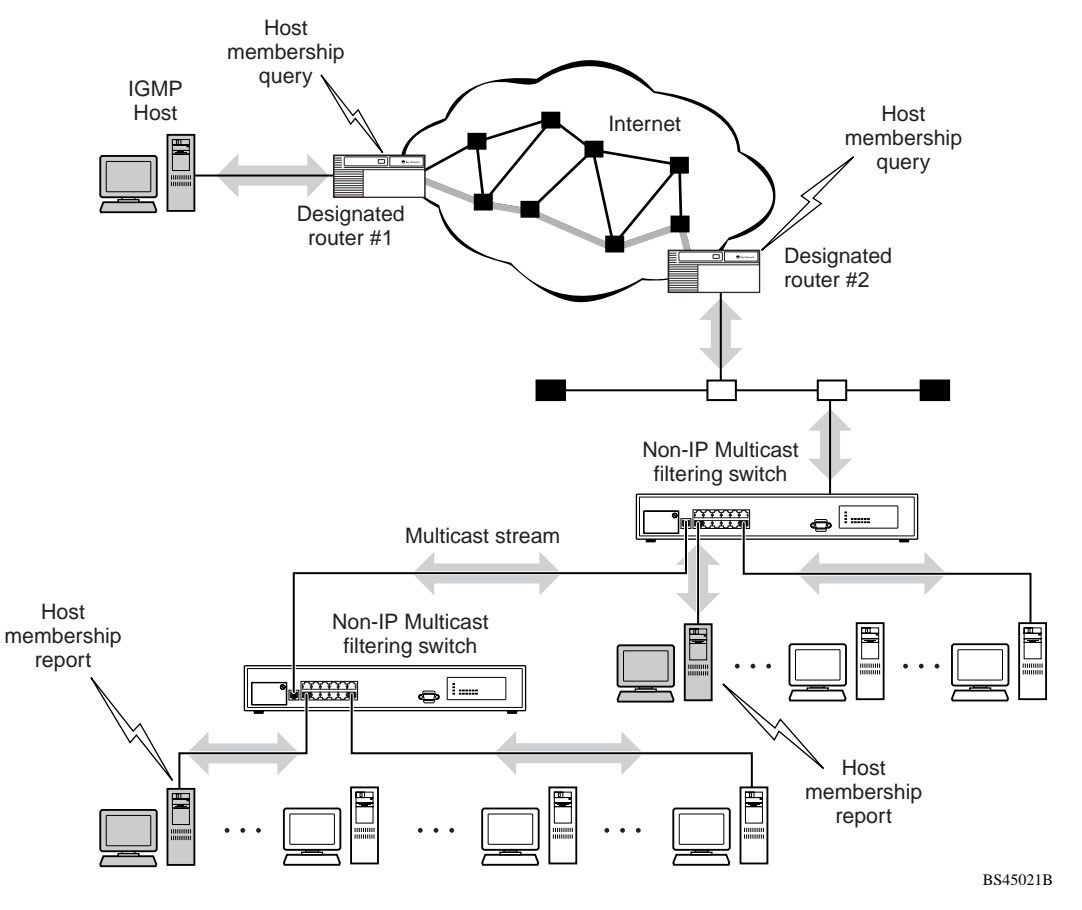

 As shown in [Figure 1-31,](#page-74-0) a non-IP Multicast filtering switch causes IP Multicast traffic to be sent to all segments on the local subnet.

<span id="page-74-0"></span>**Figure 1-31. IP Multicast Propagation With IGMP Routing**

The BayStack 450 switch can automatically set up IP Multicast filters so the IP Multicast traffic is only directed to the participating end nodes (see [Figure 1-32\)](#page-75-0).

In [Figure 1-32,](#page-75-0) switches S1 to S4 represent a LAN connected to an IP Multicast router. The router periodically sends Host Membership Queries to the LAN and listens for a response from end stations. All of the clients connected to switches S1 to S4 are aware of the queries from the router.

One client, connected to S2, responds with a host membership report. Switch S2 intercepts the report from that port, and generates a *proxy* report to its upstream neighbor, S1. Also, two clients connected to S4 respond with host membership reports, causing S4 to intercept the reports and to generate a *consolidated proxy report* to its upstream neighbor, S1.

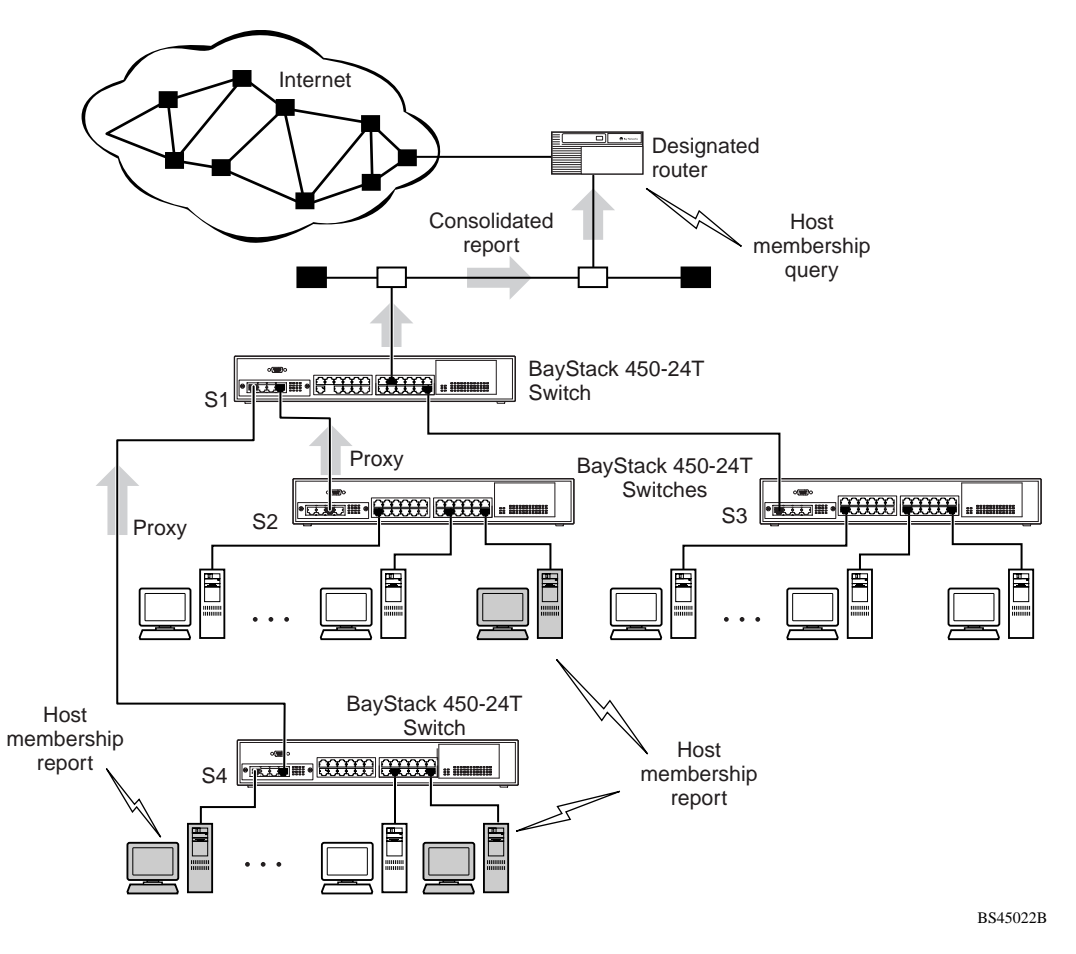

<span id="page-75-0"></span>**Figure 1-32. BayStack 450 Switch Filtering IP Multicast Streams (1 of 2)**

Switch S1 treats the consolidated proxy reports from S2 and S4 as if they were reports from any client connected to its ports, and generates a consolidated proxy report to the designated router. In this way, the router receives a single consolidated report from that entire subnet.

After the switches learn which ports are requesting access to the IP Multicast stream, all other ports not responding to the queries are blocked from receiving the IP Multicast ([Figure 1-33](#page-76-0)).

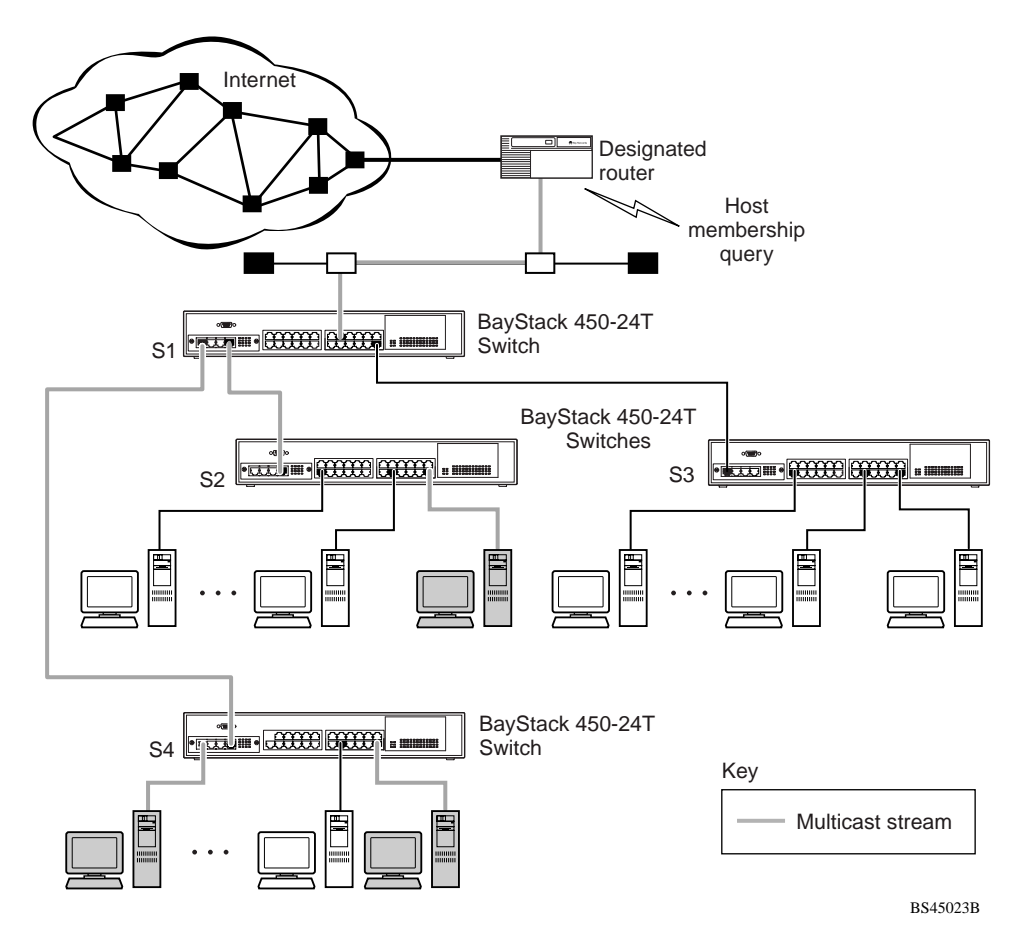

<span id="page-76-0"></span>**Figure 1-33. BayStack 450 Switch Filtering IP Multicast Streams (2 of 2)**

The consolidated proxy report generated by the switch remains transparent to layer 3 of the International Organization for Standardization, Open Systems Interconnection (ISO/OSI) model. (The switch IP address and MAC address are not part of proxy report generation.) The last reporting IGMP group member in each VLAN represents all of the hosts in that VLAN and IGMP group.

### **IGMP Snooping Configuration Rules**

The IGMP snooping feature operates according to specific configuration rules. When configuring your switch for IGMP snooping, consider the following rules that determine how the configuration reacts in any network topology:

- A port that is configured for port mirroring cannot be configured as a static router port.
- If a MultiLink Trunk member is configured as a static router port, all of the MultiLink Trunk members are configured as static router ports. Also, if a static router port is removed, and it is a MultiLink Trunk member, all MultiLink Trunk members are removed as static router port members, automatically.
- Static router ports must be port members of at least one VLAN.
- If a port is configured as a static router port, it is configured as a static router port for all VLANs on that port. The IGMP configuration is propagated through all VLANs of that port.
- If a static router port is removed, the membership for that port is removed from all VLANs of that port.
- The IGMP snooping feature is not STP dependent.
- The IGMP snooping feature is not Rate Limiting dependent.
- The snooping field must be enabled for the proxy field to have any valid meaning.
- Static router ports are configured per VLAN and per IGMP Version.

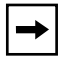

**Note:** Because IGMP snooping is set up per VLAN, all IGMP changes are implemented according to the VLAN configuration for the specified ports.

For more information about using the IGMP snooping feature, see ["IGMP](#page-182-0)  [Configuration](#page-182-0)" on [page 3-51](#page-182-0).

See also [Appendix D, "Quick Steps to Features"](#page-260-0) for configuration flowcharts that can help you use this feature.

# **IEEE 802.1p Prioritizing**

You can use the VLAN Configuration screens to prioritize the order in which the switch forwards packets, on a per-port basis. For example, if messages from a specific segment are crucial to your operation, you can set the switch port connected to that segment to a higher priority level (by default, all switch ports are set to Low priority). Untagged packets received by the switch on that port are tagged according to the priority level you assign to the port (see [Figure 1-34](#page-78-0)).

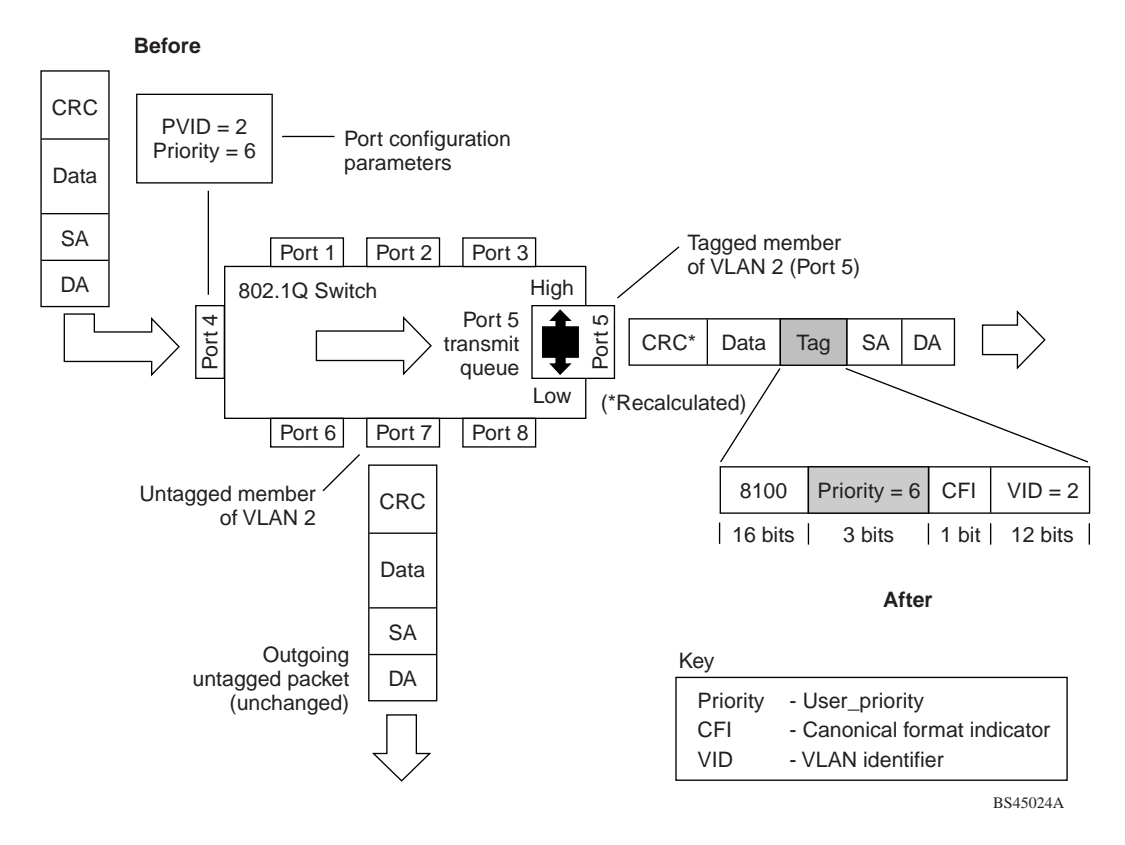

#### <span id="page-78-0"></span>**Figure 1-34. Prioritizing Packets**

The newly tagged frame is read within the switch and sent to the port's high or low transmit queue for disposition (see  $Figure 1-35$ ). The port transmit queue example shown in [Figure 1-35](#page-79-0) applies to all ports on the BayStack 450 switch.

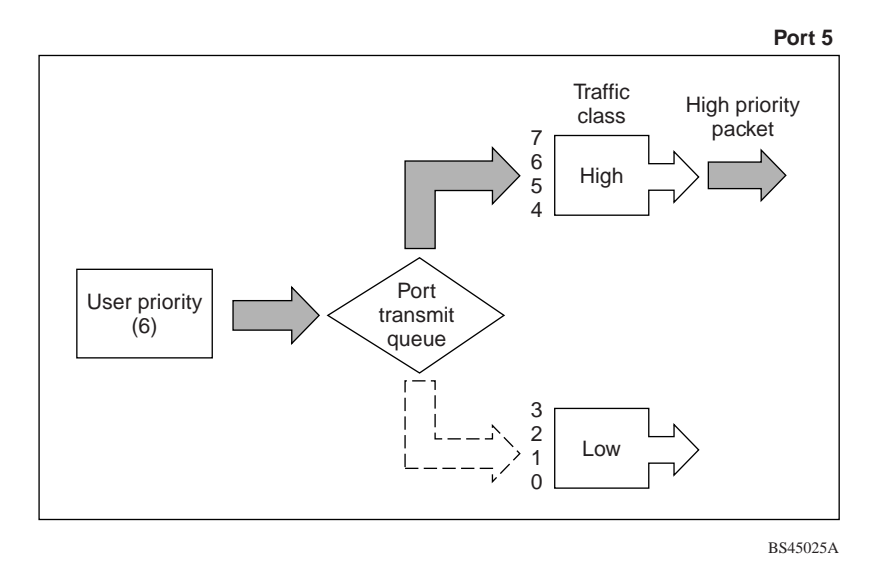

#### <span id="page-79-0"></span>**Figure 1-35. Port Transmit Queue**

As shown in [Figure 1-35](#page-79-0), the switch provides two transmission queues, *High* and *Low*, for any given port. Frames are assigned to one of these queues on the basis of user\_priority using a *traffic class table*. This table is managed by using the Traffic Class Configuration screen ( $Figure 1-36$ ). The table indicates the corresponding traffic class that is assigned to the frame, for each possible user\_priority value. If the frame leaves the switch formatted as a tagged packet, the traffic class assigned to the frame is carried forward to the next 802.1p capable switch. This allows the packet to carry the assigned traffic class priority through the network until it reaches its destination.

The following steps show how to use the Traffic Class Configuration screen to configure the port priority level shown in **Figure 1-34**.

For more information about using the Traffic Class Configuration screen, see ["VLAN Configuration"](#page-155-0) on [page 3-24.](#page-155-0)

To configure the port priority level, follow these steps:

**1. Determine the priority level you want to assign to the switch port.**

User priority levels are assigned default settings in all BayStack 450 switches. The range is from 0 to 7. The traffic class table can be modified; therefore, view the settings shown in the Traffic Class Configuration screen before setting the port priority in the VLAN Port Configuration screen.

- **2. Select Switch Configuration from the BayStack 450-12T Main Menu (or press w).**
- **3. From the Switch Configuration Menu, select VLAN Configuration (or press v).**
- **4. From the VLAN Configuration Menu, select Traffic Class Configuration (or press t).**

The Traffic Class Configuration screen opens ([Figure 1-36](#page-80-0)).

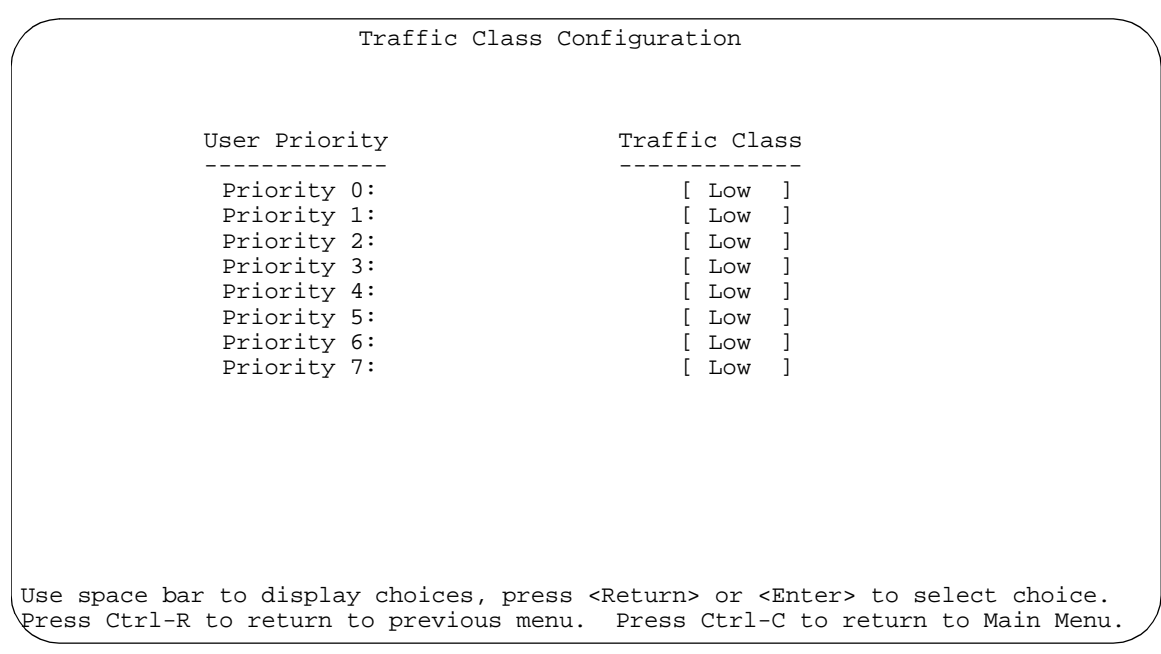

#### <span id="page-80-0"></span>**Figure 1-36. Default Traffic Class Configuration Screen Example**

- **5. Select a priority level from the range shown in the Traffic Class Configuration screen (or modify the Traffic Class parameters to suit your needs).**
- **6. Assign the priority level to ports using the VLAN Port Configuration screen:**
	- **a. Press [Ctrl]-R to return to the VLAN Configuration Menu.**
	- **b. From the VLAN Configuration Menu, select VLAN Port Configuration (or press c).**

The VLAN Port Configuration screen opens [\(Figure 1-37\)](#page-81-0).

[Figure 1-37](#page-81-0) shows the VLAN Port Configuration screen setup for port 4 in [Figure 1-34](#page-78-0) on [page 1-53.](#page-78-0)

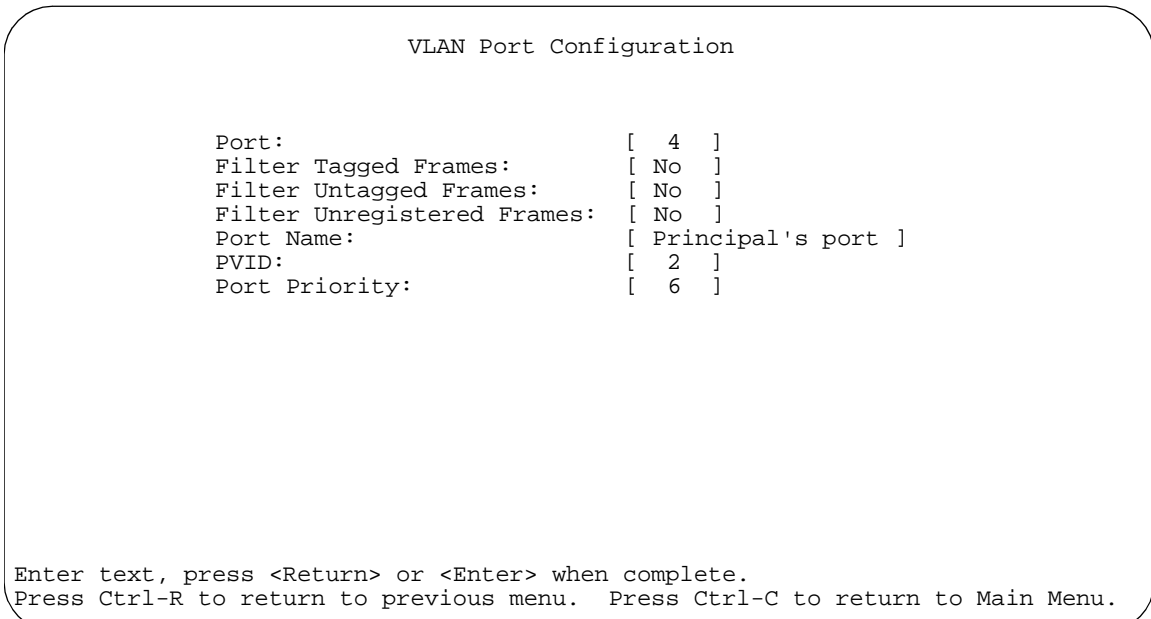

#### <span id="page-81-0"></span>**Figure 1-37. Setting Port Priority Example**

For more information about using this feature, see ["VLAN Configuration Menu"](#page-153-0) on [page 3-22](#page-153-0).

# **MultiLink Trunks**

MultiLink Trunks allow you to group up to four switch ports together to form a link to another switch or server, thus increasing aggregate throughput of the interconnection between the devices (up to 800 Mb/s in full-duplex mode). You can configure up to six MultiLink Trunks. The Trunk members can reside on a single unit or on multiple units within the same stack configuration as a *distributed trunk*. MultiLink Trunking software detects misconfigured (or broken) trunk links and redirects traffic on the misconfigured or broken trunk link to other trunk members within that trunk.

You can use the Trunk Configuration screen to create switch-to-switch and switch-to-server MultiLink Trunk links (see Figures [1-38](#page-82-0) and [1-39\)](#page-83-0).

[Figure 1-38](#page-82-0) shows two trunks (T1 and T2) connecting switch S1 to switches S2 and S3.

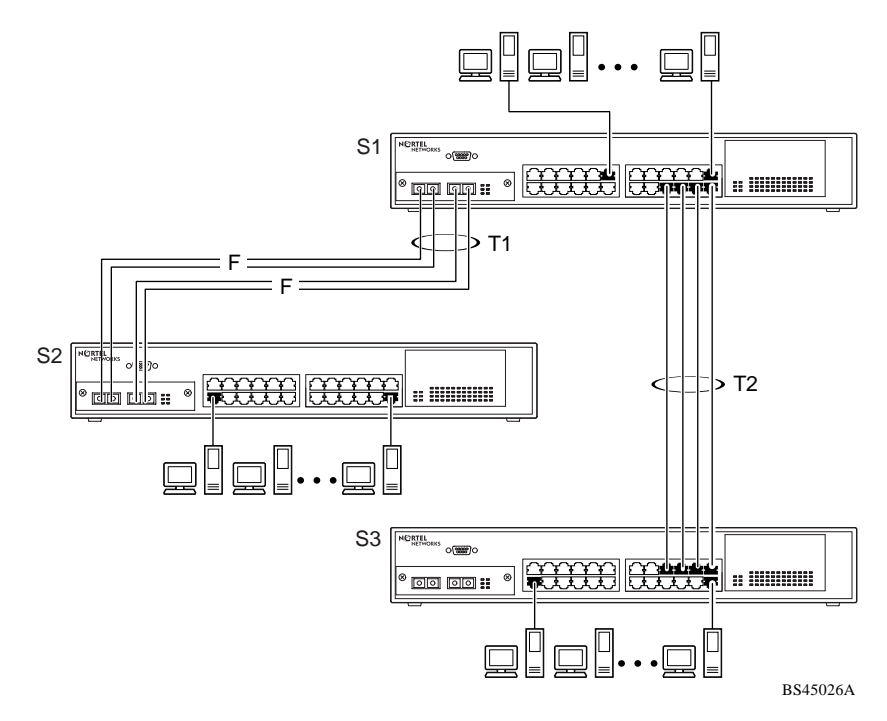

<span id="page-82-0"></span>**Figure 1-38. Switch-to-Switch Trunk Configuration Example**

You can configure each of the trunks shown in [Figure 1-38](#page-82-0) with up to four switch ports to provide up to 800 Mb/s aggregate bandwidth through each trunk, in full-duplex mode. As shown in this example, when traffic between switch-to-switch connections approaches single port bandwidth limitations, creating a MultiLink Trunk can supply the additional bandwidth required to improve the performance.

[Figure 1-39](#page-83-0) shows a typical switch-to-server trunk configuration. In this example, file server FS1 uses dual MAC addresses, using one MAC address for each network interface controller (NIC). For this reason, FS1 does not require a trunk assignment. FS2 is a single MAC server (with a four-port NIC) and is set up as trunk configuration T1.

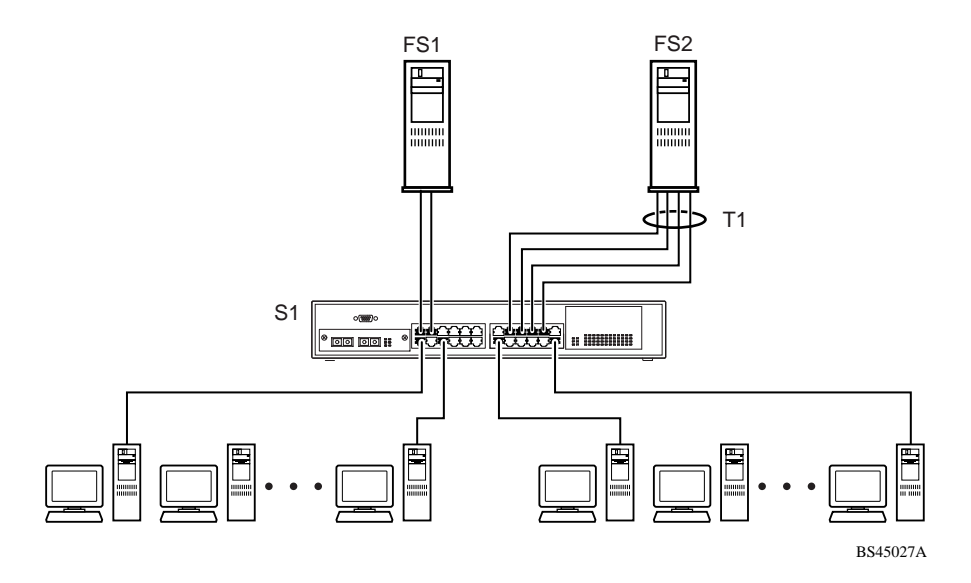

**Figure 1-39. Switch-to-Server Trunk Configuration Example**

## <span id="page-83-0"></span>**Client/Server Configuration Using MultiLink Trunks**

[Figure 1-40](#page-84-0) shows an example of how MultiLink Trunking can be used in a client/server configuration. In this example, both servers connect directly to switch S1. FS2 is connected through a trunk configuration (T1). The switch-to-switch connections are through trunks (T2, T3, T4, and T5).

Clients accessing data from the servers (FS1 and FS2) are provided with maximized bandwidth through trunks T1, T2, T3, T4, and T5. Trunk members (the ports making up each trunk) do not have to be consecutive switch ports; you can select ports randomly, as shown by T5.

With spanning tree *enabled*, one of the trunks (T2 or T3) acts as a redundant (backup) trunk to switch S2. With spanning tree *disabled*, you must configure trunks T2 and T3 into separate VLANs for this configuration to function properly (see ["IEEE 802.1Q VLAN Workgroups"](#page-57-0) on [page 1-32](#page-57-0)).

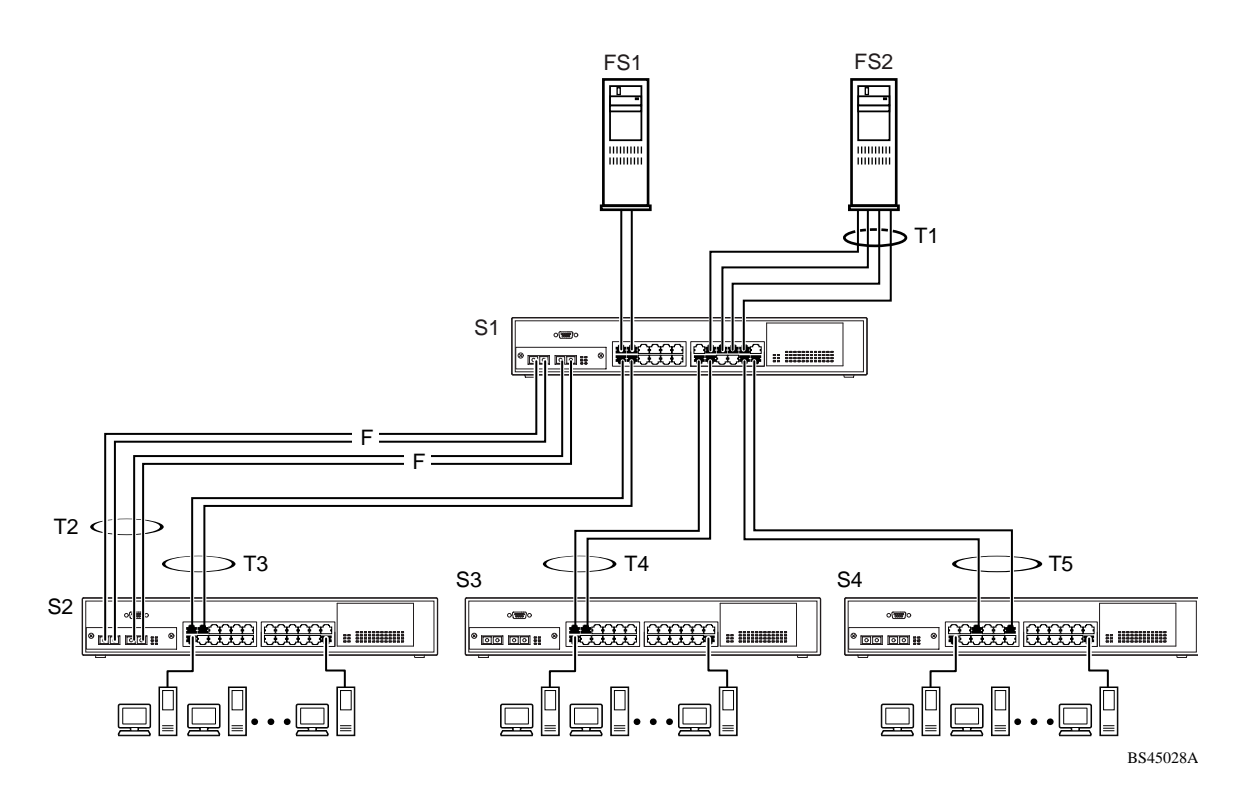

<span id="page-84-0"></span>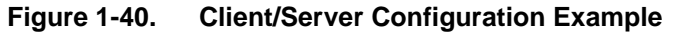

The trunk configuration screens for switches S1 to S4 are shown in "Trunk [Configuration Screen Examples](#page-85-0)" following this section. For detailed information about configuring trunks, see "[MultiLink Trunk Configuration](#page-168-0)" on [page 3-37](#page-168-0).

### <span id="page-85-0"></span>**Trunk Configuration Screen Examples**

This section shows examples of the MultiLink Trunk configuration screens for the client/server configuration example shown in [Figure 1-40](#page-84-0) on [page 1-59.](#page-84-0) The screens show how you could set up the trunk configuration screens for switches S1 to S4. See ["Spanning Tree Considerations for MultiLink Trunks"](#page-97-0) on [page 1-72,](#page-97-0) and ["MultiLink Trunk Configuration](#page-168-0)" on [page 3-37](#page-168-0) for more information.

#### **Trunk Configuration Screen for Switch S1**

Switch S1 is set up with five trunk configurations: T1, T2, T3, T4, and T5.

#### **Setting up the Trunk Configuration For S1:**

To set up the trunk configuration, choose MultiLink Trunk Configuration (or press t) from the MultiLink Trunk Configuration Menu screen ( $Figure 1-41$ ).

MultiLink Trunk Configuration Menu

 MultiLink Trunk Configuration... MultiLink Trunk Utilization... Return to Switch Configuration Menu

Use arrow keys to highlight option, press <Return> or <Enter> to select option. Press Ctrl-R to return to previous menu. Press Ctrl-C to return to Main Menu.

#### <span id="page-85-1"></span>**Figure 1-41. Choosing the MultiLink Trunk Configuration Screen**

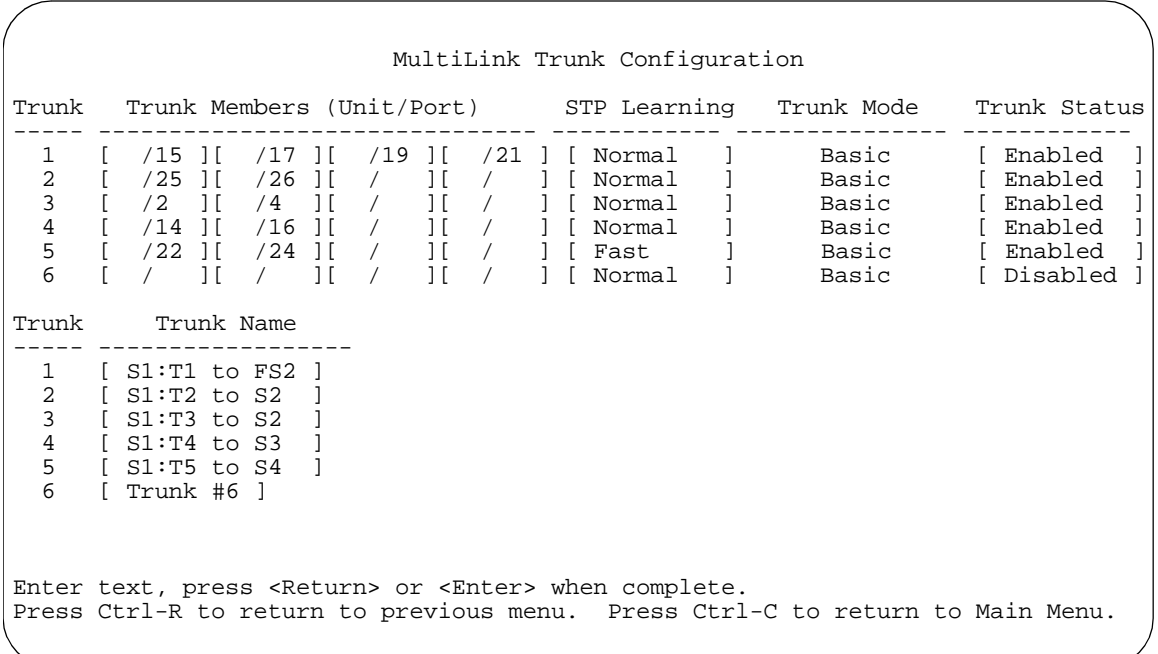

The MultiLink Trunk Configuration screen opens [\(Figure 1-42\)](#page-86-0).

#### <span id="page-86-0"></span>**Figure 1-42. MultiLink Trunk Configuration Screen for Switch S1**

Switch S1 is configured as follows:

- **Trunk** (read only) indicates the trunks (1 to 6) that correspond to the switch ports specified in the Trunk Members fields.
- **Trunk Members (Unit/Port)** indicates the ports that can be configured, in each row, to create the corresponding trunk:

**Note:** The Unit value (in the Unit/Port field) is not configurable when the switch is operating standalone. For detailed information about the MultiLink Trunk Configuration screen fields, see ["MultiLink Trunk Configuration](#page-168-0)" on [page 3-37.](#page-168-0)

Ports 15, 17, 19, and 21 are assigned as trunk members of trunk 1.

Ports 25 and 26 are assigned as trunk members of trunk 2.

Ports 2 and 4 are assigned as trunk members of trunk 3.

Ports 14 and 16 are assigned as trunk members of trunk 4.

Ports 22 and 24 are assigned as trunk members of trunk 5.

• **STP Learning** indicates the spanning tree participation setting for each of the trunks:

Trunks 1 through 4 are enabled for Normal STP Learning.

Trunk 5 is enabled for Fast STP Learning.

• **Trunk Mode** (read only) indicates the Trunk Mode for each of the trunks:

The Trunk Mode field values for trunks 1 to 5 are set to Basic. Source MAC addresses are statically assigned to specific trunk members for flooding and forwarding. This allows the switch to stabilize and distribute the data streams of source addresses across the trunk members.

- **Trunk Status** indicates the Trunk Status for each of the trunks. When set to Enabled, the configuration settings for that specific trunk are activated.
- **Trunk Name** indicates optional fields for assigning names to the corresponding configured trunks.

The names chosen for this example provide meaningful information to the user of this switch (for example, S1:T1 to FS2 indicates that Trunk 1, in switch S1, connects to File Server 2).

#### **Trunk Configuration Screen for Switch S2**

As shown in  $Figure 1-40$  on [page 1-59](#page-84-0), switch S2 is set up with two trunk configurations (T2 and T3). Both trunks connect directly to switch S1.

As in the previous screen examples, to set up a trunk configuration, choose MultiLink Trunk Configuration from the MultiLink Trunk Configuration Menu screen.

[Figure 1-43](#page-88-0) shows the MultiLink Trunk Configuration screen for switch S2.

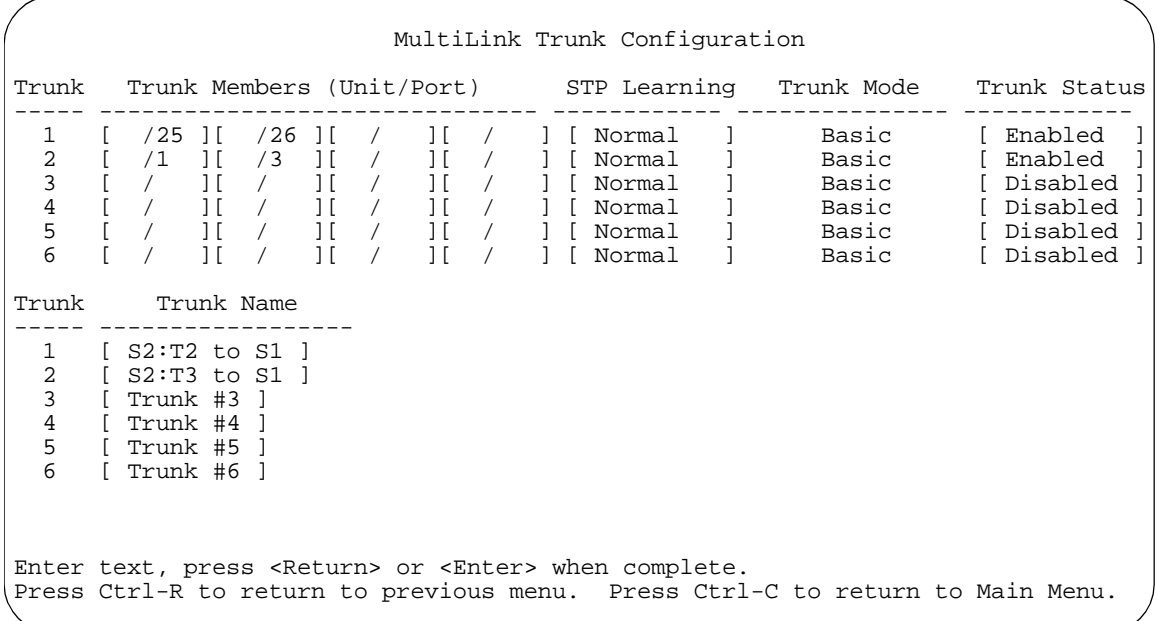

#### <span id="page-88-0"></span>**Figure 1-43. MultiLink Trunk Configuration Screen for Switch S2**

Switch S2 is configured as follows:

- **Trunk** (read only) indicates the trunks (1 to 6) that correspond to the switch ports specified in the Trunk Members fields.
- **Trunk Members (Unit/Port)** indicates the ports that can be configured, in each row, to create the corresponding trunk:

Ports 25 and 26 are assigned as trunk members of trunk 1.

Ports 1 and 3 are assigned as trunk members of trunk 2.

• **STP Learning** indicates the spanning tree participation setting for each of the trunks:

Trunks 1 and 2 are enabled for Normal STP Learning.

• **Trunk Mode** (read only) indicates the Trunk Mode for each of the trunks:

The Trunk Mode field values for trunks 1 and 2 are set to Basic. Source MAC addresses are statically assigned to specific trunk members for flooding and forwarding. This allows the switch to stabilize and distribute the data streams of source addresses across the trunk members.

- **Trunk Status** indicates the Trunk Status for each of the trunks. When set to Enabled, the configuration settings for that specific trunk are activated.
- **Trunk Name** indicates optional fields for assigning names to the corresponding configured trunks.

The names chosen for this example provide meaningful information to the user of this switch (for example, S2:T2 to S1 indicates that Trunk 1, in switch S2, connects to Switch 1).

#### **Trunk Configuration Screen for Switch S3**

As shown in  $Figure 1-40$  on [page 1-59](#page-84-0), switch S3 is set up with one trunk configuration (T4). This trunk connects directly to switch S1.

As in the previous screen examples, to set up an interswitch trunk configuration, choose MultiLink Trunk Configuration from the MultiLink Trunk Configuration Menu screen.

[Figure 1-44](#page-90-0) shows the MultiLink Trunk Configuration screen for switch S3.

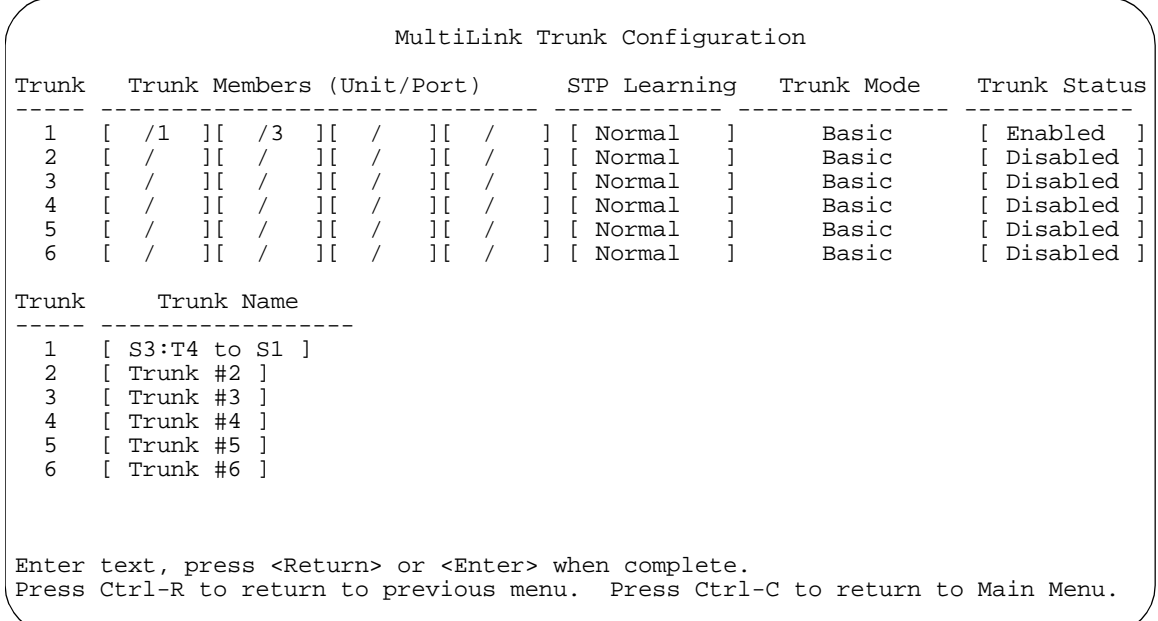

#### <span id="page-90-0"></span>**Figure 1-44. MultiLink Trunk Configuration Screen for Switch S3**

Switch S3 is configured as follows:

- **Trunk** (read only) indicates the trunk (1 to 6) that corresponds to the switch ports specified in the Trunk Members fields.
- **Trunk Members (Unit/Port)** indicates the ports that can be configured, in each row, to create the corresponding trunk:

Ports 1 and 3 are assigned as trunk members of trunk 1.

• **STP Learning** indicates the spanning tree participation setting for each of the trunks:

Trunk 1 is enabled for Normal STP Learning.

• **Trunk Mode** (read only) indicates the Trunk Mode for each of the trunks:

The Trunk Mode field value for trunk 1 is set to Basic. Source MAC addresses are statically assigned to specific trunk members for flooding and forwarding. This allows the switch to stabilize and distribute the data streams of source addresses across the trunk members.

- **Trunk Status** indicates the Trunk Status for each of the trunks. When set to Enabled, the configuration settings for that specific trunk are activated.
- **Trunk Name** indicates optional fields for assigning names to the corresponding configured trunks.

The names chosen for this example provide meaningful information to the user of this switch (for example, S3:T4 to S1 indicates that Trunk 1, in switch S3, connects to Switch 1).

#### **Trunk Configuration Screen for Switch S4**

As shown in [Figure 1-40](#page-84-0), switch S4 is set up with one trunk configuration (T5). This trunk connects directly to switch S1.

As in the previous screen examples, to set up a trunk configuration, choose MultiLink Trunk Configuration from the MultiLink Trunk Configuration Menu screen.

[Figure 1-45](#page-92-0) shows the MultiLink Trunk Configuration screen for switch S4.

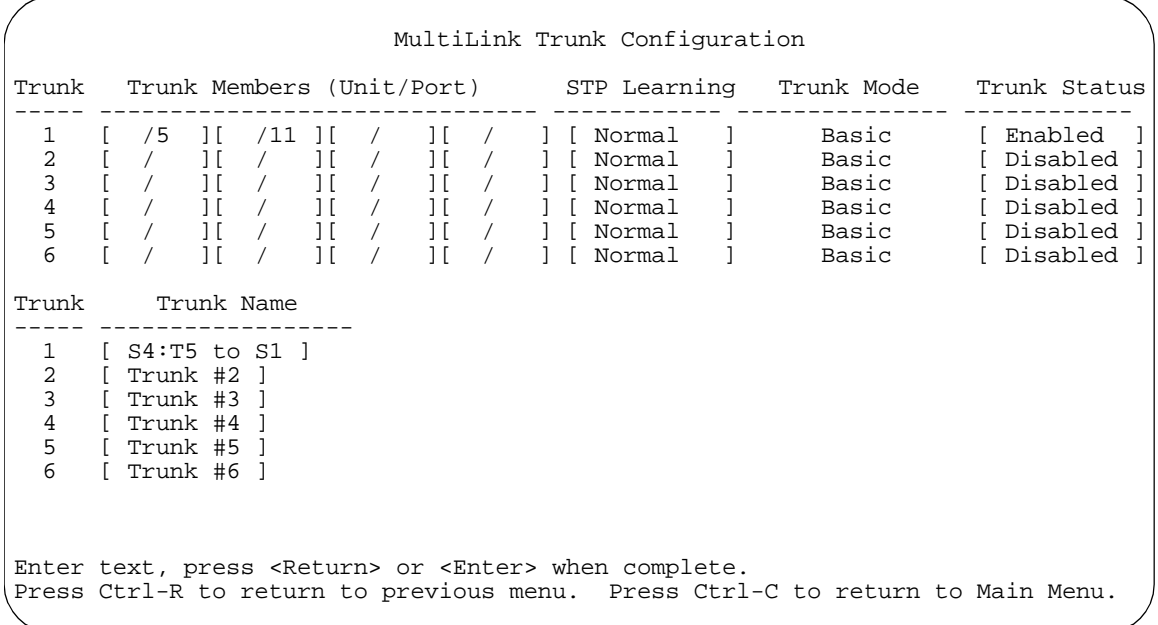

#### <span id="page-92-0"></span>**Figure 1-45. MultiLink Trunk Configuration Screen for Switch S4**

Switch S4 is configured as follows:

- **Trunk** (read only) indicates the trunk (1 to 6) that corresponds to the switch ports specified in the Trunk Members fields.
- **Trunk Members (Unit/Port)** indicates the ports that can be configured, in each row, to create the corresponding trunk:

Ports 5 and 11 are assigned as trunk members of trunk T1.

• **STP Learning** indicates the spanning tree participation setting for each of the trunks:

Trunk 1 is enabled for Normal STP Learning.

• **Trunk Mode** (read only) indicates the Trunk Mode for each of the trunks:

The Trunk Mode field value for trunk 1 is set to Basic. Source MAC addresses are statically assigned to specific trunk members for flooding and forwarding. This allows the switch to stabilize and distribute the data streams of source addresses across the trunk members.

- **Trunk Status** indicates the Trunk Status for each of the trunks. When it is set to Enabled, the configuration settings for that specific trunk are activated.
- **Trunk Name** indicates optional fields for assigning names to the corresponding configured trunks.

The names chosen for this example provide meaningful information to the user (for example, S4:T5 to S1 indicates that Trunk 1, in switch S4, connects to Switch 1).

## **Before Configuring Trunks**

When you create and enable a trunk, the trunk members (switch ports) take on certain settings necessary for correct operation of the MultiLink Trunking feature.

Before configuring your MultiLink Trunk, you must consider these settings, along with specific configuration rules, as follows:

- **1. Read the configuration rules provided in the next section, ["MultiLink](#page-94-0)  [Trunking Configuration Rules](#page-94-0)."**
- **2. Determine which switch ports (up to four) are to become** *trunk members* **(the specific ports making up the trunk):**
	- A minimum of two ports are required for each trunk.
	- Ensure that the chosen switch ports are set to Enabled, using either the Port Configuration screen (see ["Port Configuration"](#page-163-0) on [page 3-32\)](#page-163-0) or network management.
	- Trunk member ports must have the same VLAN configuration.
- **3. All network cabling should be complete and stable before configuring any trunks, to avoid configuration errors.**
- **4. Consider how the existing spanning tree will react to the new trunk configuration (see "[Spanning Tree Considerations for MultiLink Trunks](#page-97-0)" on [page 1-72](#page-97-0)).**
- **5. Consider how existing VLANs will be affected by the addition of a trunk.**
- **6. After completing the above steps, see "[MultiLink Trunk Configuration"](#page-168-0) on [page 3-37](#page-168-0) for screen examples and field descriptions that will help you configure your MultiLink Trunks.**

## <span id="page-94-0"></span>**MultiLink Trunking Configuration Rules**

The MultiLink Trunking feature is deterministic; that is, it operates according to specific configuration rules. When creating trunks, consider the following rules that determine how the MultiLink Trunk reacts in any network topology:

• Any port that participates in MultiLink Trunking must be an active port (set to Enabled via the Port Configuration screen or through network management).

- All trunk members must have the same VLAN configuration before the Trunk Configuration screen's Trunk Status field can be set to Enabled (see ["VLAN](#page-155-0)  [Configuration](#page-155-0)" on [page 3-24](#page-155-0)).
- When an active port is configured in a trunk, the port becomes a *trunk member* when you set the Trunk Status field to Enabled. The spanning tree parameters for the port then change to reflect the new trunk settings.
- If you change the spanning tree participation of any trunk member to Enabled or Disabled, the spanning tree participation of all members of that trunk changes similarly (see ["Spanning Tree Considerations for MultiLink Trunks](#page-97-0)" on [page 1-72](#page-97-0).
- When a trunk is enabled, the trunk spanning tree participation setting takes precedence over that of any trunk member. When a trunk is active, you can change the trunk STP setting from either the Trunk Configuration screen or the Spanning Tree Configuration screen.
- If you change the VLAN settings of any trunk member, the VLAN settings of all members of that trunk change similarly.
- When you set any trunk member to Disabled (not active) through the Port Configuration screen or through network management, the trunk member is removed from the trunk. The trunk member has to be reconfigured through the Trunk Configuration screen to rejoin the trunk. A screen prompt precedes this action. A trunk member cannot be disabled if there are only two trunk members on the trunk.
- You cannot configure a trunk member as a monitor port (see ["Port Mirroring](#page-176-0)  [Configuration](#page-176-0)" on [page 3-45](#page-176-0)).
- Trunks cannot be monitored by a monitor port; however, trunk members can be monitored (see ["Port-Based Mirroring Configuration](#page-102-0)" on [page 1-77](#page-102-0)).
- All trunk members must have identical IGMP configurations.
- If you change the IGMP snooping configuration for any trunk member, the IGMP snooping settings for all trunk members change.

### **How the MultiLink Trunk Reacts to Losing Distributed Trunk Members**

If your MultiLink Trunk ([Figure 1-46](#page-96-0)) spans separate units in a stack configuration and any of those units (or trunked MDAs) becomes inactive from a loss of power or unit failure, the unaffected trunk members remain operational.

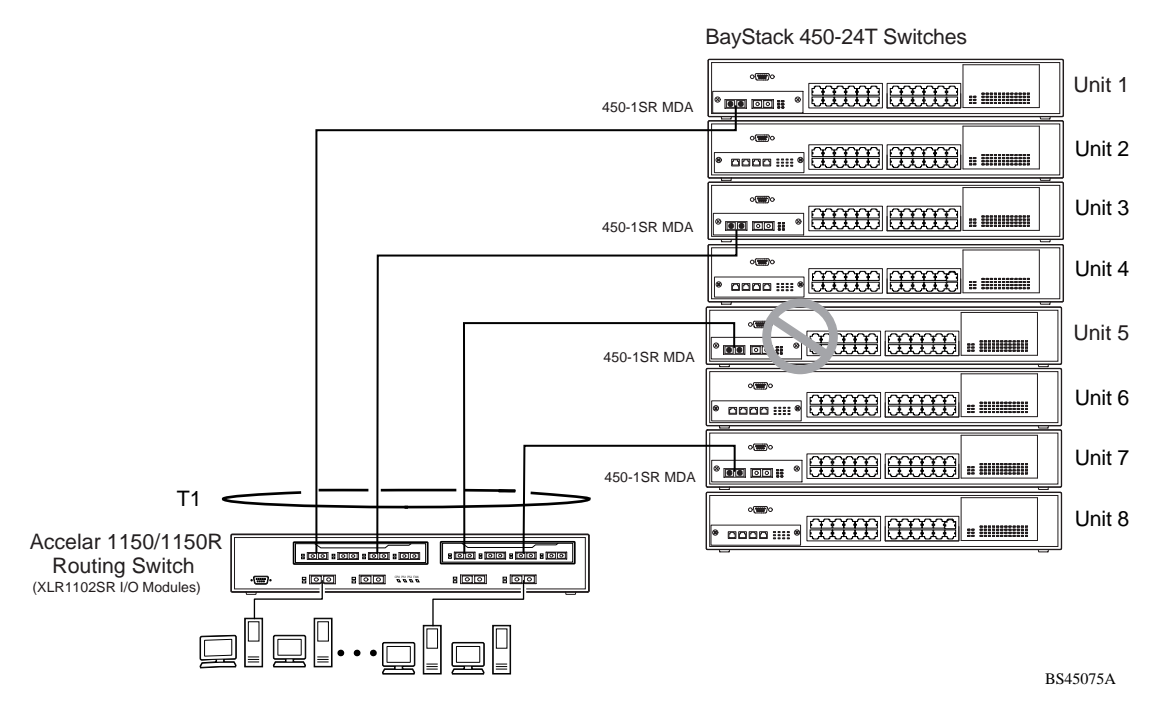

<span id="page-96-0"></span>**Figure 1-46. Loss of Distributed Trunk Members**

However, until you correct the cause of the failure or change the trunk Status field to Disabled, you will be unable to modify any of the following parameters for the affected trunk:

- VLAN Configuration
- Spanning Tree Configuration
- Port Mirroring Configuration
- Port Configuration
- IGMP Configuration
- Rate Limiting Configuration

## <span id="page-97-0"></span>**Spanning Tree Considerations for MultiLink Trunks**

The spanning tree Path Cost parameter is recalculated based on the aggregate bandwidth of the trunk. For example, [Figure 1-47](#page-97-1) shows a four-port trunk (T1) with two port members operating at 100 Mb/s and two at 10 Mb/s. Trunk T1 provides an aggregate bandwidth of 220 Mb/s. The Path Cost for T1 is 4 (Path  $Cost = 1000/LAN$  speed, in Mb/s). Another three-port trunk (T2) is configured with an aggregate bandwidth of 210 Mb/s, with a comparable Path Cost of 4. When the Path Cost calculations for both trunks are equal, the software chooses the trunk with the larger aggregate bandwidth (T1) to determine the most efficient path.

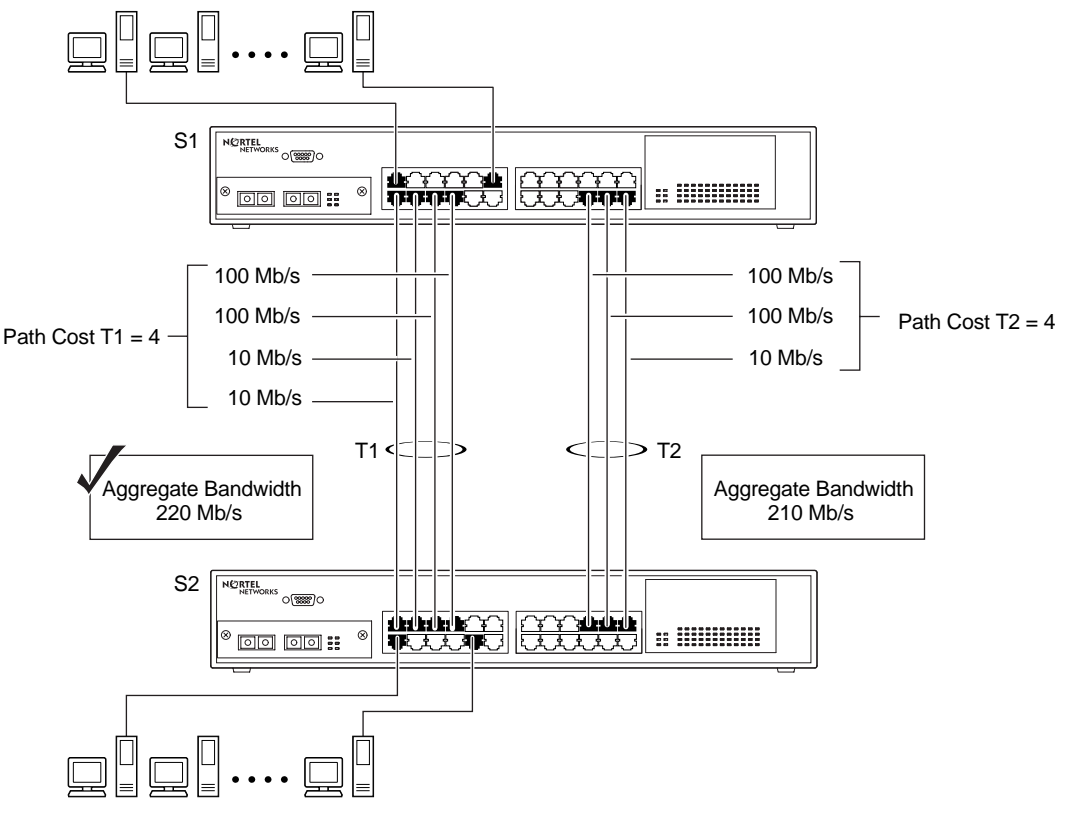

BS45029A

#### <span id="page-97-1"></span>**Figure 1-47. Path Cost Arbitration Example**

The switch can also detect trunk member ports that are physically misconfigured. For example, in **[Figure 1-48](#page-98-0)**, trunk member ports 2, 4, and 6 of switch S1 are configured *correctly* to trunk member ports 7, 9, and 11 of switch S2. The Spanning Tree Port Configuration screen for each switch shows the port state field for each port in the Forwarding state.

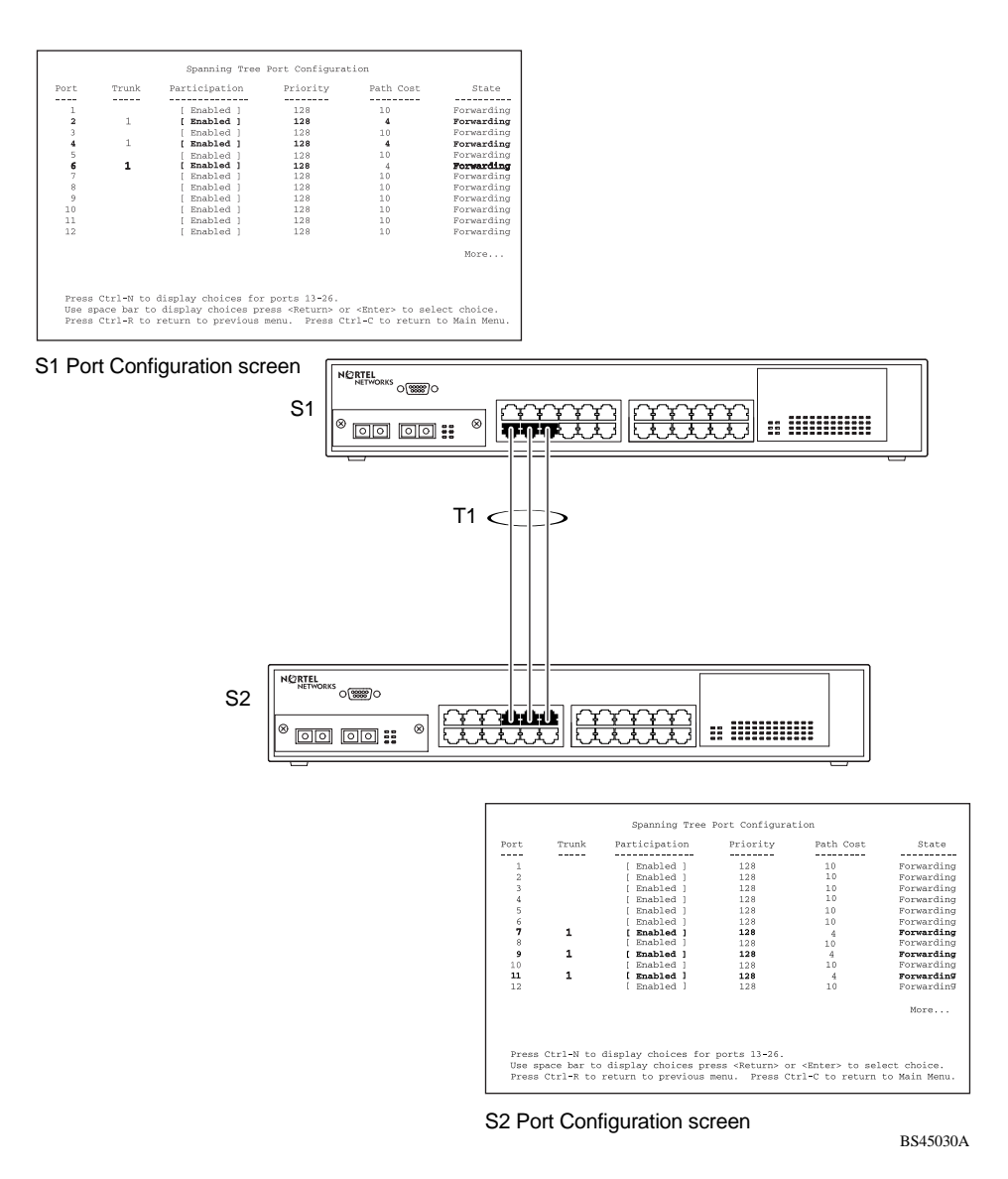

<span id="page-98-0"></span>**Figure 1-48. Example 1: Correctly Configured Trunk**

If switch S2's trunk member port 11 is physically disconnected and then reconnected to port 13, the Spanning Tree Port Configuration screen for switch S1 changes to show port 6 in the Blocking state ([Figure 1-49](#page-99-0)).

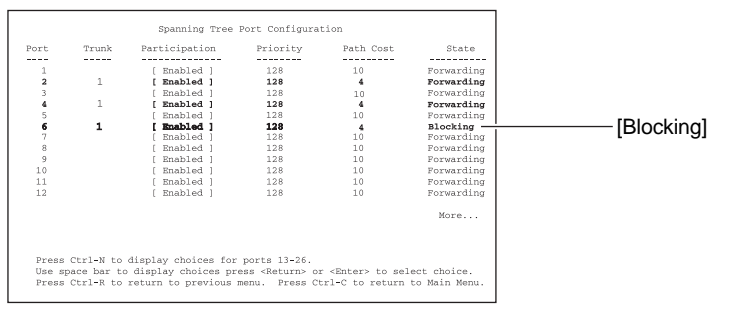

S1 Port Configuration screen

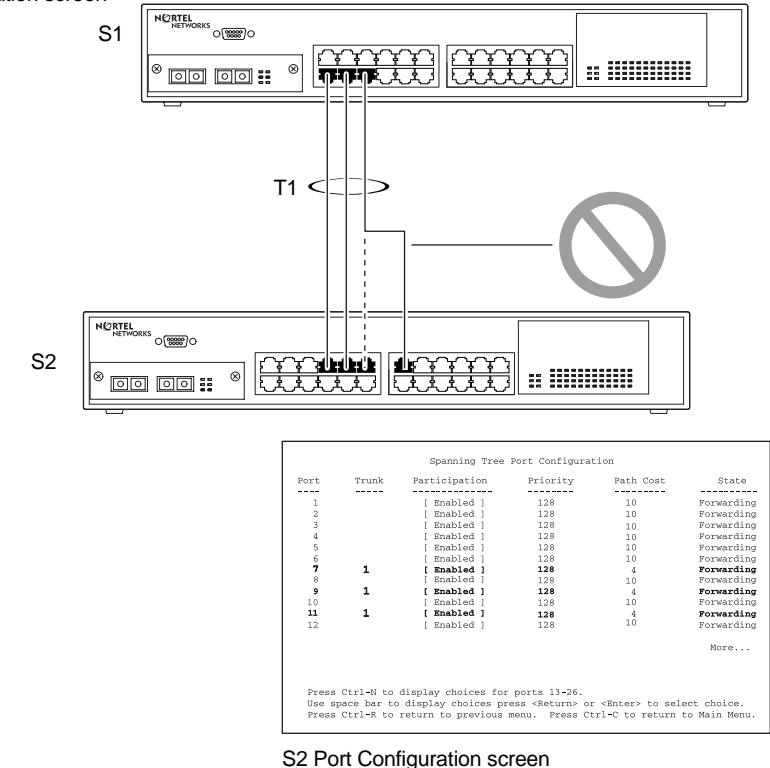

BS45031A

<span id="page-99-0"></span>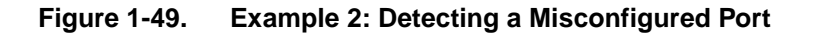

## **Additional Tips About the MultiLink Trunking Feature**

When you create a MultiLink Trunk, the individual trunk members (the specific ports that make up the trunk) logically connect and react as a single entity. For example, if you change spanning tree parameters for *any* trunk member, the spanning tree parameters for *all* trunk members change.

All configured trunks are indicated in the Spanning Tree Configuration screen. The screen's Trunk field lists the active trunks, adjacent to the port numbers that correspond to the specific trunk member for that trunk.

When a trunk is active you can disable spanning tree participation using the Trunk Configuration screen or using the Spanning Tree Configuration screen.

When a trunk is not active, the spanning tree participation setting in the Trunk Configuration screen does not take effect until you set the Trunk Status field to Enabled.

The trunk is also viewed by management stations as a single spanning tree port. The spanning tree port is represented by the trunk member with the lowest port number. For example, if ports 13, 14, 15, and 16 are trunk members of trunk T1, the management station views trunk T1 as spanning tree port 13.

For more information about using the MultiLink Trunking feature, see ["MultiLink](#page-168-0)  [Trunk Configuration"](#page-168-0) on [page 3-37.](#page-168-0)

See also [Appendix D, "Quick Steps to Features](#page-260-0)," for configuration flowcharts that can help you use this feature.

# **Port Mirroring (Conversation Steering)**

You can designate one of your switch ports to monitor traffic on any two specified switch ports (port-based) or to monitor traffic to or from any two specified addresses that the switch has learned (address-based).

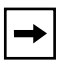

**Note:** A probe device, such as the Nortel Networks StackProbe™ or equivalent, must be connected to the designated monitor port to use this feature (contact your Nortel Networks sales agent for details about the StackProbe).

The following sections provide sample configurations for both monitoring modes available with the Port Mirroring feature:

- Port-based mirroring
- Address-based mirroring

A sample Port Mirroring Configuration screen accompanies each network configuration example. Note that the displayed screens do not show all of the screen prompts that precede some actions.

For example, when you configure a switch for port mirroring or when you modify an existing port mirroring configuration, the new configuration does not take effect until you respond [Yes] to the following screen prompt:

Is your port mirroring configuration complete? [ **Yes** ]

## <span id="page-102-0"></span>**Port-Based Mirroring Configuration**

 $\rightarrow$ 

[Figure 1-50](#page-102-1) shows an example of a port-based mirroring configuration where port 23 is designated as the monitor port for ports 24 and 25 of switch S1. Although this example shows ports 24 and 25 monitored by the monitor port (port 23), any of the trunk members of T1 and T2 can also be monitored.

**Note:** Trunks cannot be monitored and trunk members cannot be configured as monitor ports (see ["MultiLink Trunking Configuration Rules"](#page-94-0) on [page 1-69\)](#page-94-0).

[Figure 1-51](#page-104-0) shows the Port Mirroring Configuration screen setup for this example.

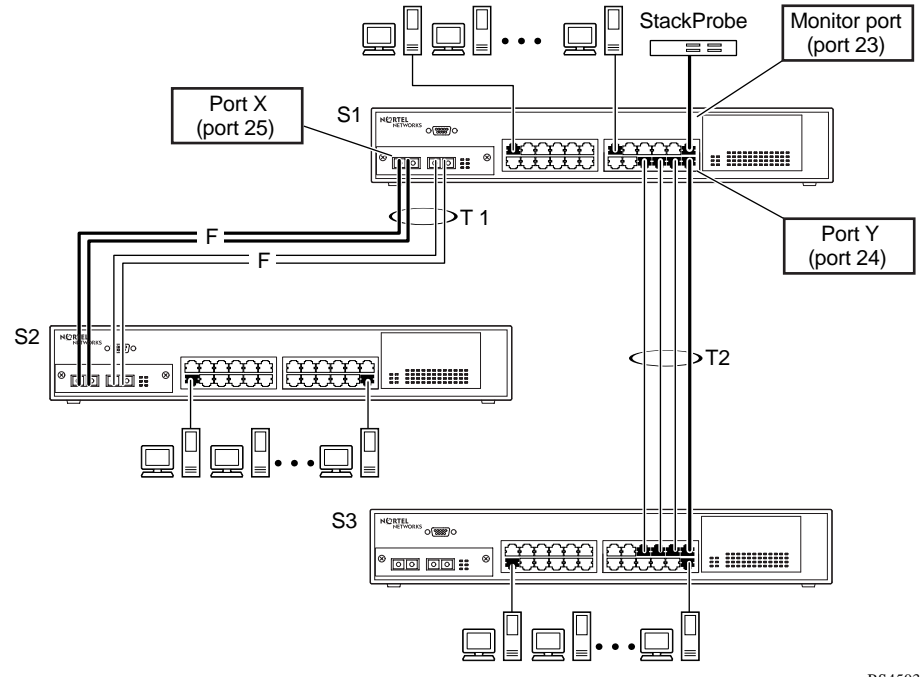

BS45032A

<span id="page-102-1"></span>**Figure 1-50. Port-Based Mirroring Configuration Example**

In the configuration example shown in [Figure 1-50,](#page-102-1) the designated monitor port (port 23) can be set to monitor traffic in any of the following modes:

- Monitor all traffic received by port X.
- Monitor all traffic transmitted by port X.
- Monitor all traffic received and transmitted by port X.
- Monitor all traffic received by port X or transmitted by port Y.
- Monitor all traffic received by port X (destined to port Y) and then transmitted by port Y.
- Monitor all traffic received/transmitted by port X and received/transmitted by port Y (conversations between port X and port Y).
- As shown in the Port Mirroring Configuration screen example [\(Figure 1-51\)](#page-104-0), port 23 is designated as the Monitor Port for ports 24 and 25 in switch S1.

**Note:** The Unit value (in the Unit/Port field) is not configurable when the switch is operating standalone. For detailed information about the MultiLink Trunk Configuration screen fields, see ["MultiLink Trunk Configuration](#page-168-0)" on [page 3-37.](#page-168-0)

The Monitoring Mode field  $\lceil - \rangle$  Port X or Port Y -  $\rangle$  ] indicates that all traffic received by port X *or* all traffic transmitted by port Y is currently being monitored by the StackProbe attached to Monitor Port 23.

The screen data displayed at the bottom of the screen shows the currently active port mirroring configuration.

 Port Mirroring Configuration Monitoring Mode: [ -> Port X or Port Y -> ] Monitor Unit/Port: [ /23 ] Unit/Port X: [ /25 ] Unit/Port Y: [ /24 ] Address A: [ 00-00-00-00-00-00 ] Address B: [ 00-00-00-00-00-00 ] Port mirroring configuration has taken effect. Currently Active Port Mirroring Configuration --------------------------------------------- Monitoring Mode: -> Port X or Port Y -> Monitor Port: 23<br>Port X: 25 Port Y: 24 Port Y: 24 Use space bar to display choices, press <Return> or <Enter> to select choice. Press Ctrl-R to return to previous menu. Press Ctrl-C to return to Main Menu.

<span id="page-104-0"></span>**Figure 1-51. Port Mirroring Port-Based Screen Example**

## **Address-Based Mirroring Configuration**

[Figure 1-52](#page-105-0) shows an example of an address-based mirroring configuration where port 23, the designated monitor port for switch S1, is monitoring traffic occurring between address A and address B.

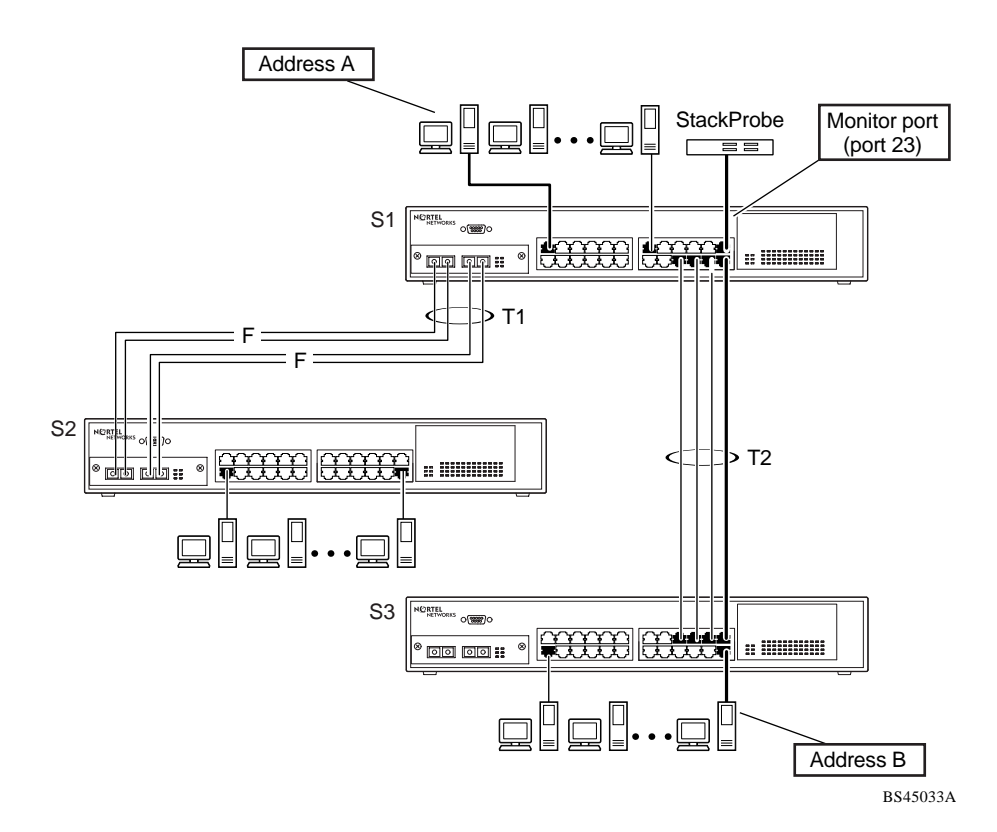

<span id="page-105-0"></span>**Figure 1-52. Address-Based Mirroring Configuration Example**

In this configuration, the designated monitor port (port 23) can be set to monitor traffic in any of the following modes:

- Monitor all traffic transmitted from address A to any address.
- Monitor all traffic received by address A from any address.
- Monitor all traffic received by or transmitted by address A.
- Monitor all traffic transmitted by address A to address B.
- Monitor all traffic between address A and address B (conversation between the two stations).

[Figure 1-53](#page-106-0) shows the Port Mirroring Configuration screen setup for this example.

In this example, port 23 becomes the designated Monitor Port for switch S1 when you press Enter in response to the [Yes] screen prompt.

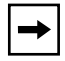

**Note:** The screen data displayed at the bottom of the screen changes to show the *new* currently active port mirroring configuration *after* you press Enter.

The Monitoring Mode field  $\int$  Address A  $\rightarrow$  Address B  $\vert$  indicates that all traffic transmitted by address A to address B will be monitored by the StackProbe attached to Monitor Port 23.

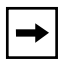

**Note:** When you enter MAC addresses in this screen, they are also displayed in the MAC Address Table screen (see ["MAC Address Table"](#page-151-0) on [page 3-20](#page-151-0)).

 Port Mirroring Configuration Monitoring Mode: [ Address A -> Address B ] Monitor Unit/Port: [ /23 ] Unit/Port X: [ / ]<br>Unit/Port Y: [ / ] Unit/Port Y: [ / Address A: [ 00-44-55-44-55-22 ] Address B: [ 00-33-44-33-22-44 ] Is your port mirroring configuration complete? [ **Yes** ] Currently Active Port Mirroring Configuration --------------------------------------------- Monitoring Mode: -> Port X or Port Y -> Monitor Port: 23 Port  $X: 25$ Use space bar to display choices, press <Return> or <Enter> to select choice. Press Ctrl-R to return to previous menu. Press Ctrl-C to return to Main Menu.

<span id="page-106-0"></span>**Figure 1-53. Port Mirroring Address-Based Screen Example**

## **Port Mirroring Configuration Rules**

The following configuration rules apply to any port mirroring configuration:

- You cannot configure a monitor port as a trunk member or IGMP member.
- A monitor port cannot be used for normal switch functions.
- When you configure a port as a monitor port, the port is automatically disabled from participating in the spanning tree. When you reconfigure the port as a standard switch port (no longer a monitor port), the port is enabled for spanning tree participation.
- When you create a *port-based* port mirroring configuration, be sure that the monitor port and both of the mirrored ports, port X and port Y, have the same configuration. Use the VLAN Configuration screen to configure the VLAN (see ["VLAN Configuration](#page-155-0)" on [page 3-24](#page-155-0)).
- VLAN configuration settings for any ports configured for port-based mirroring cannot be changed. Use the Port Mirroring Configuration screen to disable port mirroring (or reconfigure the port mirroring ports), then change the VLAN configuration settings.
- For port-based monitoring of traffic, use one of the following modes for monitoring broadcast, IP Multicast, or unknown DA frames:

Monitor all traffic received by port X.

Monitor all traffic transmitted by port X.

Monitor all traffic received and transmitted by port X.

Monitor all traffic received by port X or transmitted by port Y.

For more information about using the Port Mirroring feature, see ["Port Mirroring](#page-176-0)  [Configuration](#page-176-0)" on [page 3-45](#page-176-0).

See also [Appendix D, "Quick Steps to Features"](#page-260-0) for configuration flowcharts that can help you use this feature.
# **Chapter 2 Installing the BayStack 450 Switch**

This chapter covers the following topics:

- Installation requirements
- Installation procedure
- Instructions for connecting power
- Instructions for verifying the installation
- Instructions for the initial (standalone) switch setup
- Instructions for the initial stack setup

Refer to [Chapter 3, "Using the Console Interface,](#page-132-0)" to further configure your BayStack 450 switch.

# **Installation Requirements**

Before installing the BayStack 450 switch, verify that the package contains the following items in addition to this guide (see  $Figure 2-1$ ).

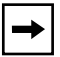

**Note:** Be sure that the supplied AC power cord matches the requirements for your region; see ["AC Power Receptacle"](#page-34-0) on [page 1-9](#page-34-0).

Install the BayStack 450 switch in a ventilated area that is dust free and away from heat vents, warm air exhaust from other equipment, and direct sunlight. Avoid proximity to large electric motors or other electromagnetic equipment. When choosing a location, observe the environmental guidelines listed in [Appendix A,](#page-236-0)  ["Technical Specifications](#page-236-0)." You will need a Phillips screwdriver for the installation.

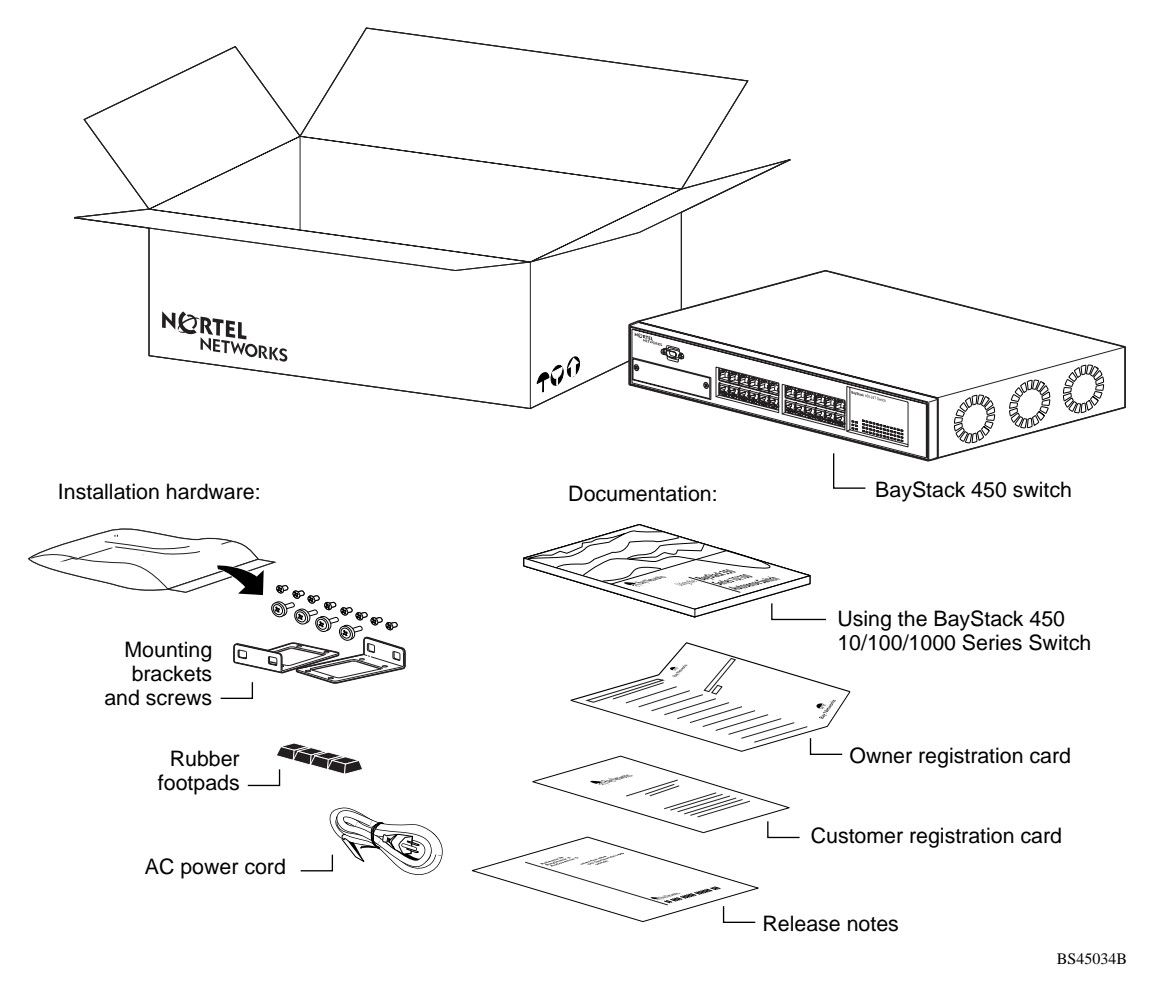

#### <span id="page-109-0"></span>**Figure 2-1. Package Contents**

**Note:** Your shipping box may be configured differently than shown in the above example; the contents will be the same.

The number of boxes and their contents depends on the options you ordered. Open any accessories box and verify that the contents agree with your bill of materials. If any items are missing or damaged, contact the sales agent or the customer service representative from whom you purchased the BayStack 450 switch.

# **Installation Procedure**

This section provides the requirements and instructions for installing the BayStack 450 switch on a flat surface or in a standard 19-inch utility rack. If you install the switch in a rack, ground the rack to the same grounding electrode used by the power service in the area. The ground path must be permanent and must not exceed 1 ohm of resistance from the rack to the grounding electrode.

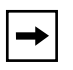

**Note:** An optional wall mount kit is available for the BayStack 450 switch (Order Number Al2018003). See your Nortel Networks sales representative for ordering information. Installation instructions are provided with the wall mount kit.

## **Installing the BayStack 450 Switch on a Flat Surface**

**Caution:** When this device is installed in a stack on a shelf or tabletop, the accumulated weight of the port cables increases with the height of the shelf or tabletop.

**Achtung:** Wenn dieses Gerät in einem Stapel auf einem Tisch oder einem Regalboden installiert wird, erhöht sich das Gesamtgewicht der Schnittstellenkabel mit der Höhe des Regalbodens oder Tisches.

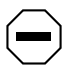

**Attention:** Si l'appareil est posé dans un rack ou sur une étagère, notez bien que le poids du câblage réseau augmente avec la hauteur de l'installation.

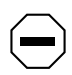

**Precaución:** Cuando este dispositivo se instala apilado en un estante o sobre una mesa, el peso acumulado de los cables de los puertos aumenta según la altura del estante o de la mesa.

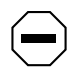

**Attenzione:** Quando il dispositivo viene installato in stack su un ripiano o su un tavolo, il peso dei cavi connessi alle porte aumenta in proporzione all'altezza del ripiano o del tavolo.

# 注意:このディバイスを棚や台のスタックにインストールする<br>場合、棚や台が高くなるにつれて、ポート・ケーブルの総重量 が増します。

The BayStack 450 switch can be mounted onto any appropriate flat, level surface that can safely support the weight of the switch and its attached cables, as long as there is adequate space around the unit for ventilation and access to cable connectors.

To install the switch on a tabletop, shelf, or any other flat surface, follow these steps:

**1. Set the switch on the flat surface and check for proper ventilation.**

Allow at least 2 inches (5.1 cm) on each side for proper ventilation and 5 inches (12.7 cm) at the back for power cord clearance.

**2. Attach rubber feet to each marked location on the bottom of the chassis.**

The rubber feet are optional but recommended to keep the unit from slipping.

**3. Attach all devices to the ports.**

See "[Attaching Devices to the BayStack 450 Switch](#page-114-0)" on [page 2-7](#page-114-0).

### **Installing the BayStack 450 Switch in a Rack**

**Caution:** When mounting this device in a rack, do not stack units directly on top of one another in the rack. Each unit must be secured to the rack with appropriate mounting brackets. Mounting brackets are not designed to support multiple units.

**Achtung:** Wenn Sie dieses Gerät in einem Gerätegestell installieren, stellen Sie die Geräte nicht direkt aufeinander. Jedes Gerät muß mit entsprechenden Halterungen im Gestell befestigt werden. Die Halterungen sind nicht dafür konzipiert, mehrere Geräte zu tragen.

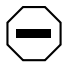

**Attention:** Si cet appareil doit être encastré dans un rack, ne jamais empiler directement plusieurs unités les unes sur les autres. Chaque unité doit être correctement fixée avec les membrures appropriées. Les membrures ne sont pas conçues pour supporter le poids d'unités multiples.

**Precaución:** Al montar este dispositivo apilado con otros dispositivos, no apile las unidades directamente unas sobre otras. Cada unidad se debe fijar a la estructura mediante los soportes de montaje adecuados. Los soportes de montaje no están diseñados para soportar varias unidades.

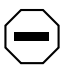

**Attenzione:** Se il dispositivo viene installato su una cremagliera, non impilarlo su un altro dispositivo montato sulla cremagliera. Ciascuna unità deve essere fissata alla cremagliera con le apposite staffe di montaggio. Tali staffe non possono essere utilizzate per fissare più unità.

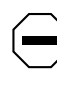

注意:このディバイスをラックに据え付ける場合、スタック・<br>ユニットを別のユニットの上に直接積み重ねないでください。 |各ユニットは、適切な据え付けブラケットでラックに固定して ください。据え付けブラケットは、複数のユニットを支える ように設計されていません。

The BayStack 450 switch occupies a 1.6-unit (1.6u) rack space and can be installed in most standard 19-inch racks. The rack must be grounded to the same grounding electrode used by the power service in the area. The ground path must be permanent and must not exceed 1 ohm of resistance from the rack to the grounding electrode.

To install the BayStack 450 switch in a rack, follow these steps:

**1. Determine how far you want the switch to protrude in front of the rack.**

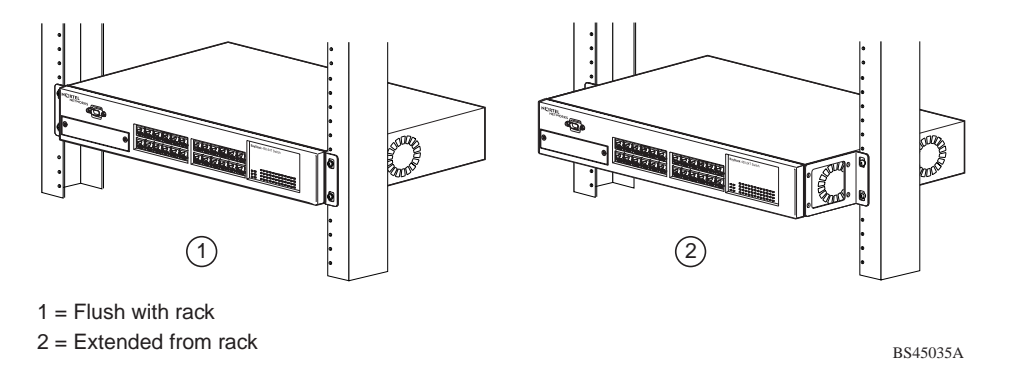

#### **Figure 2-2. Positioning the Chassis in the Rack**

You can install the switch flush to the rack or extended from the rack, depending on the orientation of the mounting brackets.

**2. Using a Phillips screwdriver, attach a mounting bracket to each side of the switch using the supplied screws ([Figure 2-3](#page-113-0)).**

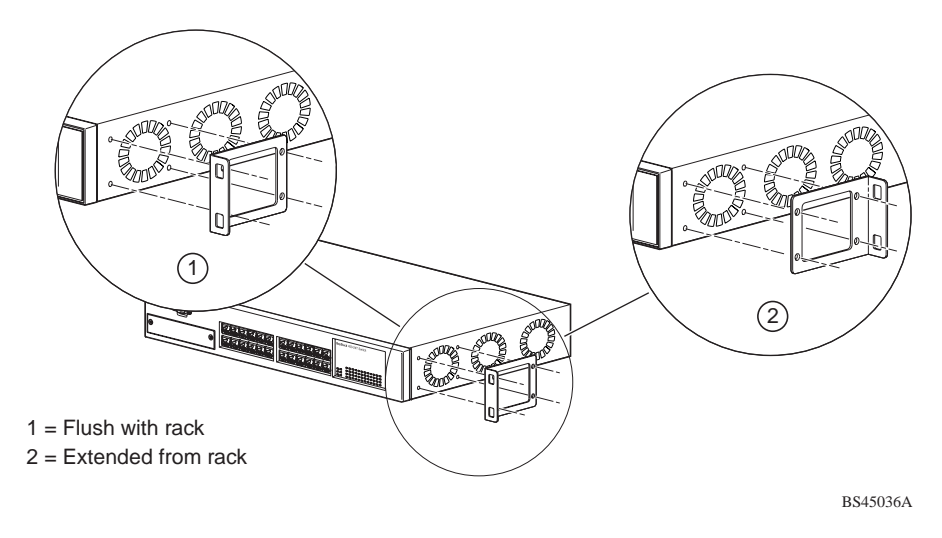

<span id="page-113-0"></span>**Figure 2-3. Attaching Mounting Brackets**

**3. Position the switch in the rack and align the holes in the mounting bracket with the holes in the rack (see [Figure 2-4](#page-113-1)).**

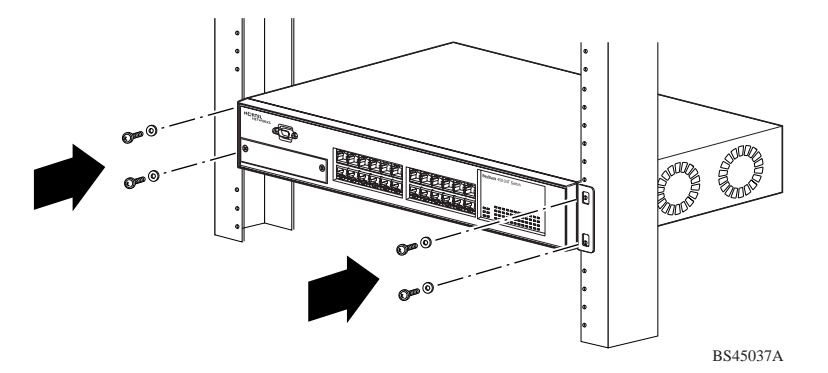

<span id="page-113-1"></span>**Figure 2-4. Installing the BayStack 450 Switch in an Equipment Rack**

- **4. Insert two screws, appropriate for your 19-inch rack, into each of the mounting brackets and tighten.**
- **5. After the switch is secured in the rack, see the next section, ["Attaching](#page-114-0)  [Devices to the BayStack 450 Switch.](#page-114-0)"**

## <span id="page-114-0"></span>**Attaching Devices to the BayStack 450 Switch**

This section describes how to attach devices to the BayStack 450 switch ports and how to connect a console terminal to the switch Console/Comm port. You can use the console terminal to observe the power on self-test results and set up the switch, if required, as described later in this chapter.

The BayStack 450 switch has an Uplink/Expansion slot that allows you to attach optional media dependent adapters (MDAs). The MDAs support a range of media types (see [Appendix C, "Media Dependent Adapters](#page-246-0)" for more information about MDA types available from Nortel Networks). Refer to the documentation that came with your specific MDA for information about its cabling and LED indications.

BayStack 450 switches that are configured with BayStack 450 software version V1.1.0 or later provide Fail-Safe stackability when you install the optional BayStack 400-ST1 Cascade Module to your switches. Installation instructions are provided with the cascade module. If you need to upgrade your BayStack 450 switches, refer to the upgrade instructions provided in *Installing the BayStack 400-ST1 Cascade Module*. You must upgrade the switch *before installing* the BayStack 400-ST1 Cascade Module.

Depending on your network configuration requirements, connect the port cables, the console port, and any optional MDA port cables as described in the following sections. After attaching the devices to the BayStack 450 switch, see "Connecting" [Power"](#page-119-0) on [page 2-12](#page-119-0) to connect the AC power cord and power up the switch.

You can connect the BayStack 450 switch to any equipment that conforms to the IEEE 802.3 standard, such as the following devices:

- Ethernet networking devices
- Individual workstations or servers
- Other switches, bridges, or hubs

#### **Connecting the 10BASE-T/100BASE-TX Ports**

Connect devices to the 10BASE-T/100BASE-TX ports as shown in [Figure 2-5.](#page-115-0)

The BayStack 450 switch 10BASE-T/100BASE-TX ports are configured with RJ-45 connectors that are wired as MDI-X ports. As in conventional Ethernet repeater hubs, these ports connect via straight-through cables to the network interface card (NIC) in a node or server. When connecting to an Ethernet hub or to another switch, you must use a crossover cable. See [Appendix E, "Connectors and](#page-270-0)  [Pin Assignments](#page-270-0)," for more information.

By default, all BayStack 450 switch 10BASE-T/100BASE-TX switch ports are set with autonegotiation enabled. This feature allows any port to match the best service provided by the connected station, up to 100 Mb/s in full-duplex mode.

**Note:** The 10BASE-T/100BASE-TX ports must use Category 5 UTP cable to accommodate the 100BASE-TX functionality.

To connect the RJ-45 port cables, insert the cable plug into the appropriate port connector until the release tab snaps into the locked position [\(Figure 2-5\)](#page-115-0).

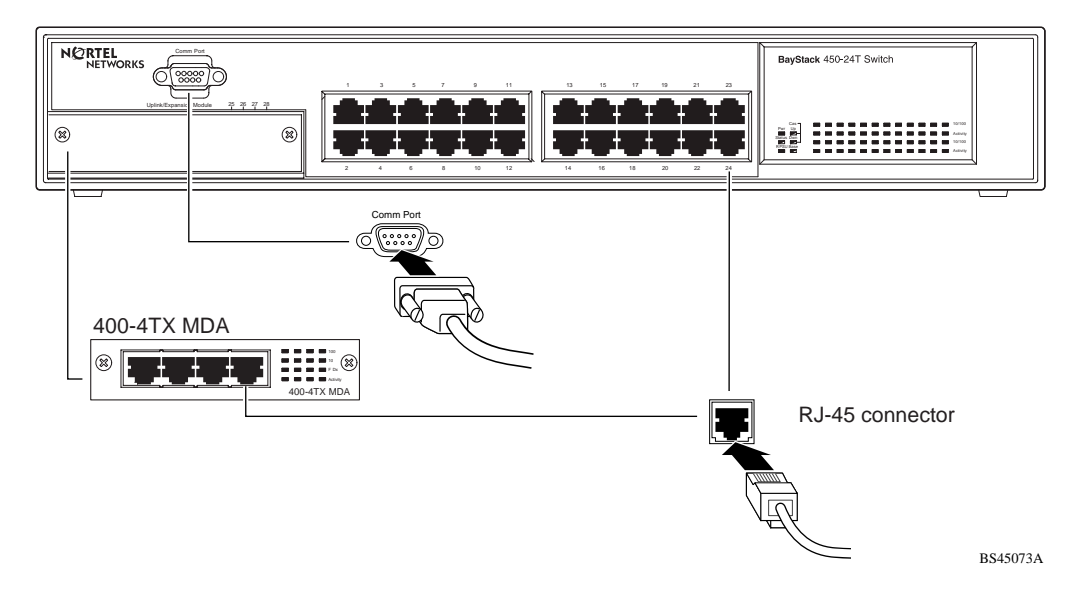

<span id="page-115-0"></span>**Figure 2-5. 10/100 Mb/s Port Connections**

### **Connecting Fiber Optic Ports**

Connect devices to the fiber optic ports as shown in [Figure 2-6](#page-116-0).

The BayStack 450-12F switch and the (optional) 400-4FX MDA are 100BASE-FX devices. Both products use MT-RJ port connectors with 62.5/125 micron multimode fiber optic cable. The 400-2FX MDA is also a 100BASE-FX device but uses standard SC port connectors with 62.5/125 micron multimode fiber optic cable.

The 1000BASE-X MDAs (the 450-1SR/SX and the 450-1-LR/LX) use standard SC port connection but special consideration is required for 1000BASE-LX connections (see ["1000BASE-LX Multimode Applications](#page-258-0) on [page C-13\)](#page-258-0).

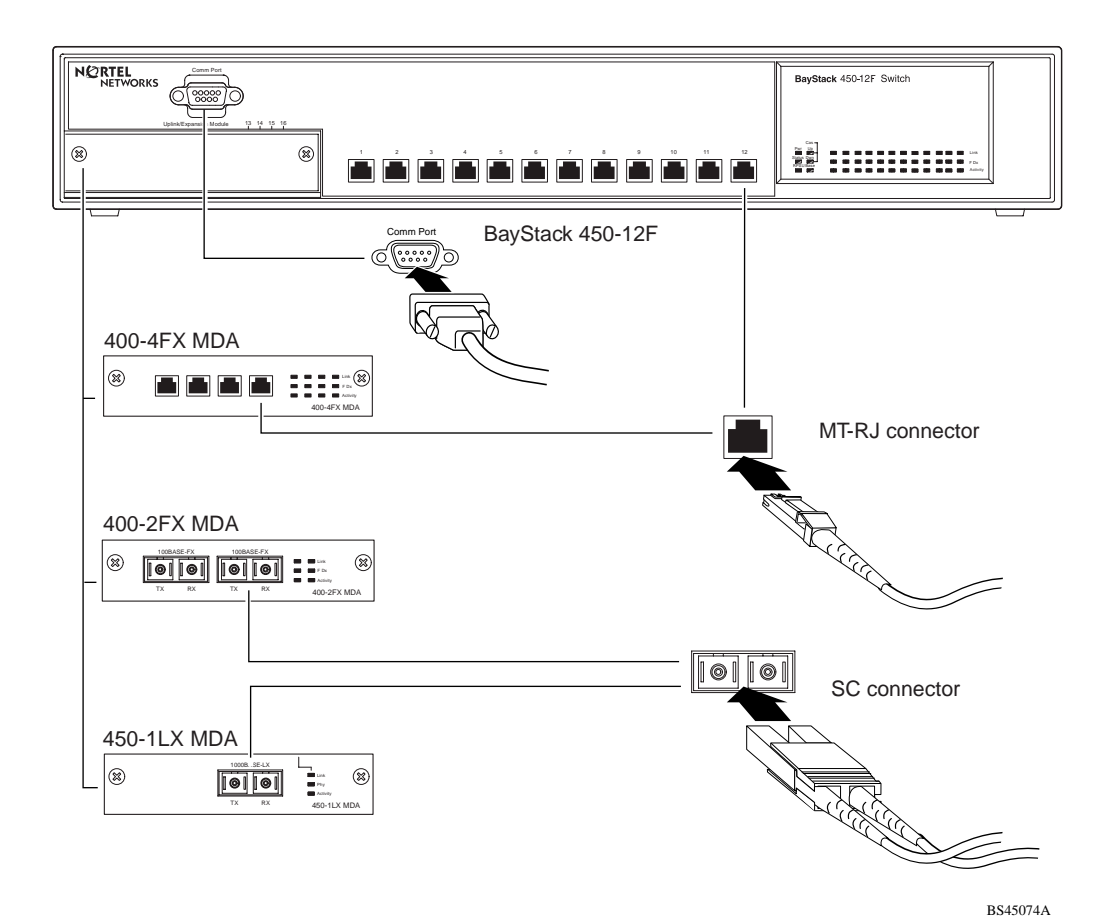

<span id="page-116-0"></span>**Figure 2-6. Fiber Optic Port Connections**

#### <span id="page-117-1"></span><span id="page-117-0"></span>**Console/Comm Port**

The serial console interface is an RS-232 port that enables a connection to a PC or terminal for monitoring and configuring a standalone switch or a stack configuration. You can also connect this port to an external modem to enable remote dial-in management of the switch. The port is a male DB-9 connector, implemented as a data communication equipment (DCE) connection.

To use the Console/Comm port, you need the following equipment:

• A terminal or TTY-compatible terminal, or a portable computer with a serial port and the ability to emulate a terminal

The terminal should have the following settings:

- 9600 baud
- No parity
- 8 bits
- 1 stop bit
- Window Terminal Emulator option set to NO
- Terminal Preferences: Function, Arrow, and Control keys active
- Buffer size set to 24
- A UL-listed straight-through RS-232 cable with a female DB-9 connector for the console port on the switch

The other end of the cable must have a connector appropriate to the serial port on your computer or terminal. (Most terminals or computers use a male DB-25 connector)

Any cable connected to the console port must be shielded to comply with emissions regulations and requirements.

See "[DB-9 \(RS-232-D\) Console/Comm Port Connector](#page-274-0)" on [page E-1](#page-270-0) for a description of the pin assignments.

#### **Connecting a Terminal to the Console/Comm Port**

To connect a terminal to the console port, follow these steps:

- **1. Set the terminal protocol as described in ["Console/Comm Port](#page-117-0)" on [page 2-10.](#page-117-0)**
- **2. Connect the terminal (or a computer in terminal-emulation mode) to the console port using the RS-232 cable.**
- **3. Connect the female connector of the RS-232 cable directly to the Console/Comm Port on the switch, and tighten the captive retaining screws (see [Figure 2-7](#page-118-0)).**

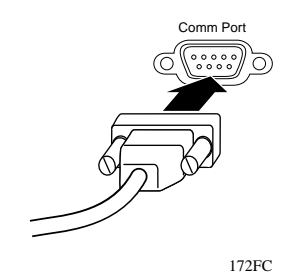

<span id="page-118-0"></span>**Figure 2-7. Connecting to the Console/Comm Port**

- **4. Connect the other end of the cable to a terminal or the serial connector of a personal computer running communications software.**
- **5. See the next section, ["Connecting Power](#page-119-0)," to connect the AC power cord and power up the BayStack 450 switch.**

# <span id="page-119-0"></span>**Connecting Power**

The BayStack 450 switch does not have a power on/off switch. When you connect the AC power cord to a suitable AC power outlet, the switch powers up immediately.

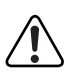

**Warning:** Removal of the power cord is the only way to turn off power to this device. The power cord must always be connected in a location that can be accessed quickly and safely in case of an emergency.

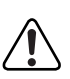

**Vorsicht:** Die Stromzufuhr zu diesem Gerät kann nur durch Ziehen des Netzstromkabels unterbrochen werden. Die Netzsteckdose, an die das Netzstromkabel angeschlossen ist, muß sich stets an einem Ort befinden, der bei einem Notfall schnell und einfach zugänglich ist.

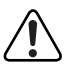

**Avertissement:** Le débranchement du cordon d'alimentation constitue le seul moyen de mettre cet appareil hors tension. Le cordon d'alimentation doit donc toujours être branché dans une prise accessible pour faciliter la mise hors tension en cas d'urgence.

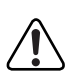

**Advertencia:** La única forma de desconectar la alimentación de este dispositivo es desenchufar el cable de alimentación. El cable de alimentación siempre debe estar conectado en una ubicación que permita acceder al cable de forma rápida y segura en caso de emergencia.

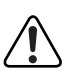

**Avvertenza:** Estrarre il cavo di alimentazione è l'unico sistema per spegnere il dispositivo. Il cavo di alimentazione deve essere sempre collegato in una posizione che permetta l'accesso facile e sicuro in caso di emergenza.

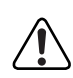

警告: 電源コードを取り外すことが、このディバイスへの電源 "を切る唯一の方法です。電源コードは緊急の場合、迅速かつ<br>安全に近づける場所に接続してください。

To connect the AC power cord, follow these steps:

**1. Plug one end of the AC power cord into the AC power receptacle on the switch back panel [\(Figure 2-8](#page-120-0)).**

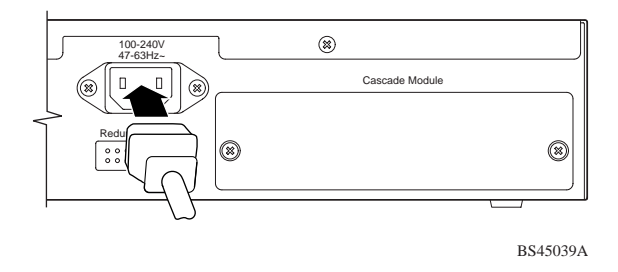

<span id="page-120-0"></span>**Figure 2-8. BayStack 450 Switch AC Power Receptacle**

**2. Plug the other end of the AC power cord into the grounded AC power outlet [\(Figure 2-9\)](#page-120-1).**

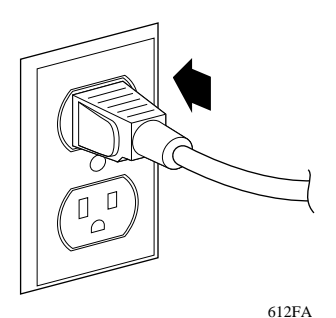

**Figure 2-9. Grounded AC Power Outlet**

<span id="page-120-1"></span>**3. See the next section, ["Verifying the Installation](#page-121-0)."**

# <span id="page-121-0"></span>**Verifying the Installation**

When power is applied to the switch, power-on self-tests run. You can verify proper operation of the BayStack 450 switch by observing the front-panel LEDs or by viewing the self-test results as displayed in the BayStack 450 switch Self-Test screen.

### **Verifying the Installation Using the LEDs**

To verify the installation using the LEDs, check that the switch power-up sequence is as described in [Table 2-1:](#page-121-2)

| <b>Stage</b> | <b>Description</b>                                                                                                    | <b>LED</b> indication                                                                                                    |
|--------------|----------------------------------------------------------------------------------------------------|----------------------------------------------------------------------------------------------------|
| 1            | Immediately after AC power is<br>applied to the switch, DC power<br>is available to the switch's<br>internal circuitry. | The Power LED turns on within 5 seconds (Figure 2-10). If the<br>Power LED does not turn on, verify that power is available at the<br>AC power outlet and that the power cable is fastened securely at<br>both ends. If the Power LED remains off, contact the sales agent<br>or the customer service representative from whom you<br>purchased the switch. |
| 2            | The switch initiates a self-test.                                                                                       | As subroutines are initiated by the self-test, the port status LEDs<br>flash various patterns. When the switch passes the self-test<br>(within 10 seconds), the Status LED turns on (Figure 2-10).                                                                                                    |
|              |                                                                                                    | If a nonfatal error occurs during self-test, the Status LED blinks.                                                                                                    |
|              |                                                                                                    | If the switch fails the self-test, the Status LED remains off.<br>Contact the sales agent or the customer service representative<br>from whom you purchased the switch.                                                                                                    |

<span id="page-121-2"></span>**Table 2-1. Power-Up Sequence**

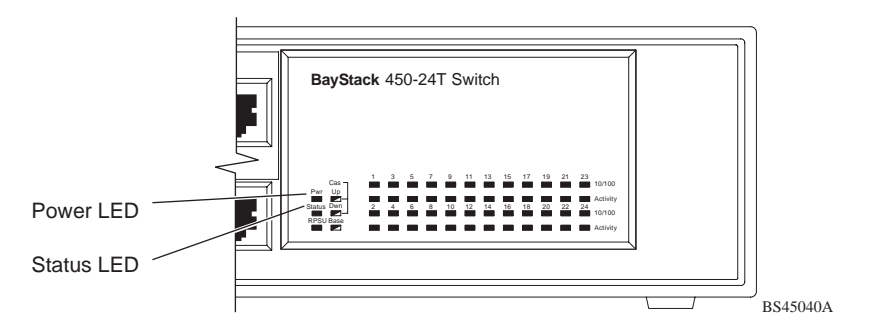

<span id="page-121-1"></span>**Figure 2-10. Observing LEDs to Verify Proper Operation**

### **Verifying the Installation Using the Self-Test Screen**

If a monitor is connected to the switch (see ["Console/Comm Port](#page-117-0)" on [page 2-10\)](#page-117-0), you can observe the BayStack 450 switch Self-Test screen [\(Figure 2-11](#page-122-0) shows an example of a standalone switch Self-Test screen).

The results of the self-test are displayed briefly (5 or 10 seconds) on the Self-Test screen, which is followed by the Nortel Networks Logo screen [\(Figure 2-12\)](#page-123-0).

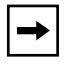

**Note:** The Self-Test screen remains displayed only if the self-test detects a fatal error.

```
 BayStack 450-XXX Self-Test
  CPU RAM test ... Pass
 ASIC addressing test ... Pass
 ASIC buffer RAM test ... Pass<br>Port internal loopback test ... Pass
 Port internal loopback test
  Fan Test
 Self-test complete.
```
<span id="page-122-0"></span>**Figure 2-11. BayStack 450 Switch Self-Test Screen**

**Note:** The Self-Test screen for a switch that is participating in a stack configuration includes an additional test: Cascade SRAM test

```
 ***********************************************
  * Nortel Networks, Inc.<br>* Convright (c) 1996 1999 * * *
  * Copyright (c) 1996,1999 *
  * All Rights Reserved *
  * BayStack 450-XXX *
  * Versions: HW:Revx FW:Vx.xx SW:Vx.x.x.x
   ***********************************************
Enter Ctrl-Y to begin.
```
#### <span id="page-123-0"></span>**Figure 2-12. Nortel Networks Logo Screen**

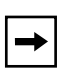

**Note:** The Nortel Networks logo screen for your switch will display the BayStack 450 model number and the current hardware, firmware, and software versions.

Upon successful completion of the power-up self-tests, the switch is ready for normal operation.

To access the BayStack 450 Main Menu, press [Ctrl]-Y.

# <span id="page-124-0"></span>**Initial Setup**

The BayStack 450 switch is designed for "plug-and-play" operation; in most cases the switch can be installed and made operational using the system default settings (see [Appendix F, "Default Settings](#page-276-0)," for a list of default setting for the BayStack 450 switch).

However, for the switch management function to become fully operational, certain parameters must be configured. A minimal configuration is required when you plan on remote management or TFTP operations.

If you are configuring your BayStack 450 switches into a stack configuration, you will need to supply additional parameters to properly set up the stack.

This section includes the following information:

- Instructions for the initial (standalone) switch setup
- Instructions for the initial stack setup

After setting up your switch or stack configuration as described in the following sections, see [Chapter 3, "Using the Console Interface](#page-132-0)," for detailed descriptions of the menus and screens you can use to customize your configuration.

## **Standalone Switch Setup**

For the initial setup of a standalone switch, you need to enter the IP address of the switch, the subnet mask, and the gateway address (see [Chapter 3, "Using the](#page-132-0)  [Console Interface,](#page-132-0)" for more information about configuring your BayStack 450 switch).

To set the IP address,subnet mask, and gateway address for the switch, follow these steps:

#### **1. Apply power to the switch.**

#### **2. After the Nortel Networks logo screen appears, press [Ctrl]-Y.**

The Main Menu is displayed (*[Figure 2-13](#page-125-0)*). The Main Menu hierarchy is described in [Chapter 3, "Using the Console Interface](#page-132-0)."

BayStack 450-24T Main Menu

```
 IP Configuration/Setup...
 SNMP Configuration...
 System Characteristics...
 Switch Configuration...
 Console/Comm Port Configuration...
Display Hardware Units...
 Spanning Tree Configuration...
 TELNET Configuration...
 Software Download...
 Configuration File...
 Display Event Log
 Reset
 Reset to Default Settings
 Logout
```
Use arrow keys to highlight option, press <Return> or <Enter> to select option.

#### <span id="page-125-0"></span>**Figure 2-13. Main Menu**

#### **3. Select IP Configuration/Setup (or press i) from the Main Menu.**

This selection displays the IP Configuration/Setup screen ([Figure 2-14\)](#page-126-0).

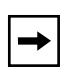

**Note:** The IP interface of the BayStack 450 switch is *only* on VLAN 1. You can manage the switch *only* from VLAN 1 (or via routers that connect VLAN 1 to the network management station).

**Note:** IP addresses are written as four decimal numbers (for example, 123.123.123.123). Each decimal number represents an 8-bit octet. When strung together, the four octets form the 32-bit Internet address. This is called dotted-decimal notation. The largest possible value of a field in a dotted-decimal number is 255, which represents an octet of all ones.

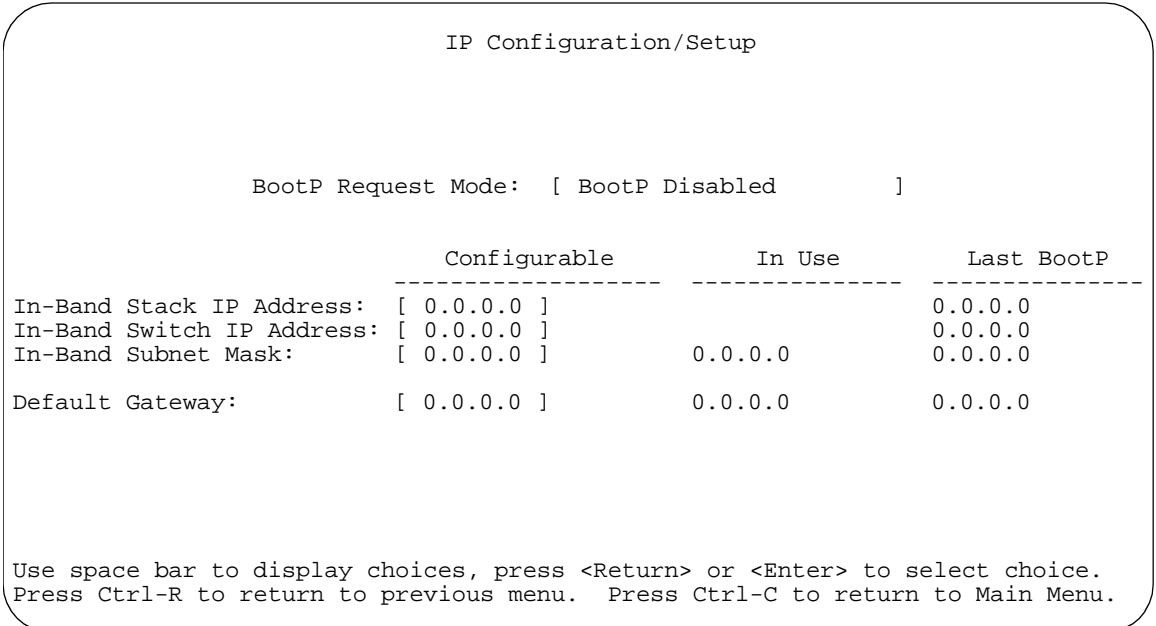

#### <span id="page-126-0"></span>**Figure 2-14. IP Configuration/Setup Screen (Standalone Switch)**

**Enter the IP address of the switch in the In-Band IP Address field, then press [Return].**

**Note:** When you enter the IP address in the In-Band IP Address field, and  $\rightarrow$ the In-Band Subnet Mask field is not present, the software provides an *in-use* default value for the In-Band Subnet Mask field, based on the class of the entered IP address.

- **4. Enter the IP subnet mask address in the In-Band Subnet Mask field, then press [Return].**
- **5. Enter the default gateway address in the Default Gateway field, then press [Return].**

See [Chapter 3, "Using the Console Interface](#page-132-0)," for detailed descriptions of the menus and screens you can use to customize your configuration.

### **Stack Setup**

For the initial setup of a stack configuration, you need to enter the stack IP address, the subnet mask, and the gateway address (see [Chapter 3, "Using the](#page-132-0)  [Console Interface,](#page-132-0)" for more information about configuring your BayStack 450 switch).

To set the stack IP address, subnet mask, and gateway address for the switch, follow these steps:

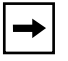

**Note:** Unless otherwise specified, the terms "switch" and "unit" are used interchangeably in this guide.

**1. Connect a console/terminal to one of the switches in the stack.**

You can connect a console/terminal to any unit in the stack or to more than one stack unit (see ["Console/Comm Port](#page-117-0)" on [page 2-10](#page-117-0)).

#### **2. Power up the stack configuration.**

Observe the console display screen.

- **3. After the Nortel Networks logo screen appears, press [Ctrl]-Y:**
	- **a. The console screen temporarily displays the (standalone) Main Menu screen (see [Figure 2-15](#page-128-0) ).**

This is the same Main Menu screen that is displayed for a standalone switch, without stacking features.

**b. Within 20 seconds after displaying the standalone Main Menu screen, the console screen refreshes to show the Main Menu screen for the stack configuration ([Figure 2-16\)](#page-128-1).**

Although the Main Menu screen for the stack configuration looks similar to the standalone Main Menu screen, closer observation reveals that the stack features are included (see bolded text in [Figure 2-16](#page-128-1) on [page 2-21\)](#page-128-1).

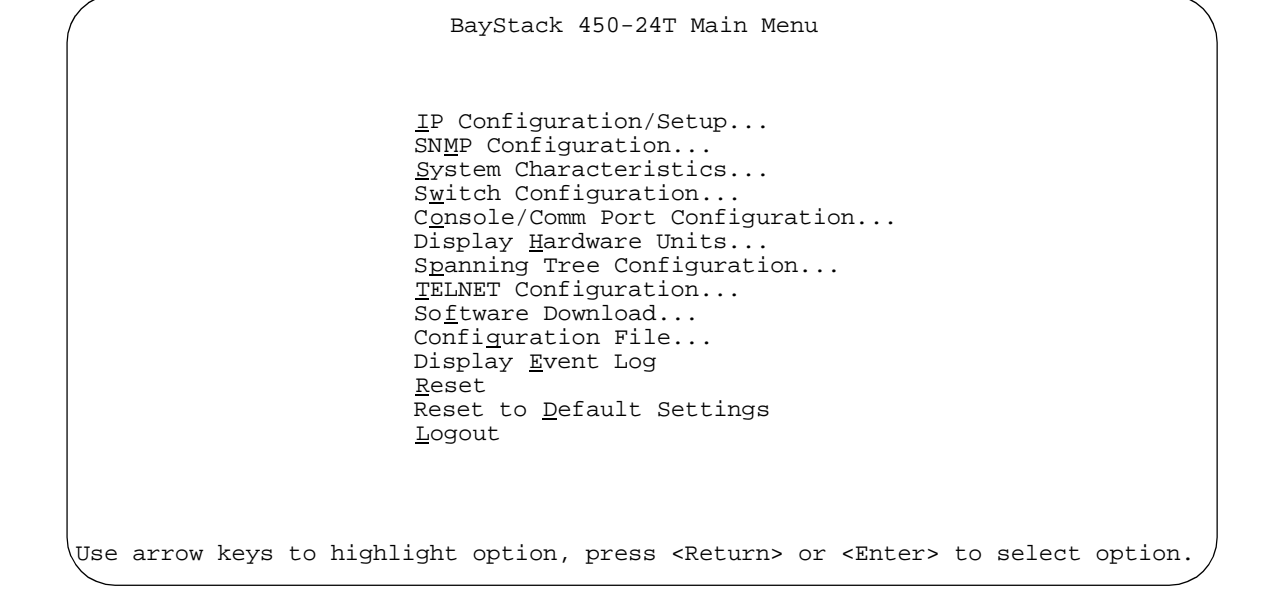

<span id="page-128-0"></span>**Figure 2-15. Main Menu (Standalone Switch Example)**

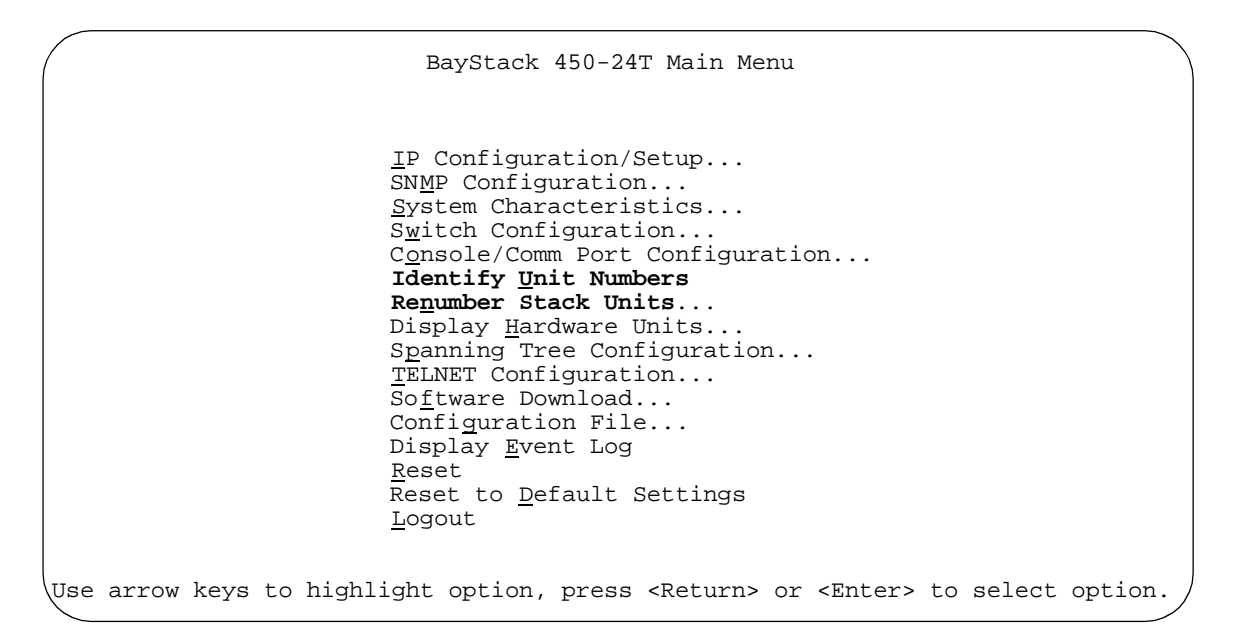

#### <span id="page-128-1"></span>**Figure 2-16. Main Menu (Stack Configuration Example)**

#### **4. Select IP Configuration/Setup (or press i) from the Main Menu.**

This selection displays the IP Configuration/Setup screen ([Figure 2-17\)](#page-129-0).

**Note:** The IP interface of the BayStack 450 switch is *only* on VLAN 1. You can manage the switch *only* from VLAN 1 (or via routers that connect VLAN 1 to the network management station).

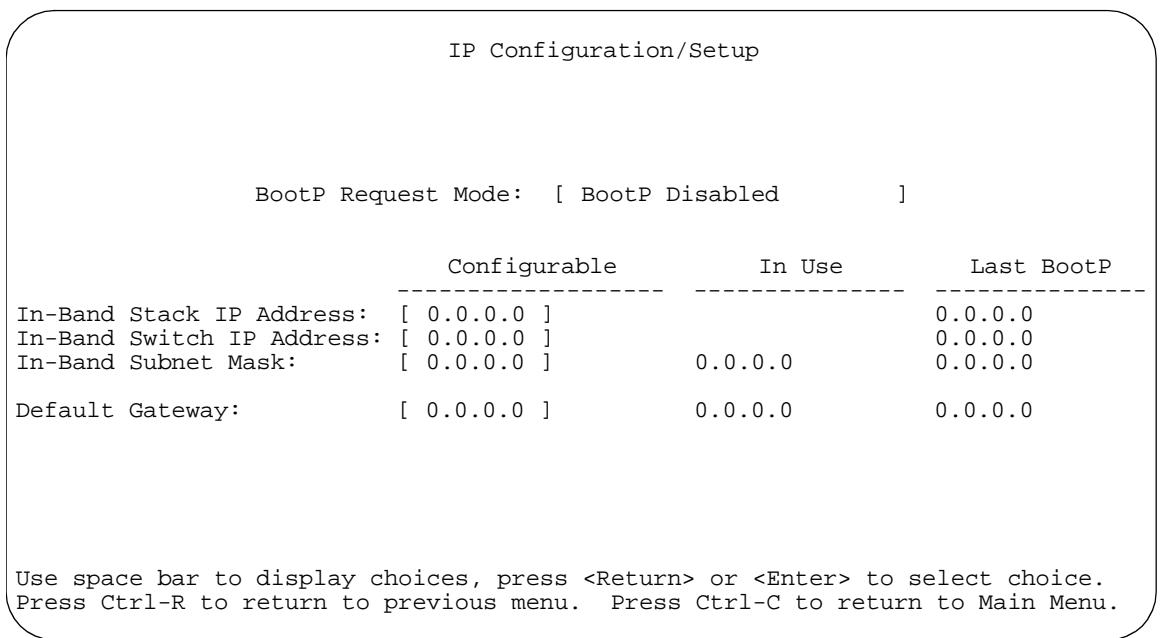

#### <span id="page-129-0"></span>**Figure 2-17. IP Configuration/Setup Screen (Stack Configuration)**

#### **5. Enter the Stack IP address in the In-Band Stack IP Address field, then press [Return].**

The *In-Band Switch IP Address* field (directly below the In-Band Stack IP Address field) is not required for the operation of the stack. The In-Band Switch IP Address field allows this switch to operate as a standalone switch. You cannot configur both IP address fields to use the *same* IP address.

**Note:** IP addresses are written as four decimal numbers (for example, 123.123.123.123). Each decimal number represents an 8-bit octet. When strung together, the four octets form the 32-bit Internet address. This is called dotted-decimal notation. The largest possible value of a field in a dotted-decimal number is 255, which represents an octet of all ones.

- **6. Enter the IP subnet mask address in the In-Band Subnet Mask field, then press [Return].**
- **7. Enter the default gateway address in the Default Gateway field, then press [Return].**

See [Chapter 3, "Using the Console Interface](#page-132-0)," for detailed descriptions of the menus and screens you can use to customize your configuration.

 $\rightarrow$ 

# <span id="page-132-0"></span>**Chapter 3 Using the Console Interface**

This chapter describes how to configure and manage the BayStack 450 switch using the menu-driven console interface (CI).

This chapter covers the following topics:

- Accessing the CI menus and screens
- Using the CI menus and screens
- Description of options available from the main menu

# **Accessing the CI Menus and Screens**

You can access the CI menus and screens locally through a console terminal, remotely through a dial-up modem connection, or in-band through a TELNET session (see "[Console/Comm Port"](#page-117-1) on [page 2-10\)](#page-117-1).

You can also manage the BayStack 450 switch using Nortel Networks Optivity network management software or any generic SNMP-based management software; however, for the switch management function to become fully operational, you must supply certain parameters such as the switch IP address or stack IP address, if configured (see ["Initial Setup](#page-124-0)" on [page 2-17](#page-124-0)).

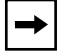

**Note:** If you have a properly configured BootP server in your network, it will detect the IP address; you will not need to configure the IP address.

For information about SNMP, see your network management documentation.

# **Using the CI Menus and Screens**

The CI menus and screens provide options that allow you to configure and manage the BayStack 450 switch. Help prompts at the bottom of each menu and screen explain how to enter data in the highlighted field and how to navigate the menus and screens.

Some options allow you to toggle among several possible values; other options allow you to set or modify a parameter.

### **Navigating the CI Menus and Screens**

Use the following methods to navigate the CI menus and screens:

- To select a menu option:
	- a. Use the arrow keys to highlight the option name.
	- b. Press [Enter].

The option takes effect immediately after you press [Enter].

Alternatively, you can press the key corresponding to the underlined letter in the option name. For example, to select the  $S<sub>W</sub>$  itch Configuration option in the main menu, press the w key. Note that the text characters are not case-sensitive.

- To toggle between values in a form:
	- a. Use the spacebar to highlight the value.
	- b. Press [Enter].
- To clear a string field:
	- a. Position the cursor in the string field.
	- b. Press [Ctrl]-K.
- To return to the previous menu, press [Ctrl]-R.
- To return to the main menu at any time, press [Ctrl]-C.
- Press [Backspace] to delete entered text.

Options that appear in brackets (for example, [Enabled]) are user-settable.

### **Screen Fields and Descriptions**

[Figure 3-1](#page-134-0) shows a map of the CI screens. The remainder of this chapter describes the CI screens and their fields, beginning with the main menu.

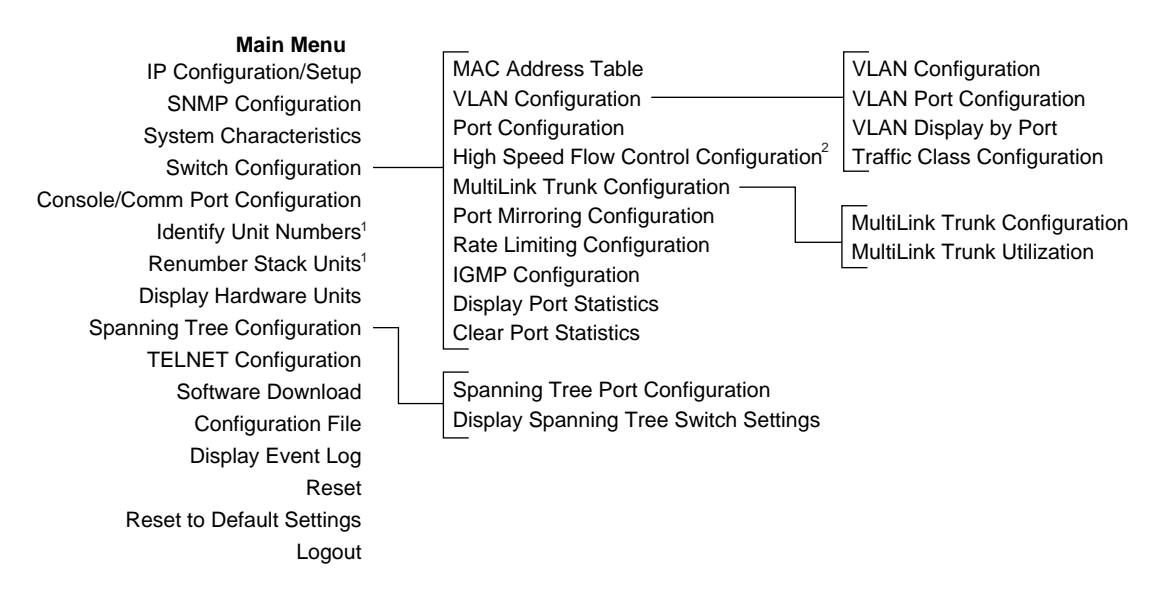

 $1$  Only appears when the switch is participating in a stack configuration.

<sup>2</sup> Only appears when a gigabit MDA is installed in the Uplink/Expansion Module slot.

BS45041A

#### <span id="page-134-0"></span>**Figure 3-1. Map of Console Interface Screens**

The CI screens for your specific switch model will show the correct model name in the main menu screen title and the correct number of ports and port types in the Port Configuration screen.

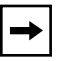

**Note:** The field values shown in the CI screens in this section are provided as examples only.

# **Main Menu**

This section describes the options available from the CI main menu [\(Figure 3-2\)](#page-135-0). The CI screens and submenus for these options are described in the following sections.

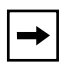

**Note:** Some menu options shown in this main menu example and in other screen examples in this chapter may not appear on your screen, depending on the switch options installed. However, the full menu options are shown in the screen examples and described in the following sections.

```
 BayStack 450-24T Main Menu
                          IP Configuration/Setup...
                          SNMP Configuration...
                          System Characteristics...
                          Switch Configuration...
                          Console/Comm Port Configuration...
                          Identify Unit Numbers
                          Renumber Stack Units...
                          Display Hardware Units...
                          Spanning Tree Configuration...
                          TELNET Configuration...
                          Software Download...
                          Configuration File...
                          Display Event Log
                          Reset
                          Reset to Default Settings
                          Logout
Use arrow keys to highlight option, press <Return> or <Enter> to select option.
```
#### <span id="page-135-0"></span>**Figure 3-2. Console Interface Main Menu**

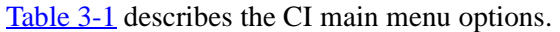

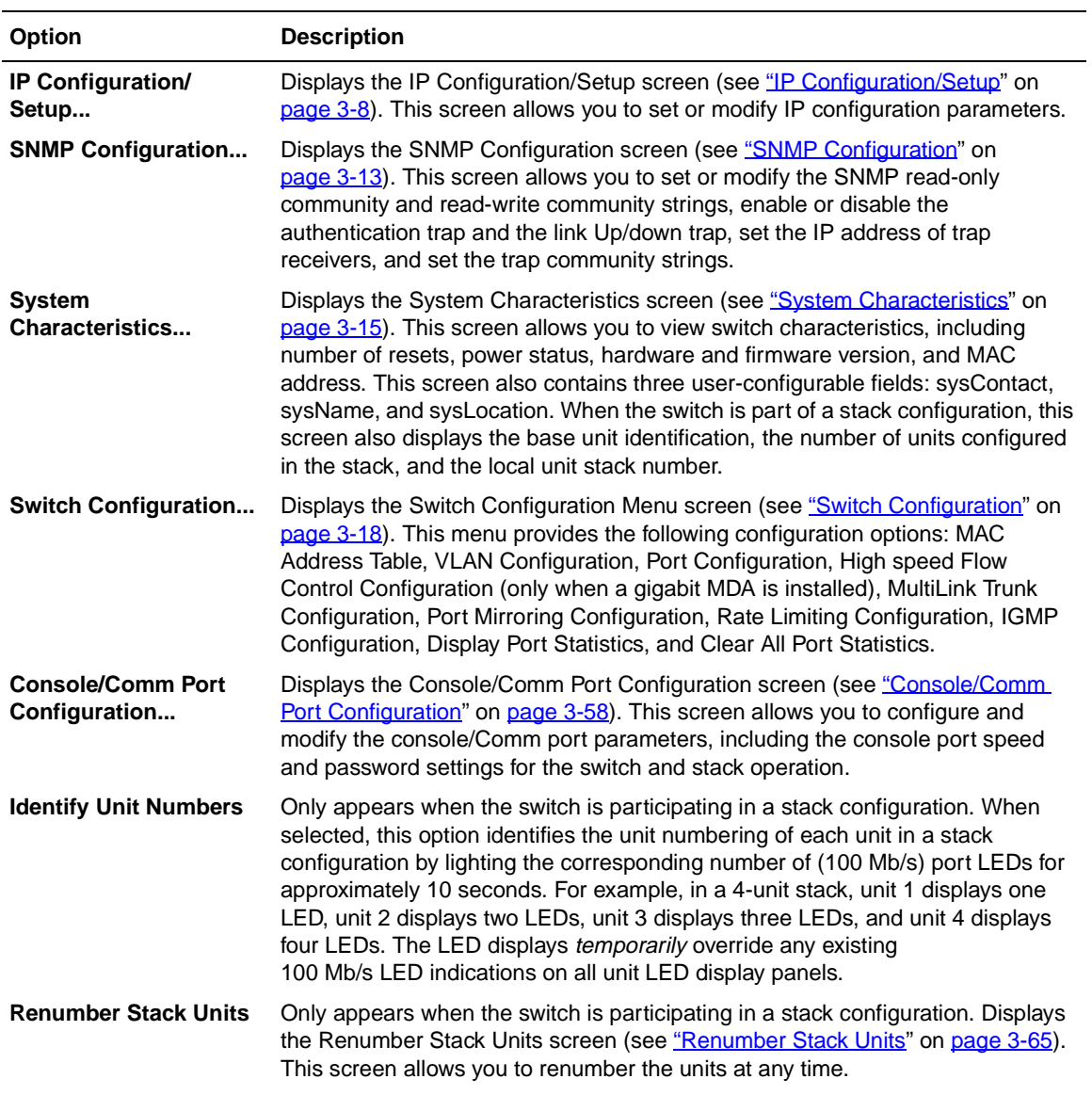

<span id="page-136-0"></span>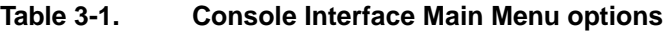

(continued)

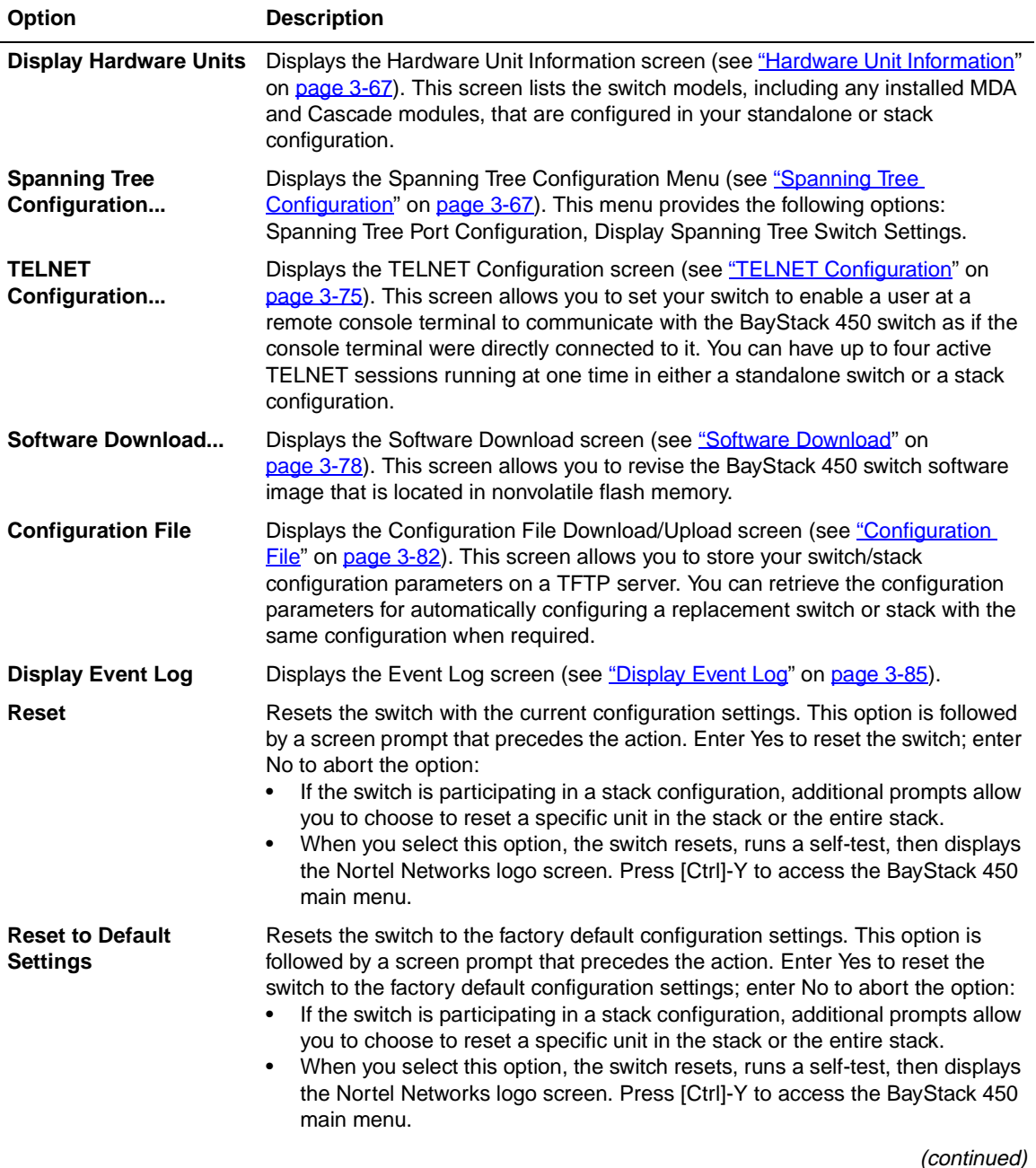

#### **Table 3-1. Console Interface Main Menu options** (continued)

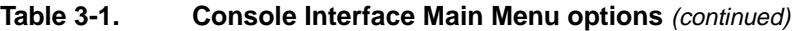

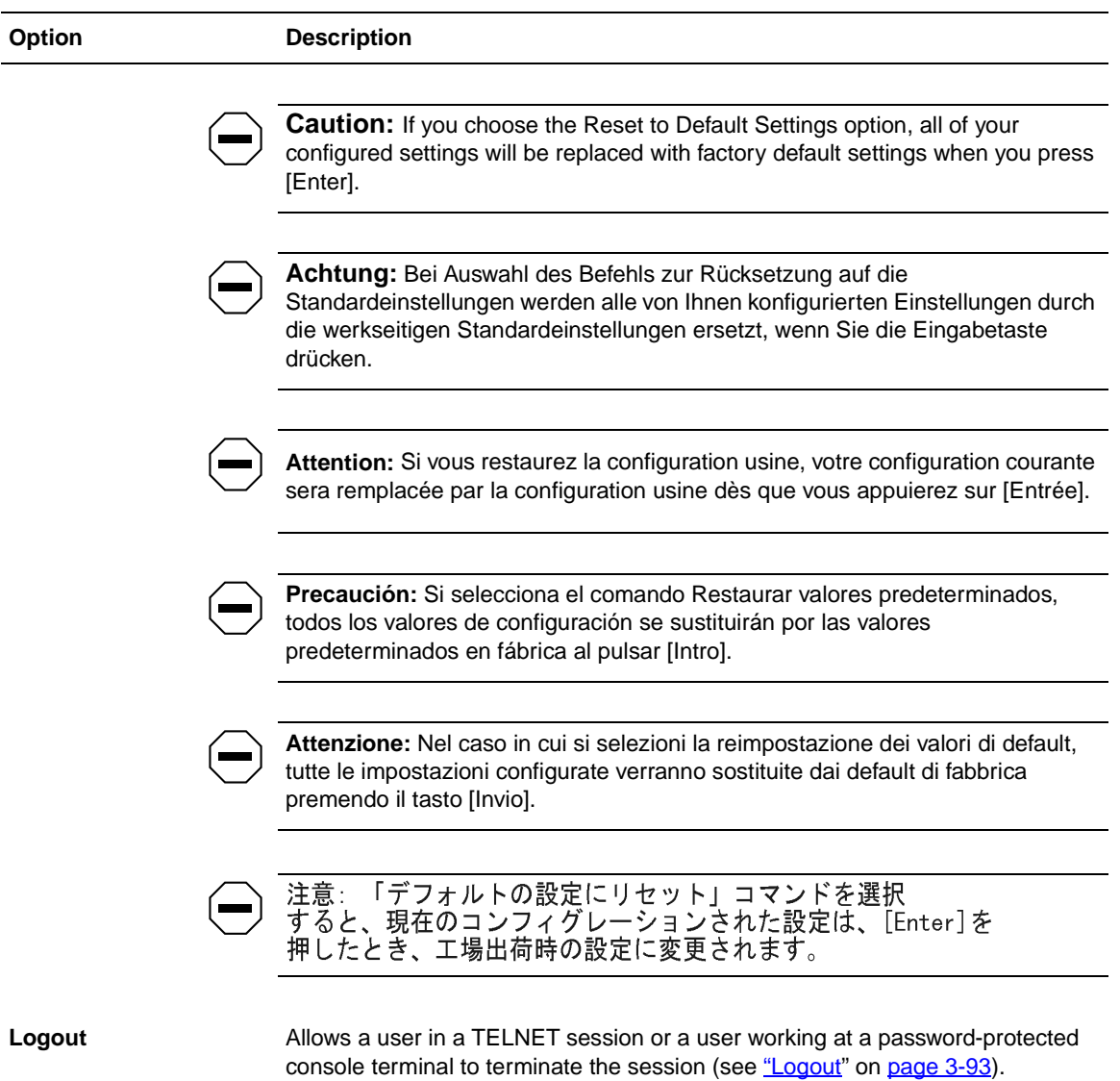

# <span id="page-139-0"></span>**IP Configuration/Setup**

The IP Configuration/Setup screen [\(Figure 3-3](#page-139-1)) allows you to set or modify the BayStack 450 switch IP configuration parameters. Data that you enter in the user-configurable fields takes effect as soon as you press [Enter].

Choose IP Configuration/Setup (or press i) from the main menu to open the IP Configuration/Setup screen.

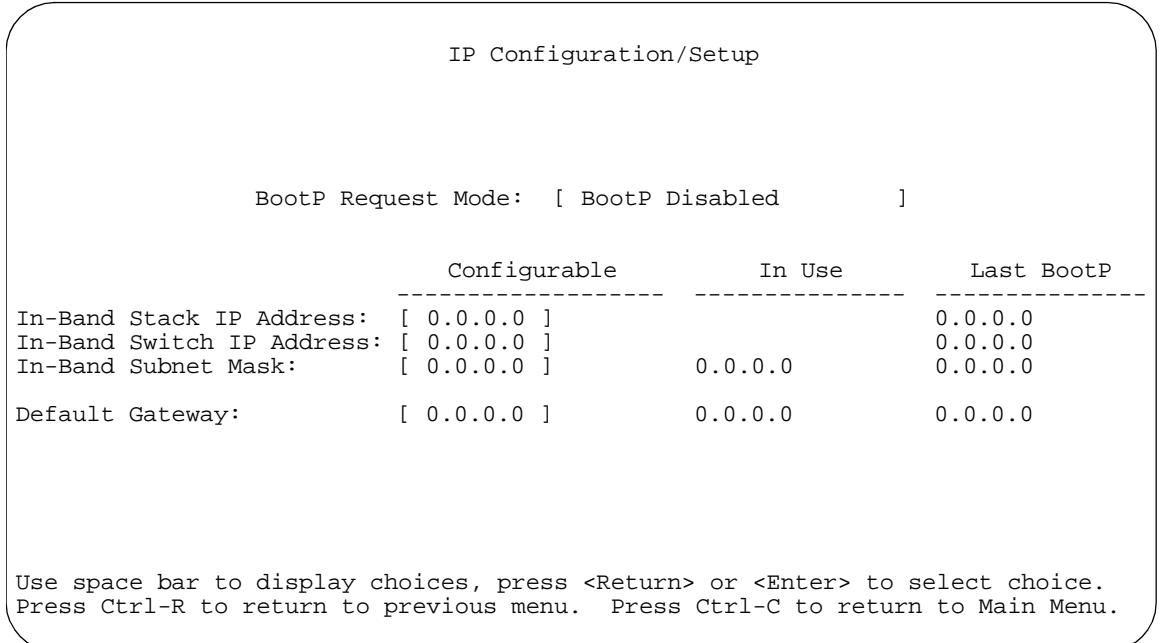

#### <span id="page-139-1"></span>**Figure 3-3. IP Configuration/Setup Screen**

**Note:** The read-only fields in this screen are updated based on the BootP mode  $\rightarrow$ specified in the BootP Request Mode field. (See "Choosing a BootP Request [Mode"](#page-141-0) on [page 3-10](#page-141-0) for more information.)

[Table 3-2](#page-140-0) describes the IP Configuration/Setup screen fields.

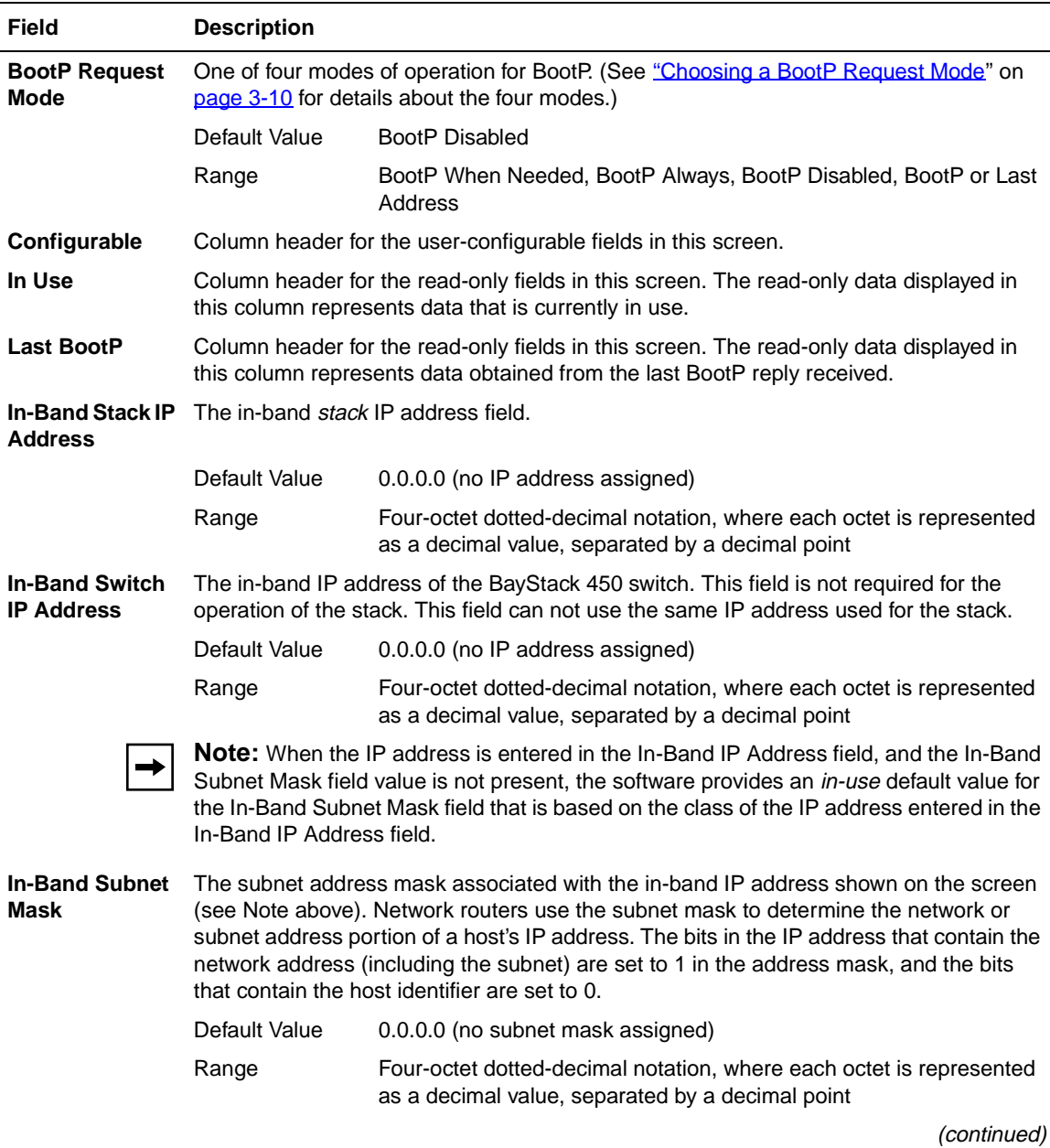

### <span id="page-140-0"></span>**Table 3-2. IP Configuration/Setup Screen Fields**

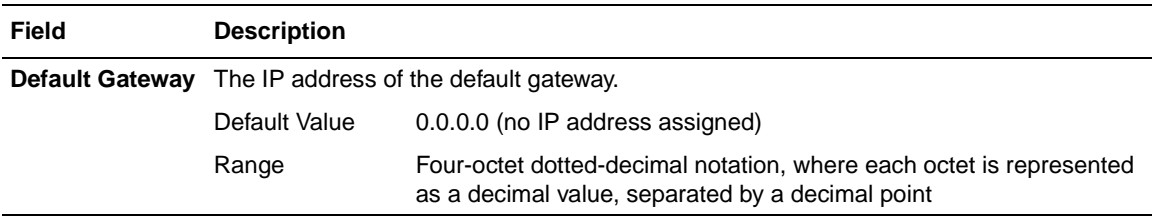

#### Table 3-2. **IP Configuration/Setup Screen Fields** (continued)

# <span id="page-141-0"></span>**Choosing a BootP Request Mode**

The BootP Request Mode field in the IP Configuration screen allows you to choose which method the switch uses to broadcast BootP requests:

- BootP When Needed
- BootP Always
- BootP Disabled
- BootP or Last Address

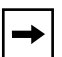

**Note:** Whenever the switch is broadcasting BootP requests, the BootP process will time out if a reply is not received within (approximately) 7 minutes. When the process times out, the BootP request mode automatically changes to BootP Disabled mode. To restart the BootP process, change the BootP request mode to any of the three following modes: BootP When Needed, BootP Always, or to BootP or Last Address.

### **BootP When Needed**

Allows the switch to request an IP address if one has not already been set from the console terminal. When selected, this mode operates as follows:

• When the IP data is entered from the console terminal, the data becomes the in-band address of the switch and BootP requests are not broadcast. The switch can be managed using this in-band IP address.

• When the in-band IP address is not set from the console terminal, the switch broadcasts BootP requests until it receives a BootP reply containing an IP address. If the switch does not receive a BootP reply that contains an IP address, the switch cannot be managed in-band.

If an IP address is *not* currently in use, these actions take effect immediately. If an IP address *is* currently in use, these actions take effect only after the switch is reset or power cycled.

### **BootP Always**

Allows the switch to be managed only when configured with the IP address obtained from the BootP server.When selected, this mode operates as follows:

- The switch continues to broadcast BootP requests, regardless of whether an in-band IP address is set from the console terminal.
- If the switch receives a BootP reply that contains an in-band IP address, the switch uses this new in-band IP address.
- If the switch does not receive a BootP reply, the switch cannot be managed using the in-band IP address set from the console terminal.

If an IP address is *not* currently in use, these actions take effect immediately. If an IP address *is* currently in use, these actions take effect only after the switch is reset or power cycled.

# **BootP Disabled**

Allows the switch to be managed only by using the IP address set from the console terminal. When selected, this mode operates as follows:

- The switch does not broadcast BootP requests, regardless of whether an IP address is set from the console terminal.
- The switch can be managed only by using the in-band IP address set from the console terminal.

These actions take effect after the switch is reset or power cycled, even if an IP address is not currently in use.

### **BootP or Last Address**

Allows the switch to be managed even if a BootP server is not reachable. When selected, this mode operates as follows:

- When the IP data is entered from the console terminal, the data becomes the in-band address of the switch and BootP requests are not broadcast. The switch can be managed using this in-band IP address.
- When the in-band IP address is not set from the console terminal, the switch broadcasts BootP requests until it receives a BootP reply containing an in-band IP address. If the switch does not receive a BootP reply that contains an in-band IP address within 10 minutes, the switch uses the last in-band IP address it received from a BootP server. This IP information is displayed in the Last BootP column.

If an IP address is *not* currently in use, these actions take effect immediately. If an IP address *is* currently in use, these actions take effect only after the switch is reset or power cycled.
# **SNMP Configuration**

The SNMP Configuration screen [\(Figure 3-4](#page-144-0)) allows you to set or modify the SNMP configuration parameters.

Choose SNMP Configuration (or press m) from the main menu to open the SNMP Configuration screen.

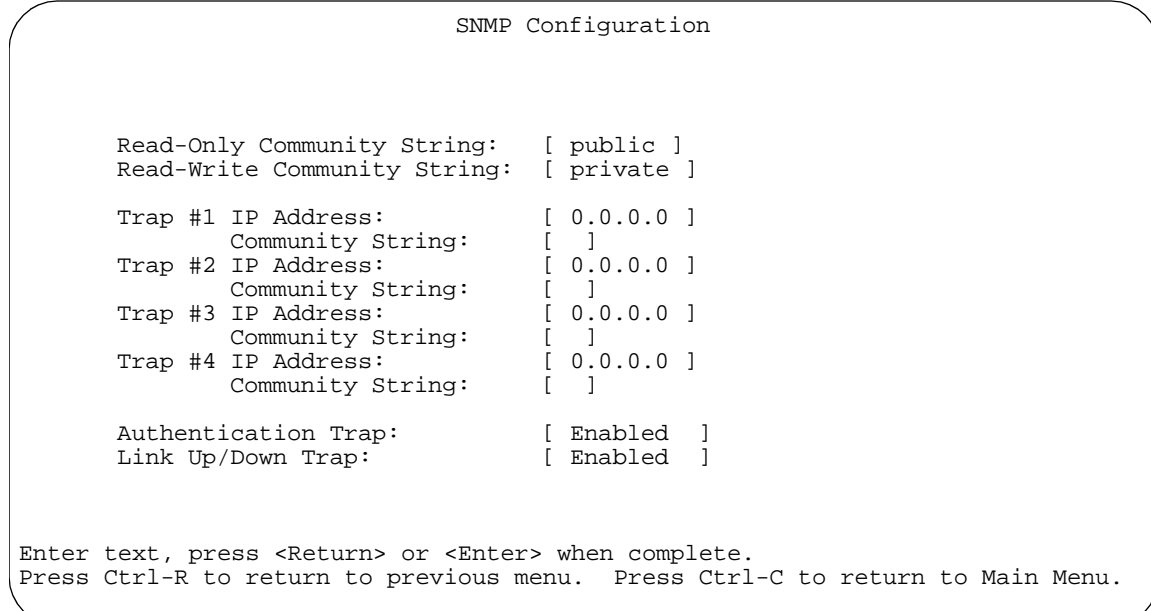

#### <span id="page-144-0"></span>**Figure 3-4. SNMP Configuration Screen**

[Table 3-3](#page-144-1) describes the SNMP Configuration screen fields.

#### <span id="page-144-1"></span>**Table 3-3. SNMP Configuration Screen Fields**

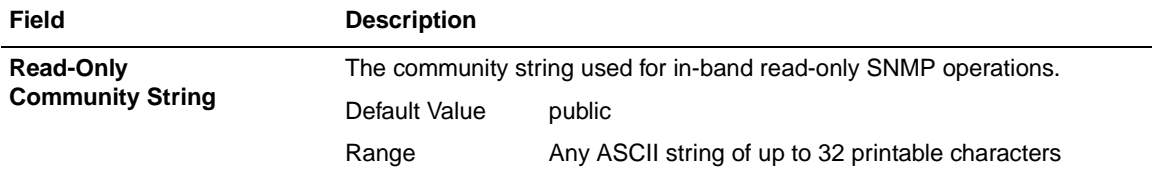

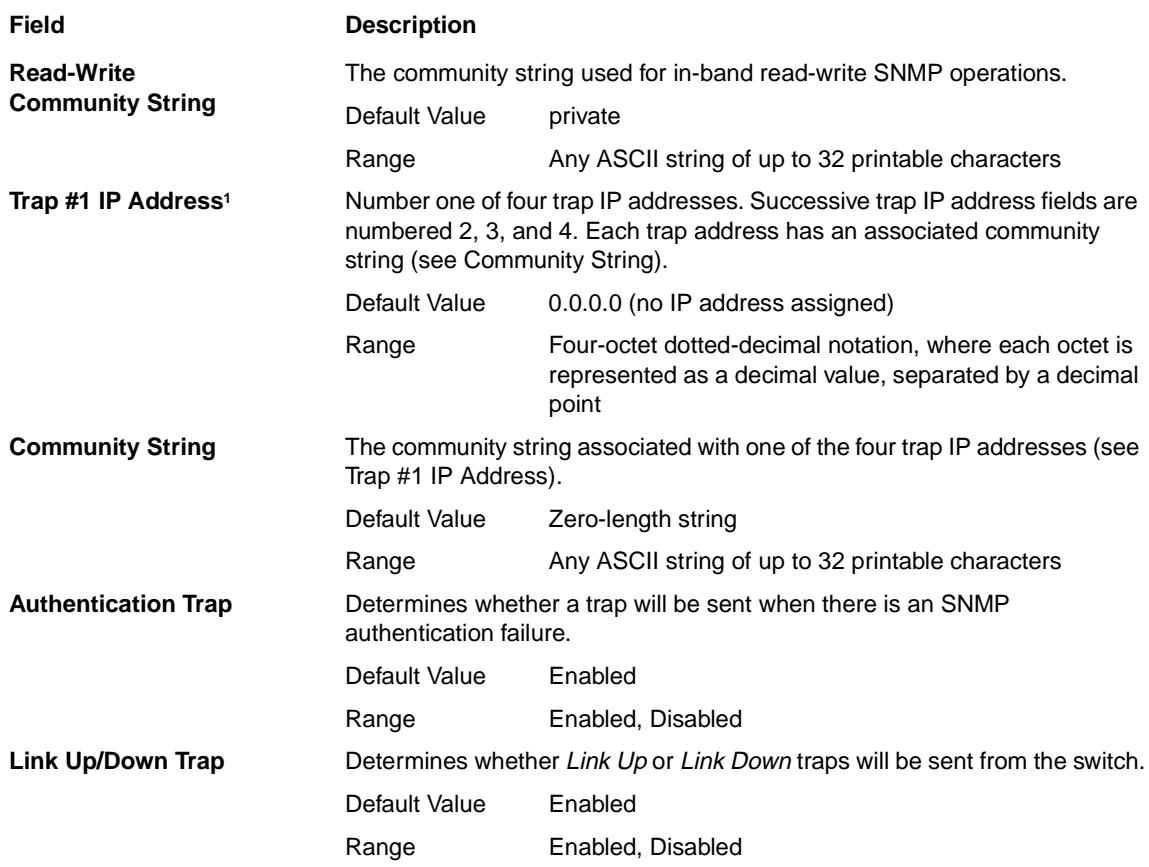

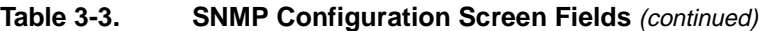

1 The Trap IP Address and Community String fields can be set using a MIB table (in a Nortel Networks proprietary MIB). The status of the row in the MIB table can be set to Ignore. If the row status is set to Ignore, the fields appear to be set when viewed from the console terminal; however, no traps will be sent to that address until the row status is set to Valid.

# **System Characteristics**

The System Characteristics screen [\(Figure 3-5\)](#page-146-0) allows you to view system characteristics and contains three user-configurable fields: sysContact, sysName, and sysLocation.

Choose System Characteristics (or press s) from the main menu to open the System Characteristics screen.

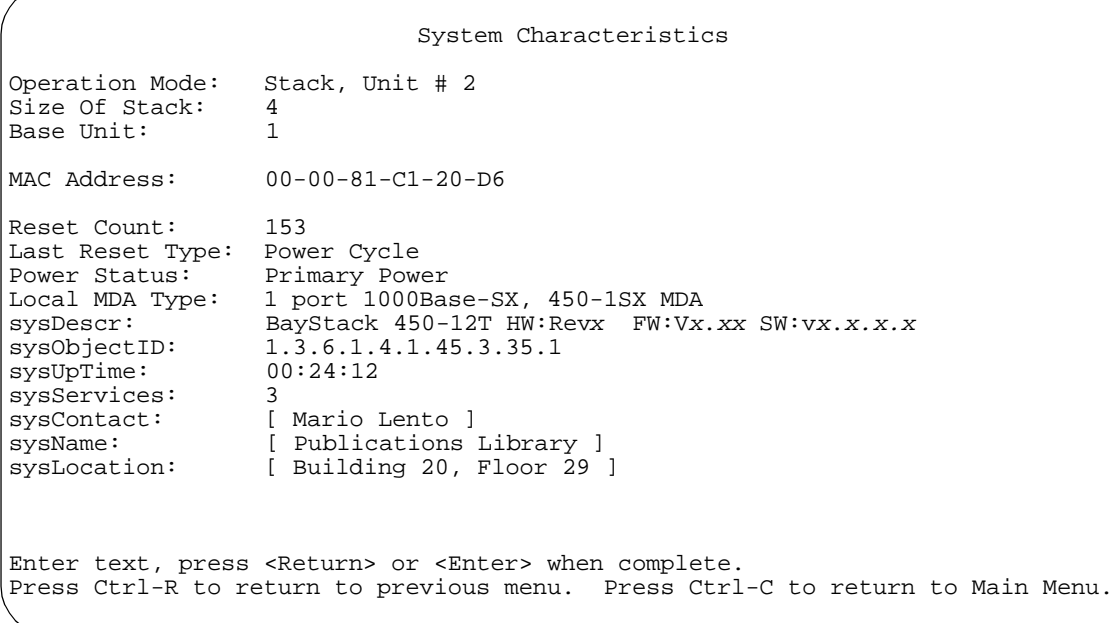

### <span id="page-146-0"></span>**Figure 3-5. System Characteristics Screen**

[Table 3-4](#page-147-0) describes the System Characteristics screen fields.

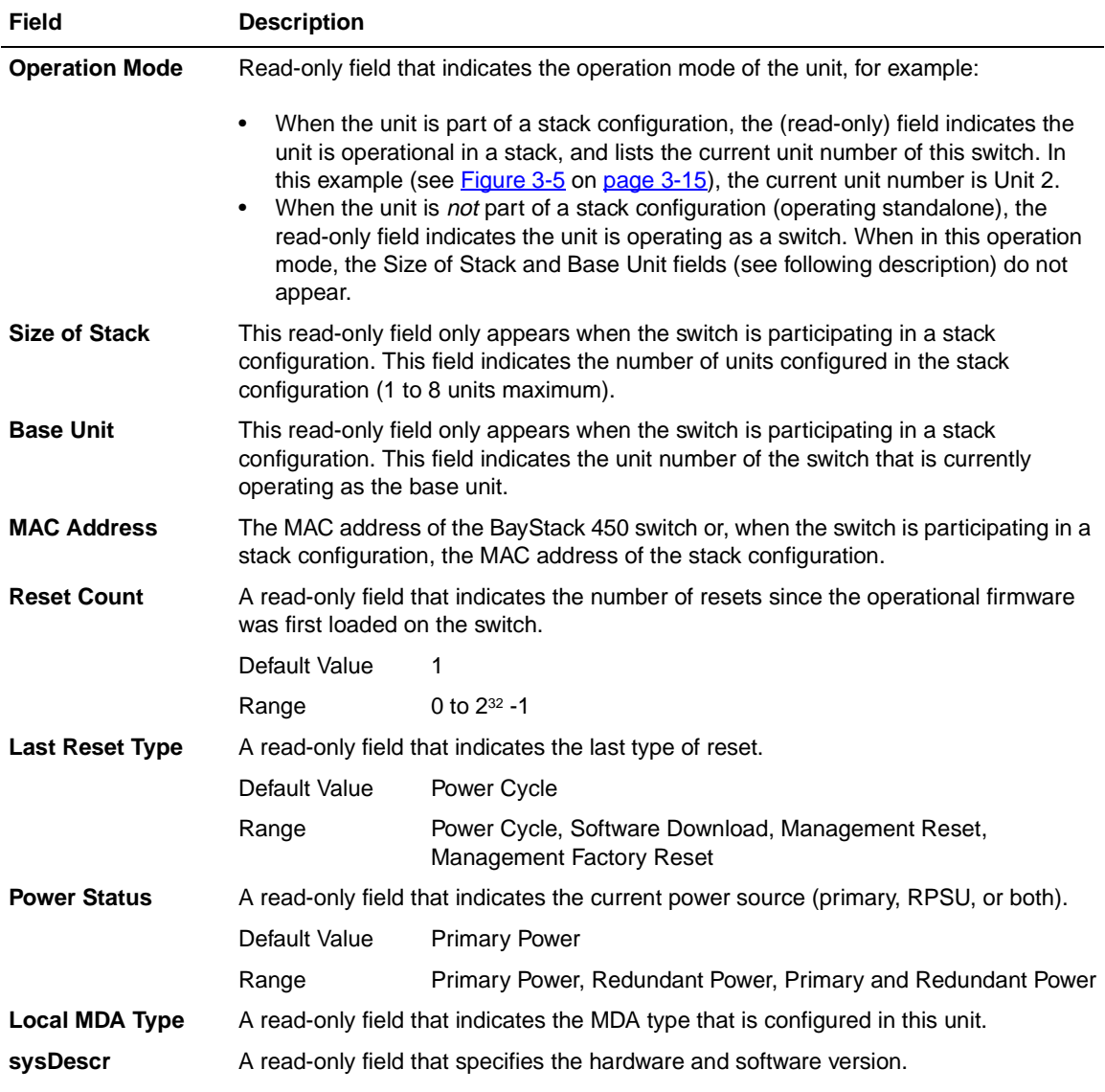

### <span id="page-147-0"></span>**Table 3-4. System Characteristics Screen Fields**

| Field       | <b>Description</b>                                                                                                    |                                                                |
|-------------|----------------------------------------------------------------------------------------------------|----------------------------------------------------------------|
| sysObjectID | A read-only field that provides a unique identification of the switch, which contains the<br>vendor's private enterprise number.         |                                                                |
| sysUpTime   | A read-only field that shows the length of time since the last reset. Note that this field<br>is updated when the screen is redisplayed. |                                                                |
| sysServices | A read-only field that indicates the switch's physical and data link layer functionality.                                                |                                                                |
| sysContact  | The name and phone number of the person responsible for the switch.                                                                      |                                                                |
|             | Default Value                                                                                                    | Zero-length string                                             |
|             | Range                                                                                                    | Any ASCII string of up to 56 printable characters <sup>1</sup> |
| sysName     | A name that uniquely identifies the switch.                                                                                              |                                                                |
|             | Default Value                                                                                                    | Zero-length string                                             |
|             | Range                                                                                                    | Any ASCII string of up to 56 printable characters <sup>1</sup> |
| sysLocation | The physical location of the switch.                                                                                                    |                                                                |
|             | Default Value                                                                                                    | Zero-length string                                             |
|             | Range                                                                                                    | Any ASCII string of up to 56 printable characters              |

Table 3-4. System Characteristics Screen Fields (continued)

<span id="page-148-0"></span>1 Although this field can be set to up to 255 characters from a Network Management Station (NMS), only 56 characters are displayed on the console terminal.

# **Switch Configuration**

The Switch Configuration Menu screen [\(Figure 3-6](#page-149-0)) allows you to set or modify your switch configuration.

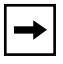

**Note:** The High Speed Flow Control Configuration option only appears when an optional gigabit MDA is installed.

Choose Switch Configuration (or press w) from the main menu to open the Switch Configuration Menu screen.

Switch Configuration Menu

 MAC Address Table VLAN Configuration... Port Configuration... High Speed Flow Control Configuration... MultiLink Trunk Configuration... Port Mirroring Configuration... Rate Limiting Configuration... IGMP Configuration... Display Port Statistics Clear All Port Statistics Return to Main Menu

Use arrow keys to highlight option, press <Return> or <Enter> to select option. Press Ctrl-R to return to previous menu. Press Ctrl-C to return to Main Menu.

#### <span id="page-149-0"></span>**Figure 3-6. Switch Configuration Menu Screen**

[Table 3-5](#page-150-0) describes the Switch Configuration Menu screen options.

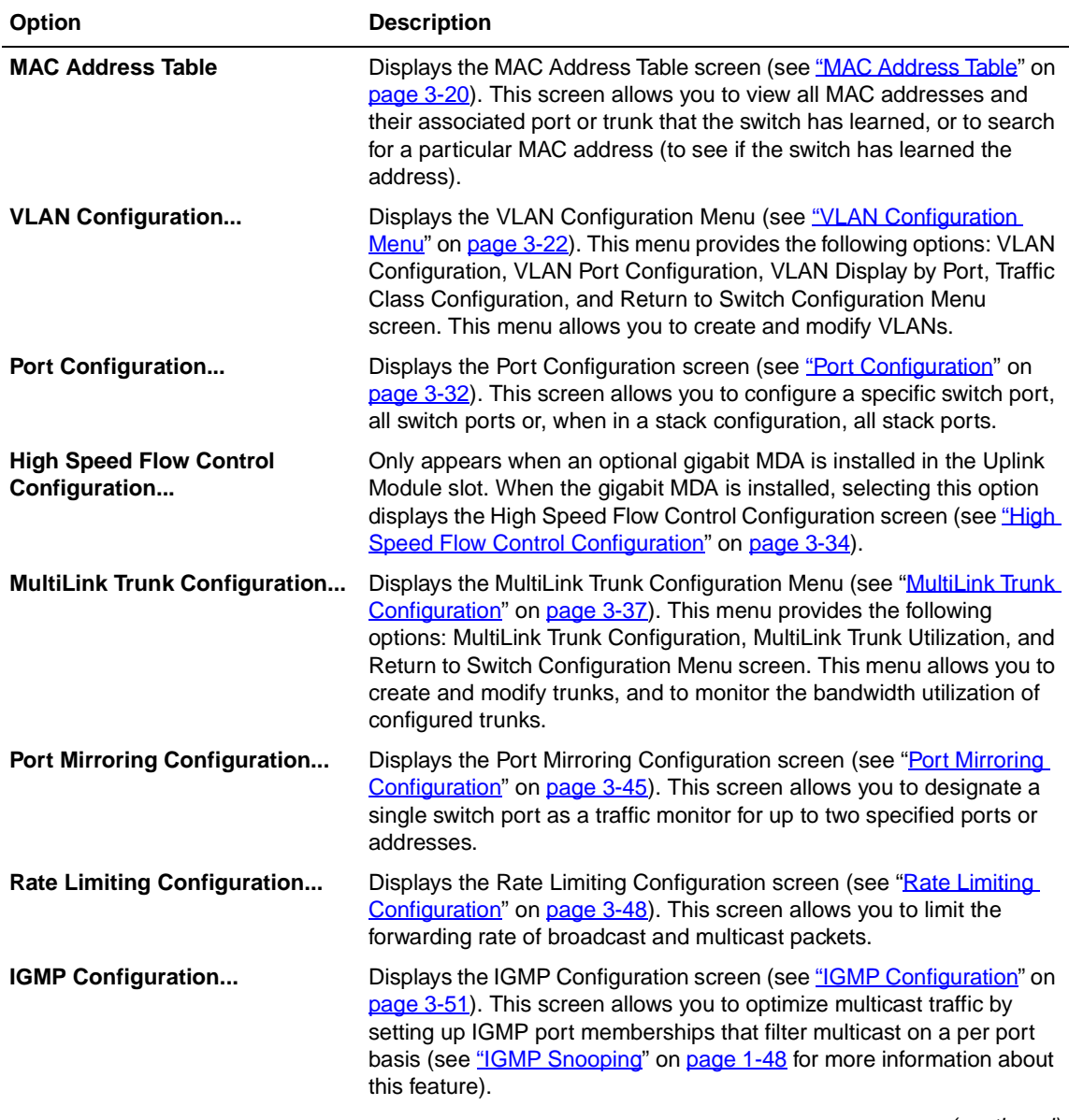

## <span id="page-150-0"></span>**Table 3-5. Switch Configuration Menu Screen Options**

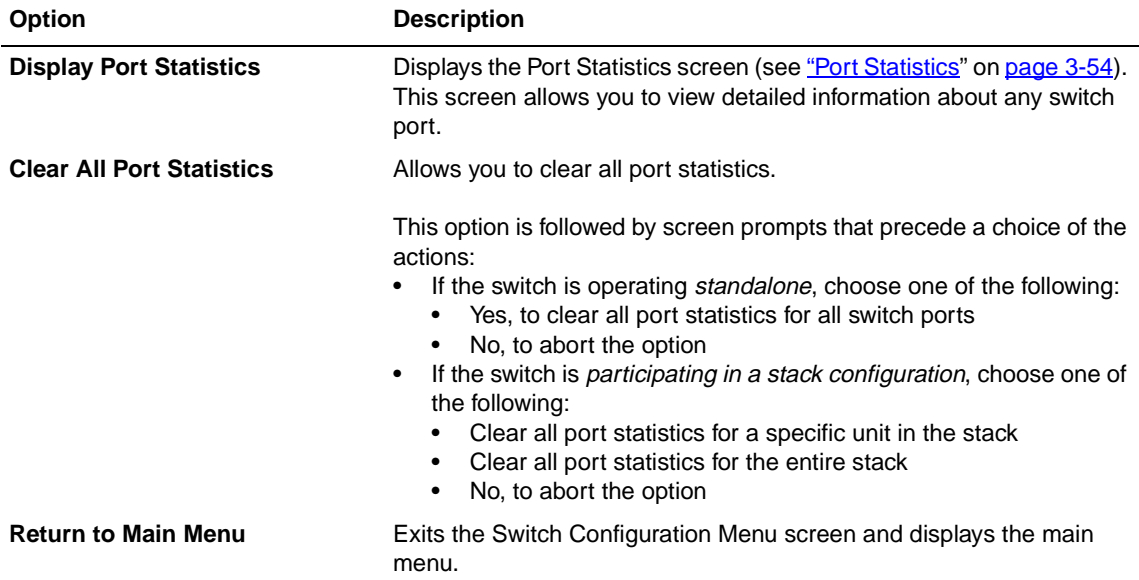

#### **Table 3-5. Switch Configuration Menu Screen Options** (continued)

## <span id="page-151-0"></span>**MAC Address Table**

The MAC Address Table screen [\(Figure 3-7](#page-152-0)) allows you to view MAC addresses that the switch has learned or to search for a specific MAC address.

The MAC Address Table screen also operates in conjunction with the Port Mirroring Configuration screen. When you configure a switch for MAC address-based port mirroring, you can use the MAC Address Table screen to find an address, and enter the address directly from this screen. You can enter addresses from either screen, but you must return to the Port Mirroring Configuration screen to activate the feature (see ["Port Mirroring Configuration"](#page-176-0) on page  $3-45$ ).

Choose MAC Address Table (or press m) from the Switch Configuration Menu screen to open the MAC Address Table screen.

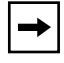

**Note:** This screen does not refresh dynamically to show new entries. To refresh the screen, press [Ctrl]-R to return to the previous menu.

```
 MAC Address Table
                  Aging Time: [ 300 seconds ]<br>Find an Address: [ 00-00-00-00-0[00 - 00 - 00 - 00 - 00 - 00] Port Mirroring Address A: [ 00-44-55-44-55-22 ]
             Port Mirroring Address B: [ 00-33-44-33-22-44 ]
00-60-FD-00-02-30
00-00-A2-85-BB-26 Port: 1<br>00-60-FD-12-02-15 Port: 1
00-60-FD-12-02-1500-08-C7-1D-4F-38 Trunk:3
End of Address Table. Press Ctrl-P to see previous display.
Press Ctrl-R to return to previous menu. Press Ctrl-C to return to Main Menu.
```
#### <span id="page-152-0"></span>**Figure 3-7. MAC Address Table Screen**

[Table 3-6](#page-152-1) describes the MAC Address Table screen fields.

#### <span id="page-152-1"></span>**Table 3-6. MAC Address Table Screen Fields**

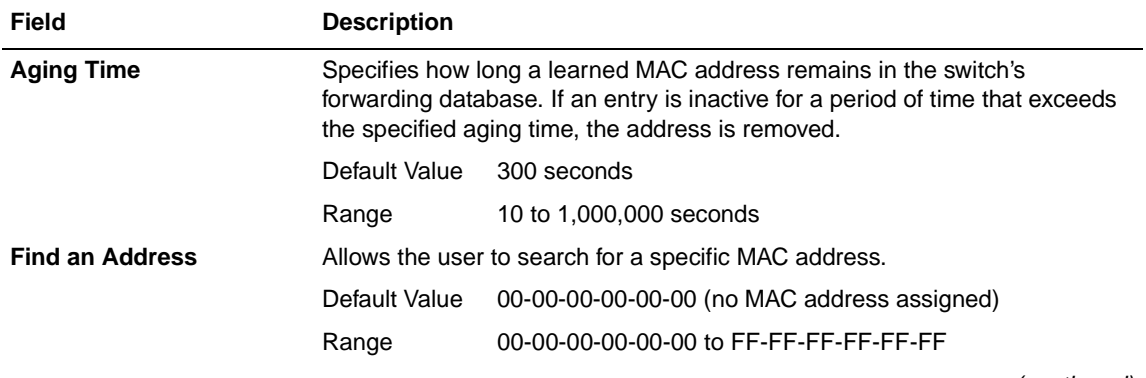

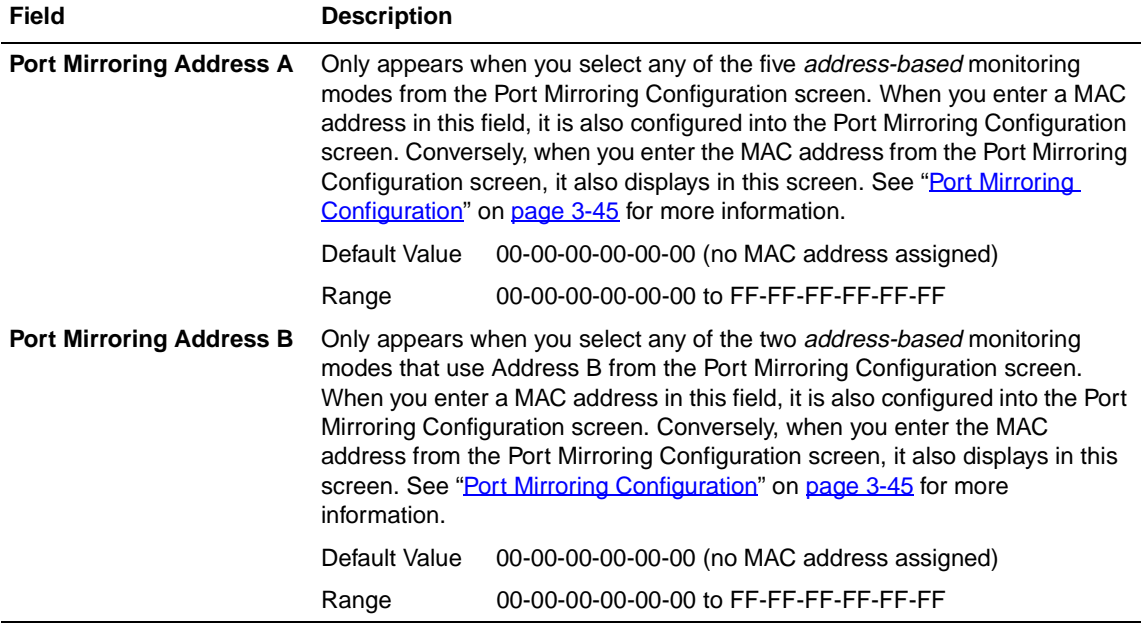

#### Table 3-6. MAC Address Table Screen Fields (continued)

## <span id="page-153-0"></span>**VLAN Configuration Menu**

The VLAN Configuration Menu screen [\(Figure 3-8](#page-154-0)) allows you to select the appropriate screen to configure up to 64 port-based VLANs. When you create VLANs, you can assign various ports (and therefore the devices attached to these ports) to different broadcast domains. Creating VLANs increases network flexibility by allowing you to reassign devices to accommodate network moves, additions, and changes, eliminating the need to change physical cabling.

See "[IEEE 802.1Q VLAN Workgroups"](#page-57-0) on [page 1-32](#page-57-0) for detailed information about configuring VLANs.

Choose VLAN Configuration (or press v) from the Switch Configuration Menu screen to open the VLAN Configuration Menu.

VLAN Configuration Menu

 VLAN Configuration... VLAN Port Configuration... VLAN Display by Port... Traffic Class Configuration... Return to Switch Configuration Menu

Use arrow keys to highlight option, press <Return> or <Enter> to select option. Press Ctrl-R to return to previous menu. Press Ctrl-C to return to Main Menu.

#### <span id="page-154-0"></span>**Figure 3-8. VLAN Configuration Menu Screen**

[Table 3-7](#page-154-1) describes the VLAN Configuration Menu screen options.

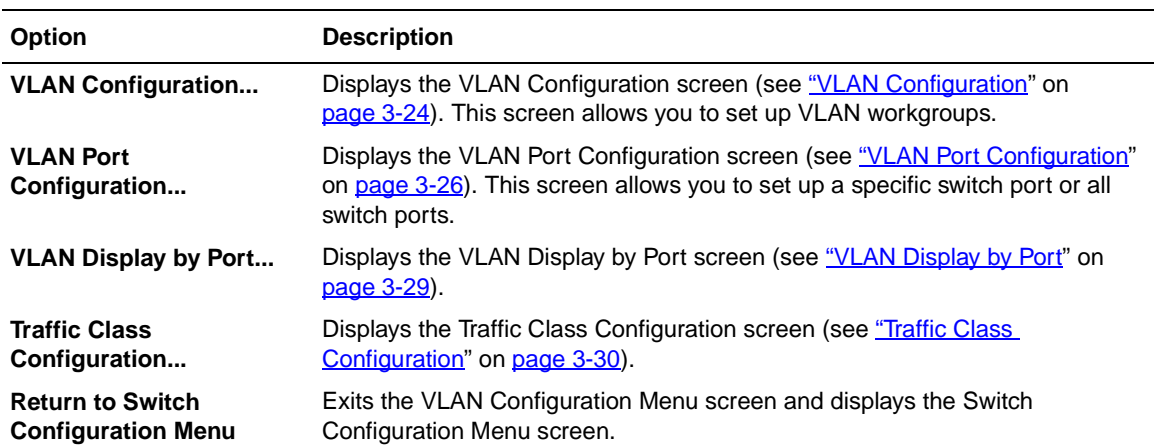

#### <span id="page-154-1"></span>**Table 3-7. VLAN Configuration Menu Screen Options**

### <span id="page-155-0"></span>**VLAN Configuration**

The VLAN Configuration screen ([Figure 3-9\)](#page-155-1) allows you to assign standalone or stacked unit switch ports as *VLAN port members*. When you configure ports as VLAN port members, they become part of a set of ports that form a broadcast domain for a specific VLAN. You can assign switch ports, whether standalone or stacked unit ports, as VLAN port members of one or more VLANs.

You can assign VLAN port members attributes that allow the individual ports to operate in accordance with the IEEE 802.1Q tagging rules. You can assign each VLAN port member as *tagged* or *untagged* port members (see ["IEEE 802.1Q](#page-58-0)  [Tagging"](#page-58-0) on [page 1-33](#page-58-0) for a description of important terms used with 802.1Q VLANs).

You can also use this screen to create and to delete specific VLANs, and to assign VLAN names.

Choose VLAN Configuration (or press v) from the VLAN Configuration Menu screen to open the VLAN Configuration screen.

 VLAN Configuration Create VLAN: [ 1 ] Delete VLAN: [ ] VLAN Name: [ VLAN #1 ] Port Membership<br>1-6 7-12 13-18 1 1-6 7-12 13-18 19-24 25-28 ------ ------ ------ ------ ------ Unit #1 UUUUUU UUUUUU UUUUUU UUUUUU UUUU Unit #2 UUUUUU UUUUUU<br>Unit #3 UUUUUU UUUUUU Unit #3 UUUUUU UUUUUU<br>Unit #4 UUUUUU UUUUUU Unit #4 UUUUUU UUUUUU UUUU KEY: T = Tagged Port Member, U = Untagged Port Member, - = Not a Member of VLAN Use space bar to display choices, press <Return> or <Enter> to select choice. Press Ctrl-R to return to previous menu. Press Ctrl-C to return to Main Menu.

#### <span id="page-155-1"></span>**Figure 3-9. VLAN Configuration Screen**

## [Table 3-8](#page-156-0) describes the VLAN Configuration screen fields.

<span id="page-156-0"></span>**Table 3-8. VLAN Configuration Screen Fields**

| Field                  | <b>Description</b>                                                                                                    |                                                        |  |
|------------------------|----------------------------------------------------------------------------------------------------|--------------------------------------------------------|--|
| <b>Create VLAN</b>     | Allows you to set up or view configured VLAN workgroups. Enter the number of the<br>new VLAN you want to create or view, then press [Return]. The Port Membership<br>fields indicate the corresponding VLAN workgroup configuration, if configured, or all<br>dashes (-), indicating no VLAN Members configured. Alternatively, you can use the<br>space bar to toggle through the various configured VLAN workgroups. You can only<br>create up to 64 different VLANs (including VLAN V1). |                                                        |  |
|                        | Default                                                                                                    | 1                                                      |  |
|                        | Range                                                                                                    | 2 to 4094                                              |  |
| <b>Delete VLAN</b>     | Allows you to delete specified VLANs. Enter the number of the VLAN you want to<br>delete, then press [Return], or use the space bar to toggle through the selection until<br>you reach the VLAN you want to delete, then press [Return].                                                                                                    |                                                        |  |
|                        | The selected VLAN is deleted as soon as you press [Return]. The software does not<br>prompt you to reconsider this action.                                                                                                    |                                                        |  |
|                        | You cannot delete VLAN 1. By default, all switch ports are assigned as untagged<br>members of VLAN 1 with all ports configured as PVID = 1. See "IEEE 802.1Q VLAN<br>Workgroups" on page 1-32 for more information.                                                                                                    |                                                        |  |
|                        | Default                                                                                                    | blank field                                            |  |
|                        | Range                                                                                                    | 2 to 4094                                              |  |
| <b>VLAN Name</b>       |                                                                                                    | Allows you to assign a name field to configured VLANs. |  |
|                        | Default                                                                                                    | VLAN # (VLAN number)                                   |  |
|                        | Range                                                                                                    | Any ASCII string of up to 16 printable characters      |  |
| <b>Port Membership</b> | Allows you to assign VLAN port memberships to standalone or stacked unit ports.<br>The ports can be configured in one or more VLANs.                                                                                                    |                                                        |  |
|                        | This field is dependent on the Tagging field value in the VLAN Port Configuration<br>screen (see the Tagging field description in Table 3-9 on page 3-27).                                                                                                    |                                                        |  |
|                        | For example:                                                                                                    |                                                        |  |
|                        | When the Tagging field is set to Untagged Access, you can set the Port<br>$\bullet$<br>Membership field as an untagged port member (U) or as a non-VLAN port<br>member (-).                                                                                                    |                                                        |  |
|                        | When the Tagging field is set to Tagged Trunk, you can set the Port Membership<br>$\bullet$<br>field as a tagged port member (T) or as a non-VLAN port<br>member (-).                                                                                                    |                                                        |  |

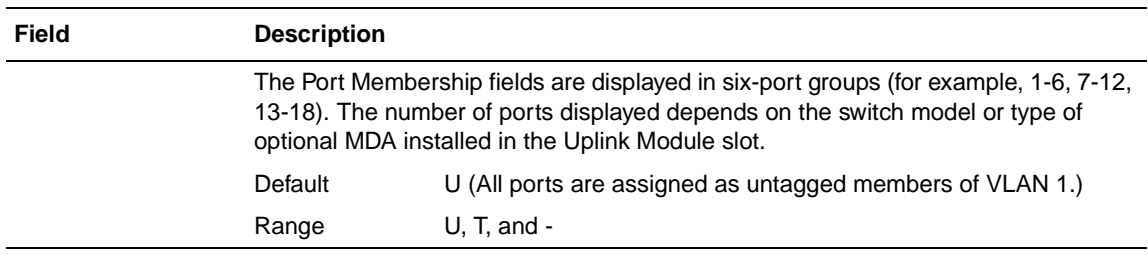

### Table 3-8. **VLAN Configuration Screen Fields** (continued)

### <span id="page-157-0"></span>**VLAN Port Configuration**

The VLAN Port Configuration screen ([Figure 3-10](#page-158-1)) allows you to configure specified switch ports with the appropriate PVID/VLAN association that enables the creation of broadcast domains (see ["Shared Servers](#page-65-0)" on [page 1-40](#page-65-0) for more information about setting up broadcast domains).

You can configure specified switch ports to filter (discard) all received tagged frames, untagged frames, or unregistered frames (see "IEEE 802.10 Tagging" on [page 1-33\)](#page-58-0).

You can also prioritize the order in which the switch forwards packets, on a per-port basis (see <u>"IEEE 802.1p Prioritizing</u>" on [page 1-53](#page-78-0)).

Choose VLAN Port Configuration (or press c) from the VLAN Configuration Menu screen to open the VLAN Port Configuration screen.

```
 VLAN Port Configuration
Unit: [ 1 ]
              Port: [ 12 ]<br>Filter Tagged Frames: [ No ]
              Filter Tagged Frames: [ No ]<br>Filter Untagged Frames: [ No ]
              Filter Untagged Frames:
              Filter Unregistered Frames: [ No ]<br>Port Name: [ Unit ]
              Port Name: [ Unit 1, Port 12 ]<br>PVID: [ 1 ]
                                            \begin{bmatrix} 1 & 1 \\ 0 & 1 \end{bmatrix}Port Priority:
              Tagging: [Untagged Access]
Use space bar to display choices, press <Return> or <Enter> to select choice.
Press Ctrl-R to return to previous menu. Press Ctrl-C to return to Main Menu.
```
#### <span id="page-158-1"></span>**Figure 3-10. VLAN Port Configuration Screen**

[Table 3-9](#page-158-0) describes the VLAN Port Configuration screen fields.

#### <span id="page-158-0"></span>**Table 3-9. VLAN Port Configuration Screen Fields**

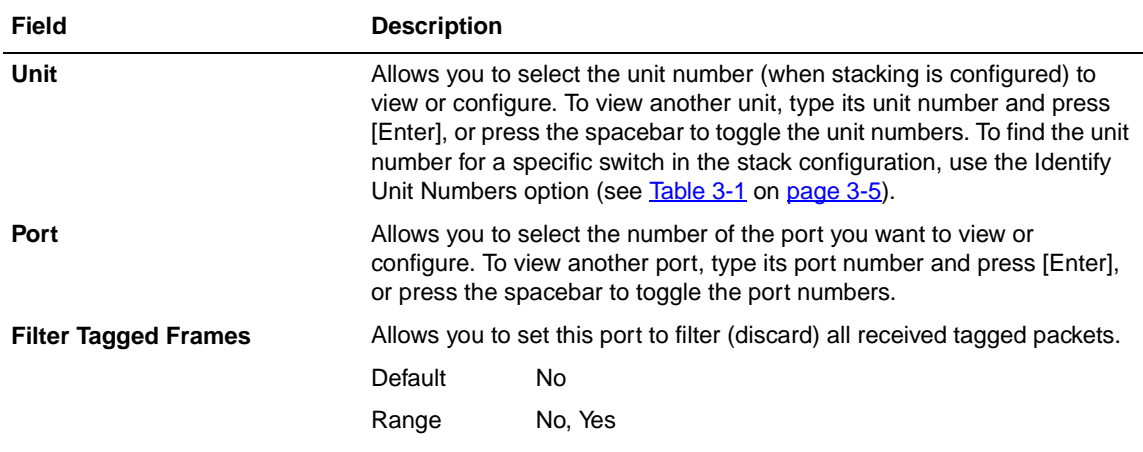

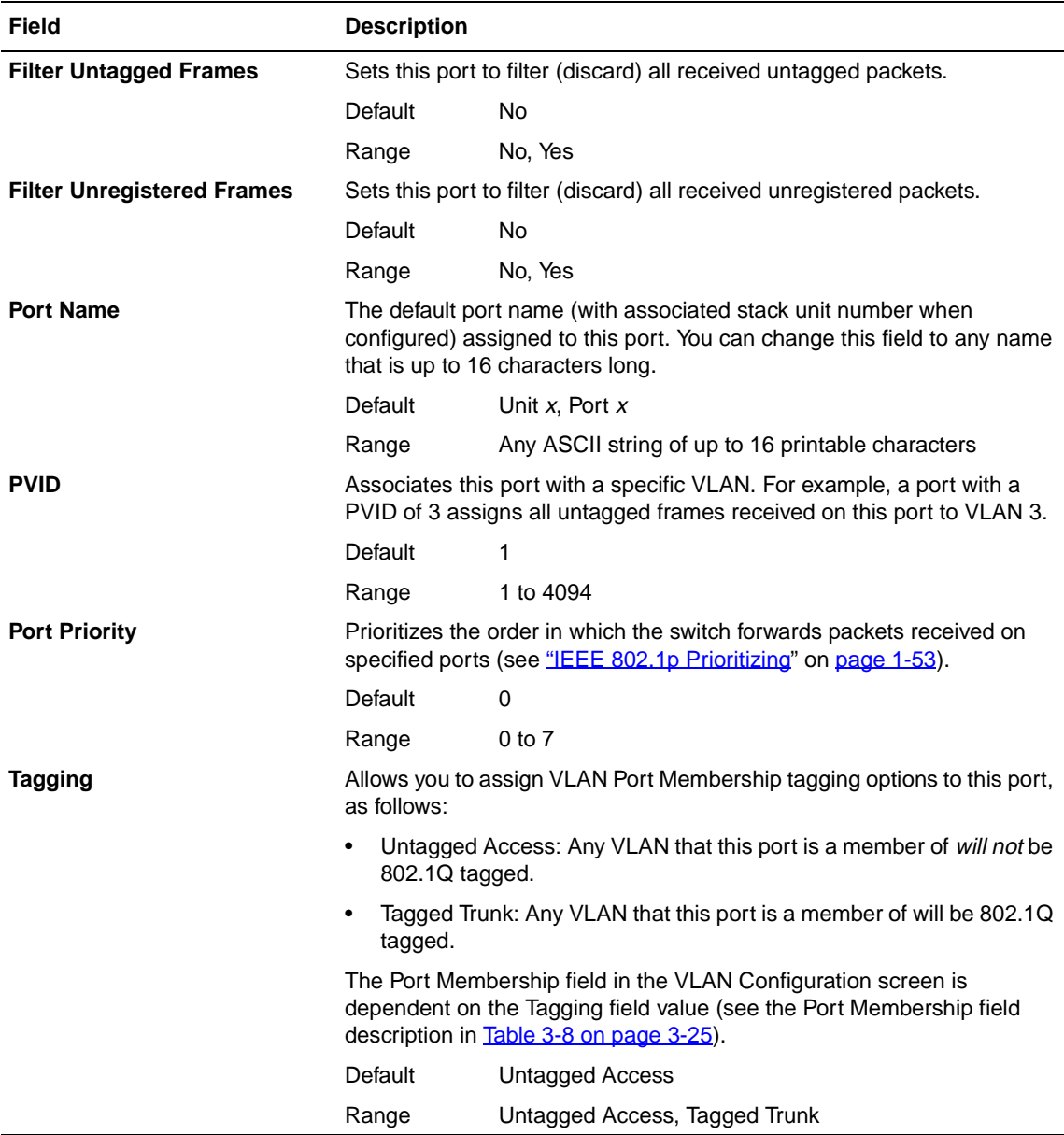

## Table 3-9. VLAN Port Configuration Screen Fields (continued)

### <span id="page-160-0"></span>**VLAN Display by Port**

The VLAN Display by Port screen [\(Figure 3-9](#page-155-1)) allows you to view VLAN characteristics associated with a specified switch port.

Choose VLAN Display by Port (or press d) from the VLAN Configuration Menu screen to open the VLAN Display by Port screen.

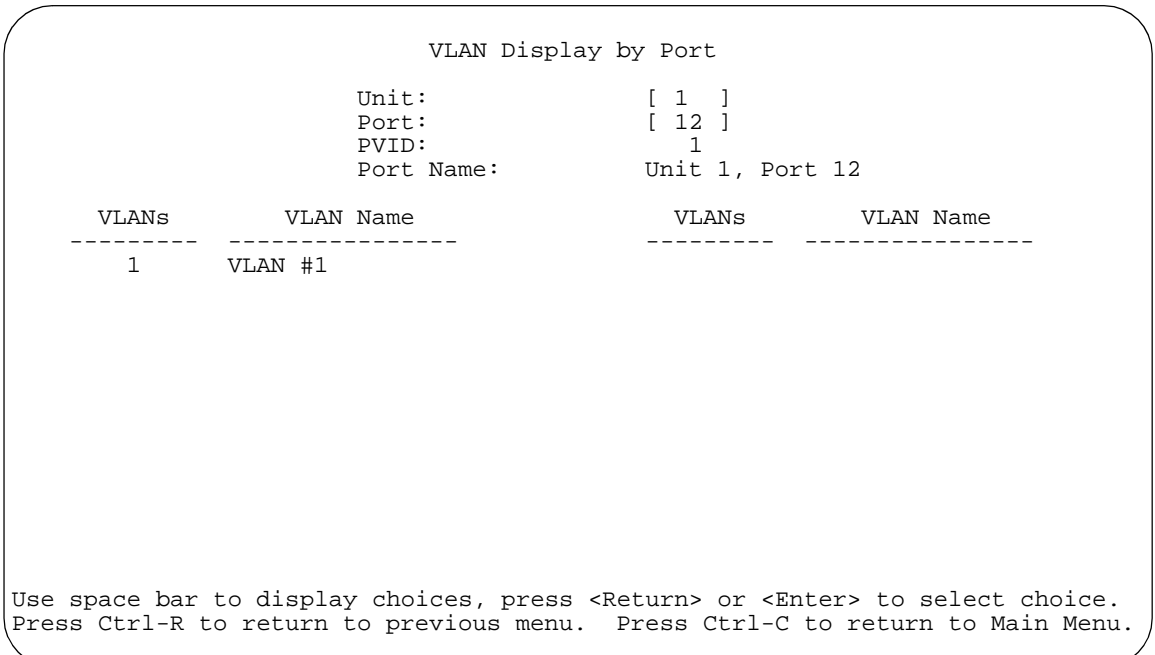

#### **Figure 3-11. VLAN Display by Port Screen**

[Table 3-10](#page-161-1) describes the VLAN Display by Port screen fields.

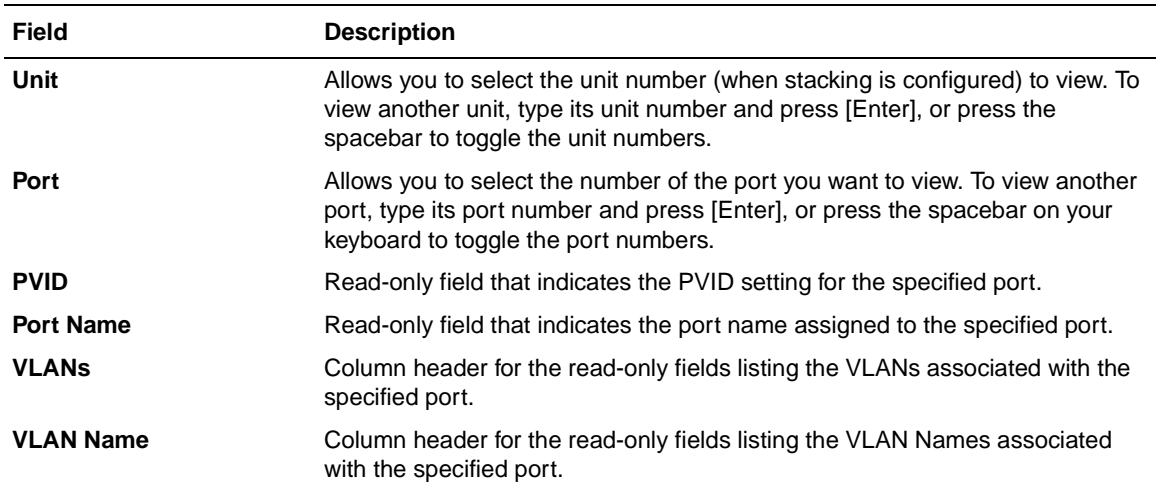

#### <span id="page-161-1"></span>**Table 3-10. VLAN Display by Port Screen Fields**

### <span id="page-161-0"></span>**Traffic Class Configuration**

The Traffic Class Configuration screen [\(Figure 3-12\)](#page-162-0) allows you to assign a Low or High traffic classification to any of eight (0 to 7) user\_priority values assigned to a received frame on specified switch ports.

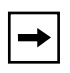

**Note:** If you change the Traffic Class Configuration for any switch in a stack configuration, the entire stack resets with the current configuration settings (see [Table 3-1](#page-136-0) on [page 3-5](#page-136-0) for details of the Reset option).

See ["IEEE 802.1p Prioritizing](#page-78-0)" on [page 1-53](#page-78-0) for more information about this screen.

Choose Traffic Class Configuration (or press t) from the VLAN Configuration Menu screen to open the Traffic Class Configuration screen.

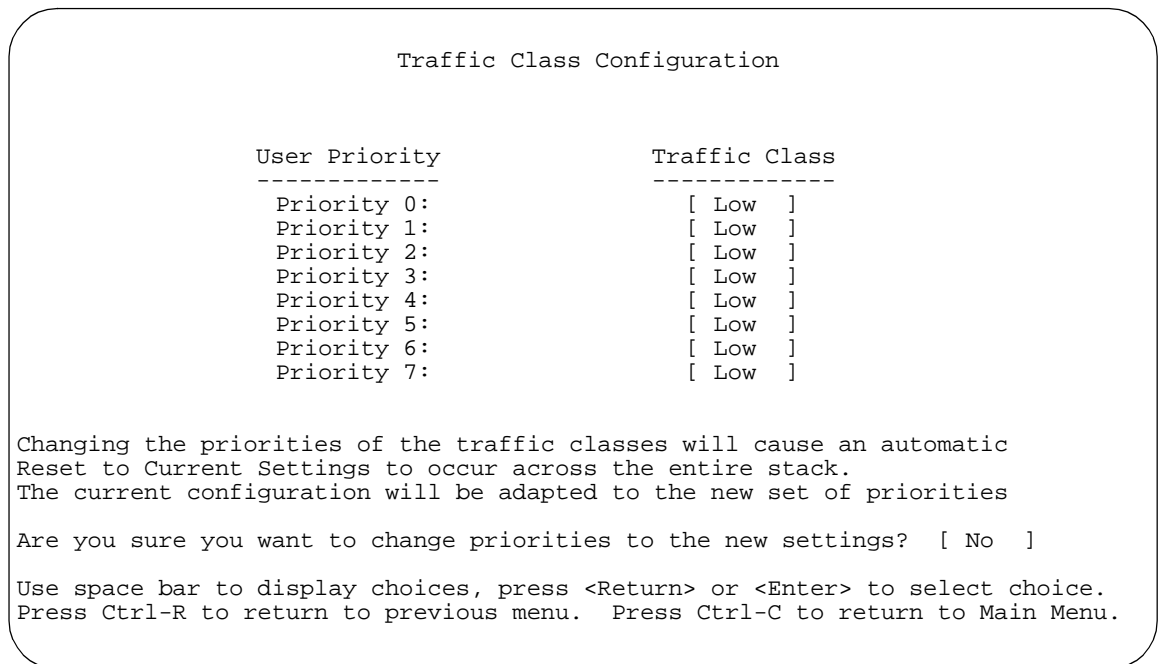

## <span id="page-162-0"></span>**Figure 3-12. Traffic Class Configuration Screen**

[Table 3-11](#page-162-1) describes the Traffic Class Configuration screen fields.

<span id="page-162-1"></span>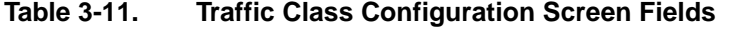

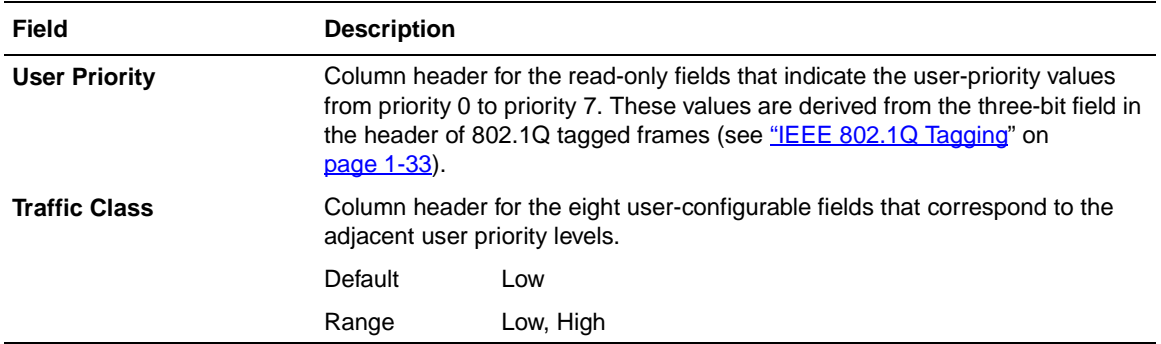

## <span id="page-163-0"></span>**Port Configuration**

The Port Configuration screen (Figures  $3-13$  and  $3-14$ ) allows you to configure specific switch ports or all switch ports. You can enable or disable the port status of specified switch ports, set the switch ports to autonegotiate for the highest available speed of the connected station, or you can set the speed for selected switch ports (autonegotiation is not supported on fiber optic ports).

You can disable switch ports that are trunk members; however, the screen prompts for verification of the request before completing the action. Choosing [Yes] disables the port and removes it from the trunk.

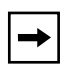

**Note:** The Autonegotiation fields, the Speed fields, and the Duplex fields are independent of MultiLink trunking, rate limiting, VLANs, IGMP Snooping, and the STP.

Choose Port Configuration (or press p) from the Switch Configuration Menu screen to open the Port Configuration screen.

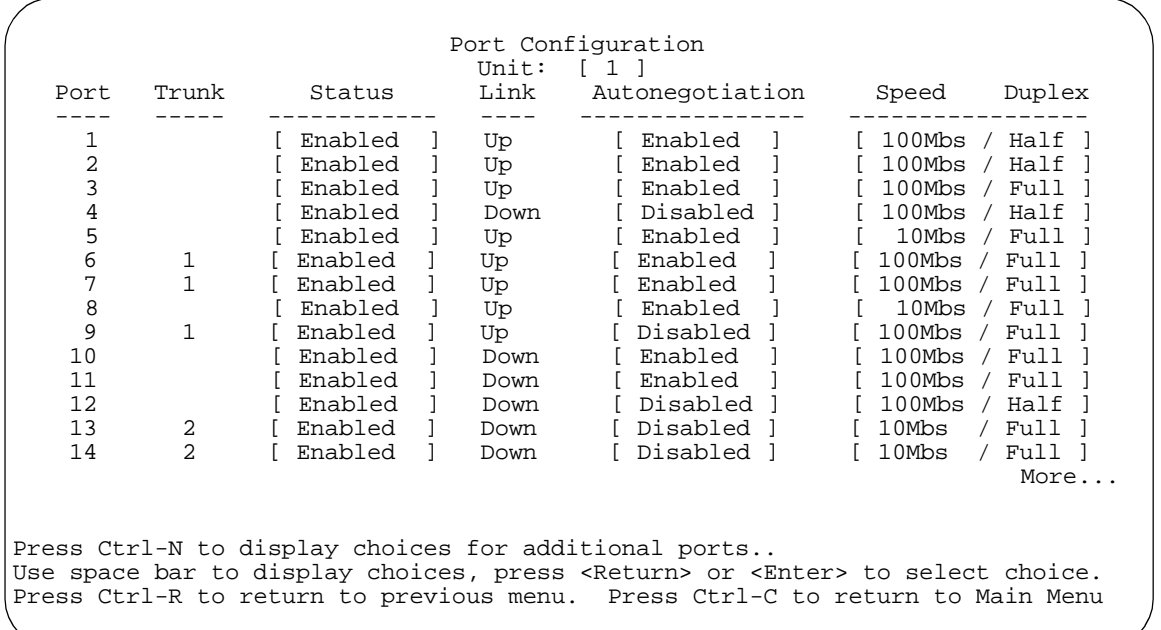

#### <span id="page-163-1"></span>**Figure 3-13. Port Configuration Screen (1 of 2)**

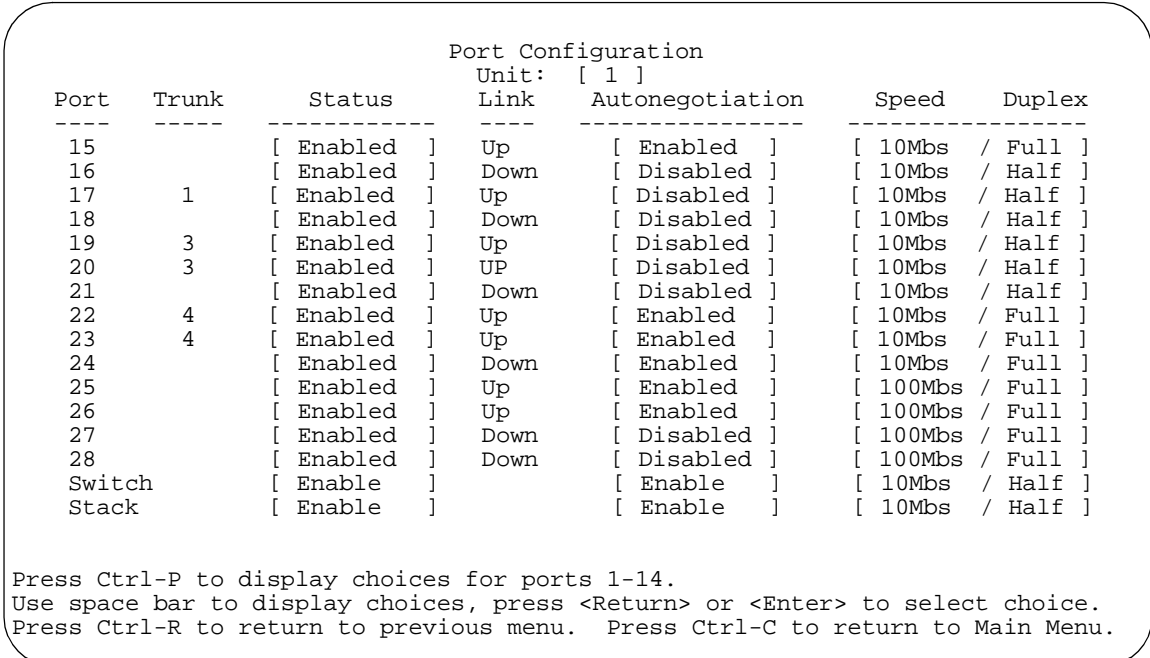

#### <span id="page-164-0"></span>**Figure 3-14. Port Configuration Screen (2 of 2)**

**Note:** When a gigabit MDA is installed, only the Status field for that MDA  $\rightarrow$ port is configurable. See ["High Speed Flow Control Configuration"](#page-165-0) on [page 3-34](#page-165-0) to set the autonegotiation field for the gigabit MDA port. Gigabit MDAs only support 1000 Mb/s in full-duplex mode.

[Table 3-12](#page-164-1) describes the Port Configuration screen fields.

<span id="page-164-1"></span>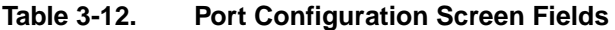

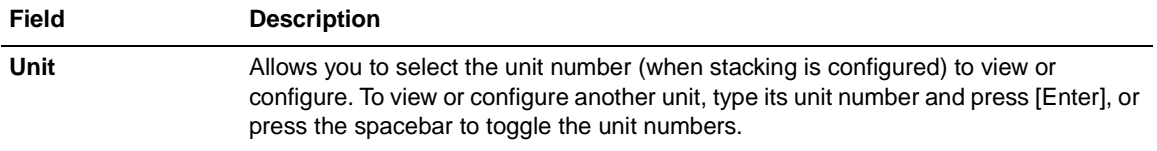

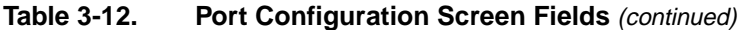

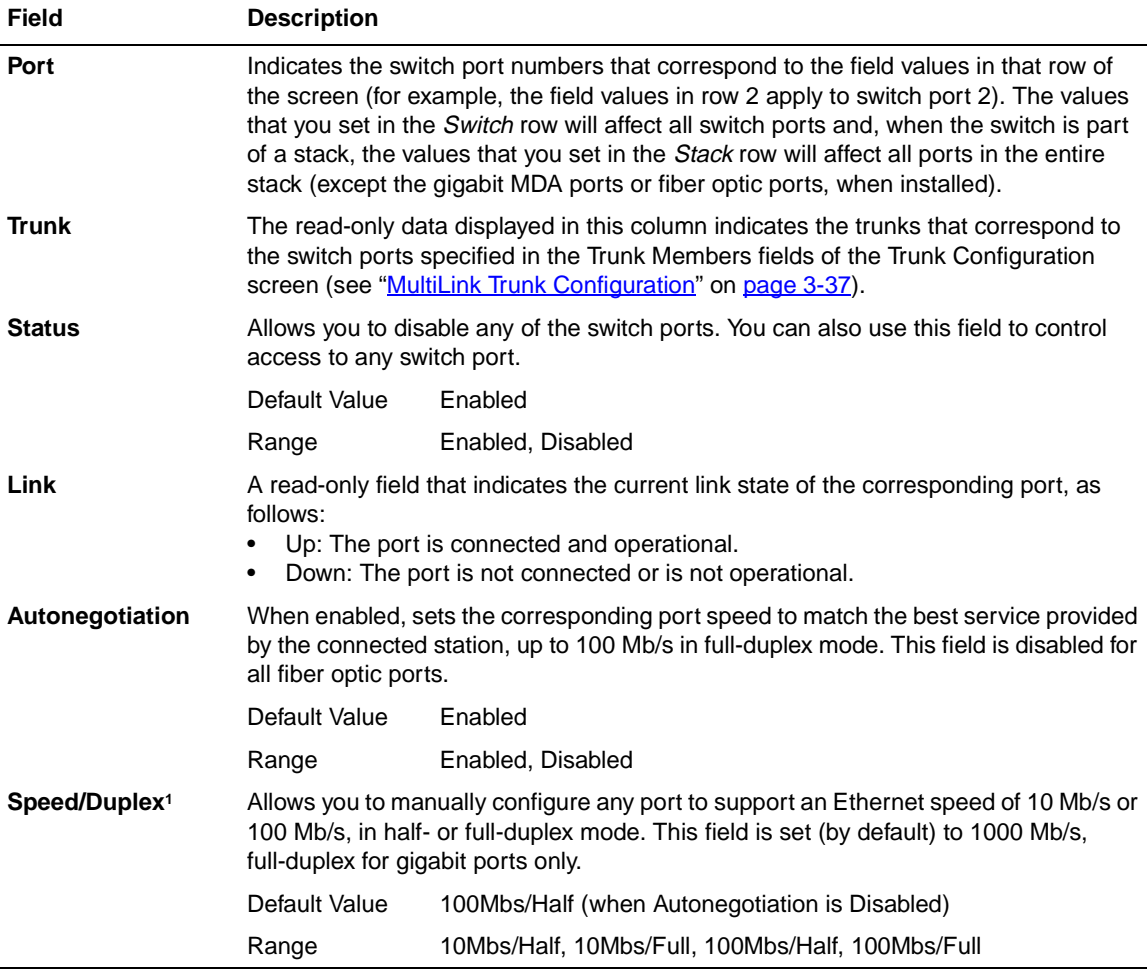

1 Fiber optic ports can only be set to 100 Mb/s/Half or 100 Mb/s Full.

## <span id="page-165-0"></span>**High Speed Flow Control Configuration**

The High Speed Flow Control Configuration screen (*Figure 3-15*) allows you to set the port parameters for installed gigabit MDAs.

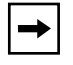

**Note:** This screen only appears when an optional gigabit MDA is installed in the Uplink Module slot.

Choose High Speed Flow Control Configuration (or press h) from the Switch Configuration Menu screen to open the High Speed Flow Control Configuration screen.

 High Speed Flow Control Configuration Unit: [ 2 ] Autonegotiation: [ Enabled ]<br>Flow Control: [ Disabled ] Flow Control: [ Disabled<br>Preferred Phy: [ Right ] Preferred Phy: Active Phy: None Use space bar to display choices, press <Return> or <Enter> to select choice. Press Ctrl-R to return to previous menu. Press Ctrl-C to return to Main Menu.

#### <span id="page-166-0"></span>**Figure 3-15. High Speed Flow Control Configuration Screen**

[Table 3-13](#page-166-1) describes the High Speed Flow Control Configuration screen fields.

<span id="page-166-1"></span>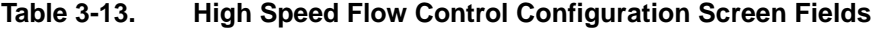

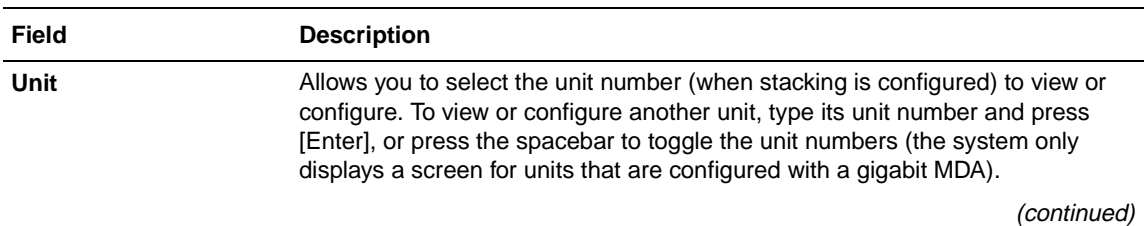

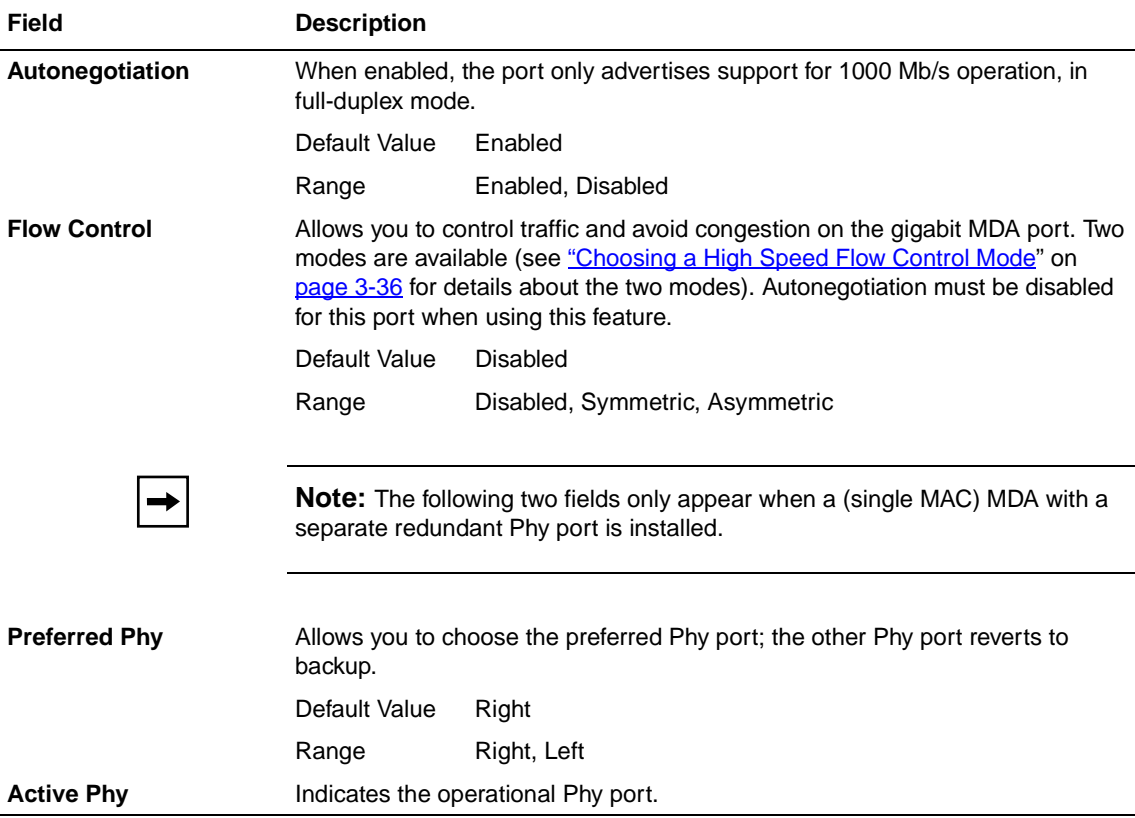

#### **Table 3-13. High Speed Flow Control Configuration Screen Fields** (continued)

## <span id="page-167-0"></span>**Choosing a High Speed Flow Control Mode**

The High Speed Flow Control feature allows you to control traffic and avoid congestion on the gigabit full-duplex link. If the receive port buffer becomes full, the BayStack 450 switch issues a flow-control signal to the device at the other end of the link to suspend transmission. When the receive buffer is no longer full, the switch issues a signal to resume the transmission.

You can choose Symmetric or Asymmetric flow control mode:

### **Symmetric Mode**

This mode allows both the gigabit MDA port and its link partner to send flow control *pause* frames to each other.

When a pause frame is received (by either the gigabit MDA port or its link partner), the port suspends transmission of frames for a number of slot times specified in the control frame or until a pause-release control frame is received. Both devices on the link must support this mode when it is selected.

#### **Asymmetric**

This mode allows the link partner to send flow control pause frames to the gigabit MDA port. When a pause frame is received, the receiving port suspends transmission of frames for a number of slot times specified in the control frame or until a pause-release control frame is received.

In this mode the gigabit MDA port is disabled from transmitting pause frames to its link partner. Use this mode when the gigabit MDA port is connected to a buffered repeater device.

## <span id="page-168-0"></span>**MultiLink Trunk Configuration**

The MultiLink Trunk Configuration Menu screen [\(Figure 3-16\)](#page-169-0) allows you to select the appropriate screen to configure up to six MultiLink trunks (you can group up to four switch ports together to form each trunk).

You can configure up to six MultiLink trunks in each stack, with trunk members in either a single unit or distributed between units within the stack configuration (distributed trunking).

You can monitor the bandwidth usage for the trunk member ports within each trunk. For more information about configuring MultiLink Trunks, see ["MultiLink](#page-82-0)  [Trunks"](#page-82-0) on [page 1-57.](#page-82-0)

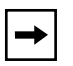

**Note:** When a trunk is not active (Trunk Status field set to Disabled), configuration changes do not take effect until you set the Trunk Status field to Enabled.

Choose MultiLink Trunk Configuration (or press t) from the Switch Configuration Menu screen to open the MultiLink Trunk Configuration Menu screen.

```
 MultiLink Trunk Configuration Menu
MultiLink Trunk Configuration...
MultiLink Trunk Utilization...
                      Return to Switch Configuration Menu
Use arrow keys to highlight option, press <Return> or <Enter> to select option.
Press Ctrl-R to return to previous menu. Press Ctrl-C to return to Main Menu.
```
#### <span id="page-169-0"></span>**Figure 3-16. MultiLink Trunk Configuration Menu Screen**

[Table 3-14](#page-169-1) describes the MultiLink Trunk Configuration Menu screen options.

| <b>Option</b>                                        | <b>Description</b>                                                                                                    |
|------------------------------------------------------|----------------------------------------------------------------------------------------------------|
| <b>MultiLink Trunk</b><br>Configuration              | Displays the MultiLink Trunk Configuration screen (Figure 3-17). This screen<br>allows you to configure up to six MultiLink trunks within a standalone switch or<br>within a stack configuration. You can group up to four switch ports together to<br>form each trunk. |
| <b>MultiLink Trunk</b><br>Utilization                | Displays the MultiLink Trunk Utilization screen ( <i>Figure 3-18</i> and <i>Figure 3-19</i> ).<br>This screen allows you to monitor the bandwidth utilization of the configured<br>trunks.                                                                              |
| <b>Return to Switch</b><br><b>Configuration Menu</b> | Exits the MultiLink Trunk Configuration Menu screen and displays the Switch<br>Configuration Menu screen.                                                                                                    |

<span id="page-169-1"></span>**Table 3-14. MultiLink Trunk Configuration Menu Screen Options**

### **MultiLink Trunk Configuration Screen**

The MultiLink Trunk Configuration screen ([Figure 3-17](#page-171-0)) allows you to configure up to six trunks in a standalone switch or stack. In a stack configuration, trunk members can be distributed between any of the units within the same stack configuration.

Any mix of up to eight BayStack 450 switches and BayStack 410-24T switches can be stacked to provide a total of 224 ports (when all MDA slots are configured with the maximum port availability).

[Figure 3-17](#page-171-0) shows six trunks in a stack configuration:

- Trunk 1 has four trunk members in unit 3.
- Trunks 2, 3, 4, and 5 each have two trunk members in individual units.
- Trunk 6 has four trunk members *distributed into four separate units* of the stack.

When the trunks are enabled, the trunk members take on default settings necessary for correct operation of the MultiLink Trunking feature. These default settings can affect the correct operation of your configured network. If you disable a trunk, you may need to reconfigure the specific trunk members switch ports to return to the previous switch configuration. See "[MultiLink Trunks](#page-82-0)" on [page 1-60](#page-85-0) for more information.

Choose Trunk Configuration (or press t) from the MultiLink Trunk Configuration Menu screen to open the MultiLink Trunk Configuration screen.

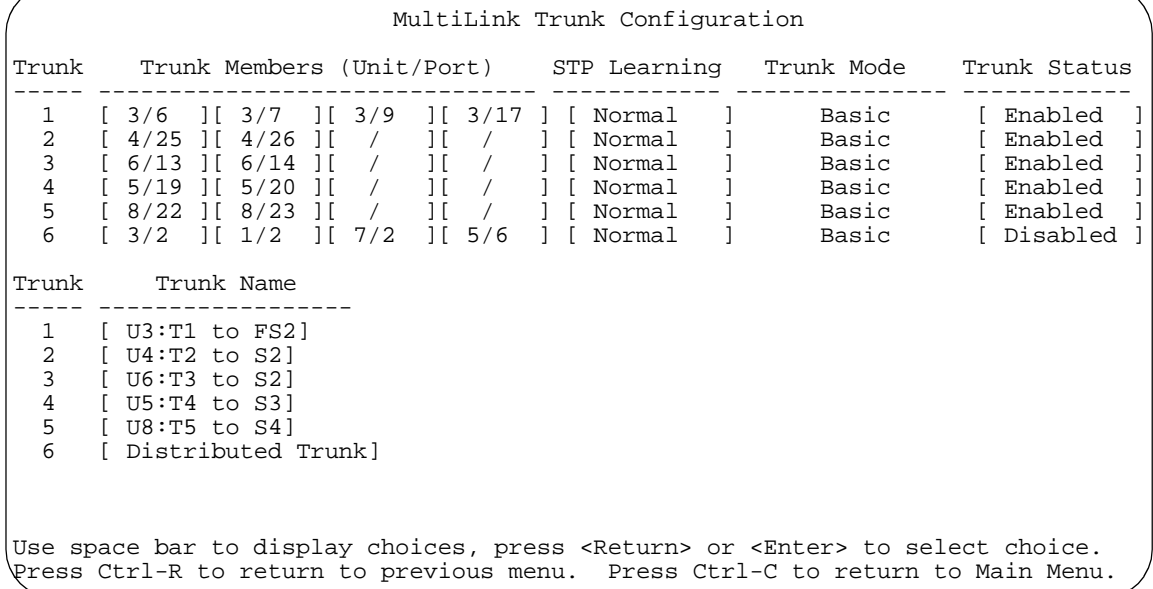

## <span id="page-171-0"></span>**Figure 3-17. MultiLink Trunk Configuration Screen**

[Table 3-15](#page-171-1) describes the MultiLink Trunk Configuration screen fields.

#### <span id="page-171-1"></span>**Table 3-15. MultiLink Trunk Configuration Screen Fields**

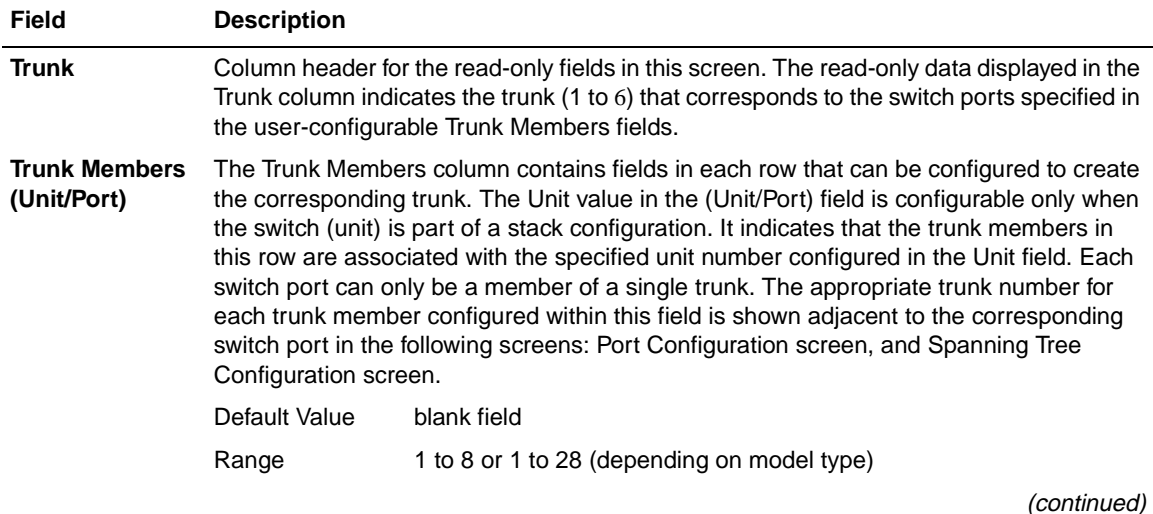

| <b>Field</b>        | <b>Description</b>                                                                                                    |                        |  |
|---------------------|----------------------------------------------------------------------------------------------------|------------------------|--|
| <b>STP Learning</b> | The STP Learning column contains a single field for each row that, when enabled, allows<br>the specified trunk to participate in the spanning tree. This setting overrides those of the<br>individual trunk members.<br>Fast is the same as Normal, except that the state transition timer is shortened to two<br>seconds.   |                        |  |
|                     |                                                                                                    |                        |  |
|                     | Default Value                                                                                                    | Normal                 |  |
|                     | Range                                                                                                    | Normal, Fast, Disabled |  |
| <b>Trunk Mode</b>   | The Trunk Mode column contains a single read only field for each row that indicates the<br>default operating mode for the switch.                                                                                                    |                        |  |
|                     | <b>Basic:</b> Basic mode is the default mode for the switch. When in this mode, source MAC<br>addresses are dynamically assigned to specific trunk members for flooding and<br>forwarding. This allows the switch to stabilize and distribute the data streams of source<br>addresses across the trunk members.              |                        |  |
| <b>Trunk Status</b> | The Trunk Status column contains a single field for each row that allows users to enable<br>or disable any of the trunks.                                                                                                    |                        |  |
|                     | Default Value                                                                                                    | Disabled               |  |
|                     | Range                                                                                                    | Enabled, Disabled      |  |
| <b>Trunk Name</b>   | The Trunk Name column contains a single optional field in each row that can be used to<br>assign names to the corresponding configured trunks. The names chosen for this<br>example can provide meaningful information to the user (for example, S1:T1 to FS2<br>indicates Trunk 1, in switch S1 connects to File Server 2). |                        |  |

**Table 3-15. MultiLink Trunk Configuration Screen Fields** (continued)

#### **MultiLink Trunk Utilization Screen**

The MultiLink Trunk Utilization screen (Figures [3-18](#page-173-0) and [3-19\)](#page-174-0) allows you to monitor the percentage of bandwidth used by configured trunk members. You can choose the type of traffic to monitor.

[Figure 3-18](#page-173-0) shows an *example* of bandwidth utilization rates for the trunk member ports configured in [Figure 3-17.](#page-171-0) Because two screens are necessary to show all of the configured trunks (up to six), the screen prompts you to Press [Ctrl]-N to view trunks five and six.

Choose MultiLink Trunk Utilization (or press u) from the MultiLink Trunk Configuration Menu screen to open the MultiLink Trunk Utilization screen.

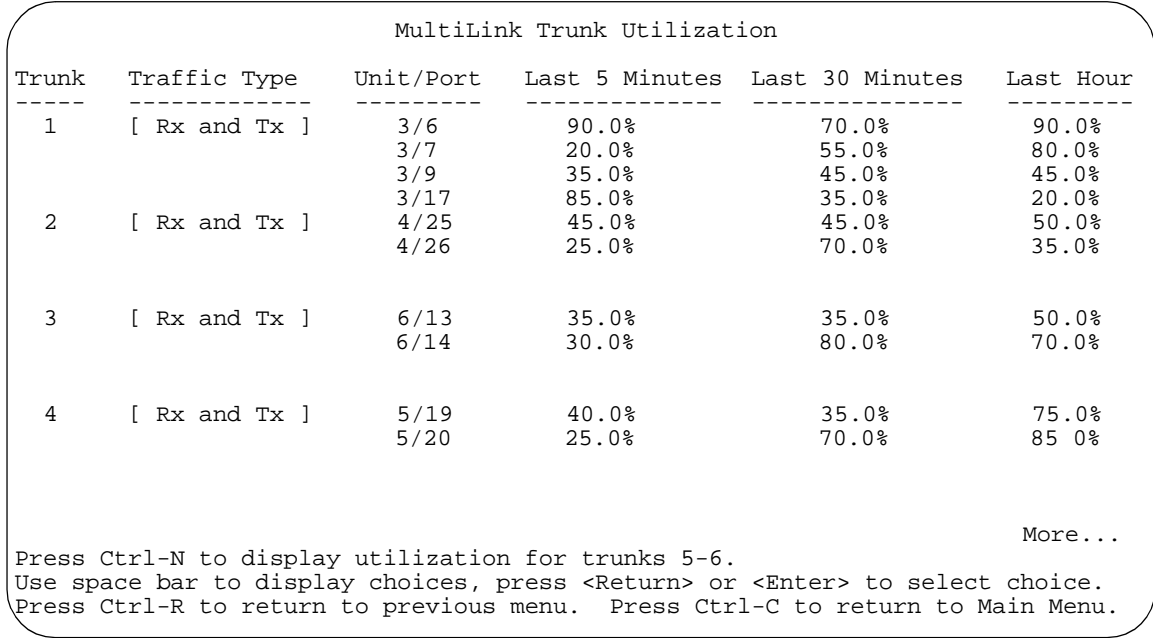

<span id="page-173-0"></span>**Figure 3-18. MultiLink Trunk Utilization Screen (1 of 2)**

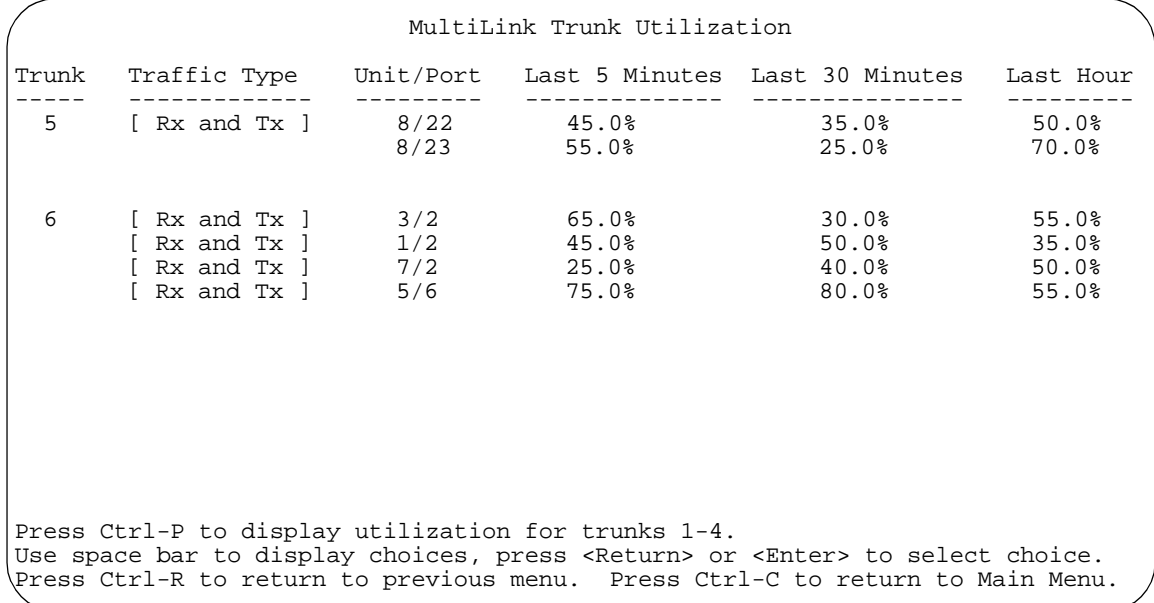

### <span id="page-174-0"></span>**Figure 3-19. MultiLink Trunk Utilization Screen (2 of 2)**

[Table 3-16](#page-174-1) describes the MultiLink Trunk Utilization screen fields.

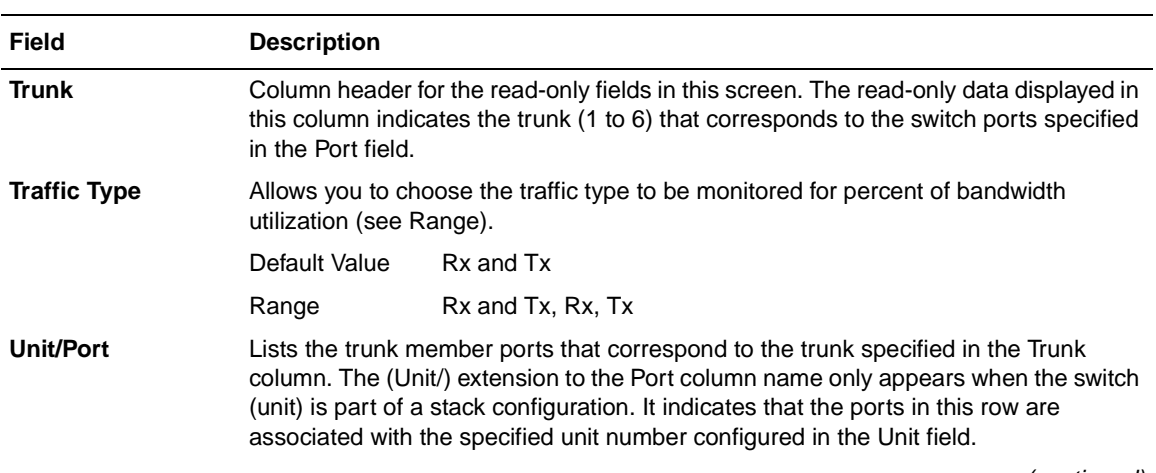

<span id="page-174-1"></span>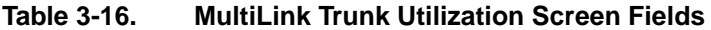

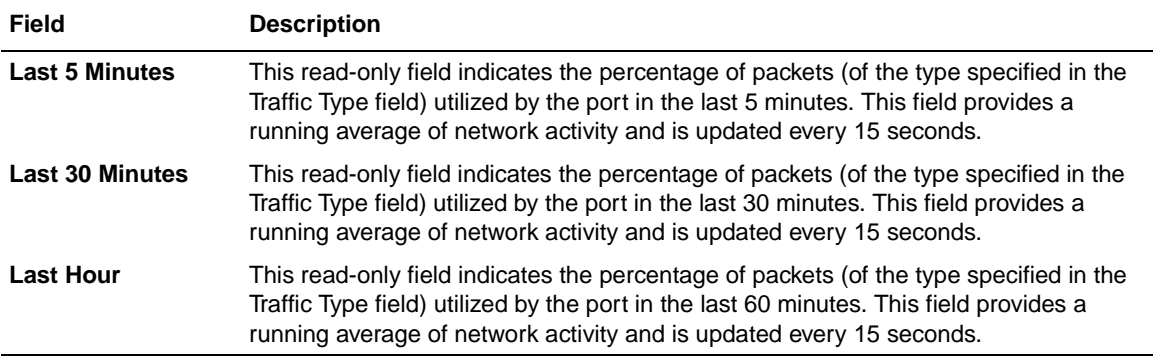

#### Table 3-16. MultiLink Trunk Utilization Screen Fields (continued)

## <span id="page-176-0"></span>**Port Mirroring Configuration**

The Port Mirroring Configuration screen allows you to configure a specific switch port to monitor up to two specified ports or two MAC addresses. You can specify port-based monitoring or address-based monitoring. In a stack configuration, you can monitor ports that reside on different units within the stack.

For more information about the port mirroring feature, see ["Port Mirroring](#page-101-0)  [\(Conversation Steering\)"](#page-101-0) on [page 1-76.](#page-101-0)

[Figure 3-20](#page-176-1) shows an example of a Port Mirroring Configuration screen, in a stack configuration, where port 12 (in stack unit 3) is designated as the monitoring port for ports 5 and 6 of stack unit 4. When installed as a standalone switch, the screen does not display the (Unit/) field designation.

Choose Port Mirroring Configuration (or press i) from the Switch Configuration Menu screen to open the Port Mirroring Configuration screen.

```
 Port Mirroring Configuration
                    Monitoring Mode: [ -> Port X or Port Y -> ]
                   Monitor Unit/Port: [ 3/12 ]
                         Unit/Port X: [ 4/5 ]
                       Unit/Port Y: [4/6 ]
                          Address A: [ 00-00-00-00-00-00 ]
                          Address B: [ 00-00-00-00-00-00 ]
Port mirroring configuration has taken effect.
                Currently Active Port Mirroring Configuration
                ---------------------------------------------
Monitoring Mode: -> Port X or Port Y -> Monitor Unit: 3 Port: 12
Unit X: 4 Port X: 5 Unit Y: 4 Port Y: 6
Use space bar to display choices, press <Return> or <Enter> to select choice.
Press Ctrl-R to return to previous menu. Press Ctrl-C to return to Main Menu.
```
#### <span id="page-176-1"></span>**Figure 3-20. Port Mirroring Configuration Screen**

[Table 3-17](#page-177-0) describes the Port Mirroring Configuration screen fields.

<span id="page-177-0"></span>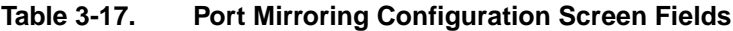

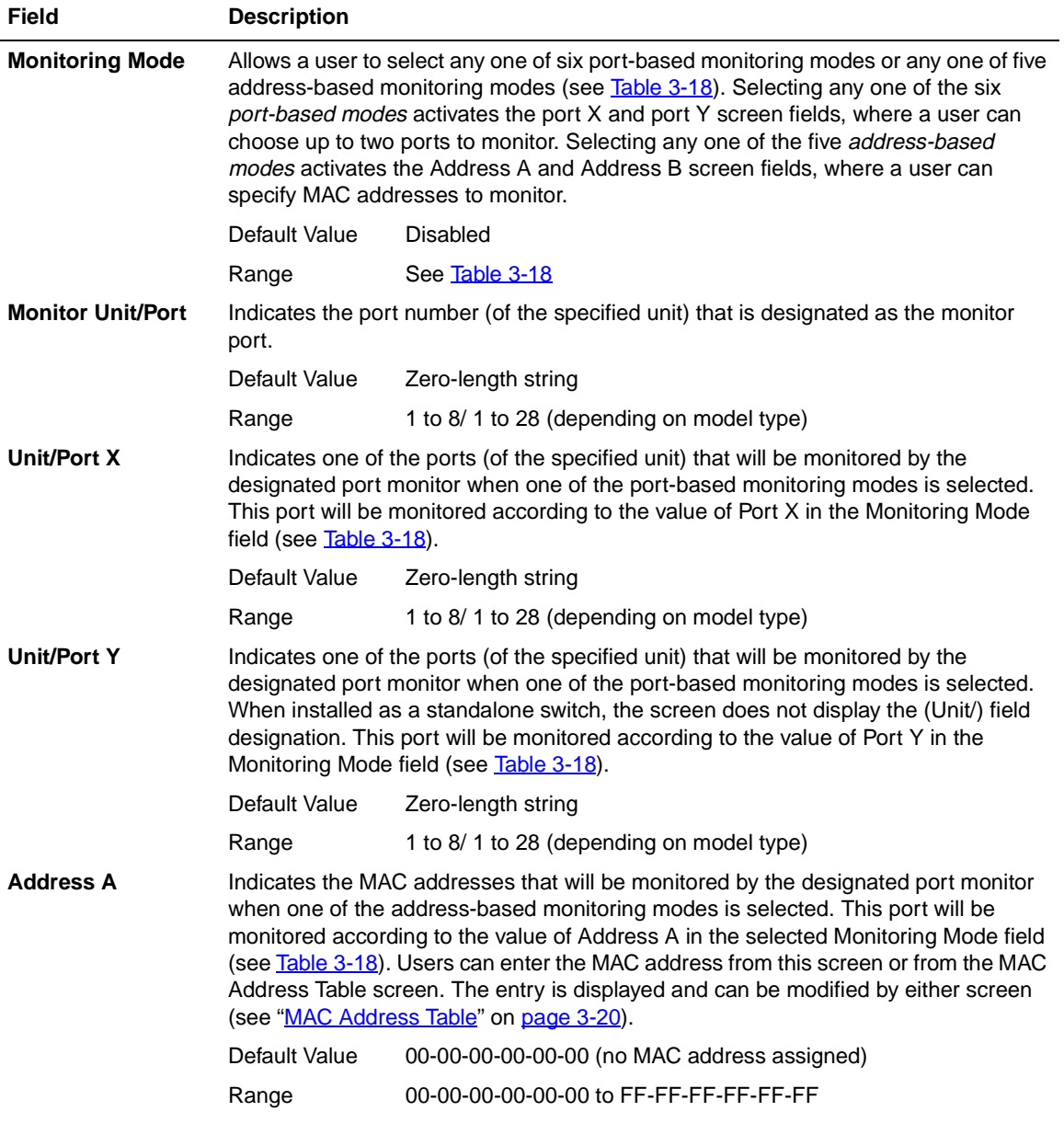

| <b>Field</b>     | <b>Description</b> |                                                                                                    |
|------------------|--------------------|----------------------------------------------------------------------------------------------------|
| <b>Address B</b> |                    | Indicates the MAC addresses that will be monitored by the designated port monitor<br>when one of the address-based monitoring modes is selected. This port will be<br>monitored according to the value of Address B in the selected Monitoring Mode field<br>(see Table 3-18). Users can enter the MAC address from this screen or from the MAC<br>Address Table screen. The entry is displayed and can be modified by either screen<br>(see "MAC Address Table" on page 3-20). |
|                  | Default Value      | 00-00-00-00-00-00 (no MAC address assigned)                                                                                                    |
|                  | Range              | 00-00-00-00-00-00 to FF-FF-FF-FF-FF-FF                                                                                                    |

Table 3-17. Port Mirroring Configuration Screen Fields (continued)

[Table 3-18](#page-178-0) describes the various monitoring modes available from the Port Mirroring Configuration screen.

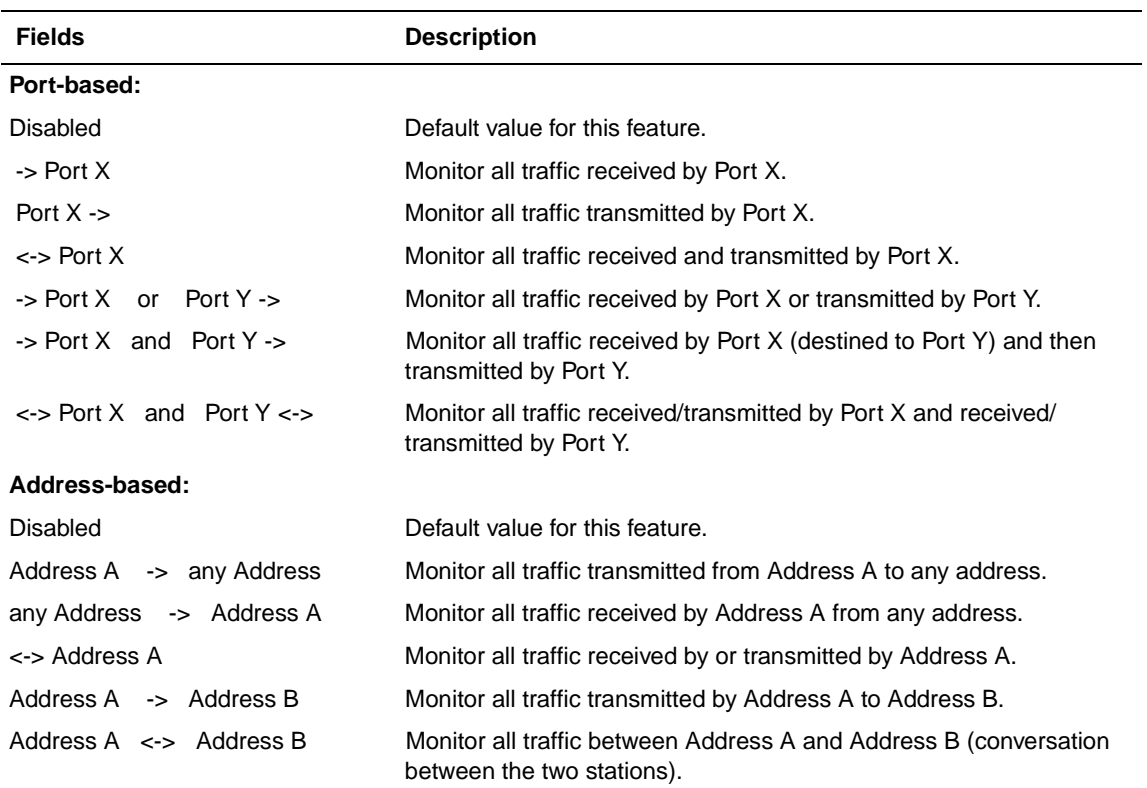

<span id="page-178-0"></span>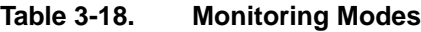

## <span id="page-179-0"></span>**Rate Limiting Configuration**

The Rate Limiting Configuration screen allows you to limit the forwarding rate of broadcast and multicast packets.

Figures [3-21](#page-179-1) and [3-22](#page-180-0) show sample rate-limiting values for the two Rate Limiting Configuration screens.

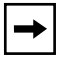

**Note:** If a port is configured for rate-limiting, and it is a MultiLink trunk member, all trunk member ports implement rate-limiting. Also, if a trunk member is implementing rate-limiting and the port is disabled from rate-limiting, all trunk members are disabled from rate-limiting.

Choose Rate Limiting Configuration (or press l) from the Switch Configuration Menu screen to open the Rate Limiting Configuration screen.

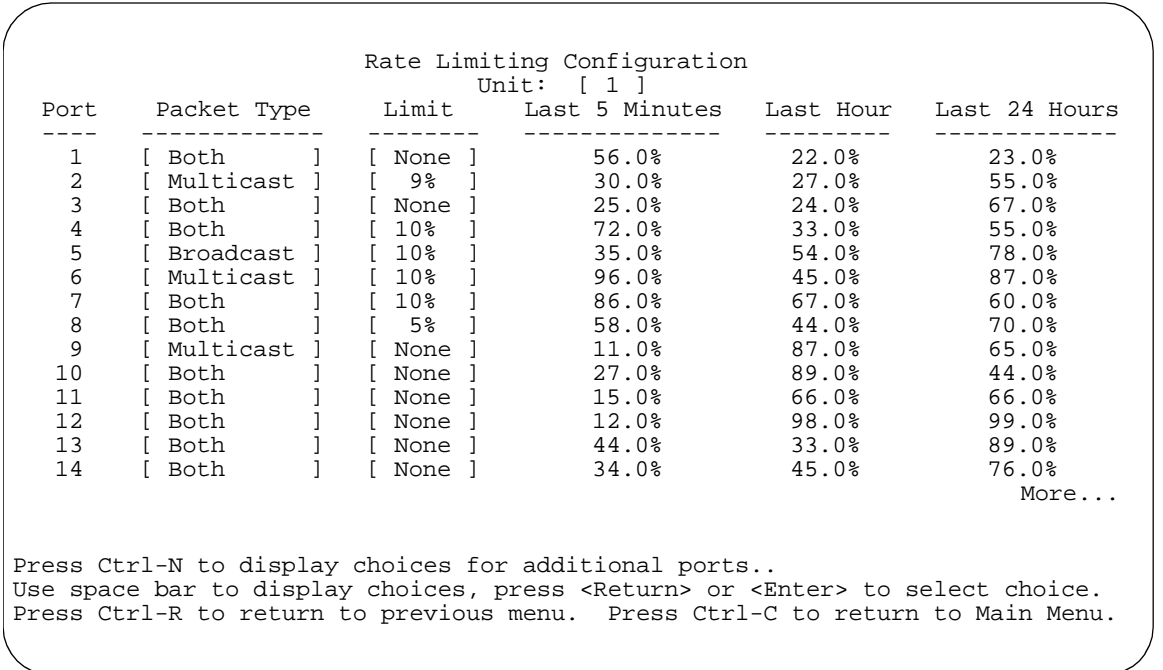

<span id="page-179-1"></span>**Figure 3-21. Rate Limiting Configuration Screen (1 of 2)**
```
 Rate Limiting Configuration
       Unit: [ 1 ]<br>Packet Type      Limit     Last 5 Mi
  Port Packet Type Limit Last 5 Minutes Last Hour Last 24 Hours
  ---- ------------- -------- -------------- --------- -------------
   15 [ Both ] [ None ] 44.0% 56.0% 0.0%
  16 [ Both ] [ None ]
  17 [ Multicast ] [ 10% ] 65.0% 48.0% 45.0% 45.0%<br>18 [ Both ] [ None ] 77.0% 74.0% 60.0%
   18 [ Both ] [ None ] 77.0% 74.0% 60.0%
   19 [ Both ] [ 10% ] 80.0% 89.0% 90.0%
        20 [ Both ] [ None ] 78.0% 83.0% 98.0%
  21 [ Broadcast ] [ None ] 98.0% 88.0% 44.0%<br>
22 [ Both ] [ None ] 34.0% 93.0% 0.0%<br>
23 [ Both ] [ None ] 65.0% 82.0% 56.0%<br>
24 [ Multicast ] [ None ] 76.0% 65.0% 50.0% 0.0%
 22 [ Both ] [ None ] 34.0% 93.0% 0.0%
 23 [ Both ] [ None ] 65.0% 82.0% 56.0%
   24 [ Multicast ] [ None ] 76.0% 65.0% 50.0%
      25 [ Both ] [ 78 ] 0.0% 67.0% [ Both ] [ 700 ] 0.0% [ 9.0% 0.0% [ 9.0% 0.0% ] [ 700 ] 0.0% [ 9.0% 0.0% ] [ 9.0
   26 [ Both ] [ None ] 35.0% 45.0% 90.0%
   27 [ Both ] [ None ] 25.0% 48.0% 78.0%
      [ Both ] [ None ]
 Switch[ Both ] [ None ]
 Stack [ Both ] [ None ]
Press Ctrl-P to display choices for ports 1-14.
Use space bar to display choices, press <Return> or <Enter> to select choice.
Press Ctrl-R to return to previous menu. Press Ctrl-C to return to Main Menu.
```
#### **Figure 3-22. Rate Limiting Configuration Screen (2 of 2)**

You can use this screen to view the percentage of either packet type (or both packet types) received on each port.

When the volume of either packet type is high, placing severe strain on the network (often referred to as a "storm"), you can set the forwarding rate of those packet types to *not exceed* a specified percentage of the total available bandwidth. [Table 3-19](#page-181-0) describes the Rate Limiting Configuration screen fields.

| <b>Field</b>          | <b>Description</b>                                                                                                    |                                                                                                    |
|-----------------------|----------------------------------------------------------------------------------------------------|----------------------------------------------------------------------------------------------------|
| <b>Unit</b>           | Only appears if the switch is participating in a stack configuration. The field allows<br>you to select the number of the unit you want to view or configure. To view or<br>configure another unit, type its unit number and press [Enter], or press the<br>spacebar on your keyboard to toggle the unit numbers.  |                                                                                                    |
| Port                  | Indicates the switch port numbers that correspond to the field values in that row of<br>the screen (for example, the field values in row 2 apply to switch port 2). Note that<br>the values applied in the Switch or Stack row (last 2 rows) affect all standalone<br>switch ports or all switch ports in a stack. |                                                                                                    |
| <b>Packet Type</b>    | Allows you to select the packet types for rate-limiting or viewing.                                                                                                    |                                                                                                    |
|                       | Default Value                                                                                                    | <b>Both</b>                                                                                                    |
|                       | Range                                                                                                    | Both, Multicast, Broadcast                                                                                                    |
| Limit                 |                                                                                                    | Sets the percentage of port bandwidth allowed for forwarding the packet types<br>specified in the Packet Type field. When the threshold is exceeded, any additional<br>packets (specified in the Packet Type field) are discarded <sup>1</sup> .       |
|                       | Default Value                                                                                                    | None                                                                                                    |
|                       | Range                                                                                                    | None, 10%, 9%, 8%, 7%, 6%, 5%, 4%, 3%, 2%, 1%                                                                                                    |
| <b>Last 5 Minutes</b> |                                                                                                    | This read-only field indicates the percentage of packets (of the type specified in<br>the Packet Type field) received by the port in the last 5 minutes. This field provides<br>a running average of network activity and is updated every 15 seconds. |
|                       |                                                                                                    | Note that this field indicates the receiving port's view of network activity,<br>regardless of the rate-limiting setting.                                                                                                    |
| <b>Last Hour</b>      | This read-only field indicates the percentage of packets (of the type specified in<br>the Packet Type field) received by the port in the last hour. This field provides a<br>running average of network activity and is updated every 5 minutes.                                                                   |                                                                                                    |
|                       |                                                                                                    | Note that this field indicates the receiving port's view of network activity,<br>regardless of the rate-limiting setting.                                                                                                    |
| <b>Last 24 Hours</b>  |                                                                                                    | This read-only field indicates the percentage of packets (of the type specified in<br>the Packet Type field) received by the port in the last 24 hours. This field provides<br>a running average of network activity and is updated every hour.        |
|                       | Note that this field indicates the receiving port's view of network activity,<br>regardless of the rate-limiting setting.                                                                                                    |                                                                                                    |

<span id="page-181-0"></span>**Table 3-19. Rate Limiting Configuration Screen Fields**

1 rate-limiting is disabled if this field is set to None. This allows you to select and view the percentage of specific packet types present in the network, without inadvertently limiting the forwarding rate.

# **IGMP Configuration**

The IGMP Configuration screen allows you to set your switch ports to optimize IP multicast packets in a bridged Ethernet environment (see ["IGMP Snooping](#page-73-0)" on [page 1-48\)](#page-73-0).

[Figure 3-23](#page-182-0) shows an example of the IGMP Configuration screen in a stacked configuration. When installed as a standalone switch, the screen does not display the Unit # field designation.

In this example, switch ports 8 and 14 of unit 1, ports 2 and 6 of unit 2, and port 16 of unit 4 are set to receive/transmit multicast from the local multicast router. The configured ports are VLAN port members of VLAN 5.

Choose IGMP Configuration (or press g) from the Switch Configuration Menu screen to open the IGMP Configuration screen.

 IGMP Configuration VLAN: [ 5 ]<br>Snooping: [ Enabled ] Snooping: Proxy: [Enabled ] Robust Value: [2] Query Time: [ 125 seconds ] Set Router Ports: [ Version 1 ] Static Router Ports 1-6 7-12 13-18 19-24 25-28 ------ ------ ------ ------ ------Unit #1 ------ -X---- -X---- ------ ----Unit #2 -X---X ------ -Unit #3 ------ ------<br>Unit #4 ------ ------Unit #4 ------ ------ ---X KEY: X = IGMP Port Member (and VLAN Member), - = Not an IGMP Member Use space bar to display choices, press <Return> or <Enter> to select choice. Press Ctrl-R to return to previous menu. Press Ctrl-C to return to Main Menu.

#### <span id="page-182-0"></span>**Figure 3-23. IGMP Configuration Screen**

[Table 3-20](#page-183-0) describes the IGMP Configuration screen fields.

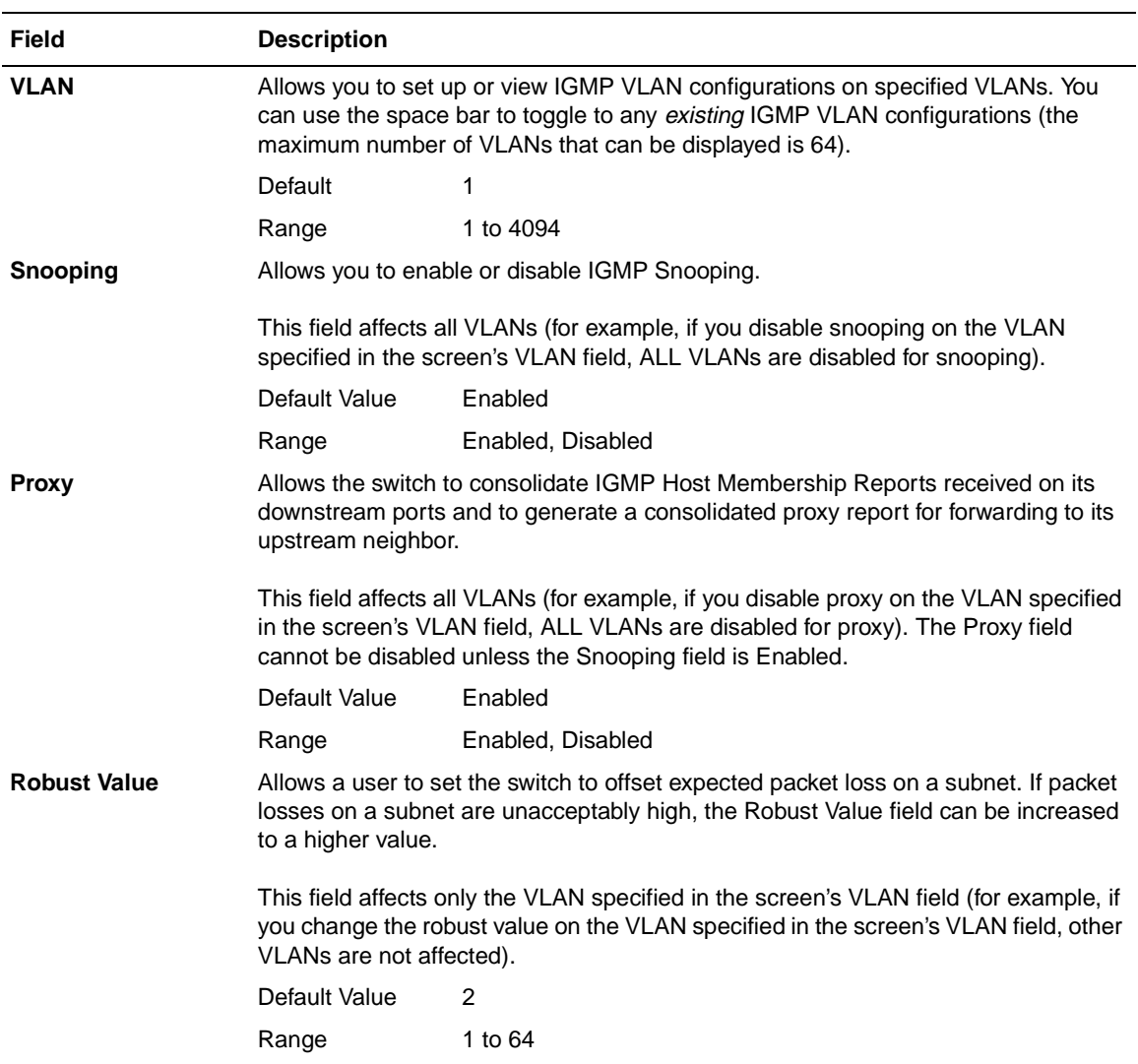

# <span id="page-183-0"></span>**Table 3-20. IGMP Configuration Screen Fields**

(continued)

| Field                      | <b>Description</b>                                                                                                    |                                                                                         |  |
|----------------------------|----------------------------------------------------------------------------------------------------|-----------------------------------------------------------------------------------------|--|
| <b>Query Time</b>          | Allows a user to control the number of IGMP messages allowed on the subnet by<br>varying the Query Interval (the Query Interval is the interval between general<br>queries sent by the multicast router).                                                                                             |                                                                                         |  |
|                            | This field affects only the VLAN specified in the screen's VLAN field (for example, if<br>you change the Query Time value field on the VLAN specified in the screen's VLAN<br>field, other VLANs are not affected).                                                                                   |                                                                                         |  |
|                            | Default Value                                                                                                    | 125 seconds                                                                             |  |
|                            | Range                                                                                                    | 1 to 512 seconds                                                                        |  |
| <b>Set Router Ports</b>    | Selects the IGMP version according to the IGMPv1 (Version 1) or IGMPv2 (Version<br>2) standard (see RFC 2236). Use this field in conjunction with the Static Router<br>Ports field (see next field description) to select the IGMP version to set.                                                    |                                                                                         |  |
|                            | You can also use this field to view which static router ports are set to Version 1 or to<br>Version 2. Use the space bar to toggle between the two versions and view the static<br>router ports settings.                                                                                             |                                                                                         |  |
|                            | This field affects all VLANs (for example, if you change the value of the Set Router<br>Ports field on the VLAN specified in the screen's VLAN field, ALL VLANs are<br>affected).                                                                                                    |                                                                                         |  |
|                            | Default Value                                                                                                    | Version 1                                                                               |  |
|                            | Range                                                                                                    | Version 1, Version 2                                                                    |  |
| <b>Static Router Ports</b> |                                                                                                    | Allows a user to assign switch ports to any port that has a path to a multicast router. |  |
|                            | When the unit is part of a stack configuration, the screen displays the unit numbers<br>of the switches configured in the stack, along with the corresponding ports.                                                                                                    |                                                                                         |  |
|                            | The configured ports do not filter any IP multicast traffic. The Static Router Ports<br>fields are displayed in six-port groups (for example, 1-6, 7-12, 13-18). The number<br>of ports displayed depends on the switch model or type of optional MDA that is<br>installed in the Uplink Module slot. |                                                                                         |  |
|                            | This field affects all VLANs (for example, if you assign a port as a static router port in<br>this screen, the port becomes a static router port for the VLAN specified in the<br>screen's VLAN field, and also for any other VLAN where this port is a member).                                      |                                                                                         |  |
|                            | Default Value                                                                                                    |                                                                                         |  |
|                            | Range                                                                                                    | -, X                                                                                    |  |

Table 3-20. **IGMP Configuration Screen Fields** (continued)

# **Port Statistics**

The Port Statistics screen ([Figure 3-24](#page-185-0)) allows you to view detailed information about any switch port in a stacked or standalone configuration. The screen is divided into two sections (Received and Transmitted) so that you can compare and evaluate throughput or other port parameters. All screen data is updated approximately every 2 seconds.

You can use the Port Statistics screen to clear (reset to zero) port counters for a specific port. Alternatively, you can use the Clear All Port Statistics option to clear port counters for all ports (see "[Switch Configuration](#page-149-0)" on [page 3-18](#page-149-0)).

Choose Display Port Statistics (or press d) from the Switch Configuration Menu screen to open the Port Statistics screen.

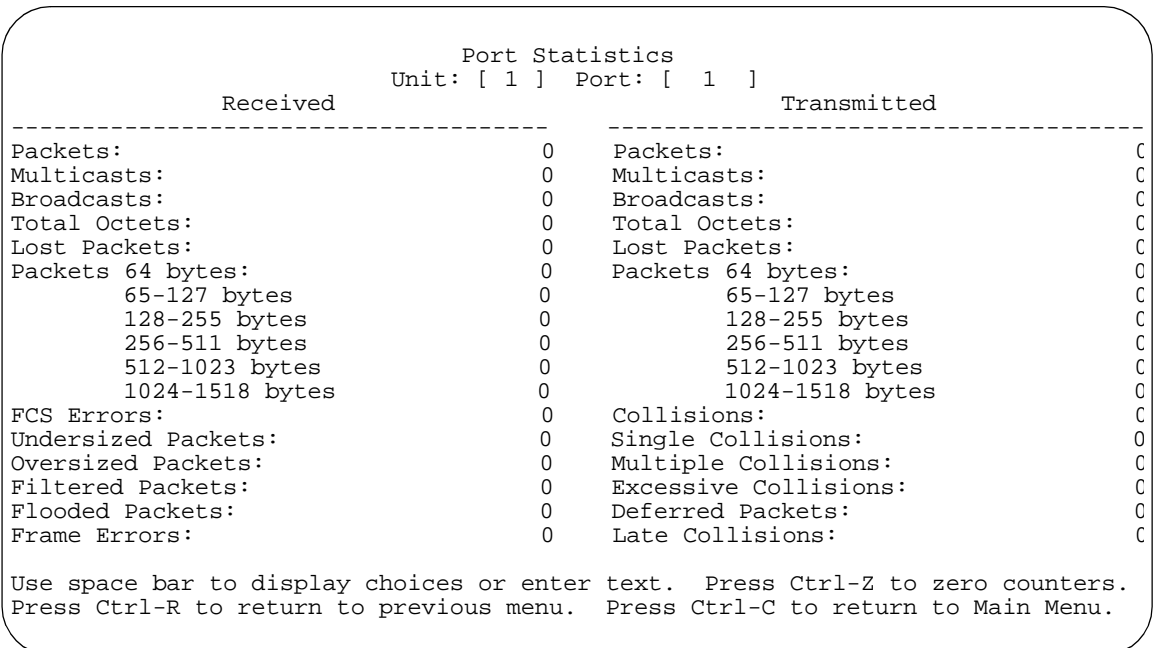

# <span id="page-185-0"></span>**Figure 3-24. Port Statistics Screen**

[Table 3-21](#page-186-0) describes the Port Statistics screen fields.

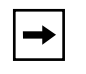

**Note:** In a stacked configuration, the Port Statistics screen appears in a slightly different format when the port selected in the Unit/Port field is configured with a gigabit MDA.

# <span id="page-186-0"></span>**Table 3-21. Port Statistics Screen Fields**

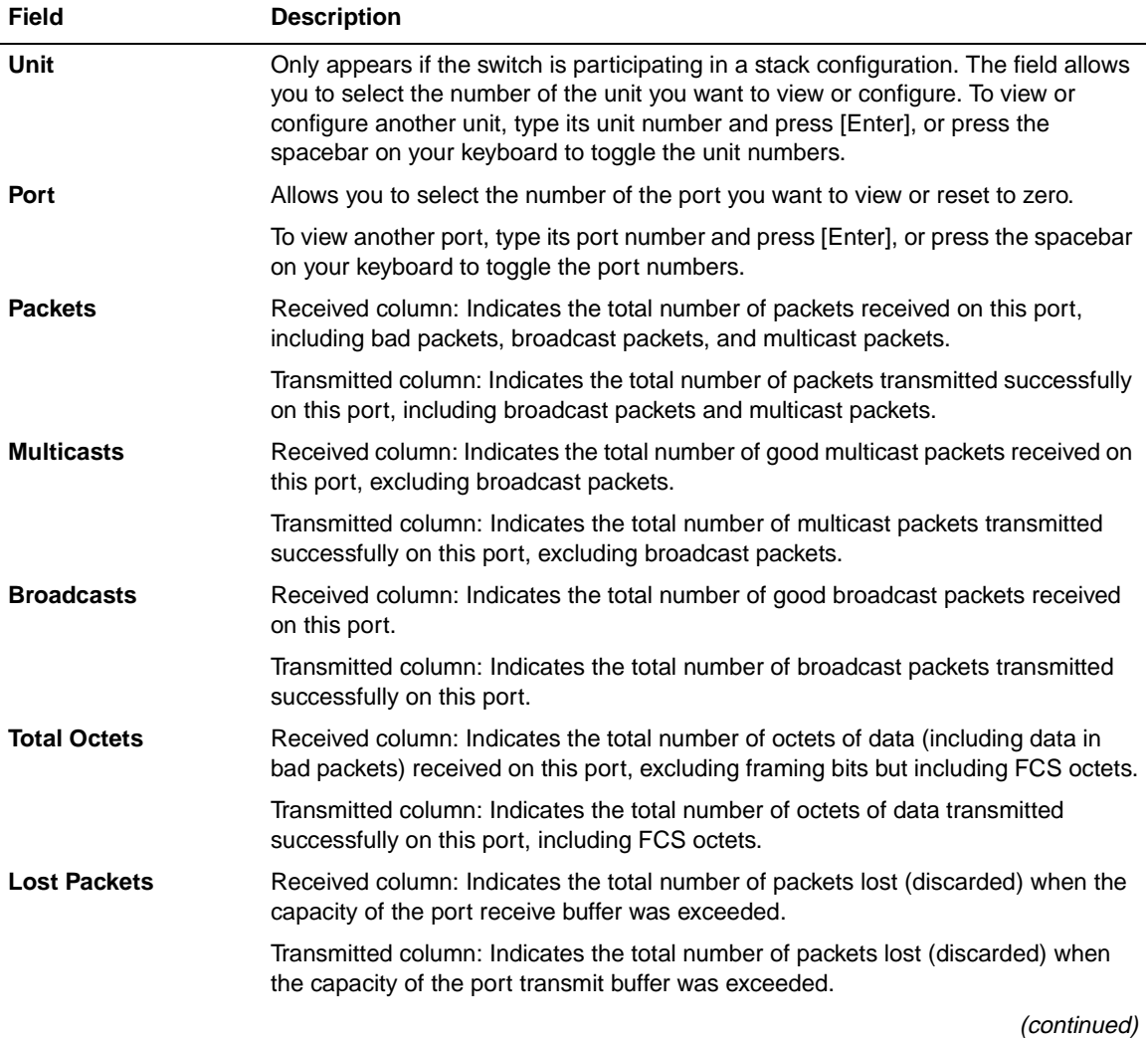

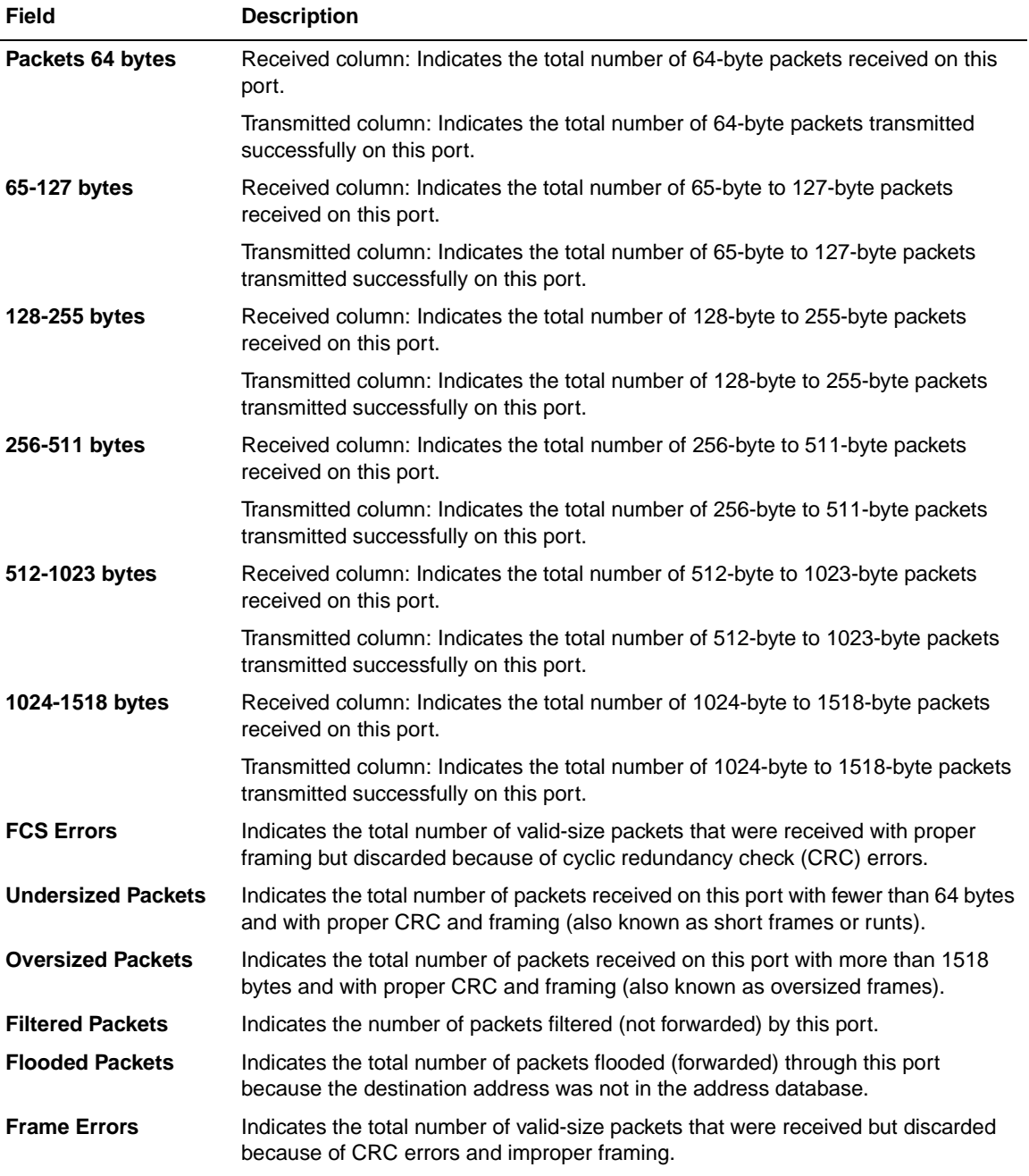

# **Table 3-21. Port Statistics Screen Fields** (continued)

(continued)

**Table 3-21. Port Statistics Screen Fields** (continued)

| Field                       | <b>Description</b>                                                                                                    |
|-----------------------------|----------------------------------------------------------------------------------------------------|
| <b>Collisions</b>           | Indicates the total number of collisions detected on this port.                                                                                   |
| <b>Single Collisions</b>    | Indicates the total number of packets that were transmitted successfully on this<br>port after a single collision.                                |
| <b>Multiple Collisions</b>  | Indicates the total number of packets that were transmitted successfully on this<br>port after more than one collision.                           |
| <b>Excessive Collisions</b> | Indicates the total number of packets lost on this port due to excessive collisions.                                                              |
| <b>Deferred Packets</b>     | Indicates the total number of frames that were delayed on the first transmission<br>attempt, but never incurred a collision.                      |
| <b>Late Collisions</b>      | Indicates the total number of packet collisions that occurred after a total length of<br>time that exceeded 512 bit-times of packet transmission. |

# <span id="page-189-2"></span>**Console/Comm Port Configuration**

The Console/Comm Port Configuration screen ([Figure 3-25](#page-189-0)) allows you to configure and modify the console/comm port parameters of a standalone switch or any participating switch in a stack configuration.

Choose Console/Comm Port Configuration (or press o) from the main menu to open the Console/Comm Port Configuration screen.

```
 Console/Comm Port Configuration
        Comm Port Data Bits: 8 Data Bits
       Comm Port Parity: No Parity<br>
Comm Port Stop Bits: 1 Stop Bit
       Comm Port Stop Bits:
        Console Port Speed: [ 9600 Baud ]
 Console Switch Password: [ Not Required ]
 Console Stack Password: [ Not Required ]
 Console Read-Only Switch Password: [ user ]
 Console Read-Write Switch Password: [ secure ]
 Console Read-Only Stack Password: [ user ]
 Console Read-Write Stack Password: [ secure ]
Use space to display choices, press <Return> or <Enter> to select choice.
Press Ctrl-R to return to previous menu. Press Ctrl-C to return to Main Menu.
```
#### <span id="page-189-0"></span>**Figure 3-25. Console/Comm Port Configuration Screen**

[Table 3-22](#page-189-1) describes the Console/Comm Port Configuration screen fields.

#### <span id="page-189-1"></span>**Table 3-22. Console/Comm Port Configuration Screen Fields**

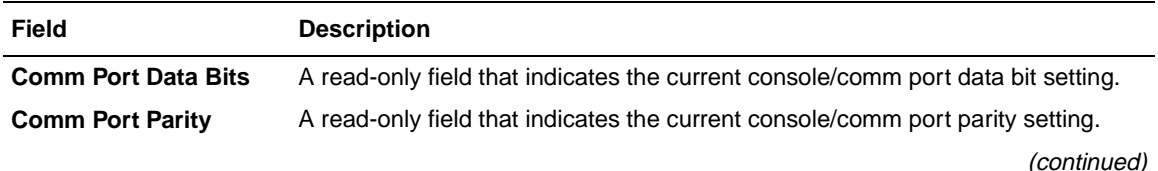

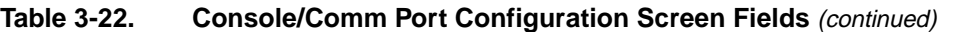

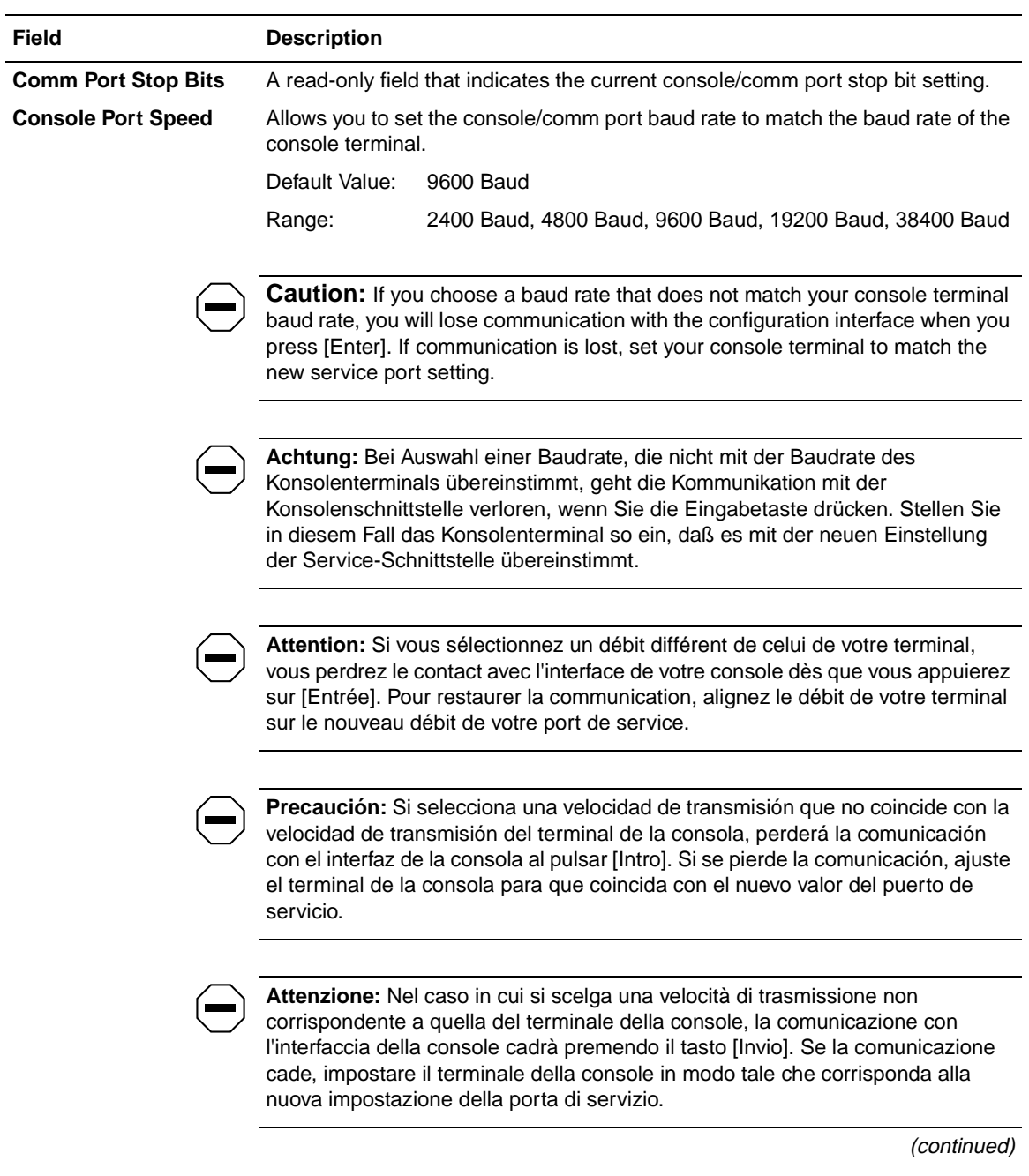

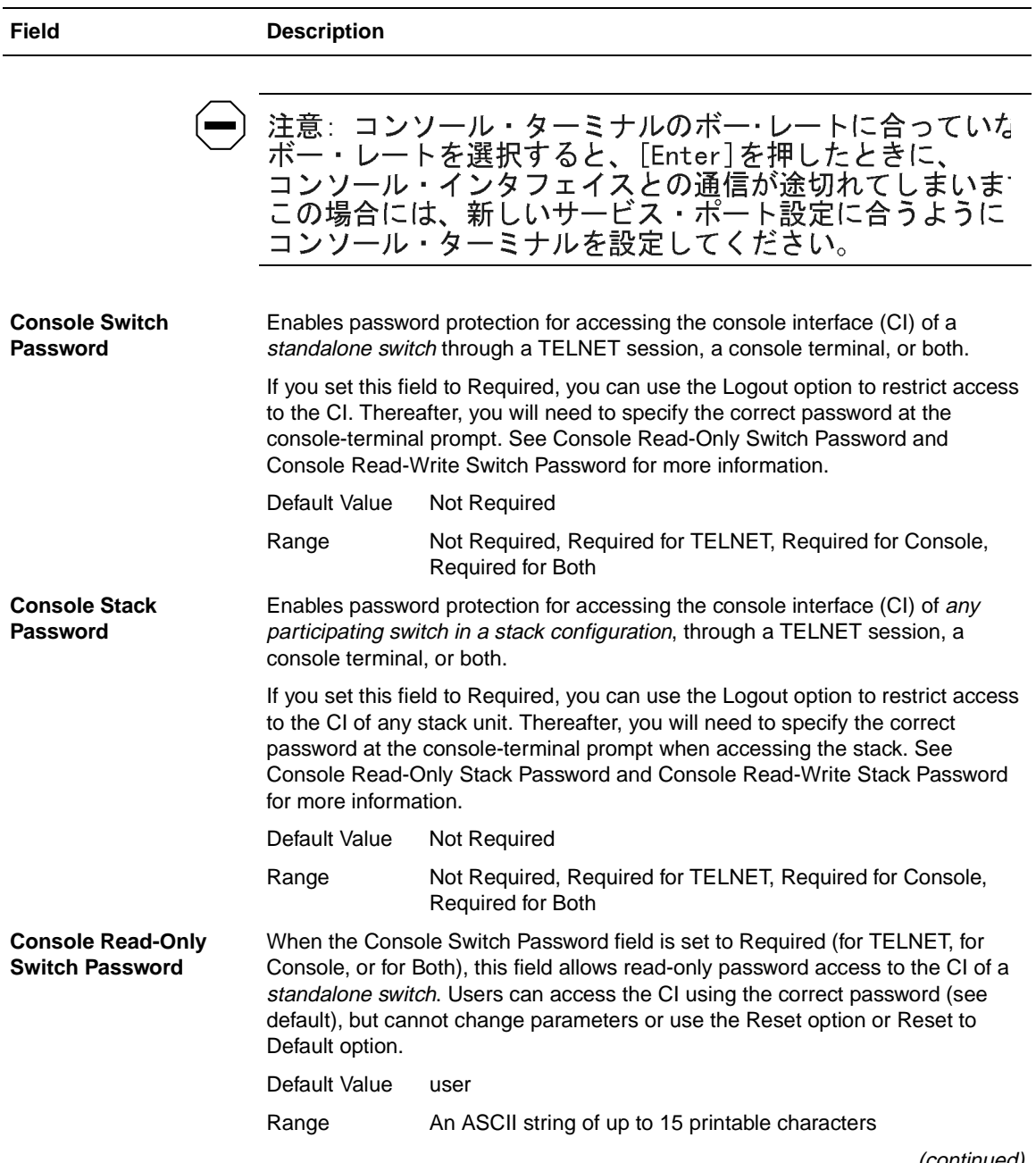

# **Table 3-22. Console/Comm Port Configuration Screen Fields** (continued)

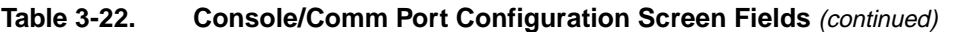

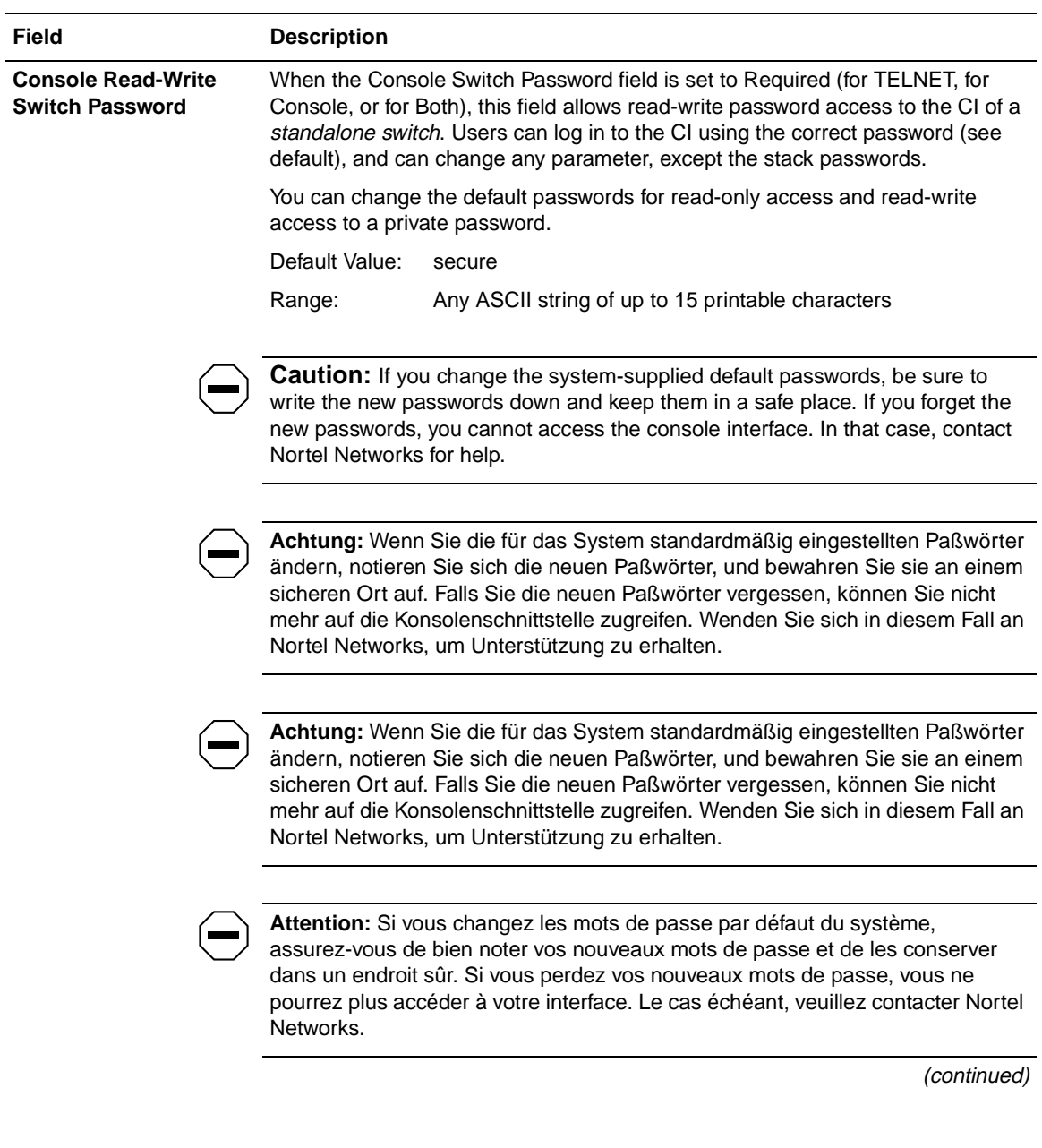

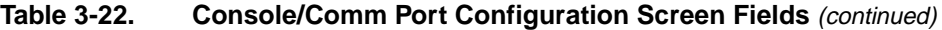

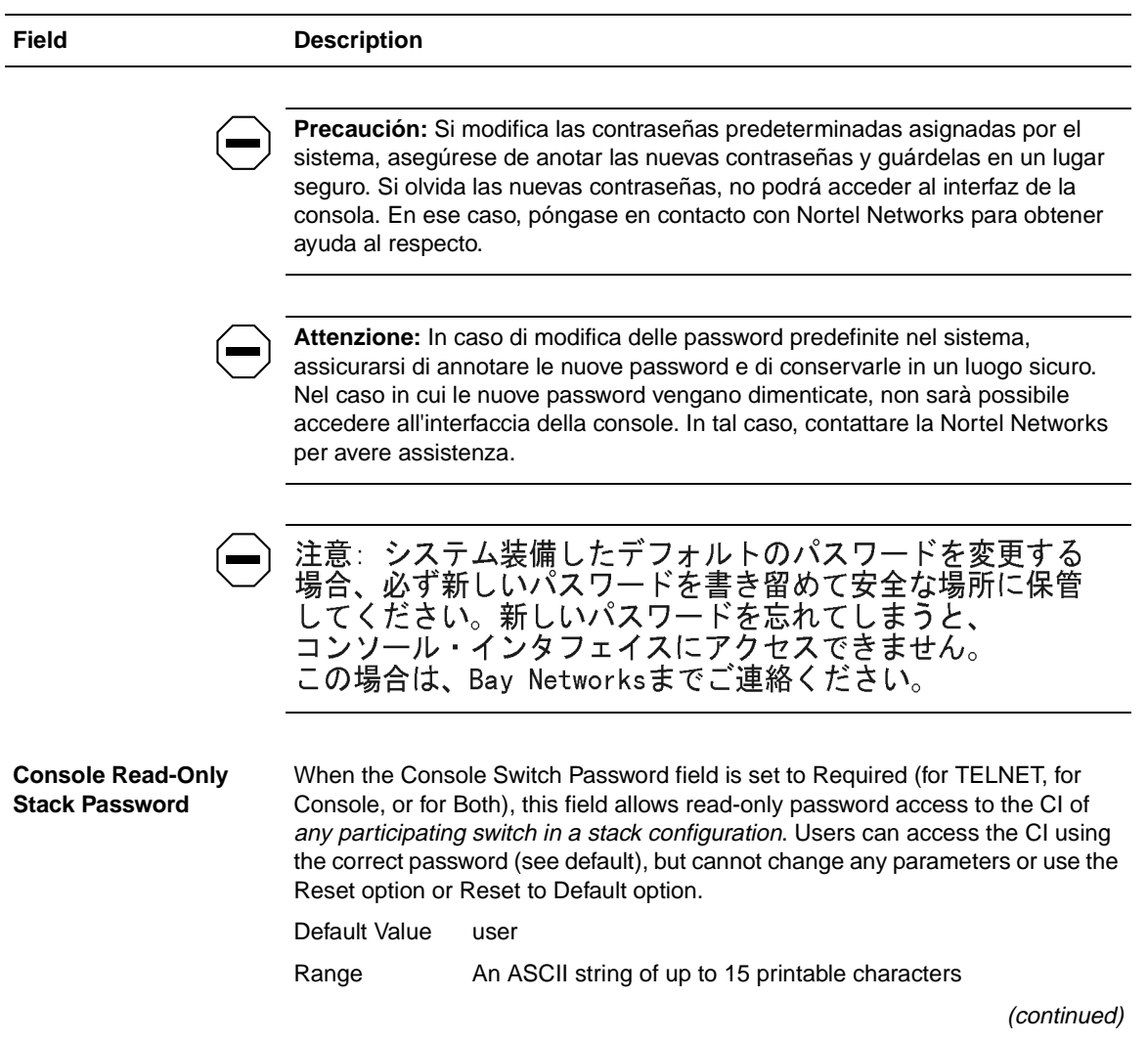

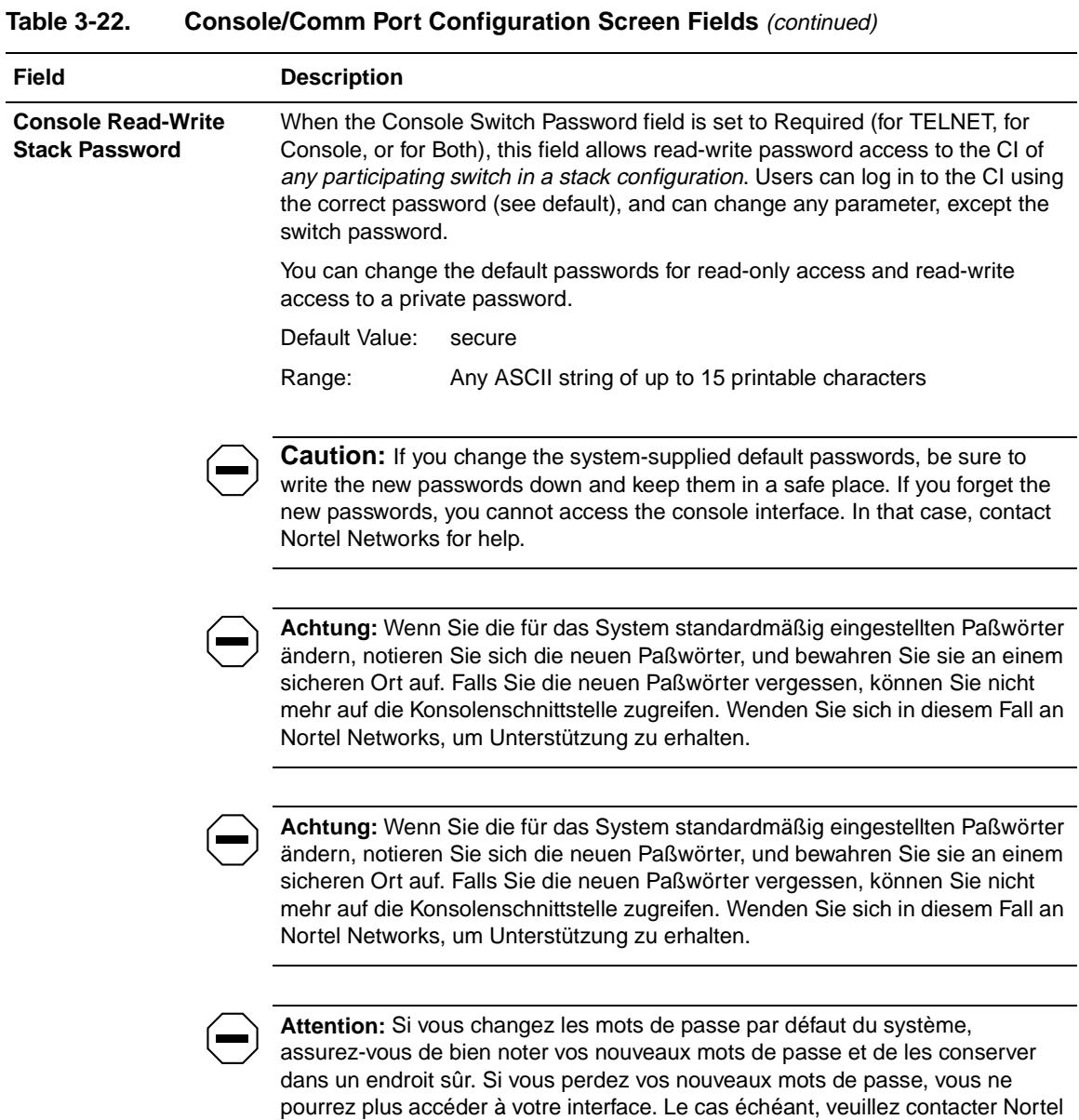

#### **Table 3-22. Console/Comm Port Configuration Screen Fields** (continued)

(continued)

Networks.

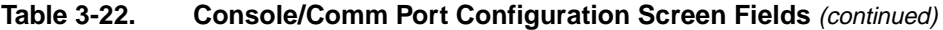

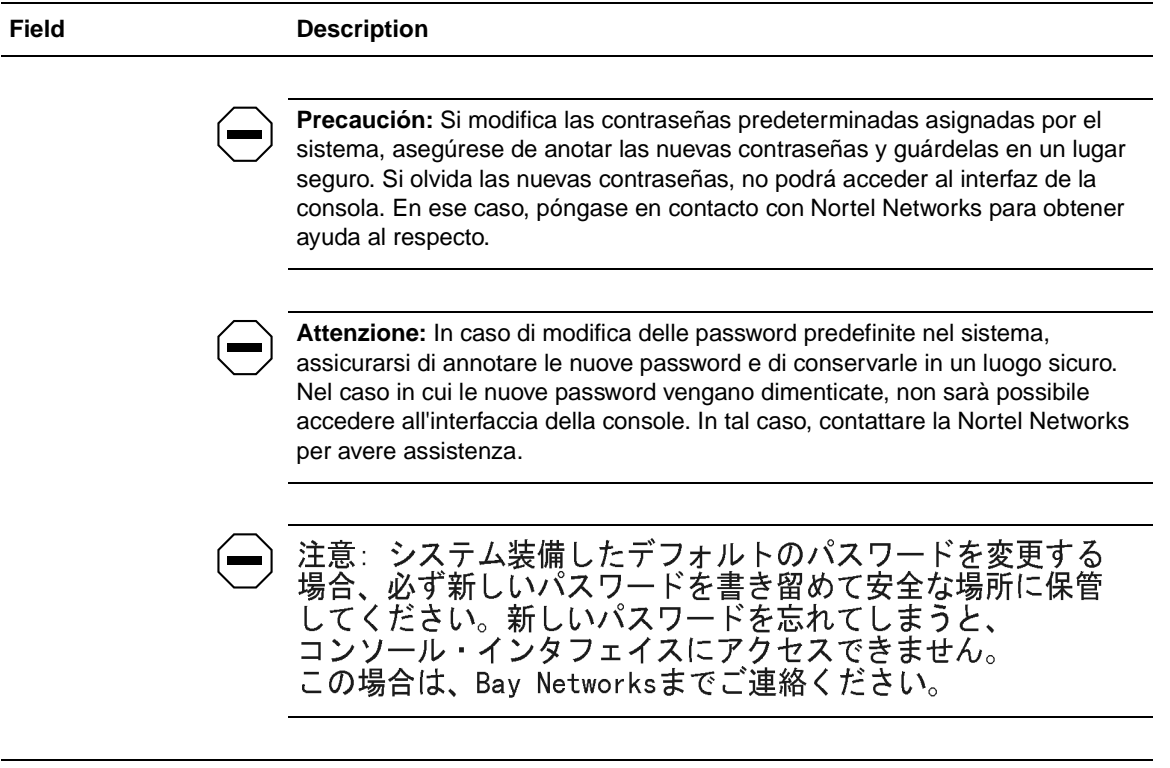

# **Renumber Stack Units**

The Renumber Stack Units screen [\(Figure 3-26\)](#page-196-0) allows you to renumber the units configured in the stack. When selected, this option identifies the unit number of each unit in the stack configuration by lighting the corresponding number of (100 Mb/s port) LEDs on each unit for approximately 10 seconds. For example, unit 3 will display three LEDs.

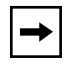

**Note:** This menu option and screen only appear when the switch is participating in a stack configuration.

Choose Renumber Stack Units (or press n) from the main menu to open the Renumber Stack Units screen.

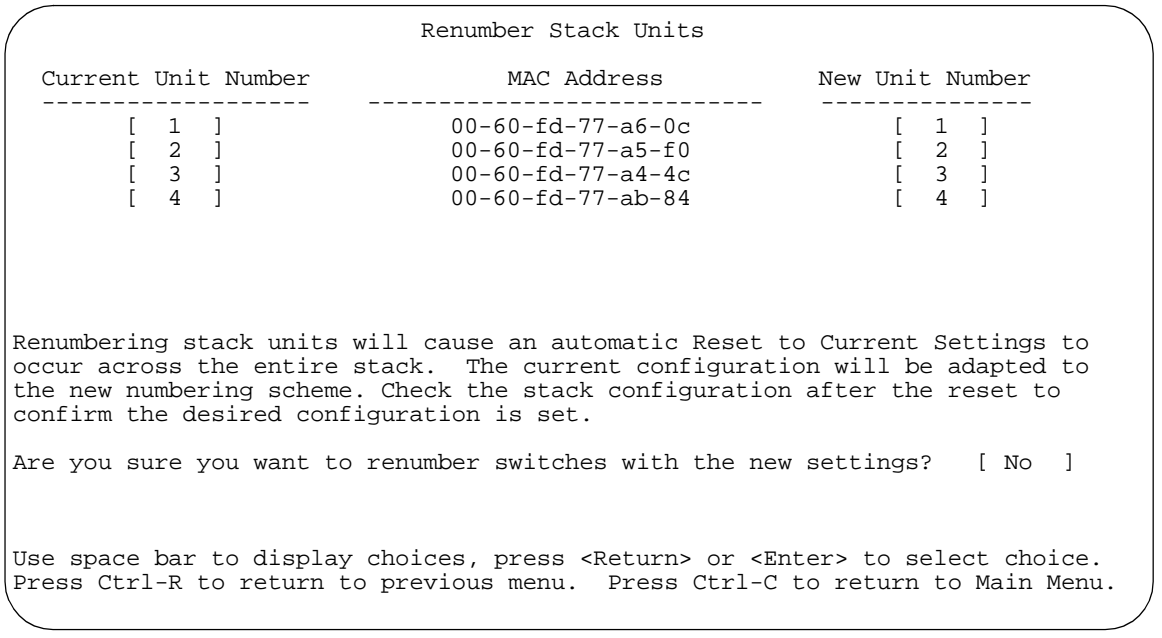

### <span id="page-196-0"></span>**Figure 3-26. Renumber Stack Units Screen**

[Table 3-23](#page-197-0) describes the Renumber Stack Units screen options:

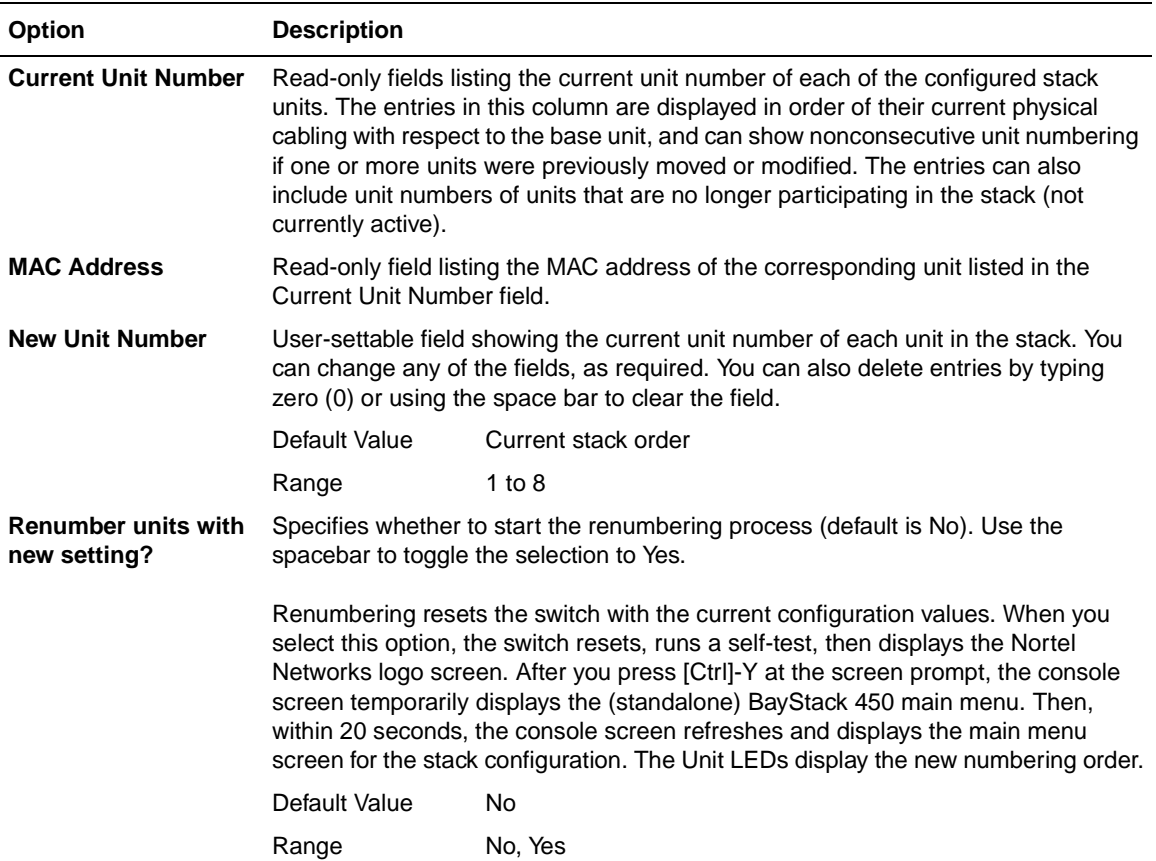

# <span id="page-197-0"></span>**Table 3-23. Renumber Stack Units Screen Options**

# **Hardware Unit Information**

The Hardware Unit Information screen ([Figure 3-27](#page-198-0)) lists the switch models, including any installed MDA and Cascade modules, that are configured in your standalone or stack configuration.

Choose Display Hardware Units (or press h) from the main menu to open the Hardware Unit Information screen.

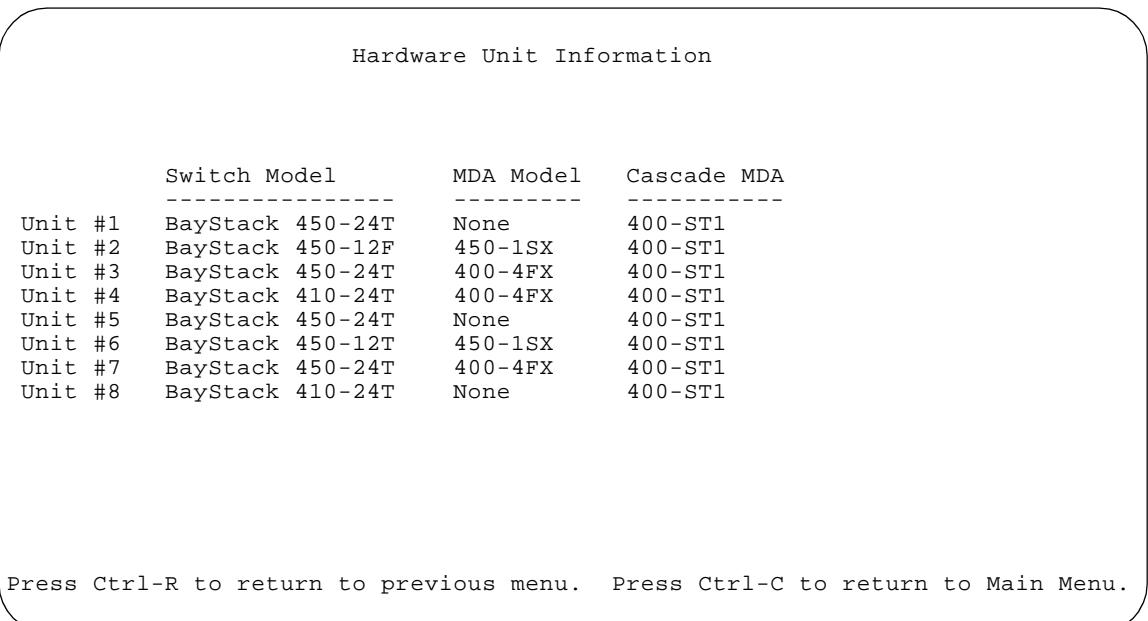

# <span id="page-198-0"></span>**Figure 3-27. Hardware Unit Information Screen**

# **Spanning Tree Configuration**

The Spanning Tree Configuration Menu screen ([Figure 3-28](#page-199-0)) allows you to view spanning tree parameters and configure individual switch ports to participate in the spanning tree algorithm (STA). To modify any of the spanning tree parameters, see your SNMP documentation.

Choose Spanning Tree Configuration (or press p) from the main menu to open the Spanning Tree Configuration Menu screen.

Spanning Tree Configuration Menu

Spanning Tree Port Configuration... Display Spanning Tree Switch Settings Return to Main Menu

Use arrow keys to highlight option, press <Return> or <Enter> to select option. Press Ctrl-R to return to previous menu. Press Ctrl-C to return to Main Menu.

#### <span id="page-199-0"></span>**Figure 3-28. Spanning Tree Configuration Menu Screen**

[Table 3-24](#page-199-1) describes the Spanning Tree Configuration Menu screen options:

<span id="page-199-1"></span>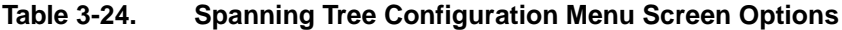

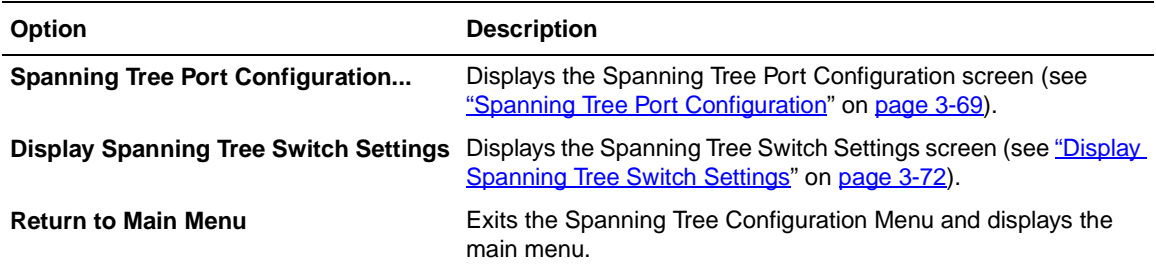

# <span id="page-200-0"></span>**Spanning Tree Port Configuration**

The Spanning Tree Port Configuration screen allows you to configure individual switch ports or all switch ports for participation in the spanning tree.

**Note:** If spanning tree participation of any trunk member is changed (enabled or disabled), the spanning tree participation of all members of that trunk is changed similarly.

Figures  $3-29$  and  $3-30$  show sample port configurations for the two Spanning Tree Port Configuration screens.

Choose Spanning Tree Port Configuration (or press c) from the Spanning Tree Configuration Menu to open the Spanning Tree Port Configuration screen.

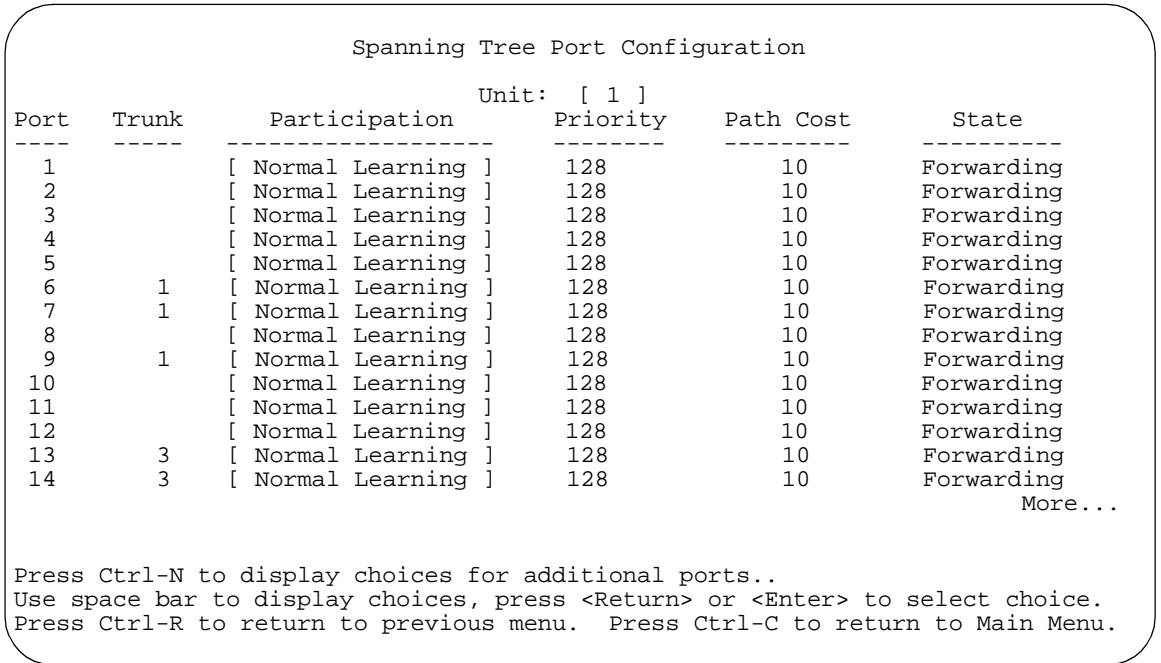

#### <span id="page-200-1"></span>**Figure 3-29. Spanning Tree Port Configuration Screen (1 of 2)**

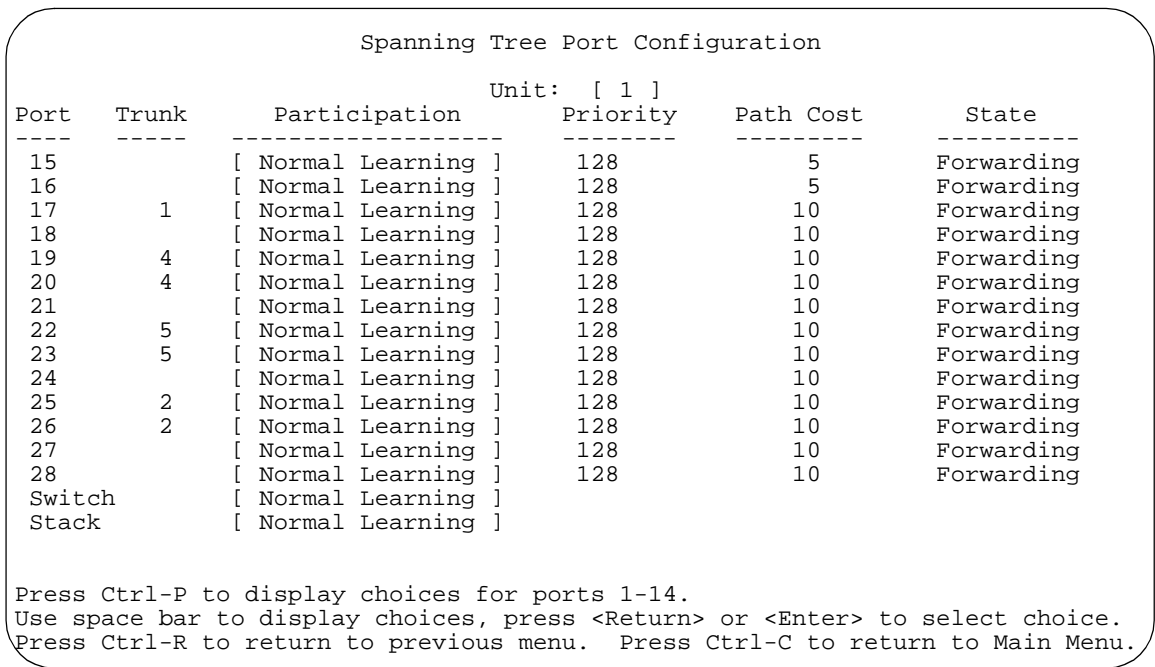

# <span id="page-201-0"></span>**Figure 3-30. Spanning Tree Port Configuration Screen (2 of 2)**

[Table 3-25](#page-201-1) describes the Spanning Tree Port Configuration screen fields.

# <span id="page-201-1"></span>**Table 3-25. Spanning Tree Port Configuration Screen Fields**

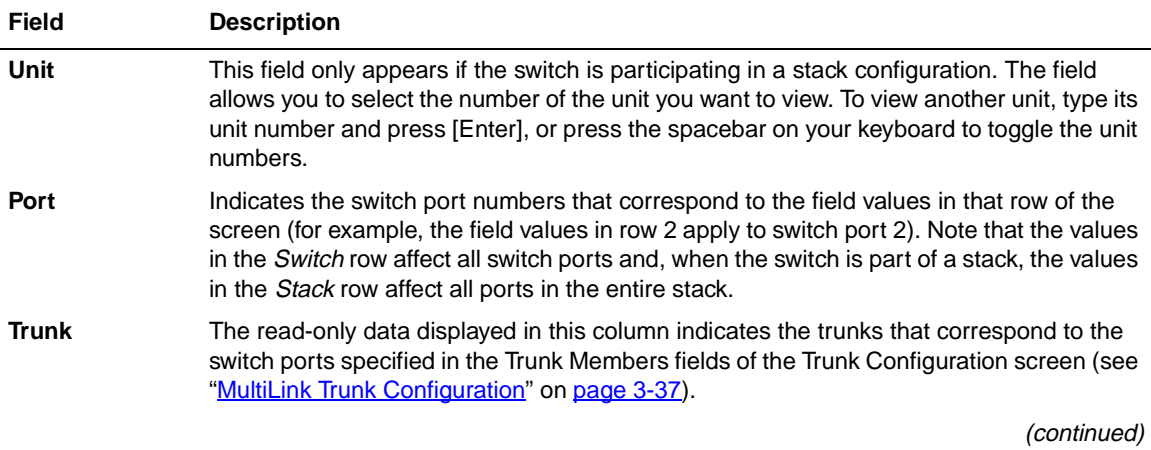

| <b>Field</b>         | <b>Description</b>                                                                                                    |                                                                                          |
|----------------------|----------------------------------------------------------------------------------------------------|------------------------------------------------------------------------------------------|
| <b>Participation</b> | Allows you to configure any (or all) of the switch ports for Spanning tree participation.<br>When an individual port is a trunk member (see Trunk field), changing this setting for one<br>of the trunk members changes the setting for all members of that trunk. You should<br>consider how this can change your network topology before you change this setting (see<br>"MultiLink Trunking Configuration Rules" on page 1-69).<br>The Fast Learning parameter is the same as Normal Learning, except that the state<br>transition timer is shortened to 2 seconds. |                                                                                          |
|                      |                                                                                                    |                                                                                          |
|                      |                                                                                                    |                                                                                          |
|                      | Default Value                                                                                                    | Normal Learning                                                                          |
|                      | Range                                                                                                    | Normal Learning, Fast Learning, Disabled                                                 |
| <b>Priority</b>      | This read-only field is a bridge spanning tree parameter that prioritizes the port's lowest<br>path cost to the root. When one or more ports have the same path cost, the STA selects<br>the path with the highest priority (lowest numerical value). See also Path Cost.                                                                                                    |                                                                                          |
|                      | Default Value                                                                                                    | 128                                                                                      |
|                      | Range                                                                                                    | 0 to 255                                                                                 |
| <b>Path Cost</b>     | cost to the root.                                                                                                    | This read-only field is a bridge spanning tree parameter that determines the lowest path |
|                      | Default Value                                                                                                    | 10 or 100 (1 for gigabit port)                                                           |
|                      |                                                                                                    | Path Cost = 1000/LAN speed (in Mb/s)                                                     |
|                      |                                                                                                    | The higher the LAN speed, the lower the path cost.<br>See also Priority.                 |
|                      | Range                                                                                                    | 1 to 65535                                                                               |
| <b>State</b>         | This read-only field indicates the current port state within the spanning tree network.<br>Each port can transition to various states, as determined by the Participation field setting.<br>For example, when the Participation field is set to Disabled, the port does not participate<br>in the STA and transitions to the Forwarding state (the default). When the Participation<br>field is set to Enabled, the port transitions from the Disabled state through the Blocking,<br>Listening, and Learning states before entering the Forwarding state.             |                                                                                          |
|                      | Default Value                                                                                                    | Topology dependent                                                                       |
|                      | Range                                                                                                    | Disabled, Blocking, Listening, Learning, Forwarding                                      |

**Table 3-25. Spanning Tree Port Configuration Screen Fields** (continued)

# <span id="page-203-0"></span>**Display Spanning Tree Switch Settings**

The Spanning Tree Switch Settings screen [\(Figure 3-31](#page-203-1)) allows you to view spanning tree parameter values for the BayStack 450 switch.

Choose Display Spanning Tree Switch Settings (or press d) from the Spanning Tree Configuration Menu screen to open the Spanning Tree Switch Settings screen.

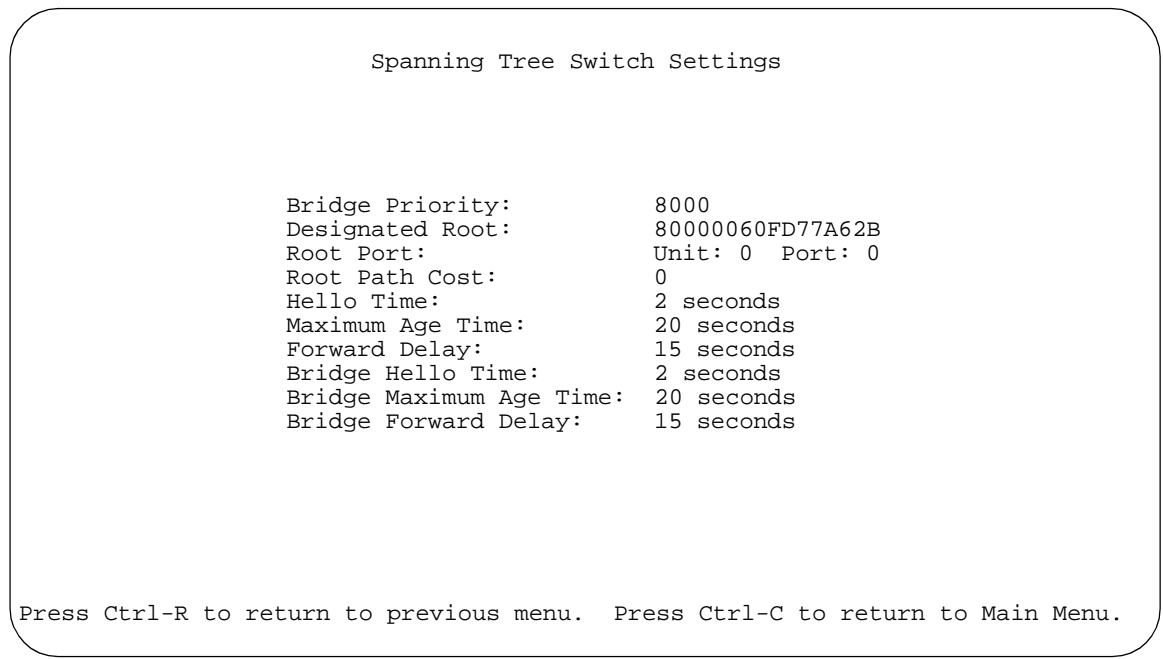

# <span id="page-203-1"></span>**Figure 3-31. Spanning Tree Switch Settings Screen**

[Table 3-26](#page-204-0) describes the Spanning Tree Switch Settings parameters.

<span id="page-204-0"></span>**Table 3-26. Spanning Tree Switch Settings Parameters**

| Parameter                  | <b>Description</b>                                                                                                    |                                                                                                    |  |
|----------------------------|----------------------------------------------------------------------------------------------------|----------------------------------------------------------------------------------------------------|--|
| <b>Bridge Priority</b>     | Indicates the management-assigned priority value of the bridge ID in hexadecimal<br>notation, which is the most significant byte of the bridge ID. The STA uses this parameter<br>to determine the root bridge (or designated bridge). For example, the bridge with the<br>lowest bridge ID becomes the root bridge, with Bridge Priority values compared first,<br>followed by the hardware addresses. |                                                                                                    |  |
|                            | Default Value                                                                                                    | 8000                                                                                                    |  |
|                            | Range                                                                                                    | 0 to 65535                                                                                                    |  |
| <b>Designated</b>          | Indicates the bridge ID of the root bridge, as determined by the STA.                                                                                                    |                                                                                                    |  |
| Root                       | Default Value                                                                                                    | 8000 (bridge id)                                                                                                    |  |
|                            | Range                                                                                                    | 0 to 65535                                                                                                    |  |
| <b>Root Port</b>           | Indicates the switch port number that offers the lowest path cost to the root bridge.                                                                                                    |                                                                                                    |  |
|                            | Default Value                                                                                                    | $\Omega$                                                                                                    |  |
|                            | Range                                                                                                    | $0$ to 16                                                                                                    |  |
| <b>Root Path Cost</b>      |                                                                                                    | Indicates the path cost from this switch port to the root bridge.                                                                                                    |  |
|                            | Default Value                                                                                                    | 0                                                                                                    |  |
|                            | Range                                                                                                    | Not applicable                                                                                                    |  |
| <b>Hello Time</b>          |                                                                                                    | Indicates the Actual Hello Interval, the amount of time between transmissions of<br>configuration Bridge Protocol Data Units (BPDUs) that the root bridge is currently using. |  |
|                            |                                                                                                    | Note that all bridges participating in the spanning tree network use the root bridge's Hello<br>Interval parameter value. See also Bridge Hello Time.                         |  |
|                            | Default Value                                                                                                    | 2 seconds                                                                                                    |  |
|                            | Range                                                                                                    | 1 to 10 seconds                                                                                                    |  |
| <b>Maximum Age</b><br>Time | Indicates the Maximum Age Time parameter value that the root bridge is currently using.<br>This value specifies the maximum age that a Hello message can attain before it is<br>discarded.                                                                                                    |                                                                                                    |  |
|                            | Note that the root bridge's Maximum Age Time parameter value becomes the actual<br>Maximum Age Time parameter value for all bridges participating in the spanning tree<br>network. See also Bridge Maximum Age Time.                                                                                                    |                                                                                                    |  |
|                            | Default Value                                                                                                    | 20 seconds                                                                                                    |  |
|                            | Range                                                                                                    | 6 to 40 seconds                                                                                                    |  |

(continued)

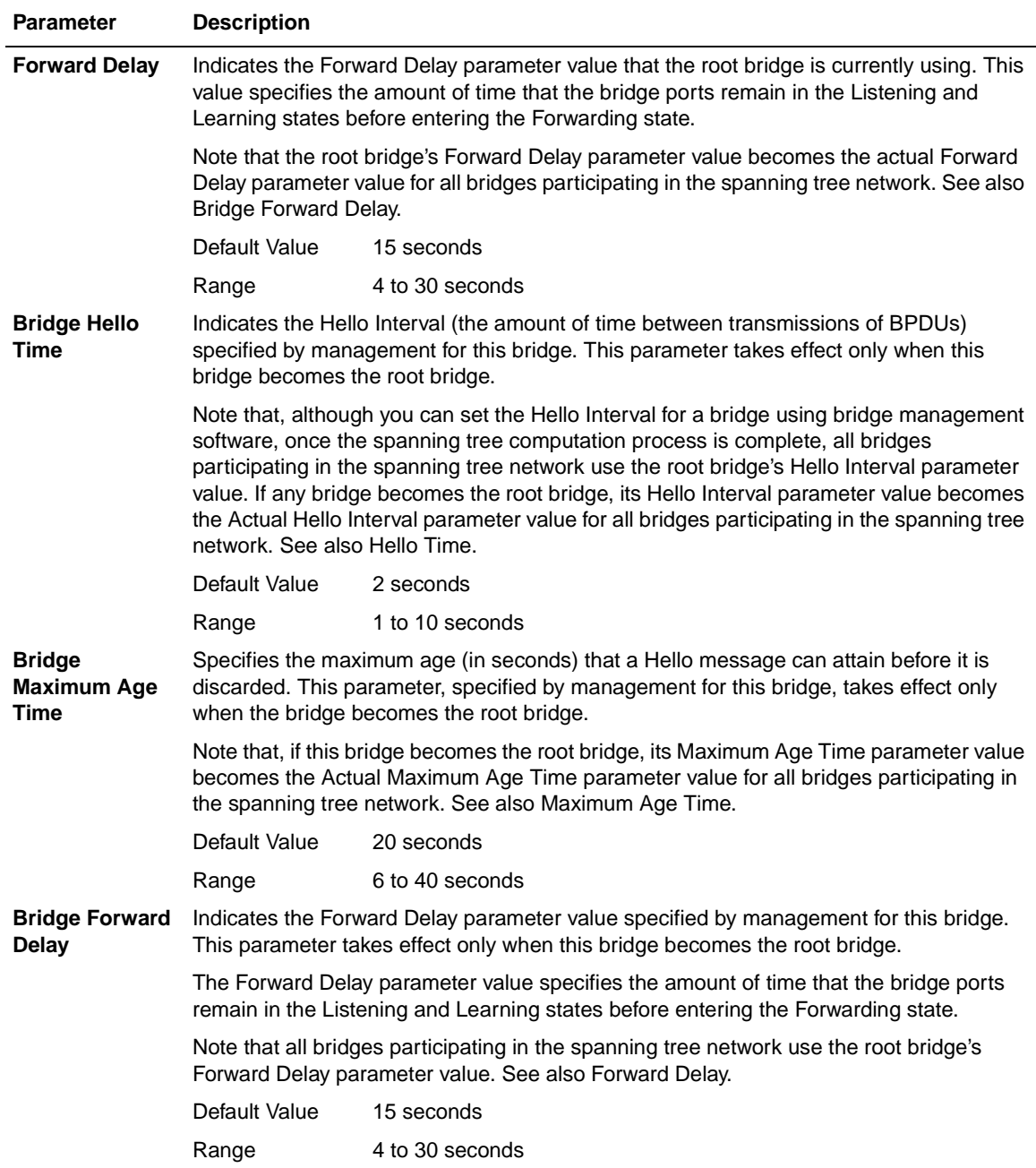

# Table 3-26. Spanning Tree Switch Settings Parameters (continued)

# **TELNET Configuration**

The TELNET Configuration screen ([Figure 3-32](#page-206-0)) allows a user at a remote console terminal to communicate with the BayStack 450 switch as if the console terminal were directly connected to it. You can have up to four active TELNET sessions at one time.

Choose TELNET Configuration (or press t) from the main menu to open the TELNET Configuration screen.

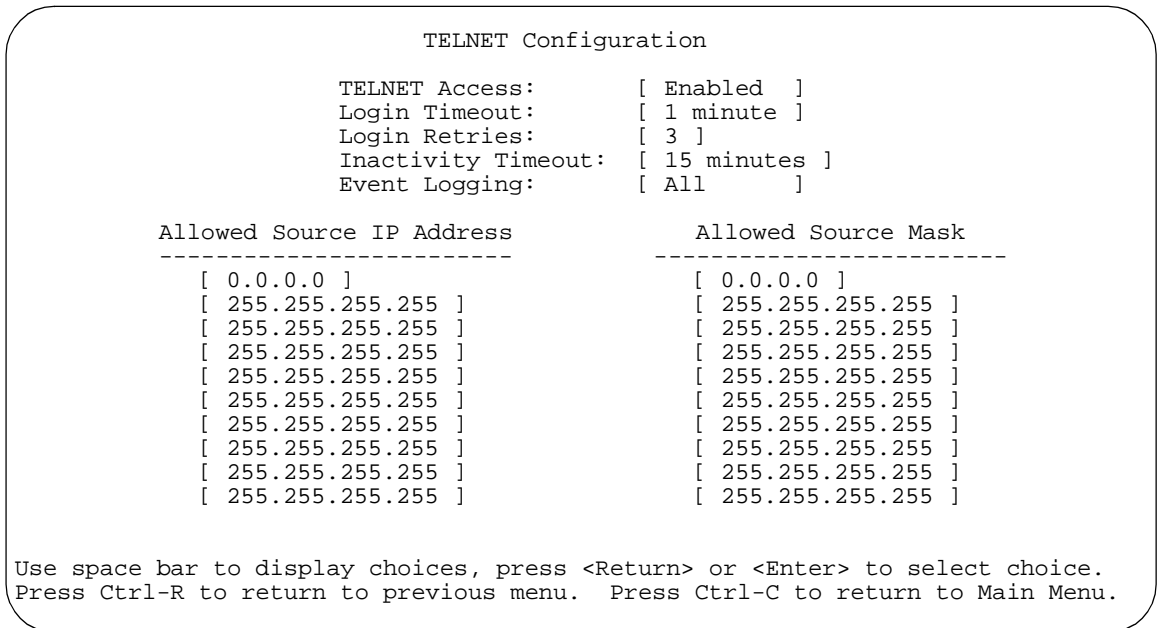

# <span id="page-206-0"></span>**Figure 3-32. TELNET Configuration Screen**

[Table 3-27](#page-207-0) describes the TELNET Configuration screen fields.

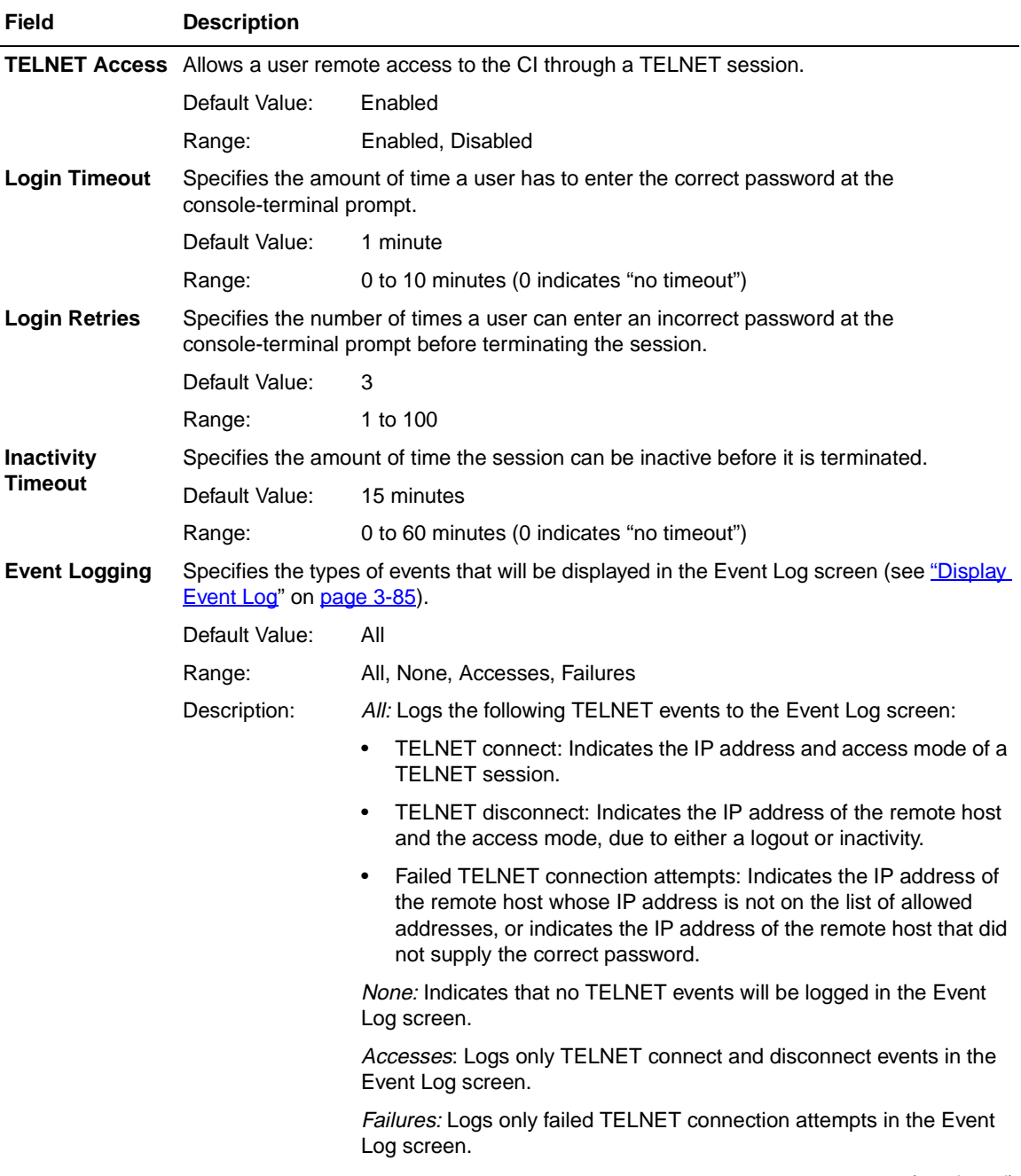

# <span id="page-207-0"></span>**Table 3-27. TELNET Configuration Screen Fields**

| Field                                      | <b>Description</b>                                                                                                    |                                                                                                    |  |
|--------------------------------------------|----------------------------------------------------------------------------------------------------|----------------------------------------------------------------------------------------------------|--|
| <b>Allowed Source</b><br><b>IP Address</b> | the CL                                                                                                    | Specifies up to 10 user-assigned host IP addresses that are allowed TELNET access to                                    |  |
|                                            | Default Value:                                                                                                    | 0.0.0.0 (no IP address assigned)                                                                                        |  |
|                                            | Range:                                                                                                    | Four-octet dotted-decimal notation, where each octet is represented<br>as a decimal value, separated by a decimal point |  |
| <b>Allowed Source</b><br>Mask              | Specifies up to 10 user-assigned allowed source address masks. The remote IP address<br>is masked with the Allowed Source Mask and, if the resulting value equals the Allowed<br>Source IP address, the connection is allowed. |                                                                                                    |  |
|                                            | For example, a connection would be allowed with the following settings:                                                                                                    |                                                                                                    |  |
|                                            | Remote IP address = $192.0.1.5$                                                                                                    |                                                                                                    |  |
|                                            | Allowed Source IP Address = 192.0.1.0                                                                                                    |                                                                                                    |  |
|                                            | Allowed Source Mask = 255.255.255.0                                                                                                    |                                                                                                    |  |
|                                            | Default Value:                                                                                                    | 0.0.0.0 (no IP mask assigned)                                                                                           |  |
|                                            | Range:                                                                                                    | Four-octet dotted-decimal notation, where each octet is represented<br>as a decimal value, separated by a decimal point |  |

Table 3-27. TELNET Configuration Screen Fields (continued)

# **Software Download**

**Caution:** Do not interrupt power to the device during the software download process. If the power is interrupted, the firmware image can become corrupted.

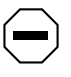

**Achtung:** Unterbrechen Sie die Stromzufuhr zum Gerät nicht, während die Software heruntergeladen wird. Bei Unterbrechung der Stromzufuhr kann das Firmware-Image beschädigt werden.

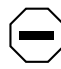

**Attention:** Ne pas couper l'alimentation de l'appareil pendant le chargement du logiciel. En cas d'interruption, le programme résident peut être endommagé.

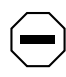

**Precaución:** No interrumpa la alimentación del dispositivo durante el proceso de descarga del software. Si lo hace, puede alterar la imagen de la programación (firmware).

**Attenzione:** Non interrompere l'alimentazione elettrica al dispositivo durante il processo di scaricamento del software. In caso di interruzione, l'immagine firmware potrebbe danneggiarsi.

注意:ソフトウェアをダウンロードしているとき、ディバイス<br>への電源を切らないでください。電源を切ると、 ファームウェアのイメージを損う恐れがあります。

The Software Download screen ([Figure 3-33](#page-210-0)) allows you to revise the BayStack 450 switch software image that is located in nonvolatile flash memory.

To download the BayStack 450 switch software image, you need a properly configured Trivial File Transfer Protocol (TFTP) server in your network, and an IP address for the switch (or stack, if configured). To learn how to configure the switch or stack IP address, See "IP Configuration" on [page 3-8.](#page-139-0)

Choose Software Download (or press f) from the main menu to open the Software Download screen.

You can monitor the software download process by observing the BayStack 450 switch LEDs (see ["LED Indications During the Download Process"](#page-211-0) on [page 3-80\)](#page-211-0).

 Software Download Image Filename: [ b4501102.img ]<br>TFTP Server IP Address: [ 192.0.1.12 ] TFTP Server IP Address: Start TFTP Load of New Image: [ Yes ] The Software Download process has started. Do NOT power down the switch before the process has completed (approximately 10 minutes). Enter text, press <Return> or <Enter> to select choice. Press Ctrl-R to return to previous menu. Press Ctrl-C to return to Main Menu.

#### <span id="page-210-0"></span>**Figure 3-33. Software Download Screen**

[Table 3-28](#page-210-1) describes the Software Download screen fields.

#### <span id="page-210-1"></span>**Table 3-28. Software Download Screen Fields**

#### **Field Description**

**Image Filename** The software image load file name.

**Note:** Certain software releases may require you to download two images: the boot code image and the agent image. For proper operation of the switch, the new boot code image must be downloaded before the agent image is downloaded.

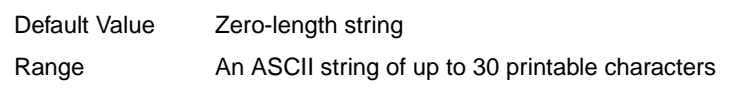

(continued)

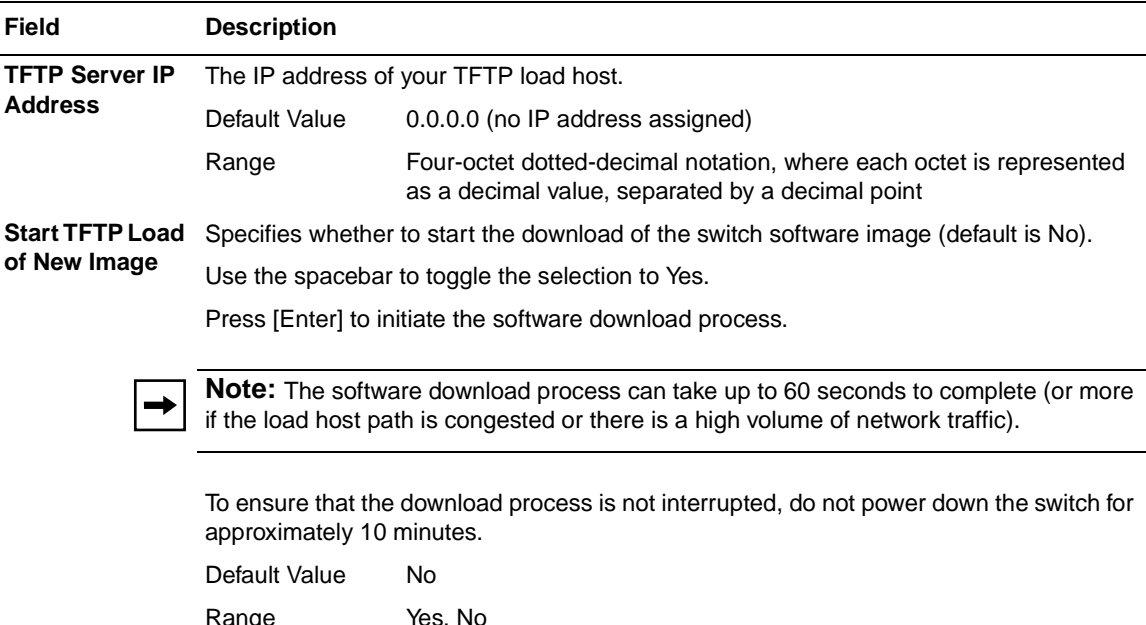

#### **Table 3-28. Software Download Screen Fields** (continued)

# <span id="page-211-0"></span>**LED Indications During the Download Process**

The software download process automatically completes without user intervention. The process erases the contents of flash memory and replaces it with a new software image. Be careful not to interrupt the download process until after it runs to completion (the process can take up to 10 minutes, depending on network conditions).

When the download process is complete, the switch automatically resets and the new software image initiates a self-test. The BayStack 450 switch Self-Test screen (see  $Figure 2-11$  on [page 2-15](#page-122-0)) briefly displays the results and is followed by the Nortel logo screen. Press [Ctrl]-Y from the Nortel logo screen to access the BayStack 450 switch main menu.

During the download process, the BayStack 450 switch is not operational. You can monitor the progress of the download process by observing the LED indications.

[Table 3-29](#page-212-0) describes the LED indications during the software download process.

**Note:** The LED indications described in [Table 3-29](#page-212-0) apply to a 24-port switch model. Although a 12-port switch provides *similar* LED indications, the LED indication sequence is associated within the 12-port range.

<span id="page-212-0"></span>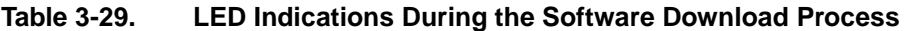

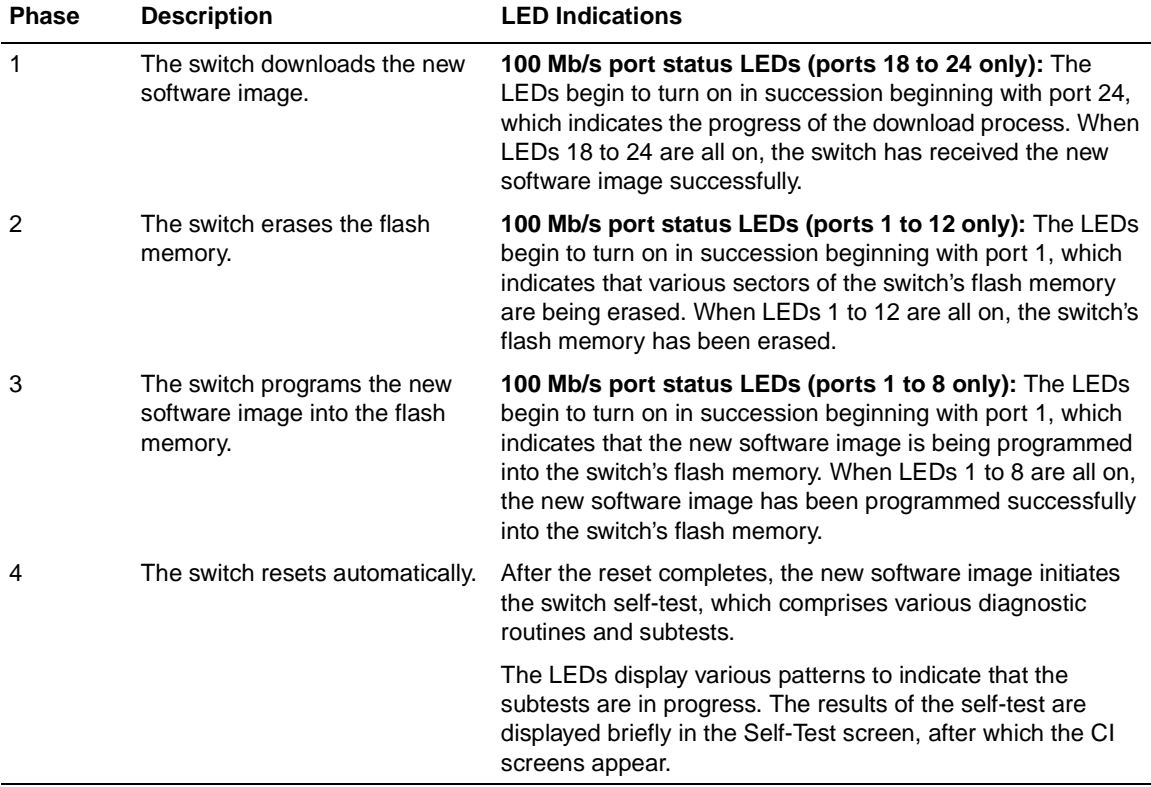

 $\left| \rightarrow \right|$ 

# <span id="page-213-1"></span>**Configuration File**

The Configuration File Download/Upload screen ([Figure 3-34\)](#page-213-0) allows you to store your switch/stack configuration parameters on a TFTP server.

You can retrieve the configuration parameters of a standalone switch or an entire stack and use the retrieved parameters to automatically configure a replacement switch or stack. Certain requirements apply when automatically configuring a switch or stack using this feature (see ["Requirements](#page-214-0)" on [page 3-83](#page-214-0)). You must set up the file on your TFTP server and set the filename read/write permission to enabled before you can save the configuration paramenters.

Although most configuration parameters are saved to the configuration file, certain parameters are not saved (see [Table 3-31](#page-215-0) on [page 3-84](#page-215-0)).

Choose Configuration File (or press g) from the main menu to open the Configuration File Download/Upload screen.

```
 Configuration File Download/Upload
     Configuration Image Filename: [ ]<br>TFTP Server IP Address: [ 132.245.164.4 ]
     TFTP Server IP Address: [ 132.2.164.4 ]<br>Copy Configuration Image to Server: [ No ]
     Copy Configuration Image to Server:
     Retrieve Configuration Image from Server: [ No ]
Enter text, press <Return> or <Enter> when complete.
Press Ctrl-R to return to previous menu. Press Ctrl-C to return to Main Menu.
```
# <span id="page-213-0"></span>**Figure 3-34. Configuration File Download/Upload Screen**

[Table 3-30](#page-214-1) describes the Configuration File Download/Upload screen fields.

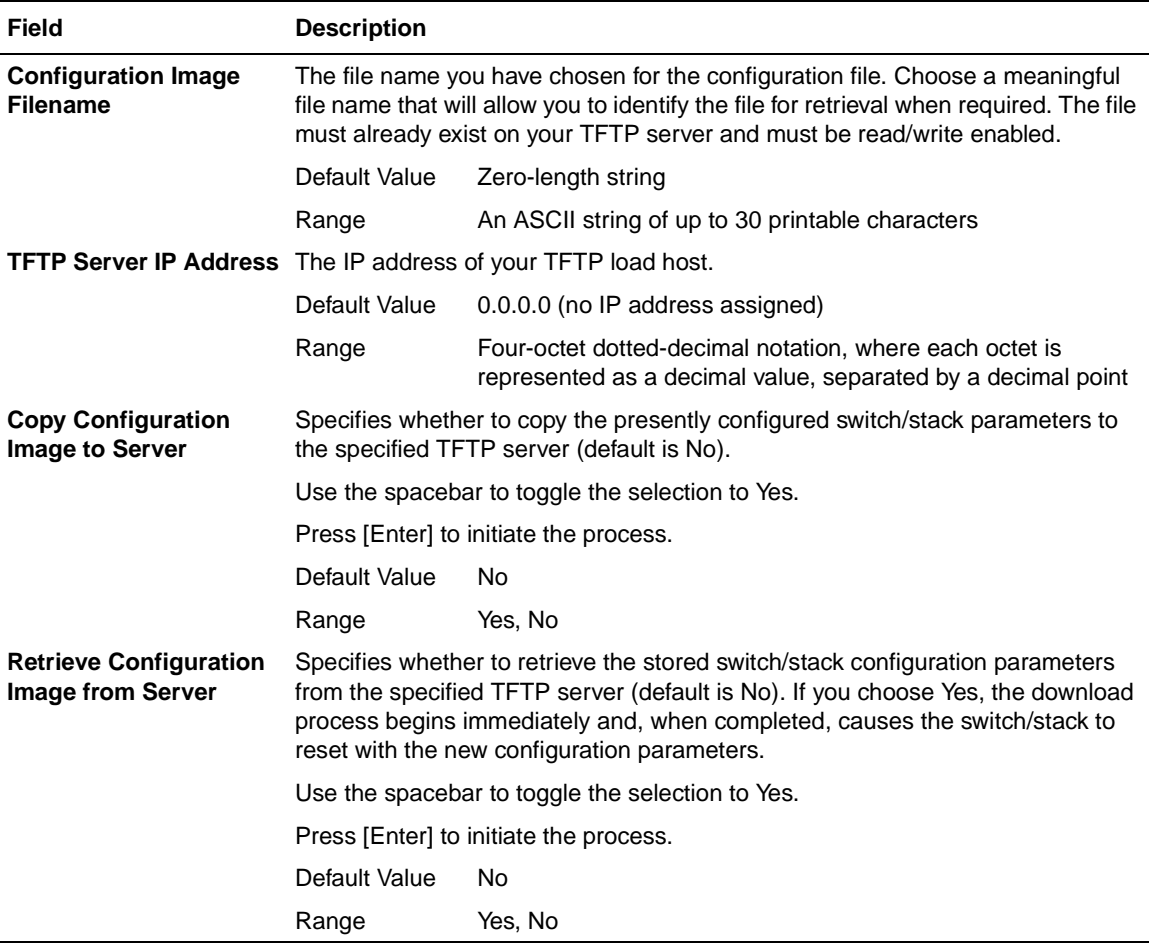

<span id="page-214-1"></span>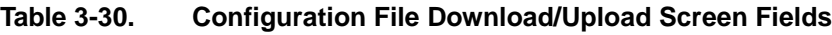

# <span id="page-214-0"></span>**Requirements**

• The Configuration File feature can only be used to copy *standalone switch configuration parameters to other standalone switches* or to copy *stack configuration parameters to other stack configurations*.

For example, you cannot duplicate the configuration parameters of a unit in a *stack* configuration and use it to configure a *standalone* switch.

- A configuration file obtained from a standalone switch can only be used to configure other standalone switches that have the same firmware revision and model type as the donor standalone switch.
- A configuration file obtained from a stack unit can only be used to configure other stacks that have the same number of switches, firmware version, model types, and physical IDs as the stack the donor stack unit resides in.

Reconfigured stacks are configured according to the unit order number of the donor unit. For example, the configuration file parameters from a donor unit with physical ID *x* are used to reconfigure the unit with physical ID *x.*

• The configuration file also duplicates any settings that exist for any MDA that is installed in the donor switch.

If you use the configuration file to configure another switch that has the same MDA model installed, the configuration file settings will also apply to and override the existing MDA settings.

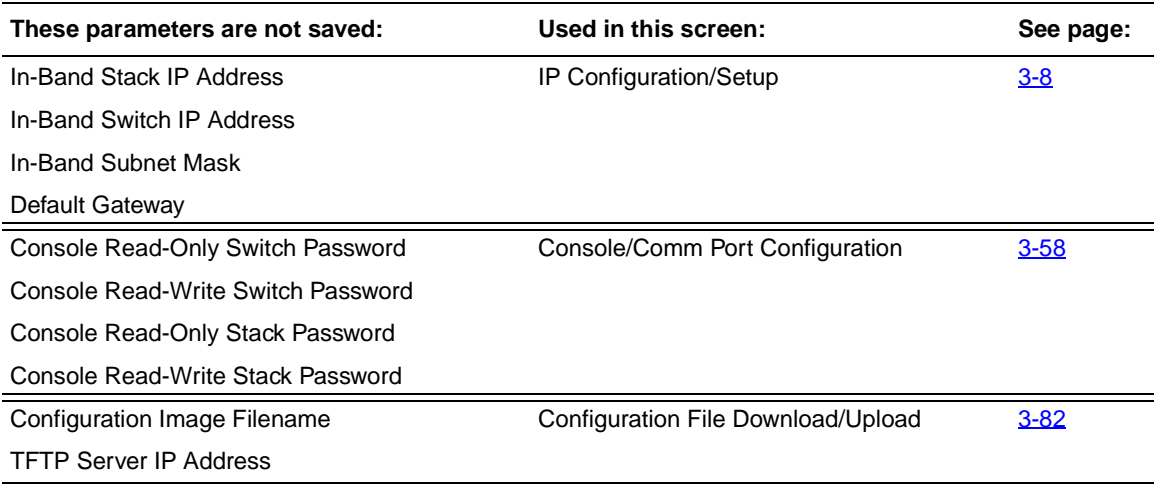

# <span id="page-215-0"></span>**Table 3-31. Parameters Not Saved to the Configuration File**
### **Display Event Log**

This section describes the various functions of the Event Log screen ([Figure 3-35](#page-216-0)).

When the switch is part of a stack configuration, the Event Log screen displays only the data for the specific unit you are connected to through the Console/ Comm port. However, if you are connected to a stack unit through a TELNET session, the Event Log screen displays the data for the base unit of that stack configuration.

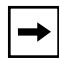

**Note:** This screen does not refresh dynamically to show new entries. To refresh the screen, press [Ctrl]-P.

Choose Display Event Log (or press e) from the main menu to open the Event Log screen.

 Event Log Entry Number: 4 sysUpTime: 00:14:36 Reset Count: 2 Connection logout, IP address: 38.227.40.8, access mode: no security. Entry Number: 3 sysUpTime: 00:13:35 Reset Count: 2 Connection logout, IP address: 38.227.40.8, access mode: no security. Entry Number: 2 sysUpTime: 00:00:53 Reset Count: 2 Successful connection from IP address: 38.227.40.8, access mode: no security. Entry Number: 1 sysUpTime: 00:00:00 Reset Count: 1 Software downloaded to BayStack Model 450-24T HW:RevA FW:V1.00 SW:V1.0.0.0 Press Ctrl-P to see previous display. Press Ctrl-N to see more entries. Press Ctrl-R to return to previous menu. Press Ctrl-C to return to Main Menu.

#### <span id="page-216-0"></span>**Figure 3-35. Event Log Screen**

The Event Log screen provides the following information:

- **Software download:** Indicates the new software version.
- **Authentication failure:** Indicates any attempted SNMP **get** or **set** access that specified an invalid community string.
- **TELNET session status:** Indicates various TELNET events. (For details on configuring this feature, see ["TELNET Configuration"](#page-206-0) on [page 3-75.](#page-206-0))
- **Operational exception:** Indicates that the microprocessor has received an exception at the specified vector number and dumps stack registers.
- **Excessive bad entries:** Displays excessive bad entries detected by firmware.
- **Write threshold:** Displays event entries that exceeded the write threshold.
- **Flash update:** Displays status of flash updates.

### **Excessive Bad Entries**

If the firmware detects excessive bad entries in the event log's flash memory (errors exceeding 75 percent of the memory buffer), the event log is cleared (all entries are discarded) and an event entry is displayed in the Event Log screen.

[Figure 3-36](#page-217-0) shows an example of the event log entry for this type of event.

Entry Number: 4 sysUpTime: 00:20:53 Reset Count: 2 Excessive bad entries in log, Event Log cleared.

**Figure 3-36. Sample Event Log Entry Showing Excessive Bad Entries**

#### <span id="page-217-0"></span>**Write Threshold**

To extend the lifetime of the event log's flash memory, a write threshold is set for each event entered in flash memory. The write threshold is 20 entries for each event. If any event exceeds the write threshold, an event entry is displayed in the Event Log screen.

[Figure 3-37](#page-218-0) shows an example of the event log entry for this type of event.

Entry Number: 3 sysUpTime: 02:29:44 Reset Count: 2 The last event exceeded the write threshold. Further write attempts by this event are blocked. The write threshold will be cleared when the switch is reset or when the Event Log is compressed.

#### <span id="page-218-0"></span>**Figure 3-37. Sample Event Log Entry Exceeding the Write Threshold**

The write threshold is reset when either of the following occurs:

- The BayStack 450 switch is reset.
- The firmware determines that compression is required for maintenance of the event log's flash memory.

### **Flash Update**

[Figure 3-38](#page-218-1) shows an example of the event log entry for this type of event.

Entry Number: 13 sysUpTime: 12:20:38 Reset Count: 2 Flash configuration update operation (write or erase) failed. Configuration information may be lost.

<span id="page-218-1"></span>**Figure 3-38. Sample Event Log Entry Showing Flash Update Status**

### **Reset**

The Reset option (accessed from the main menu) allows you to reset a standalone switch, a specific unit in a stack configuration, or an entire stack without erasing any configured switch parameters. Resetting the switch takes approximately 5 seconds. During this time, the switch initiates a self-test that comprises various diagnostic routines and subtests. The LEDs display various patterns to indicate that the subtests are in progress. The results of the self-test are displayed briefly (5 or 10 seconds) in the Self-Test screen ([Figure 3-39](#page-219-0)), which is followed by the Nortel Networks logo screen ([Figure 3-40](#page-220-0)).

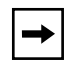

**Note:** The Self-Test screen remains displayed only if the self-test detects a fatal error.

BayStack 450-24T Self-Test CPU RAM test ... Pass<br>ASIC addressing test ... Pass ASIC addressing test ... Pass<br>ASIC buffer RAM test ... Pass ASIC buffer RAM test ... Pass<br>Port internal loopback test ... Pass Port internal loopback test ... Pass<br>Fan Test ... Fan Test Self-test complete.

<span id="page-219-0"></span>**Figure 3-39. Self-Test Screen After Resetting the Switch**

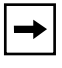

**Note:** The Self-Test screen for a switch that is participating in a stack configuration includes an additional test: Cascade SRAM test.

```
 ***********************************************
   * Nortel Networks *
  * Copyright (c) 1996,1999 *
  * All Rights Reserved *
  * BayStack 450-xxx *
 * Versions: HW:Revx FW:Vx.xx SW:vx.x.x.x
   ***********************************************
Enter Ctrl-Y to begin.
```
#### <span id="page-220-0"></span>**Figure 3-40. Nortel Networks Logo Screen**

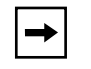

**Note:** The Nortel Networks logo screen for your switch displays the BayStack 450 model number and the current hardware, firmware, and software versions.

Upon successful completion of the power-up self-tests, the switch is ready for normal operation.

To access the BayStack 450 main menu, press [Ctrl]-Y.

### **Reset to Default Settings**

**Caution:** If you choose the Reset to Default Settings command, all of your configured settings will be replaced with factory default settings when you press [Enter].

**Achtung:** Bei Auswahl des Befehls zur Rücksetzung auf die Standardeinstellungen werden alle von Ihnen konfigurierten Einstellungen durch die werkseitigen Standardeinstellungen ersetzt, wenn Sie die Eingabetaste drücken.

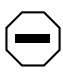

Attention: Si vous restaurez la configuration usine, votre configuration courante sera remplacée par la configuration usine dès que vous appuierez sur [Entrée].

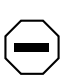

**Precaución:** Si selecciona el comando Restaurar valores predeterminados, todos los valores de configuración se sustituirán por las valores predeterminados en fábrica al pulsar [Intro].

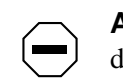

**Attenzione:** Nel caso in cui si selezioni la reimpostazione dei valori di default, tutte le impostazioni configurate verranno sostituite dai default di fabbrica premendo il tasto [Invio].

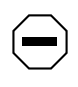

注意:「デフォルトの設定にリセット」コマンドを選択 〜。。<br>すると、現在のコンフィグレーションされた設定は、[Enter]を<br>押したとき、工場出荷時の設定に変更されます。

The Reset to Default Settings option (accessed from the main menu) allows you to reset a standalone switch, a specific unit in a stack configuration, or an entire stack, and replace all configured switch parameters with the factory default values. To view factory default values, see [Appendix F, "Default Settings.](#page-276-0)"

The Reset to Default Settings option takes approximately 5 seconds to complete. During this time, the switch initiates a self-test that comprises various diagnostic routines and subtests. The LEDs display various patterns to indicate that the subtests are in progress.

The results of the self-test are displayed briefly (5 or 10 seconds) in the Self-Test screen [\(Figure 3-41](#page-222-0)), which is followed by the Nortel Networks logo screen ([Figure 3-42](#page-223-0)).

```
BayStack 450-24T Self-Test
   CPU RAM test ... Pass<br>ASIC addressing test ... Pass
   ASIC addressing test ... Pass<br>ASIC buffer RAM test ... Pass
   ASIC buffer RAM test ... Pass<br>Port internal loopback test ... Pass
   Port internal loopback test ... Pass<br>Fan Test ...
   Fan Test
Self-test complete.
```
<span id="page-222-0"></span>**Figure 3-41. Self-Test Screen After Resetting to Default Settings**

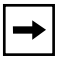

**Note:** The Self-Test screen remains displayed only if the self-test detects a fatal error.

```
 ***********************************************
   * Nortel Networks *
  * Copyright (c) 1996,1999 *
  * All Rights Reserved *
  * BayStack 450-xxx *
 * Versions: HW:Revx FW:Vx.xx SW:vx.x.x.x
  ***********************************************
Enter Ctrl-Y to begin.
```
#### <span id="page-223-0"></span>**Figure 3-42. Nortel Networks Logo Screen After Resetting to Default Settings**

**Note:** The Nortel Networks logo screen for your switch displays the BayStack 450 model number and the current hardware, firmware, and software versions.

Upon successful completion of the power-up self-tests, the switch is ready for normal operation.

To access the BayStack 450 main menu, press [Ctrl]-Y.

### **Logout**

The Logout option (accessed from the main menu) allows a user working at a password-protected console terminal or in an active TELNET session to terminate the session.

The Logout option works as follows:

- If the user is accessing the BayStack 450 switch through a TELNET session, the Logout option terminates the TELNET session.
- If the user is accessing the BayStack 450 switch through a password-protected console terminal (connected to the console/comm port on the switch), the Logout option displays the console-terminal password prompt [\(Figure 3-43\)](#page-224-0). The user must enter the correct password to access the CI screens.

```
BayStack Model 450-xxx HW:Revx FW:Vx.xx SW:Vx.x.x.x
           Password: [ ************** ]
            Enter Password:
```
#### <span id="page-224-0"></span>**Figure 3-43. Password Prompt Screen**

You can specify whether a password is required for the TELNET session or the console terminal using the Console/Comm Port Configuration screen (see ["Console/Comm Port Configuration](#page-189-0)" on [page 3-58](#page-189-0)).

If the console terminal is not password protected, the system ignores the Logout option.

# **Chapter 4 Troubleshooting**

This chapter describes how to isolate and diagnose problems with your BayStack 450 switch.

This chapter covers the following topics:

- Interpreting the LEDs
- Diagnosing and correcting the problem
	- -- Normal power-up sequence
	- -- Port connection problems

The chapter topics lead you through a logical process for troubleshooting the BayStack 450 switch. For example, because LEDs provide visual indications of certain problems, see ["Interpreting the LEDs](#page-227-0)" on [page 4-2](#page-227-0) to understand the various states (see  $Table 4-1$ ) that your switch LEDs can exhibit during normal operation.

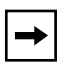

**Note:** The LED Display panel configuration for your switch may be different than shown in this section, depending on the date of manufacturing (see the note in ["10BASE-T/100BASE-TX Ports"](#page-28-0) on [page 1-3](#page-28-0)).

For more help in determining the problem, "Diagnosing and Correcting the [Problem](#page-230-0)" on [page 4-5](#page-230-0) describes symptoms and corrective actions (see [Table 4-2\)](#page-232-0) you can perform to resolve specific problems. Subsequent sections give step-by-step procedures to correct the problems.

# <span id="page-227-0"></span>**Interpreting the LEDs**

[Figure 4-1](#page-227-1) shows the BayStack 450-24T and BayStack 450-12T LED display panels. [Figure 4-2](#page-228-1) shows the BayStack 450-12F LED display panel.

[Table 4-1](#page-228-0) describes the LEDs.

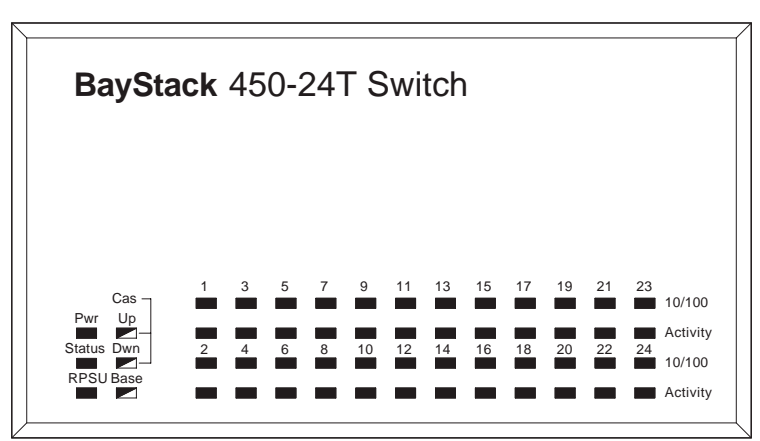

BayStack 450-24T

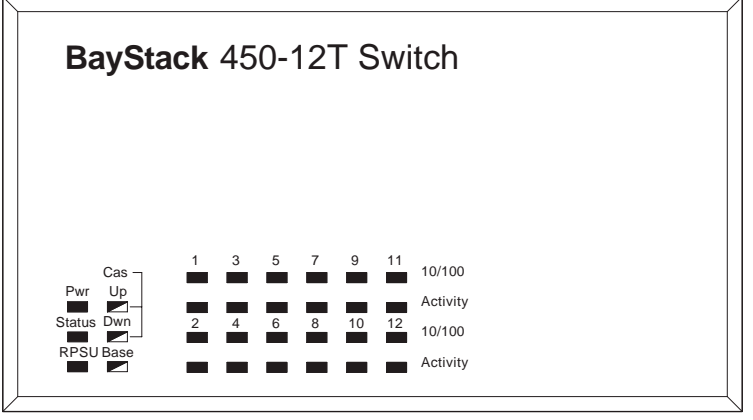

BayStack 450-12T

 $\blacksquare$  = Dual color LED

BS45003A

#### <span id="page-227-1"></span>**Figure 4-1. BayStack 450-24T/12T LED Display Panel**

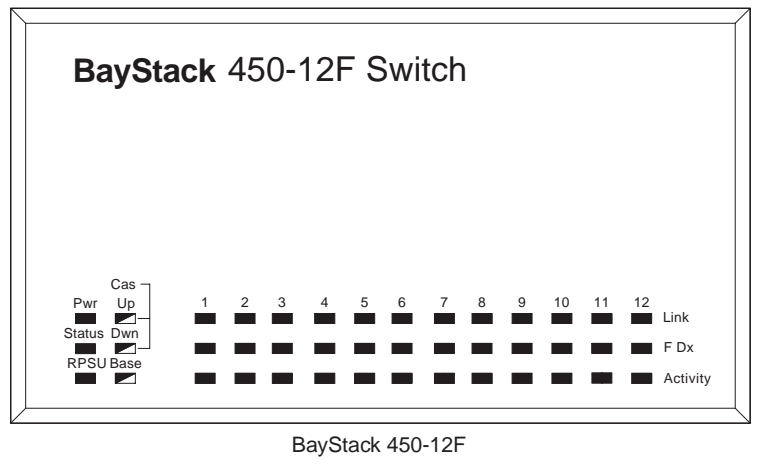

 $\blacksquare$  = Dual color LED

BS45071A

#### **Figure 4-2. BayStack 450-12F LED Display Panel**

#### <span id="page-228-1"></span><span id="page-228-0"></span>**Table 4-1. BayStack 450 Switch LED Descriptions**

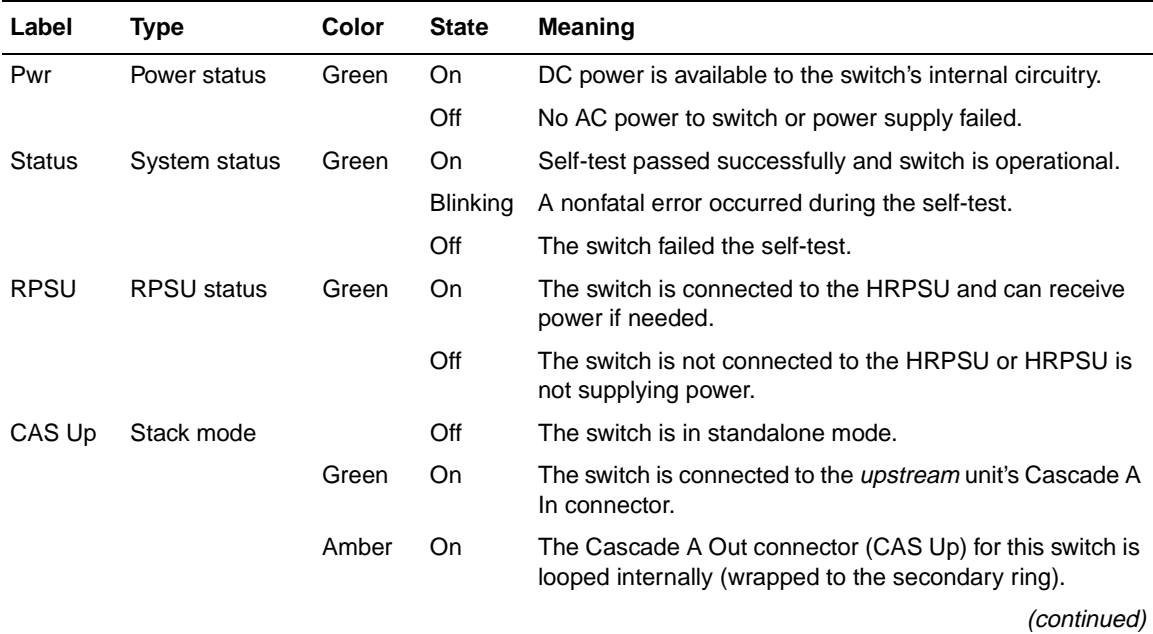

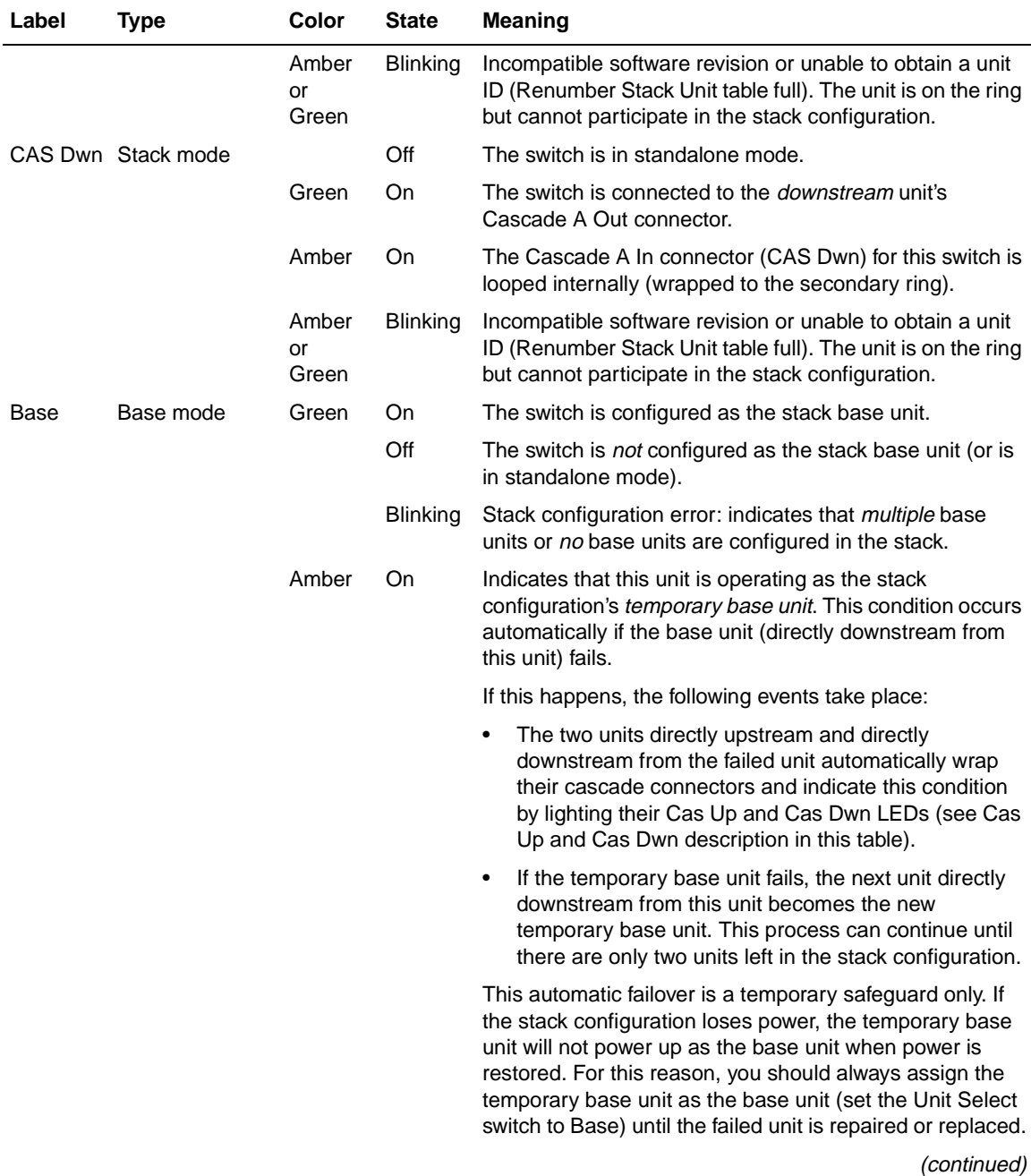

#### **Table 4-1. BayStack 450 Switch LED Descriptions** (continued)

| Label    | <b>Type</b>                            | Color                | <b>State</b>    | Meaning                                                                                                    |
|----------|----------------------------------------|----------------------|-----------------|----------------------------------------------------------------------------------------------------|
| 10/100   | 10/100 Mb/s<br>port speed<br>indicator | Green                | On              | The corresponding port is set to operate at 100 Mb/s and<br>the link is good.                                                                     |
|          |                                        | Green                | <b>Blinking</b> | The corresponding port has been disabled by software.                                                                                             |
|          |                                        | Amber                | On              | The corresponding port is set to operate at 10 Mb/s and<br>the link is good.                                                                      |
|          |                                        | Amber                | <b>Blinking</b> | The corresponding port has been disabled by software.                                                                                             |
|          |                                        |                      | Off             | The link connection is bad or there is no connection to<br>this port.                                                                             |
| Link     | Link status                            | Green                | On              | BayStack 450-12F model only: valid communications link<br>established.                                                                            |
|          |                                        |                      | Off             | The communications link connection is bad or there is no<br>connection to this port.                                                              |
|          |                                        |                      | <b>Blinking</b> | The corresponding port is management disabled.                                                                                                    |
| F Dx     | Duplex status                          | Green                | On              | BayStack 450-12F model only: the corresponding port is<br>in full-duplex mode.                                                                    |
|          |                                        |                      | Off             | The corresponding port is in half-duplex mode                                                                                                    |
| Activity | Port activity                          | Green<br>or<br>Amber | <b>Blinking</b> | Indicates network activity for the corresponding port. A<br>high level of network activity can cause the LEDs to<br>appear to be on continuously. |

**Table 4-1. BayStack 450 Switch LED Descriptions** (continued)

# <span id="page-230-0"></span>**Diagnosing and Correcting the Problem**

Before you perform the problem-solving steps in this section, cycle the power to the BayStack 450 switch (disconnect and then reconnect the AC power cord); then, verify that the switch follows the normal power-up sequence.

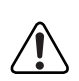

**Warning:** To avoid bodily injury from hazardous electrical current, never remove the top cover of the device. There are no user-serviceable components inside.

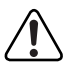

**Vorsicht:** Um Verletzungsgefahr durch einen elektrischen Stromschlag auszuschließen, nehmen Sie niemals die obere Abdeckung vom Gerät ab. Im Geräteinnern befinden sich keine Komponenten, die vom Benutzer gewartet werden können.

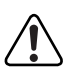

**Avertissement:** Pour éviter tout risque d'électrocution, ne jamais retirer le capot de l'appareil. Cet appareil ne contient aucune pièce accessible par l'utilisateur.

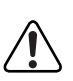

**Advertencia:** A fin de evitar daños personales por corrientes eléctricas peligrosas, no desmonte nunca la cubierta superior de este dispositivo. Los componentes internos no son reparables por el usuario.

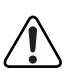

**Avvertenza:** Per evitare lesioni fisiche dovute a scariche pericolose di corrente, non rimuovere mai il coperchio superiore del dispositivo. I componenti interni non possono essere manipolati dall'utente.

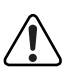

警告:危険な電流から身体を保護するために、ディバイスの 上部カバーを決して取り外さないでください。内部には、 ユーザが扱うコンポーネントはありません。

### **Normal Power-Up Sequence**

In a normal power-up sequence, the LEDs appear as follows:

- 1. After power is applied to the switch, the Pwr (Power) LED turns on within 5 seconds.
- 2. The switch initiates a self-test, during which the port LEDs display various patterns to indicate the progress of the self-test.
- 3. Upon successful completion of the self-test (within 10 seconds after power is applied), the Status LED turns on.
- 4. The remaining port LEDs indicate their operational status, as described in [Table 4-2](#page-232-0).

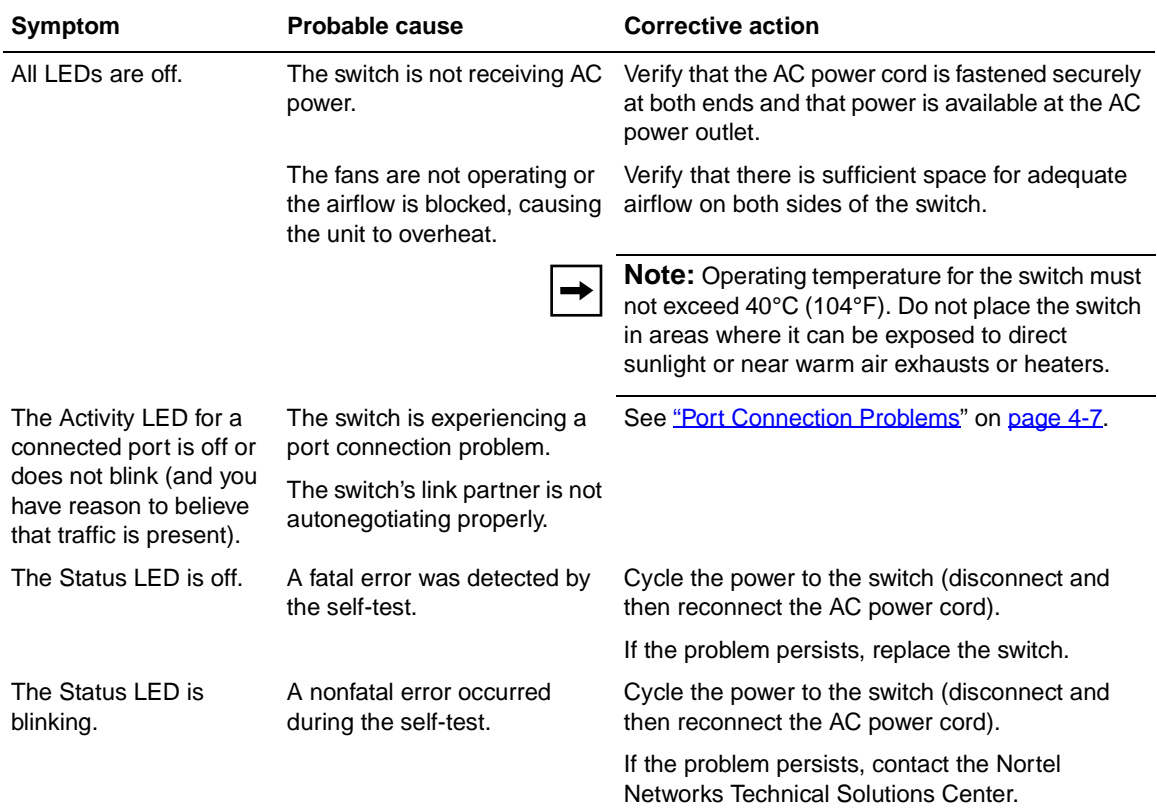

#### <span id="page-232-0"></span>**Table 4-2. Corrective Actions**

### <span id="page-232-1"></span>**Port Connection Problems**

You can usually trace port connection problems to either a poor cable connection or an improper connection of the port cables at either end of the link. To remedy these types of problems, make sure that the cable connections are secure and that the cables connect to the correct ports at both ends of the link.

Port connection problems are also traceable to the autonegotiation mode or the port interface.

#### **Autonegotiation Modes**

Port connection problems can occur when a port (or station) is connected to another port (or station) that is not operating in a compatible mode (for example, connecting a full-duplex port on one station to a half-duplex port on another station).

The BayStack 450 switch negotiates port speeds according to the IEEE 802.3u autonegotiating standard. The switch adjusts (autonegotiates) its port speed and duplex mode to match the best service provided by the connected station, up to 100 Mb/s in full-duplex mode.

- If the connected station uses a form of autonegotiation that is not compatible with the IEEE 802.3u autonegotiating standard, the BayStack 450 switch cannot negotiate a compatible mode for correct operation.
- If the autonegotiation feature is not present or not enabled at the connected station, the BayStack 450 switch may not be able to determine the correct duplex mode.

In both situations, the BayStack 450 switch "autosenses" the speed of the connected station and, by default, reverts to half-duplex mode. If the connected station is operating in full-duplex mode, it cannot communicate with the switch.

To correct this mode mismatch problem:

- **1. Use the Port Configuration screen to disable autonegotiation for the suspect port (see ["Port Configuration](#page-163-0)" on [page 3-32\)](#page-163-0).**
- **2. Manually set the Speed/Duplex field to match the speed/duplex mode of the connected station (see [Table 3-12](#page-164-0) on [page 3-33\)](#page-164-0).**

You may have to try several settings before you find the correct speed/duplex mode of the connected station.

If the problem persists:

- **1. Disable the autonegotiation feature at the connected station.**
- **2. Manually set the speed/duplex mode of the connected station to the same speed/duplex mode you have manually set for the BayStack 450 switch port.**

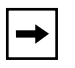

**Note:** Nortel Networks recommends that you manually set the BayStack 450 switch port to the desired speed/duplex mode when connecting to any of the following Nortel Networks products:

- Nortel Networks 28000 product family
- Nortel Networks 58000 product family
- BayStack Model 302T switch (100 Mb/s port)

### **Port Interface**

Ensure that the devices are connected using the appropriate crossover or straight-through cable (see [Appendix E, "Connectors and Pin Assignments"](#page-270-0)).

# **Appendix A Technical Specifications**

This appendix lists the technical specifications for the BayStack 450 10/100/1000 Series Switches.

# **Environmental**

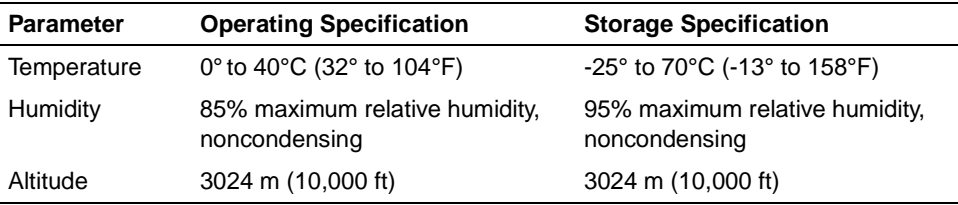

# **Electrical**

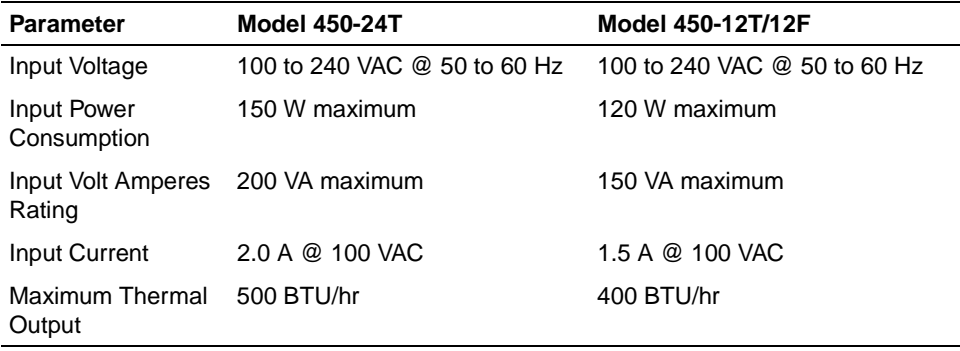

# **Physical Dimensions**

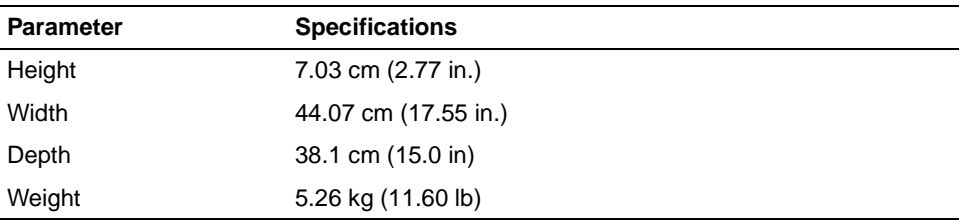

### **Performance Specifications**

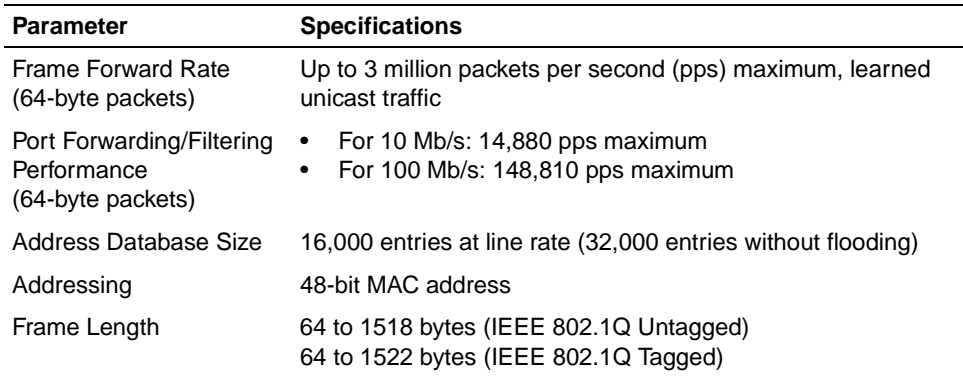

# **Network Protocol and Standards Compatibility**

- IEEE 802.3 10BASE-T (ISO/IEC 8802-3, Clause 14)
- IEEE 802.3u 100BASE-TX (ISO/IEC 8802-3, Clause 25)
- IEEE 802.3u 100BASE-FX (ISO/IEC 8802-3, Clause 26)
- IEEE 802.1p (Prioritizing)
- IEEE 802.1Q (VLAN Tagging)
- IEEE 802.1z (Gigabit)

### **Data Rate**

• 10 Mb/s Manchester encoded or 100 Mb/s 4B/5B encoded

## **Interface Options**

- 10BASE-T/100BASE-TX -- RJ-45 (8-pin modular) connectors for MDI-X interface
- 100BASE-FX Fiber -- SC and MT-RJ connectors for switched 100 Mb/s (100BASE-FX) connections over 50/125 and 62.5/125 micron multimode fiber optic cable (2 km/6562 ft maximum distance)
- 1000BASE-SX (Shortwave Gigabit Fiber) MDA -- SC connectors for shortwave 850 nm fiber optic connections over multimode (550 m/1805 ft) fiber optic cable
- 1000BASE-LX (Longwave Gigabit Fiber) MDA -- SC connectors for longwave 1300 nm fiber optic connections over single-mode (3 km/9843 ft) or multimode (550 meter/ 1805 ft) fiber optic cable

# **Safety Agency Certification**

- UL Listed (UL 1950)
- IEC 950/EN60950
- C22.2 No. 950 (cUL)
- UL-94-V1 flammability requirements for PC board

# **Electromagnetic Emissions**

- US. CFR47, Part 15, Subpart B, Class A
- Canada. ICES-003, Issue 2, Class A
- Australia/New Zealand. AS/NZS 3548:1995, Class A
- Japan. V-3/97.04:1997, Class A
- Taiwan. CNS 13438, Class A
- EN55022:1995, Class A
- EN61000-3-2:1995
- EN61000-3-3:1994

# **Electromagnetic Immunity**

• EN50082-1:1997

## **Declaration of Conformity**

The Declaration of Conformity for the BayStack 450 switches complies with ISO/ IEC Guide 22 and EN45014. The declaration identifies the product models, the Nortel Networks name and address, and the specifications recognized by the European community.

As stated in the Declaration of Conformity, the BayStack 450 switches comply with the provisions of Council Directives 89/336/EEC and 73/23/EEC.

# **Appendix B Gigabit Fiber Optical Characteristics**

The Uplink/Expansion Module on the BayStack 450 switch supports 1000BASE-X (Gigabit Ethernet) MDAs. This appendix describes the optical characteristics of the 1000BASE-X MDAs. See [Appendix C, "Media Dependent](#page-246-0)  [Adapters,](#page-246-0)" for more information about MDAs.

## **1000BASE-SX Models**

The 450-1SX and 450-1SR MDAs provide 1000BASE-SX (850 nanometers, short wavelength, Gigabit Ethernet) connectivity. The 450-1SX provides one 1000BASE-SX port. The 450-1SR provides one 1000BASE-SX port and one LinkSafe redundant port.

### **Operating Range**

[Table B-1](#page-240-0) lists the operating range for the 1000BASE-SX models:

<span id="page-240-0"></span>**Table B-1. Operating Range for 1000BASE-SX**

| <b>Fiber Type</b> | Modal Bandwidth @ 850 Nanometers with<br>Minimum Overfilled Launch (MHz · Km) | <b>Minimum Range (Meters)</b> |
|-------------------|-------------------------------------------------------------------------------|-------------------------------|
| 62.5 um MMF       | 160                                                                           | 2 to 220                      |
| 62.5 um MMF       | 200                                                                           | 2 to 275                      |
| 50 um MMF         | 400                                                                           | 2 to 500                      |
| 50 um MMF         | 500                                                                           | 2 to 550                      |
| 10 um MMF         | Not supported                                                                 | Not supported                 |

### **Transmit Characteristics**

[Table B-2](#page-241-0) lists the transmit characteristics for the 1000BASE-SX models:

<span id="page-241-0"></span>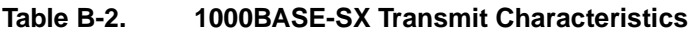

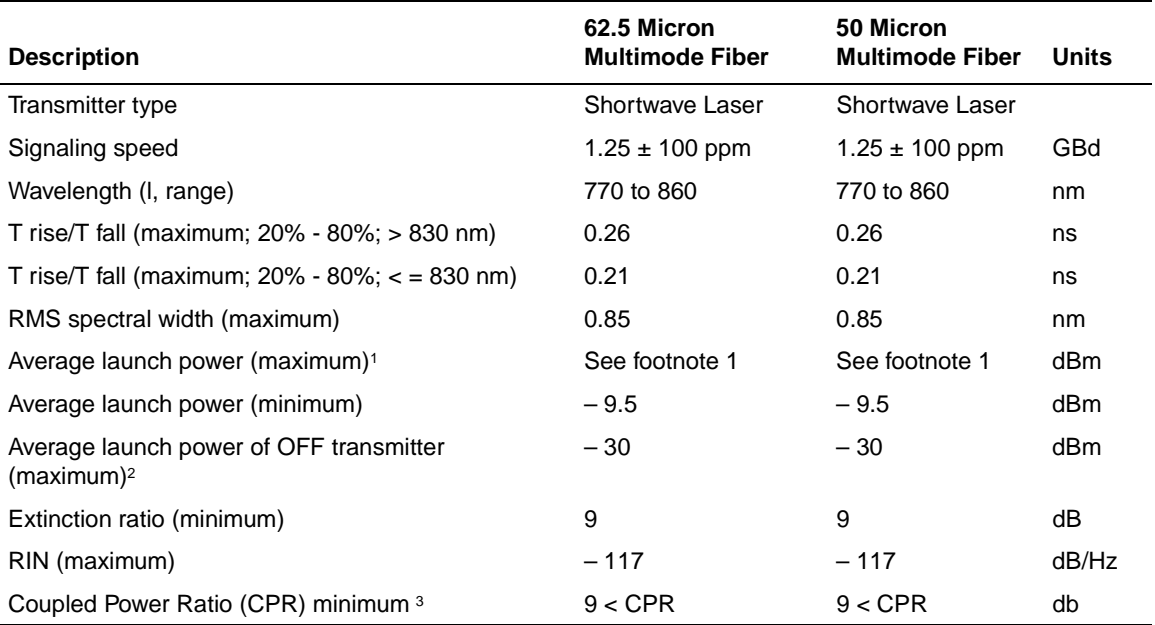

1 The 1000BASE-SX launch power shall be the lesser of the class 1 safety limit, as defined by the IEEE 802.3z standard, Clause 38.7.2, or the average receive power (maximum), as defined in [Table B-3](#page-242-0).

2 Examples of an OFF transmitter are: no power supplied to the PMD, laser shutdown for safety conditions, activation of a "transmit disable" or other optional laser shutdown conditions. During all conditions when the PMA is powered, the AC signal (data) into the transmit port will be valid encoded 8B/10B patterns (this is a requirement of the PCS layers), except for short durations during system power-on-reset or diagnostics when the PMA is placed in a loopback mode.

3 Avoid radial overfilled launches even if the launch parameters are within the CPR range.

### **Receive Characteristics**

[Table B-3](#page-242-0) lists the receive characteristics for the 1000BASE-SX models:

<span id="page-242-0"></span>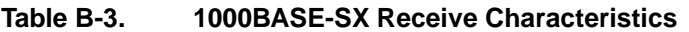

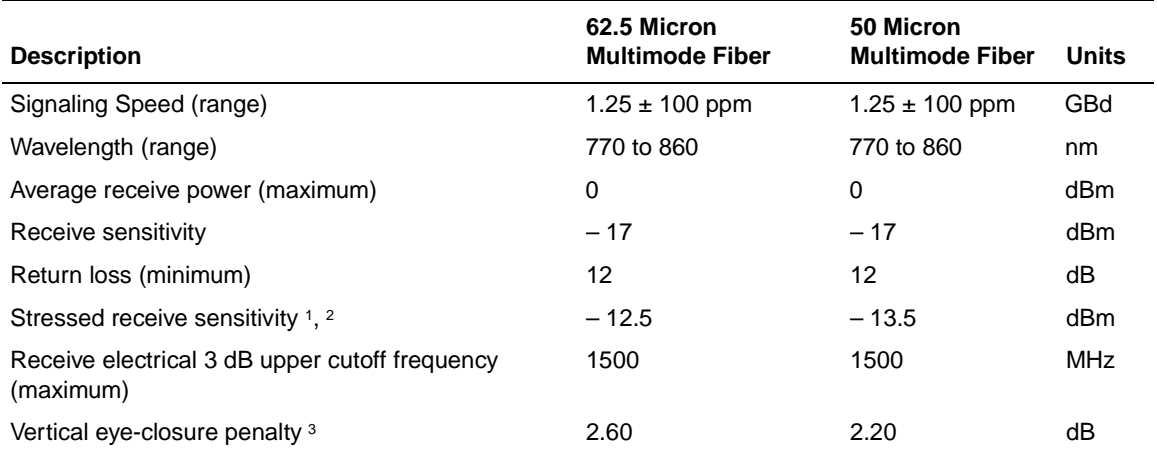

1 Measured with conformance test signal at TP3 for BER =  $10^{-12}$  at the eye center.

2 Measured with a transmit signal having a 9 dB extinction ratio. If you use another extinction ratio, correct the stressed receive sensitivity according to the extinction ratio penalty.

3 Vertical eye-closure penalty is a test condition for measuring stressed receive sensitivity. It is not a required characteristic of the receiver.

### **Worst-Case Power Budget and Penalties**

[Table B-4](#page-243-0) lists the worst-case power budget and penalties for the 1000BASE-SX models:

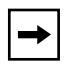

**Note:** The link power penalties ([Table B-4](#page-243-0)) are used for link power budget calculations only. They are not requirements and are not meant to be tested.

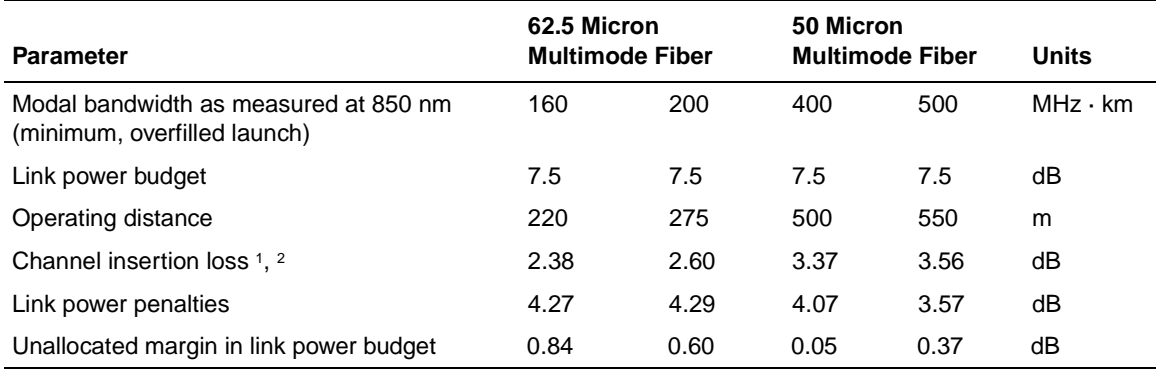

#### <span id="page-243-0"></span>**Table B-4. Worst-Case 1000BASE-SX Power Budget and Penalties**

1 Operating distances used to calculate the channel insertion loss are the maximum values specified in [Table B-1](#page-240-0) on [page B-1.](#page-240-0)

2 A wavelength of 830 nm is used to calculate channel insertion loss, link power penalties, and unallocated margin.

# **1000BASE-LX Models**

The 450-1LX and 450-1LR MDAs provide 1000BASE-LX (1300 nanometers, long wavelength, Gigabit Ethernet) connectivity. The 450-1LX provides one 1000BASE-LX port. The 450-1LR provides one 1000BASE-LX port and one LinkSafe redundant port.

### **Operating Range**

[Table B-5](#page-243-1) lists the operating range for the 1000BASE-LX models:

<span id="page-243-1"></span>**Table B-5. Operating Range for 1000BASE-LX**

| <b>Fiber Type</b> | Modal Bandwidth @ 1300 Nanometers with<br>Minimum Overfilled Launch (MHz · km) | <b>Minimum Range (Meters)</b> |
|-------------------|--------------------------------------------------------------------------------|-------------------------------|
| 62.5 um MMF       | 500                                                                            | 2 to 550                      |
| 50 um MMF         | 400                                                                            | 2 to 550                      |
| 50 um MMF         | 500                                                                            | 2 to 550                      |
| 10 um SMF         | N/A                                                                            | 2 to 5000                     |

### **Transmit Characteristics**

[Table B-6](#page-244-0) lists the transmit characteristics for the 1000BASE-LX models:

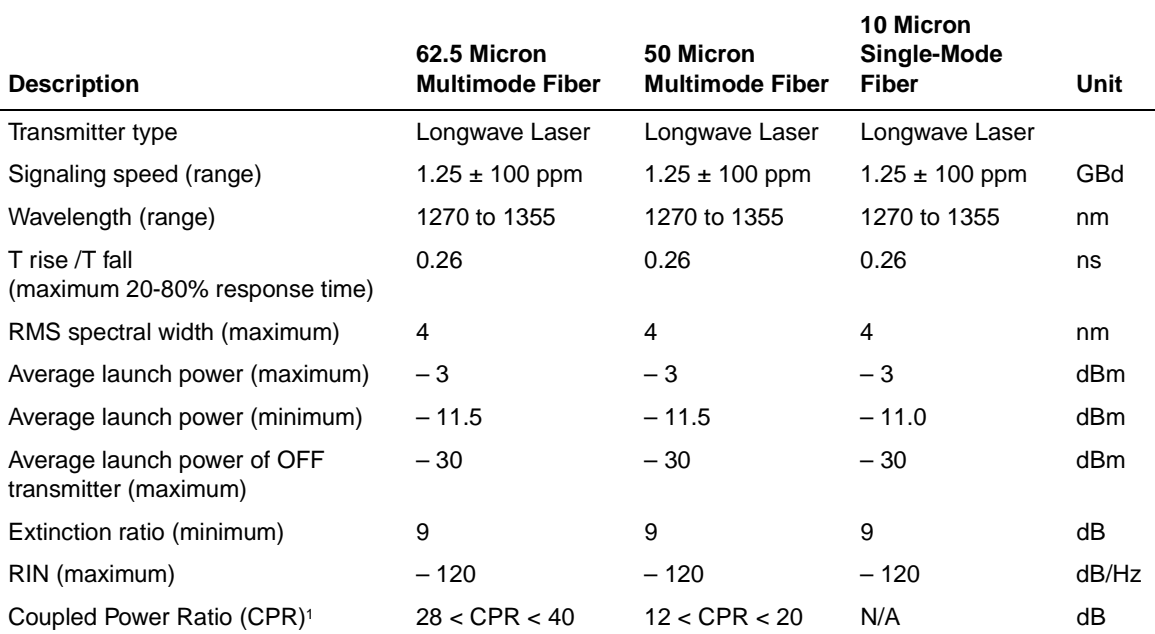

#### <span id="page-244-0"></span>**Table B-6. 1000BASE-LX Transmit Characteristics**

1 Due to the dual media (single-mode and multimode) support of the LX transmitter, fulfillment of this specification requires a single-mode fiber offset-launch mode-conditioning patch cord described in IEEE 802.3, Clause 38.11.4 for MMF operation. This patch cord is not used for single-mode operation.

### **Receive Characteristics**

[Table B-7](#page-244-1) lists the receive characteristics for the 1000BASE-LX models:

#### <span id="page-244-1"></span>**Table B-7. 1000BASE-LX Receive Characteristics**

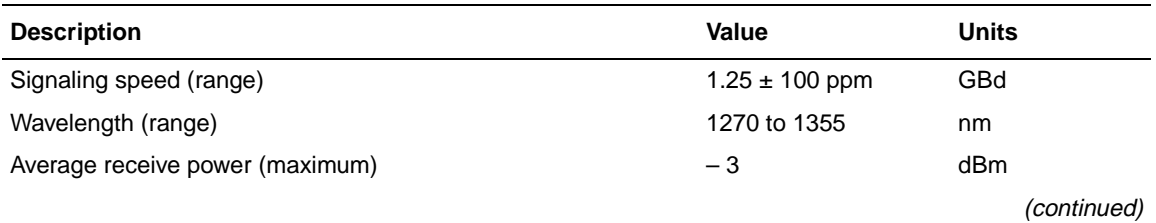

#### **Table B-7. 1000BASE-LX Receive Characteristics** (continued)

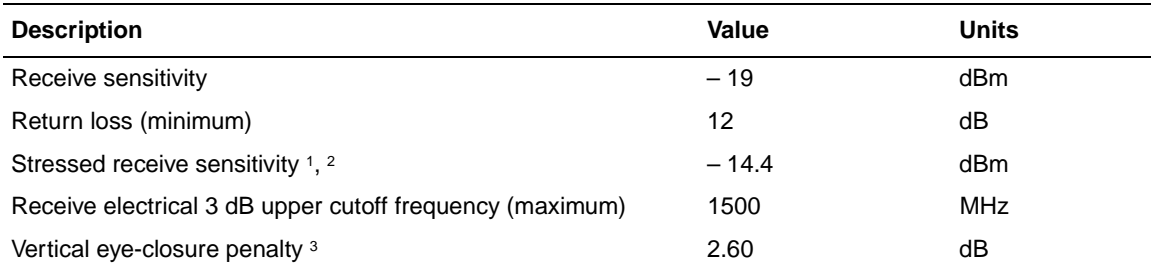

1 Measured with conformance test signal at TP3 (see IEEE 802.3, Clause 38.6.11) for BER =  $10^{-12}$  at the eye center.

2 Measured with a transmit signal having a 9 dB extinction ratio. If another extinction ratio is used, the stressed receive sensitivity should be corrected for the extinction ratio penalty.

3 Vertical eye-closure penalty is a test condition for measuring stressed receive sensitivity. It is not a required characteristic of the receiver.

### **Worst-Case Power Budget and Penalties**

[Table B-8](#page-245-0) lists the worst-case power budget and penalties for the 1000BASE-LX models:

**Note:** The link power penalties ([Table B-8](#page-245-0)) are used for link power budget calculations only. They are not requirements and are not meant to be tested.

#### <span id="page-245-0"></span>**Table B-8. Worst-Case 1000BASE-LX Power Budget and Penalties**

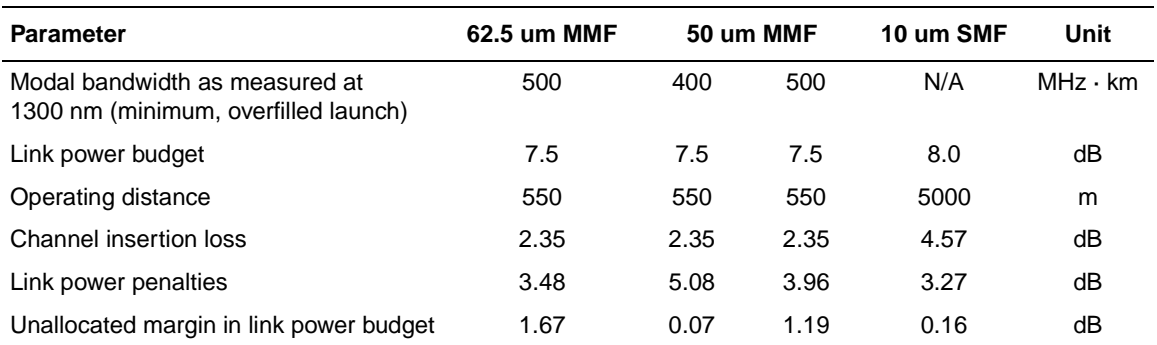

# <span id="page-246-0"></span>**Appendix C Media Dependent Adapters**

This appendix describes the optional media dependent adapters (MDAs) that are available from Nortel Networks. The MDAs can support high-speed connections to servers, shared Fast Ethernet hubs, or backbone devices.

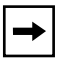

**Note:** The MDAs are *not* hot-swappable. Power down the switch before installing or removing an MDA.

The following MDA models are available:

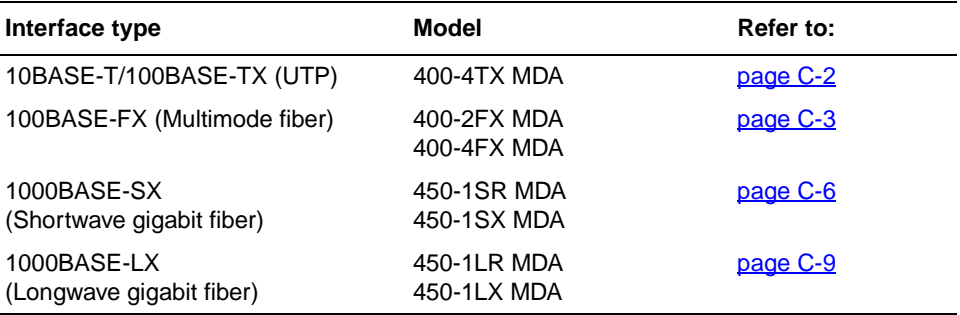

Nortel Networks is constantly adding new models and features to existing product lines; For a full range of MDAs that are available from Nortel Networks, see your Nortel Networks sales representative.

# <span id="page-247-0"></span>**10BASE-T/100BASE-TX MDA**

The 400-4TX MDA [\(Figure C-1](#page-247-1)) uses four 10BASE-T/100BASE-TX RJ-45 (8-pin modular) port connectors to attach Ethernet devices. [Table C-1](#page-247-2) describes the 400-4TX MDA components and LEDs.

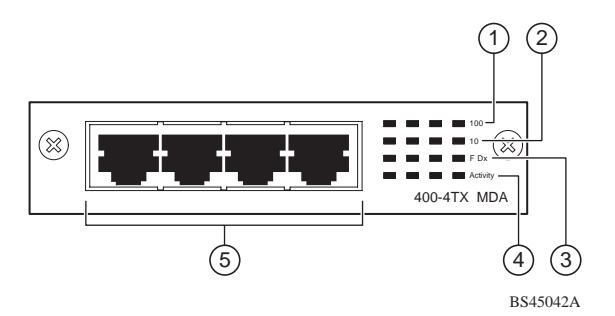

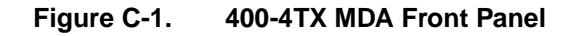

#### <span id="page-247-2"></span><span id="page-247-1"></span>**Table C-1. 400-4TX MDA Components**

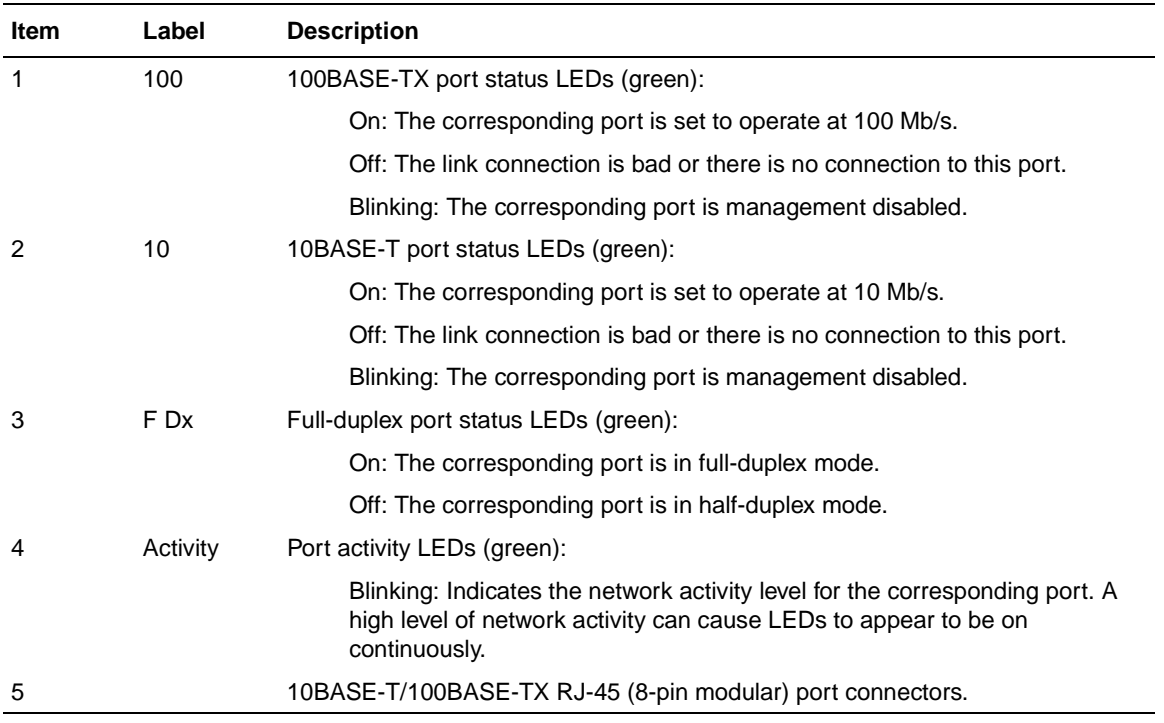

The RJ-45 ports are configured as media-dependent interface-crossover (MDI-X) connectors. These ports connect over straight cables to the network interface controller (NIC) card in a node or server, similar to a conventional Ethernet repeater hub. If you are connecting to another Ethernet hub or Ethernet switch, you need a crossover cable unless an MDI connection exists on the associated port of the attached device.

The 400-4TX MDA can operate at either 10 Mb/s or 100 Mb/s. The speed is determined through autonegotiation with its connecting device.

For installation instructions, see ["Installing an MDA](#page-256-0)" on [page C-11](#page-256-0).

### <span id="page-248-0"></span>**100BASE-FX MDAs**

**Warning:** Fiber optic equipment can emit laser or infrared light that can injure your eyes. Never look into an optical fiber or connector port. Always assume that fiber optic cables are connected to a light source.

**Vorsicht:** Glasfaserkomponenten können Laserlicht bzw. Infrarotlicht abstrahlen, wodurch Ihre Augen geschädigt werden können. Schauen Sie niemals in einen Glasfaser-LWL oder ein Anschlußteil. Gehen Sie stets davon aus, daß das Glasfaserkabel an eine Lichtquelle angeschlossen ist.

**Avertissement:** L'équipement à fibre optique peut émettre des rayons laser ou infrarouges qui risquent d'entraîner des lésions oculaires. Ne jamais regarder dans le port d'un connecteur ou d'un câble à fibre optique. Toujours supposer que les câbles à fibre optique sont raccordés à une source lumineuse.

**Advertencia:** Los equipos de fibra óptica pueden emitir radiaciones de láser o infrarrojas que pueden dañar los ojos. No mire nunca en el interior de una fibra óptica ni de un puerto de conexión. Suponga siempre que los cables de fibra óptica están conectados a una fuente luminosa.

**Avvertenza:** Le apparecchiature a fibre ottiche emettono raggi laser o infrarossi che possono risultare dannosi per gli occhi. Non guardare mai direttamente le fibre ottiche o le porte di collegamento. Tenere in considerazione il fatto che i cavi a fibre ottiche sono collegati a una sorgente luminosa.

警告:光ファイバ装置は目に有害なレーザー光や赤外線を放射することが<br>あります。光ファイバやコネクタ・ポートを覗き込まないでください。<br>光ファイバ・ケーブルは光源に接続されているものと思ってください。

There are two 100BASE-FX models [\(Figure C-2](#page-249-0)):

• 400-2FX MDA

The 400-2FX MDA uses two longwave 1300 nm SC connectors to attach devices over 62.5/125 or 50/125 micron multimode fiber optic cable.

• 400-4FX MDA

The 400-4FX MDA uses four longwave 1300 nm MT-RJ connectors to attach devices over 62.5/125 or 50/125 micron multimode fiber optic cable.

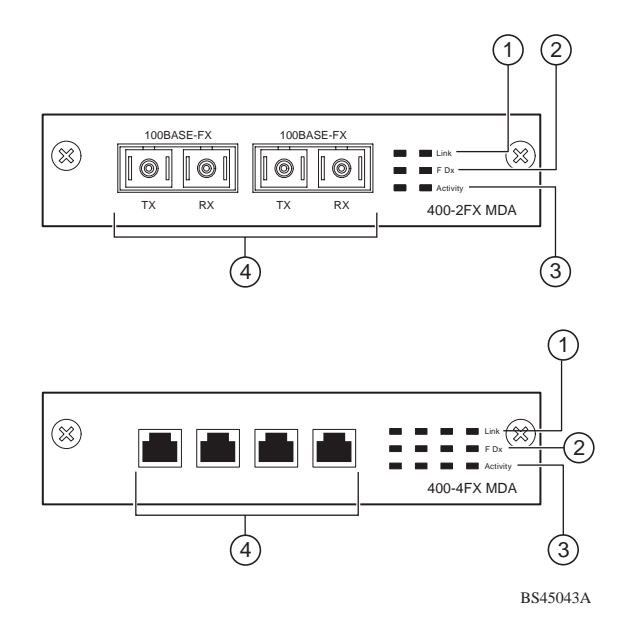

<span id="page-249-0"></span>**Figure C-2. 100BASE-FX MDA Front Panels**

Both models conform to the IEEE 802.3u 100BASE-FX standard and can be used for fiber-based 100 Mb/s connections (2 km/6562 ft maximum distance) to other compatible Fast Ethernet devices. Single-mode fiber cable is not supported.

[Table C-2](#page-250-0) describes the 100BASE-FX components and LEDs.

For installation instructions, see ["Installing an MDA](#page-256-0)" on [page C-11](#page-256-0).

<span id="page-250-0"></span>**Table C-2. 100BASE-FX MDA Components**

| <b>Item</b> | Label    | <b>Description</b>                                                                                                    |  |
|-------------|----------|----------------------------------------------------------------------------------------------------|--|
| 1           | Link     | Communications link LEDs (green):                                                                                                    |  |
|             |          | On: Valid communications link established.                                                                                                    |  |
|             |          | Off: The communications link connection is bad or there is no connection to this<br>port.                                                                      |  |
|             |          | Blinking: The corresponding port is management disabled.                                                                                                    |  |
| 2           | F Dx     | Full-duplex port status LEDs (green):                                                                                                    |  |
|             |          | On: The corresponding port is in full-duplex mode.                                                                                                    |  |
|             |          | Off: The corresponding port is in half-duplex mode.                                                                                                    |  |
| 3           | Activity | Port activity LEDs (green):                                                                                                    |  |
|             |          | Blinking: Indicates the network activity level for the corresponding port. A high<br>level of network activity can cause LEDs to appear to be on continuously. |  |
| 4           |          | 100BASE-FX port connectors:<br>Model 400-2FX uses SC connectors.<br>$\bullet$<br>Model 400-4FX uses MT-RJ connectors.                                          |  |

# <span id="page-251-0"></span>**1000BASE-SX MDAs**

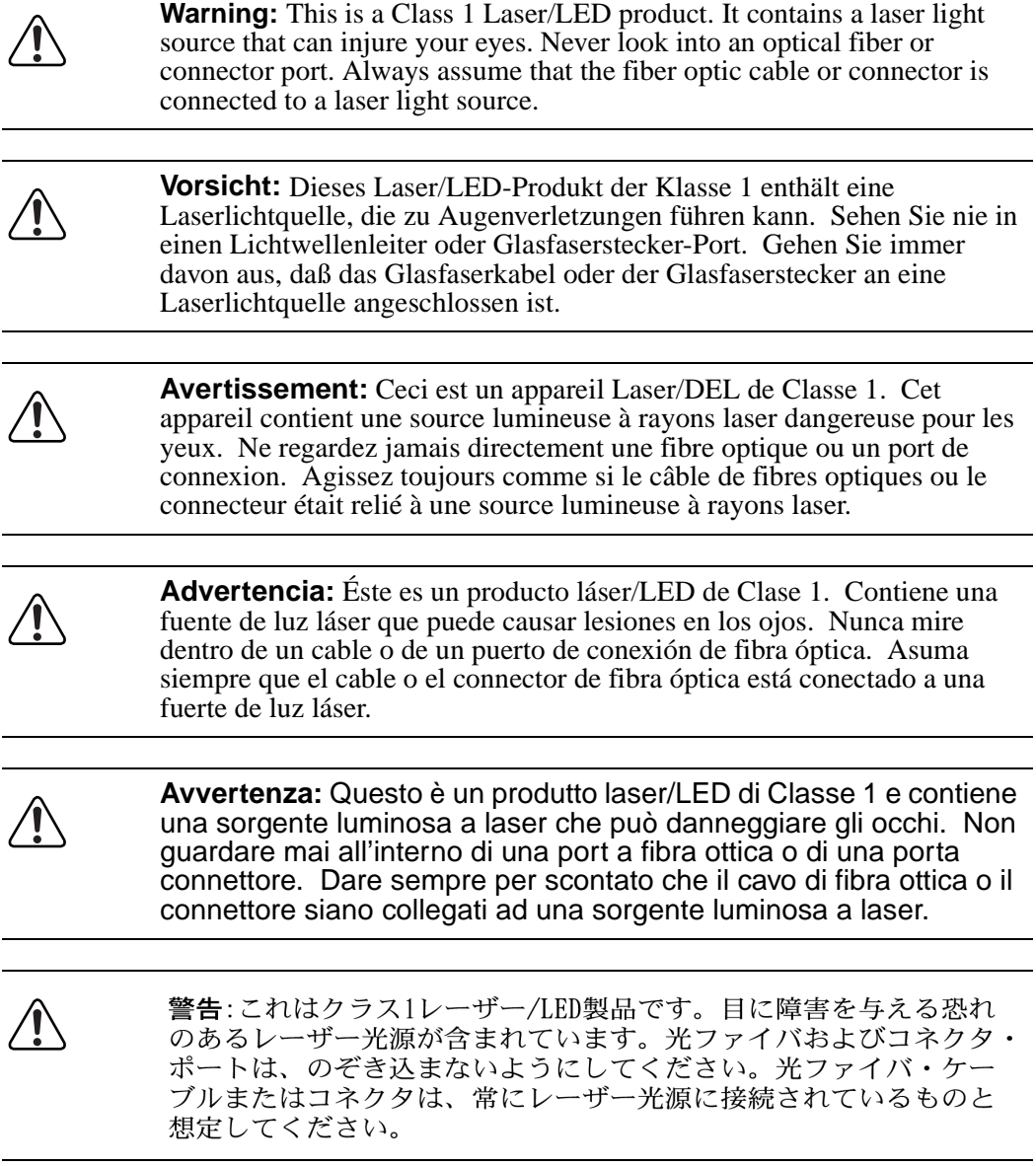
There are two 1000BASE-SX (shortwave gigabit) MDA models ([Figure C-3\)](#page-252-0):

- The 450-1SR MDA is a single MAC MDA with a separate redundant Phy (backup Phy port). Only one Phy port can be active at any time. If the active Phy port fails, the redundant Phy port automatically becomes the active port.
- The 450-1SX MDA is a single PHY MDA.

Both models conform to the IEEE 802.3z 1000BASE-SX standard and use shortwave 850 nm fiber optic connectors to connect devices over multimode (550 meter) fiber optic cable.

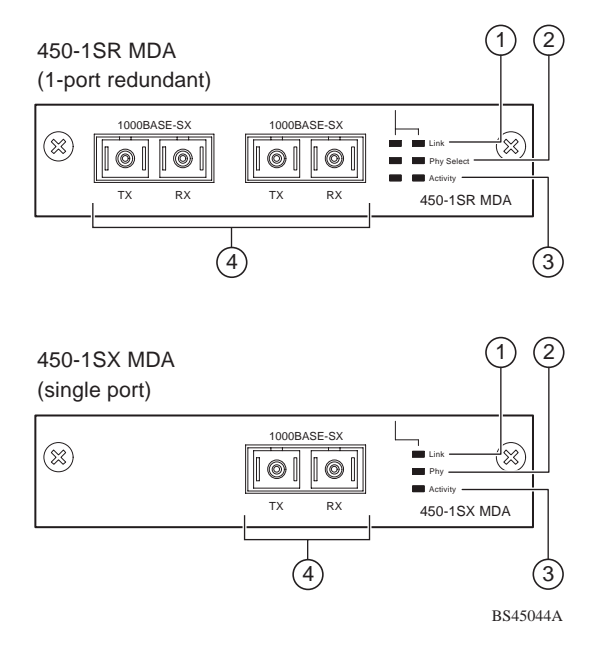

<span id="page-252-0"></span>**Figure C-3. 1000BASE-SX MDA Front Panels**

[Table C-3](#page-253-0) describes the 1000BASE-SX components and LEDs.

For installation instructions, see ["Installing an MDA](#page-256-0)" on [page C-11](#page-256-0).

<span id="page-253-0"></span>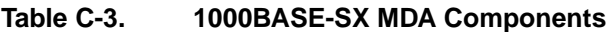

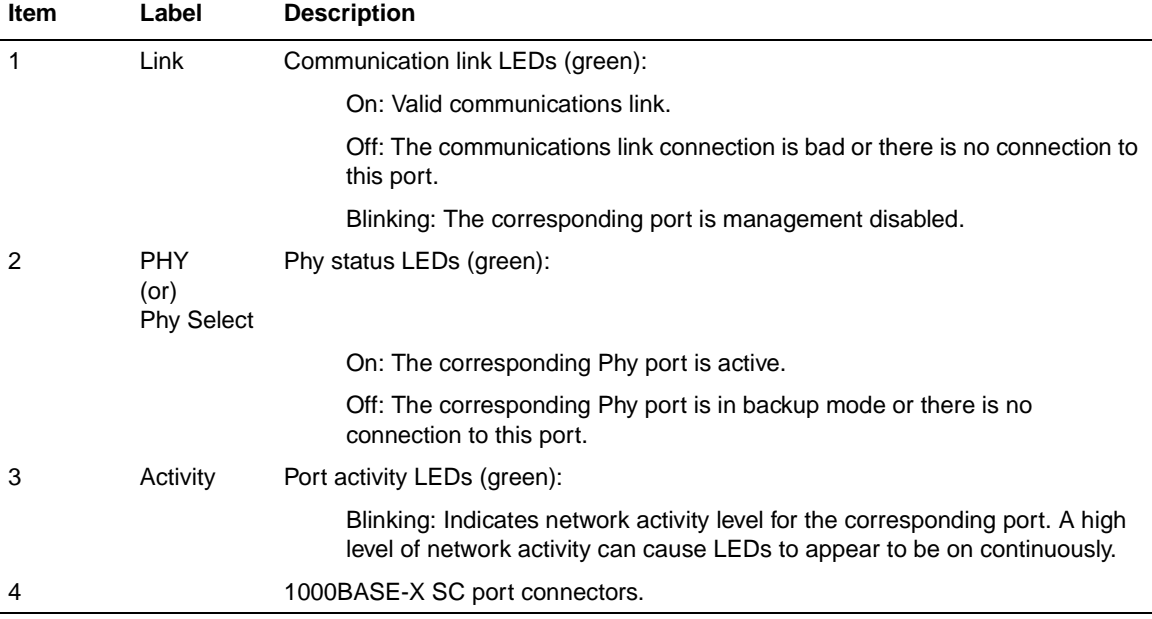

# <span id="page-254-0"></span>**M1000BASE-LX MDAs**

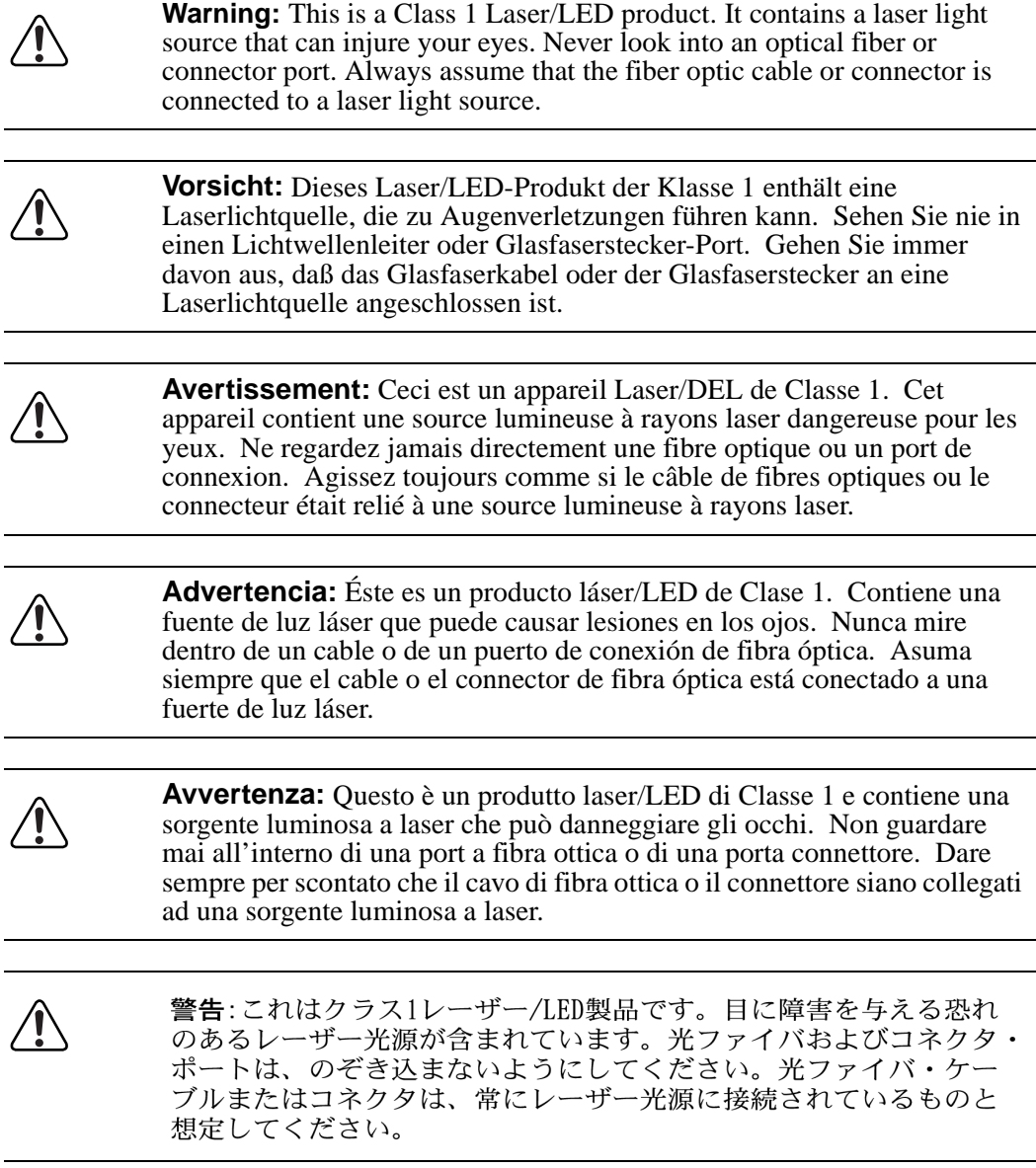

L.

There are two 1000BASE-LX (longwave gigabit) MDA models ([Figure C-4\)](#page-255-0):

- The 450-1LR MDA is a single MAC MDA with a separate redundant Phy (backup Phy port). Only one Phy port can be active at any time. If the active Phy port fails, the redundant Phy port automatically becomes the active port.
- The 450-1LX MDA is a single Phy MDA.

Both models conform to the IEEE 802.3z 1000BASE-LX standard and use longwave 1300 nm fiber optic connectors to connect devices over single mode (3 kilometer) or multimode (550 meters) fiber optic cable.

**Note:** The optical performance of this transceiver cannot be guaranteed when connected to a multimode fiber plant without the use of the special offset SMF/ MMF mode conditioning patch cord (see "1000BASE-LX Multimode [Applications](#page-258-0)" on [C-13\)](#page-258-0)

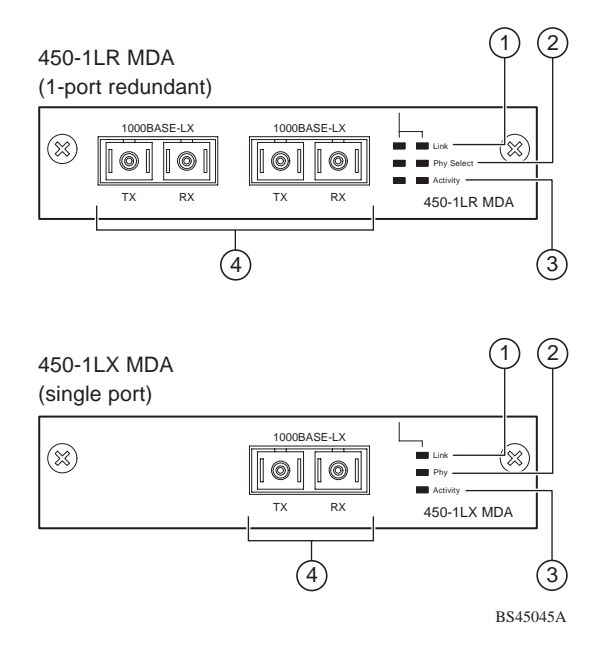

#### <span id="page-255-0"></span>**Figure C-4. 1000BASE-LX MDA Front Panels**

[Table C-4](#page-256-1) describes the 1000BASE-LX MDA components and LEDs.

#### For installation instructions, see ["Installing an MDA](#page-256-0)" on [page C-11](#page-256-0).

<span id="page-256-1"></span>**Table C-4. 1000BASE-LX MDA Components**

| Item | Label                                   | <b>Description</b>                                                                                                    |
|------|-----------------------------------------|----------------------------------------------------------------------------------------------------|
| 1    | Link                                    | Communication link LEDs (green):                                                                                                    |
|      |                                         | On: Valid communications link.                                                                                                    |
|      |                                         | Off: The communications link connection is bad or there is no connection to<br>this port.                                                                  |
|      |                                         | Blinking: The corresponding port is management disabled.                                                                                                   |
| 2    | <b>PHY</b><br>(or)<br><b>Phy Select</b> | Phy status LEDs (green):                                                                                                    |
|      |                                         | On: The corresponding Phy port is active.                                                                                                    |
|      |                                         | Off: The corresponding Phy port is in backup mode or there is no<br>connection to this port.                                                               |
| 3    | Activity                                | Port activity LEDs (green):                                                                                                    |
|      |                                         | Blinking: Indicates network activity level for the corresponding port. A high<br>level of network activity can cause LEDs to appear to be on continuously. |
| 4    |                                         | 1000BASE-X SC port connectors (see "1000BASE-LX Multimode Applications"<br>on page C-13 for special requirements).                                         |

### <span id="page-256-0"></span>**Installing an MDA**

The Uplink Module slot on the BayStack 450 switch accommodates a single MDA. The connection can be either an RJ-45 10/100BASE-TX MDA or a fiber (100BASE-FX or 1000BASE-SX/LX) MDA with an SC or MT-RJ connector.

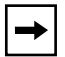

**Note:** The MDAs are *not* hot-swappable. Power down the switch before installing or removing an MDA.

To install an MDA into the Uplink Module slot:

- **1. Unplug the AC power cord from the back of the switch.**
- **2. Loosen the thumb screws and remove the filler panel (or previously installed MDA) from the Uplink Module slot.**

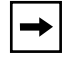

**Note:** If you are replacing an installed MDA with another type of MDA, see ["Replacing an MDA with a Different Model"](#page-257-0) on [C-13.](#page-257-0)

**3. Insert the MDA into the Uplink Module card guides ([Figure C-5](#page-257-1)).**

Make sure the MDA slides in on the card guides. Failure to align the MDA to the card guides could damage the pins.

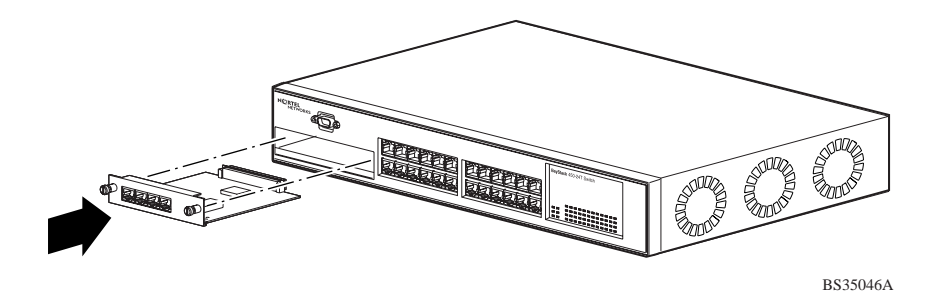

**Figure C-5. Installing an MDA**

<span id="page-257-1"></span>**4. Press the MDA** *firmly* **into the Uplink Module slot.**

Be sure that the MDA is fully seated into the mating connector.

- **5. Secure the MDA by tightening the thumb screws on the MDA front panel.**
- **6. Attach devices to the MDA ports.**

After connecting the port cables, continue to follow the instructions in that manual to connect power and verify the installation.

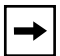

**Note:** The IEEE 802.3u specification requires that all ports operating at 100 Mb/s use only Category 5 unshielded twisted pair (UTP) cabling.

### <span id="page-257-0"></span>**Replacing an MDA with a Different Model**

When replacing an installed MDA with another type of MDA, complete the following steps to clear the switch NVRAM:

#### **1. Power down the switch.**

Remove the AC power cord from the power source.

#### **2. Remove the installed MDA.**

Loosen the thumbscrews and remove the MDA.

#### **3. Cycle the switch power.**

Power up the switch and wait for the Nortel Networks logo screen to appear (approximately 10 seconds); then power down the switch.

#### **4. Install the replacement MDA.**

Be sure to *firmly* tighten the two thumbscrews on the MDA front panel.

**5. Power up the switch.**

## <span id="page-258-0"></span>**1000BASE-LX Multimode Applications**

For 1000BASE-LX multimode applications, the longwave gigabit transceivers must be mode conditioned *externally* via a special offset SMF/MMF patch cord. The offset SMF/MMF patch cord allows the same transceiver to be used for both multimode and single-mode fiber. See your Nortel Networks sales representative for more information about the SMF/MMF patch cord.

The 1000BASE-LX transceiver is designed to mechanically accomodate the *single-mode ferrules* used on one end of the special offset SMF/MMF patch cord. *Multimode ferrules* must not be used because they can bind and cause damage to the transceiver.

Do not connect multimode cables *directly* into the 1000BASE-LX MDA transceiver. Instead, connect a special offset SMF/MMF patch cord into the transceiver, and then connect the multimode cable into the SMF/MMF patch cord.

For more information about gigabit transmission over fiber optic cable and mode conditioning, refer to the following publication:

*Reference Note: Gigabit Ethernet Physical Layer Considerations* (Bay Networks part number 201540-B)

The publication is available on the World Wide Web at *support.baynetworks.com/ library/tpubs/*

At the Web site, click on Accelar under the Routing Switches heading.

# **Appendix D Quick Steps to Features**

If you are a system administrator with experience configuring BayStack 450 switch VLANs, MultiLink Trunking, Port Mirroring, and IGMP Snooping, use the flowcharts on the following pages as quick configuration guides. The flowcharts refer you to the "configuration rules" appropriate for each feature.

The flowcharts cover the following features:

- 802.1Q VLANs
- MultiLink Trunking
- Port Mirroring
- IGMP Snooping

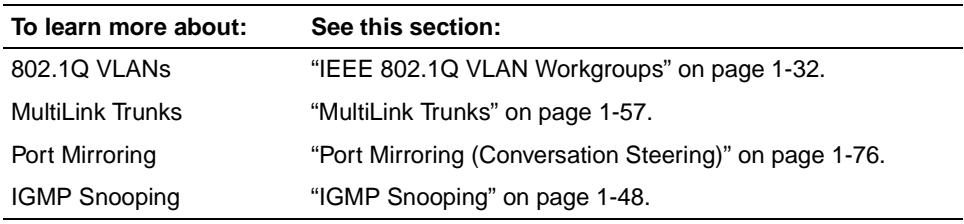

## **Configuring 802.1Q VLANs**

To create or modify an 802.1Q VLAN, follow the flowcharts in Figures  $D-1$  and  $D-2$ ).

Choose VLAN Configuration (or press v) from the VLAN Configuration Menu screen to open the VLAN Configuration screen.

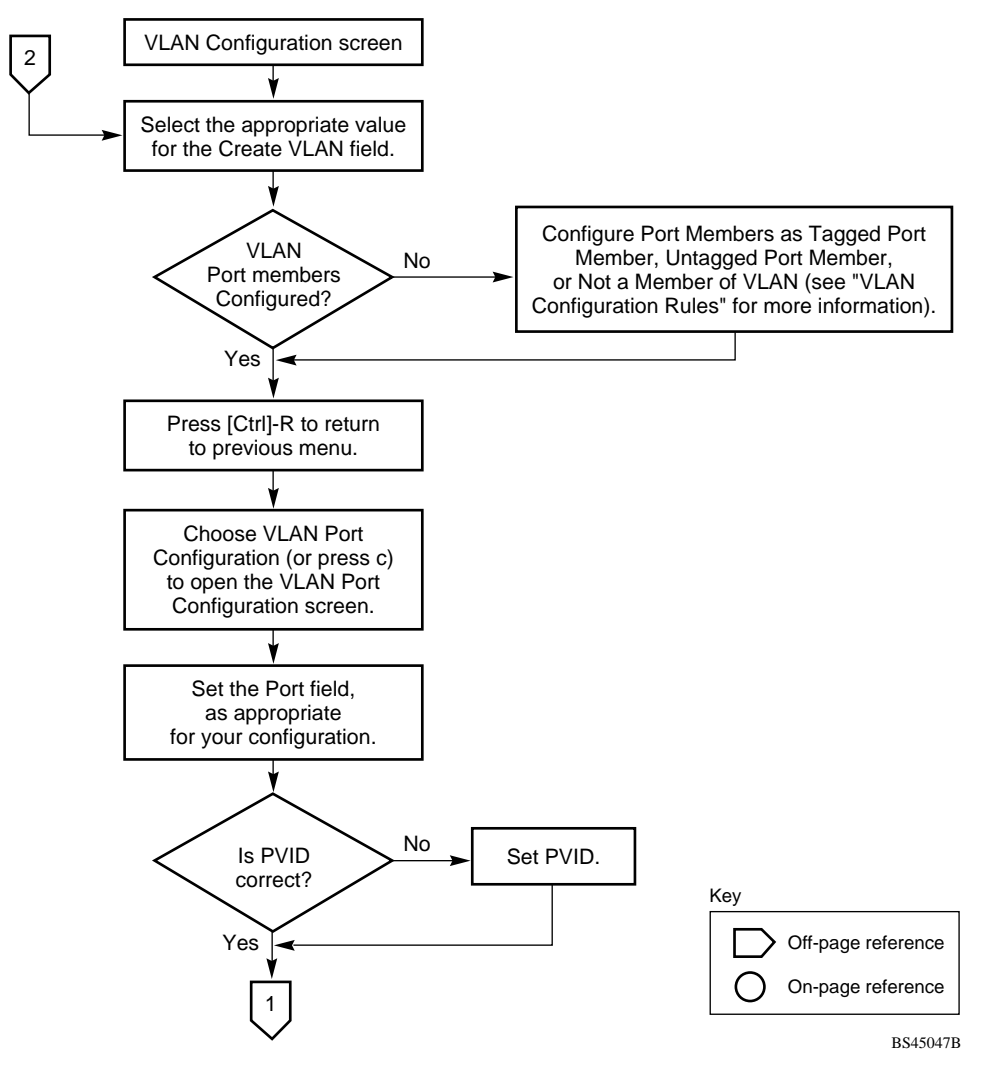

<span id="page-261-0"></span>**Figure D-1. Configuring 802.1Q VLANs (1 of 2)**

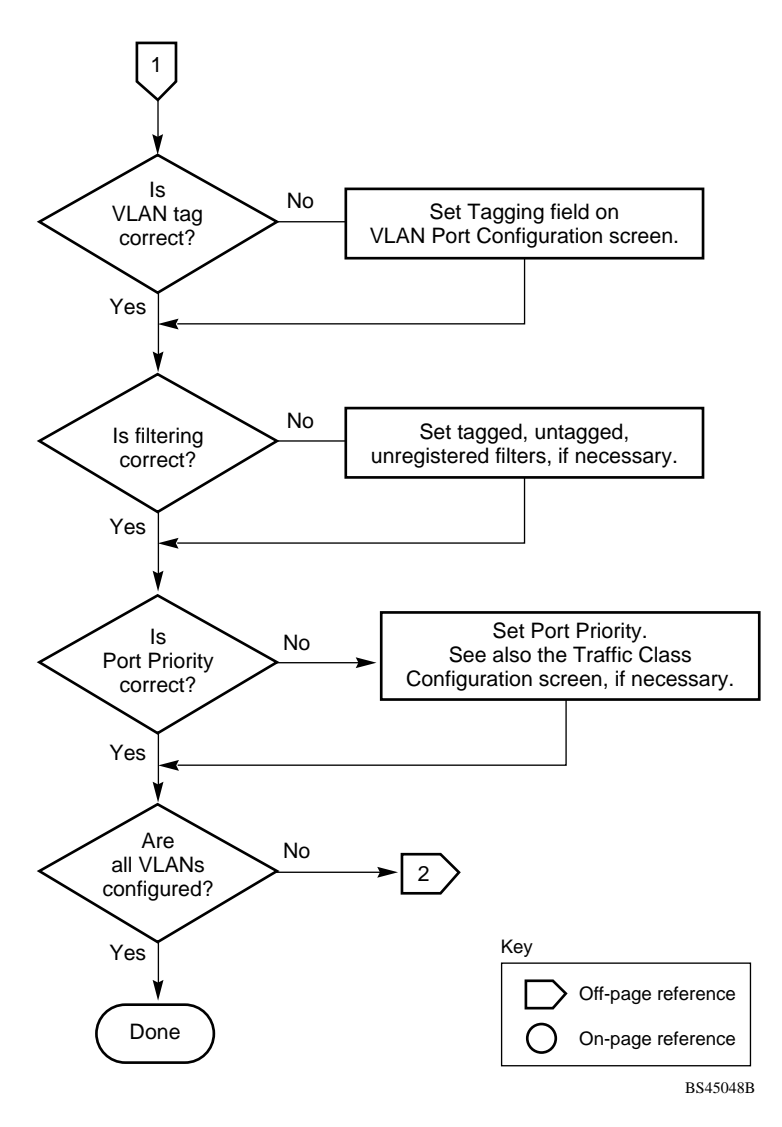

<span id="page-262-0"></span>**Figure D-2. Configuring 802.1Q VLANs (2 of 2)**

## **Configuring MultiLink Trunks**

To create or modify a MultiLink trunk, follow the flowchart in [Figure D-3](#page-263-0).

Choose MultiLink Trunk Configuration (or press t) from the MultiLink Trunk Configuration Menu screen to open the MultiLink Trunk Configuration screen.

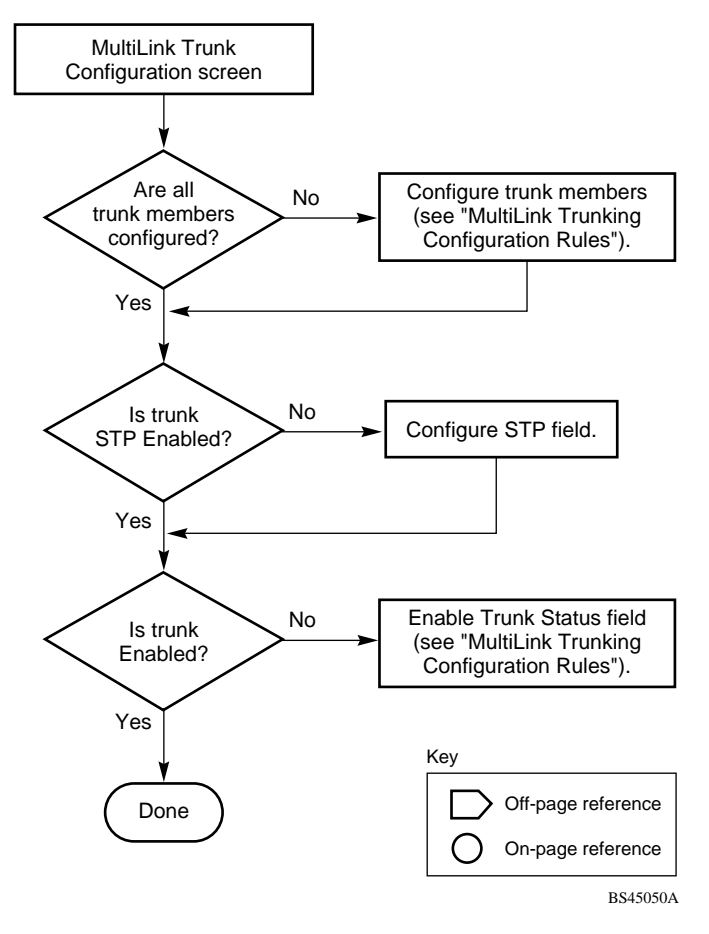

<span id="page-263-0"></span>**Figure D-3. Configuring MultiLink Trunks**

## **Configuring Port Mirroring**

To create or modify port-mirroring ports, follow the flowcharts in Figures  $D-4$  and  $D-5$ ).

Choose Port Mirroring Configuration (or press i) from the Switch Configuration Menu screen to open the Port Mirroring Configuration screen.

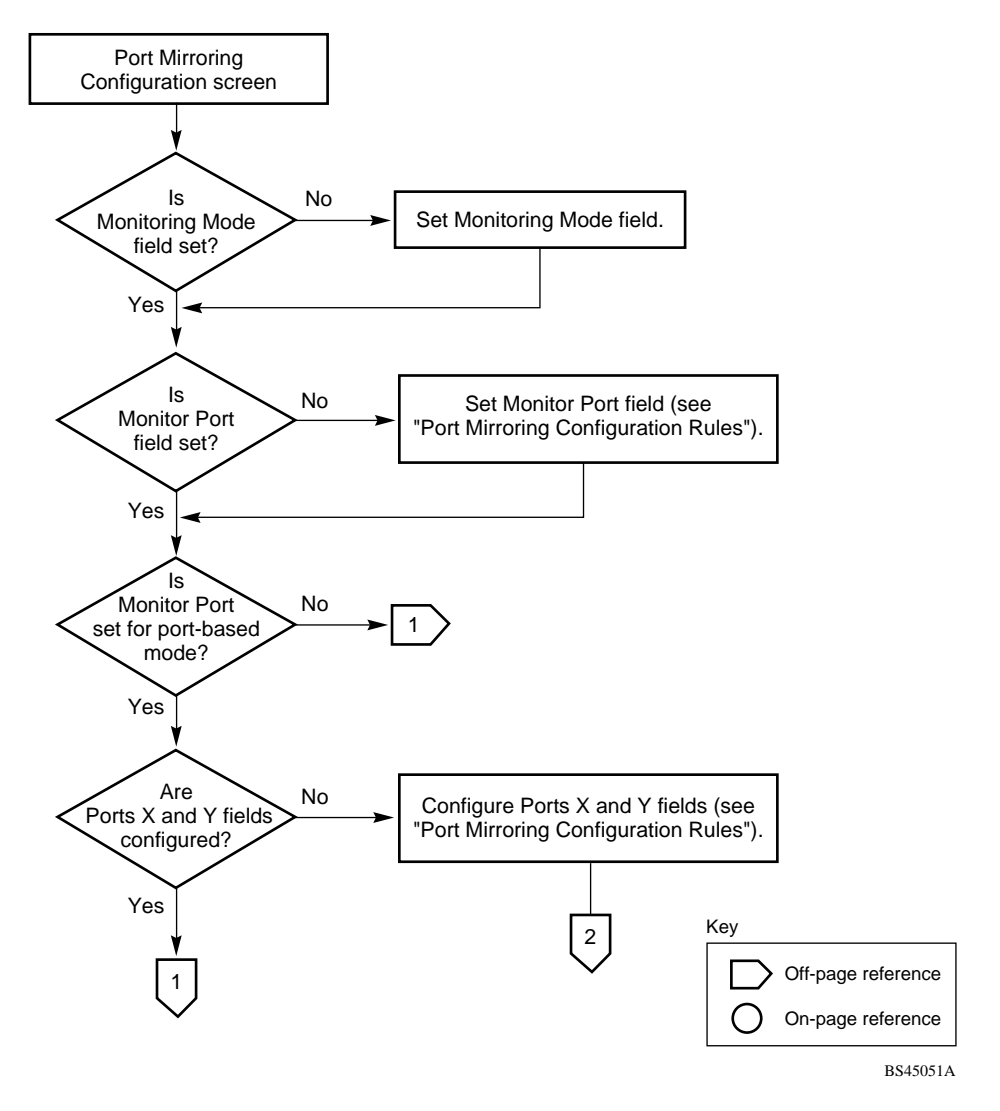

<span id="page-264-0"></span>**Figure D-4. Configuring Port Mirroring (1 of 2)**

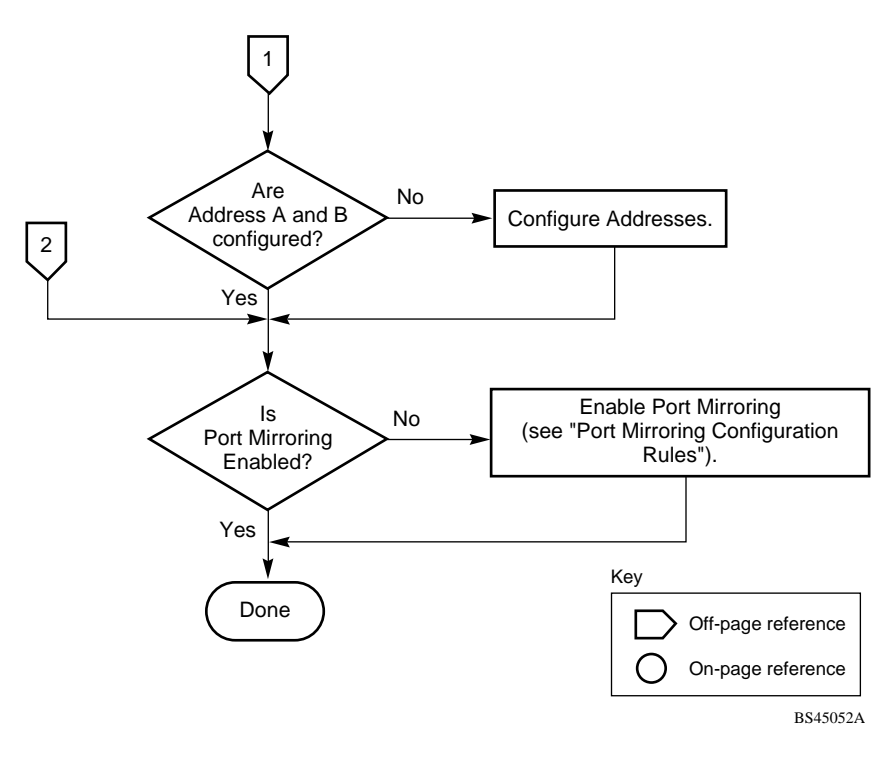

<span id="page-265-0"></span>**Figure D-5. Configuring Port Mirroring (2 of 2)**

## **Configuring IGMP Snooping**

To create or modify IGMP Snooping ports, follow the flowcharts in Figures  $D-6$  to  $D-8$ .

Choose IGMP Configuration (or press g) from the Switch Configuration Menu screen to open the IGMP Configuration screen.

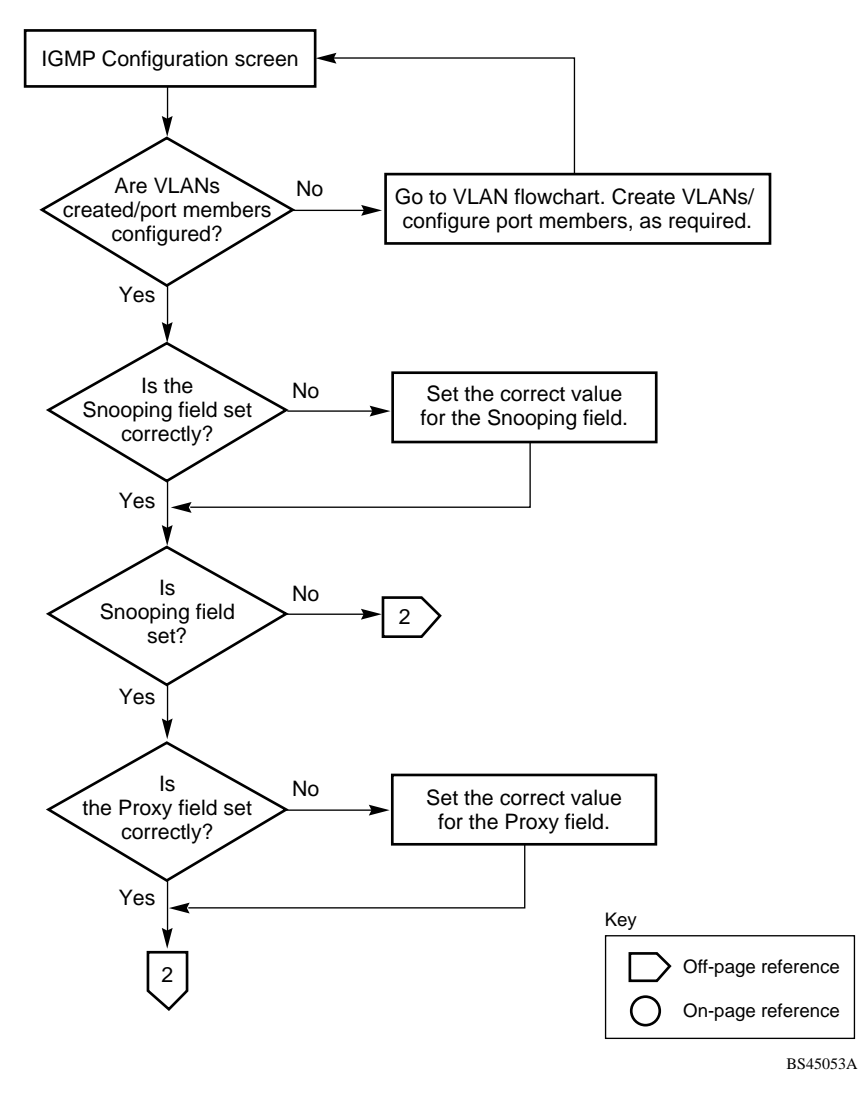

<span id="page-266-0"></span>**Figure D-6. Configuring IGMP Snooping (1 of 3)**

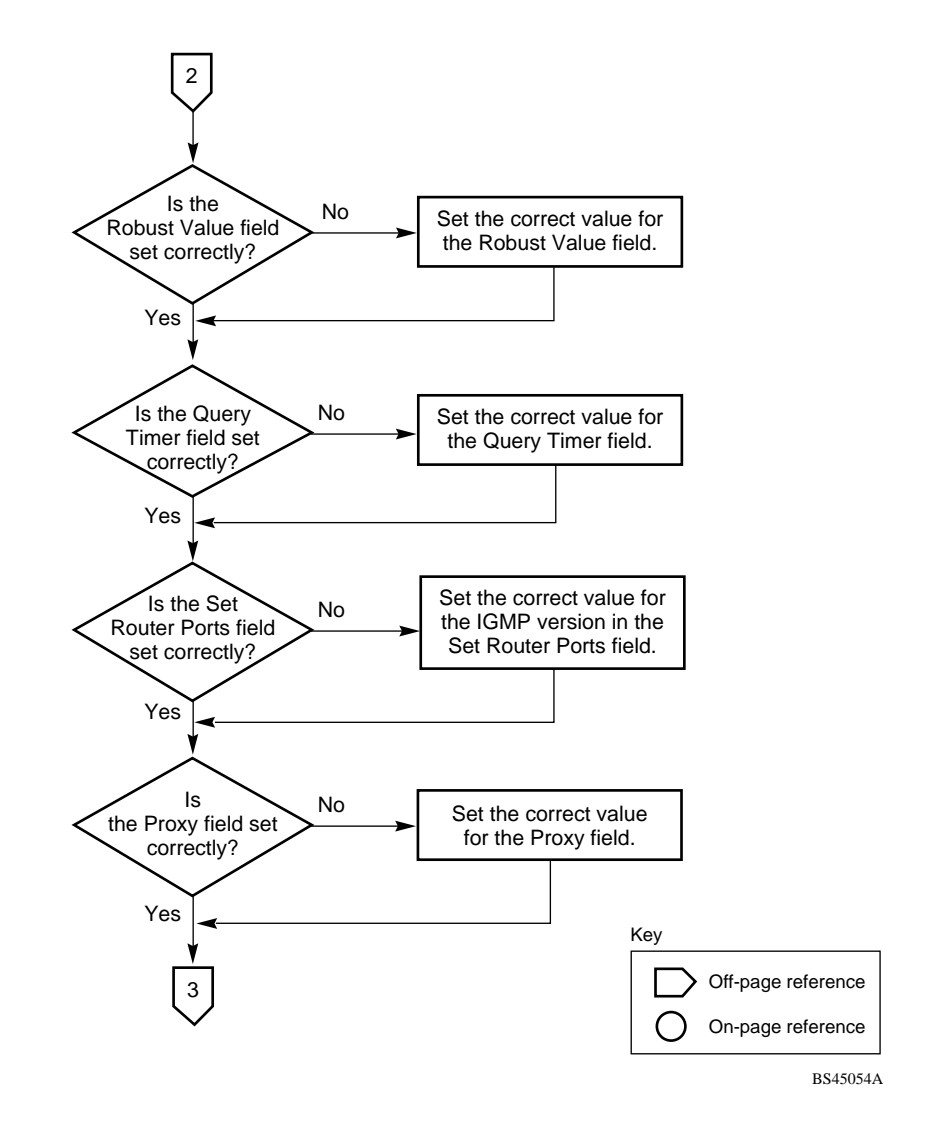

**Figure D-7. Configuring IGMP Snooping (2 of 3)**

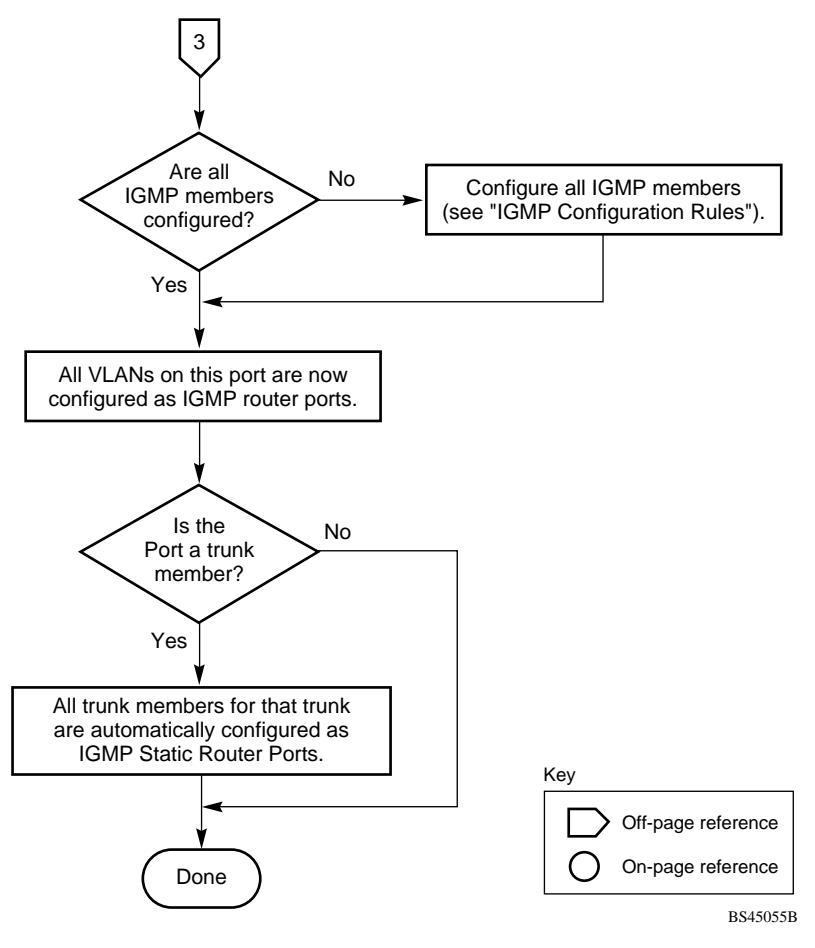

<span id="page-268-0"></span>**Figure D-8. Configuring IGMP Snooping (3 of 3)**

# <span id="page-270-1"></span>**Appendix E Connectors and Pin Assignments**

This appendix describes the BayStack 450 switch port connectors and pin assignments.

# **RJ-45 (10BASE-T/100BASE-TX) Port Connectors**

The RJ-45 port connectors [\(Figure E-1\)](#page-270-0) are wired as MDI-X ports to connect end stations without using crossover cables. (See ["MDI and MDI-X Devices](#page-271-0)" on [page E-2](#page-271-0) for information about MDI-X ports.) For 10BASE-T connections, use Category 3 (or higher) UTP cable. For 100BASE-TX connections, use only Category 5 UTP cable.

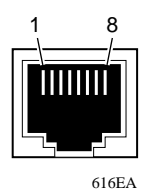

<span id="page-270-2"></span><span id="page-270-0"></span>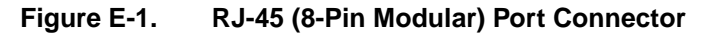

<span id="page-271-2"></span>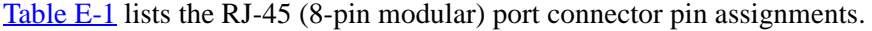

<span id="page-271-1"></span>

| Pin           | Signal         | <b>Description</b> |  |
|---------------|----------------|--------------------|--|
| 1             | $RX+$          | Receive Data +     |  |
| $\mathcal{P}$ | RX-            | Receive Data -     |  |
| 3             | $TX+$          | Transmit Data +    |  |
| 4             | Not applicable | Not applicable     |  |
| 5             | Not applicable | Not applicable     |  |
| 6             | TX-            | Transmit Data -    |  |
| 7             | Not applicable | Not applicable     |  |
| 8             | Not applicable | Not applicable     |  |
|               |                |                    |  |

**Table E-1. RJ-45 Port Connector Pin Assignments**

### <span id="page-271-0"></span>**MDI and MDI-X Devices**

Media dependent interface (MDI) is the IEEE standard for the interface to unshielded twisted pair (UTP) cable.

For two devices to communicate, the transmitter of one device must connect to the receiver of the other device. The connection is established through a crossover function, which can be a crossover cable or a port that implements the crossover function internally.

Ports that implement the crossover function internally are known as MDI-X ports, where X refers to the crossover function.

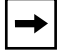

**Note:** For the transmitter of one device to connect to the receiver of another device, the total number of crossovers must always be an odd number.

The following sections describe the use of straight-through and crossover cables for connecting MDI and MDI-X devices.

### <span id="page-272-1"></span>**MDI-X to MDI Cable Connections**

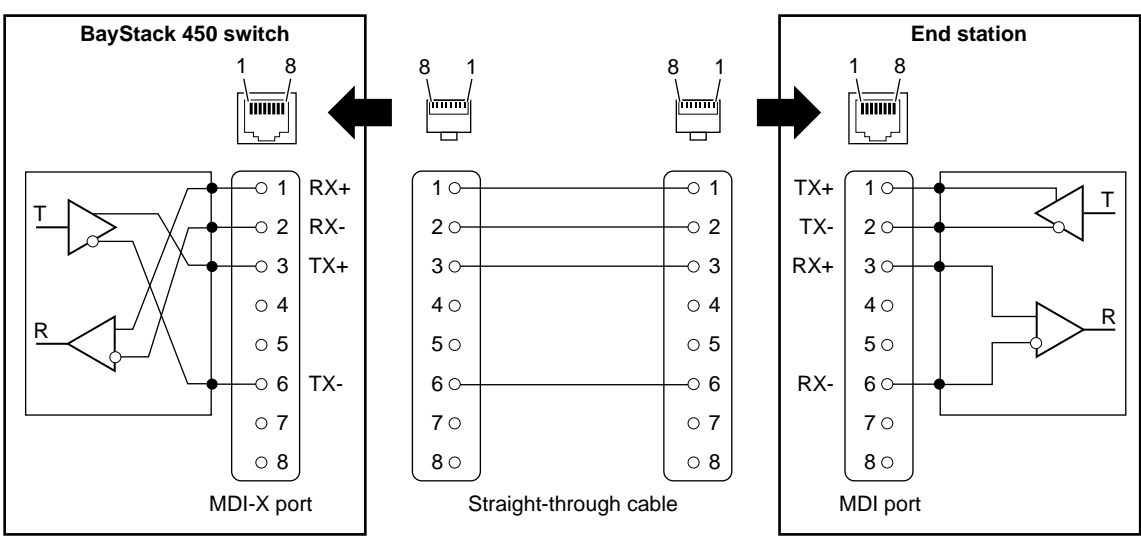

BayStack 450 switches use MDI-X ports that allow you to connect directly to end stations without using crossover cables ([Figure E-2\)](#page-272-0).

BS45056A

<span id="page-272-0"></span>**Figure E-2. MDI-X to MDI Cable Connections**

### <span id="page-273-2"></span>**MDI-X to MDI-X Cable Connections**

<span id="page-273-1"></span>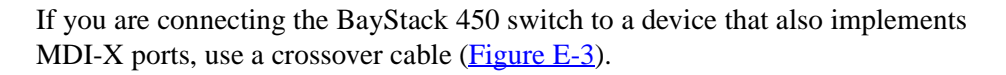

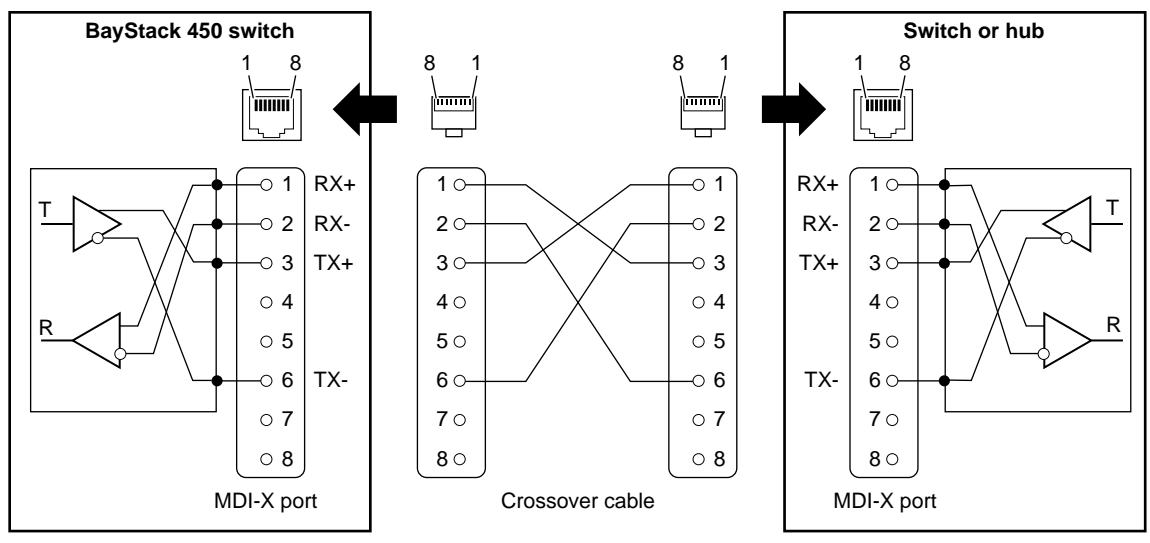

BS45057A

<span id="page-273-0"></span>**Figure E-3. MDI-X to MDI-X Cable Connections**

### **DB-9 (RS-232-D) Console/Comm Port Connector**

<span id="page-274-2"></span>The DB-9 Console/Comm Port connector ([Figure E-4\)](#page-274-0) is configured as a data communications equipment (DCE) connector. The DSR and CTS signal outputs are always asserted; the CD, DTR, RTS, and RI signal inputs are not used. This configuration enables a management station (a PC or console terminal) to connect directly to the switch using a straight-through cable.

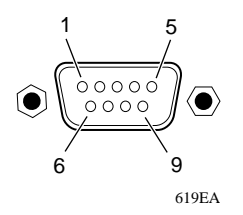

#### <span id="page-274-3"></span><span id="page-274-0"></span>**Figure E-4. DB-9 Console/Comm Port Connector**

[Table E-2](#page-274-1) lists the DB-9 Console/Comm Port connector pin assignments.

<span id="page-274-1"></span>

| Pin   | <b>Signal</b> | <b>Description</b>                      |
|-------|---------------|-----------------------------------------|
| 1     | CD            | Carrier detect (not used)               |
| 2     | TXD           | Transmit data (output)                  |
| 3     | <b>RXD</b>    | Receive data (input)                    |
| 4     | <b>DTR</b>    | Data terminal ready (not used)          |
| 5     | <b>GND</b>    | Signal ground                           |
| 6     | <b>DSR</b>    | Data set ready (output always asserted) |
| 7     | <b>RTS</b>    | Request to send (not used)              |
| 8     | <b>CTS</b>    | Clear to send (output always asserted)  |
| 9     | RI            | Ring indicator (not used)               |
| Shell |               | Chassis ground                          |

<span id="page-274-4"></span>**Table E-2. DB-9 Console/Comm Port Connector Pin Assignments**

# <span id="page-276-1"></span>**Appendix F Default Settings**

[Table F-1](#page-276-0) lists the factory default settings for the BayStack 450 switch.

<span id="page-276-0"></span>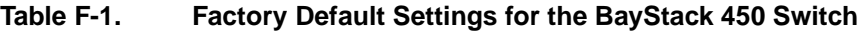

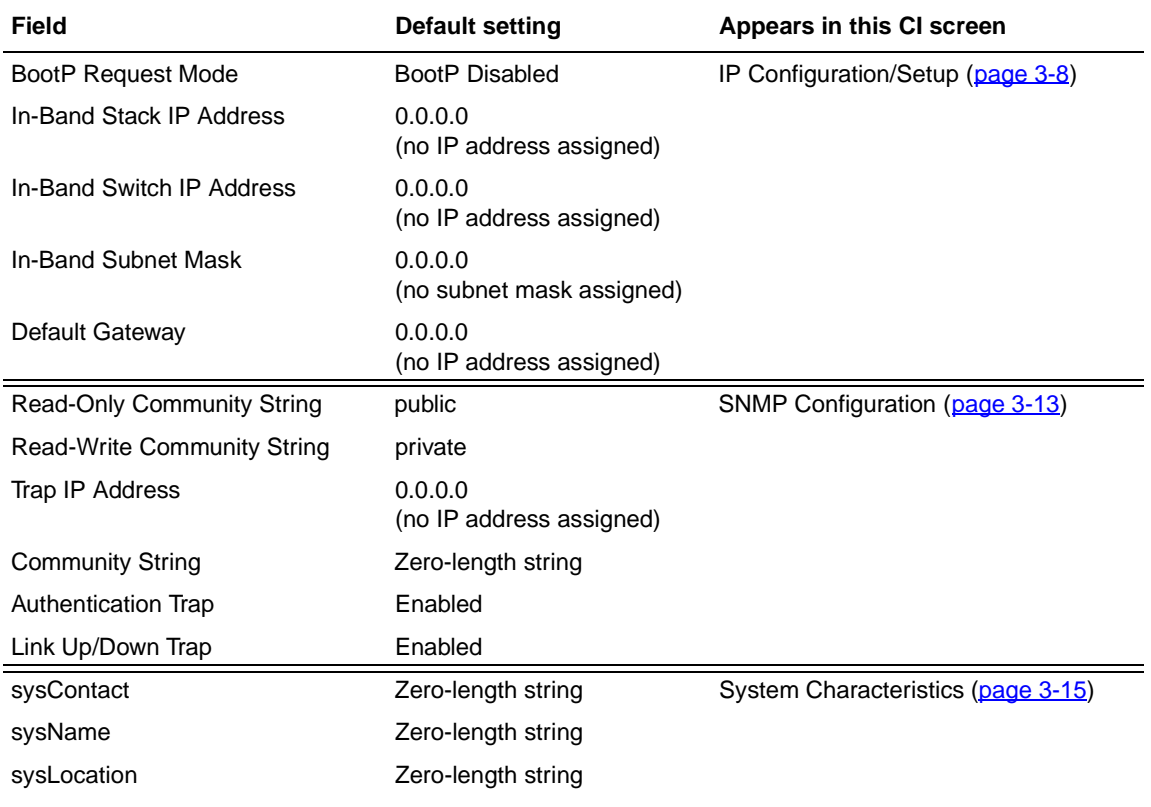

(continued)

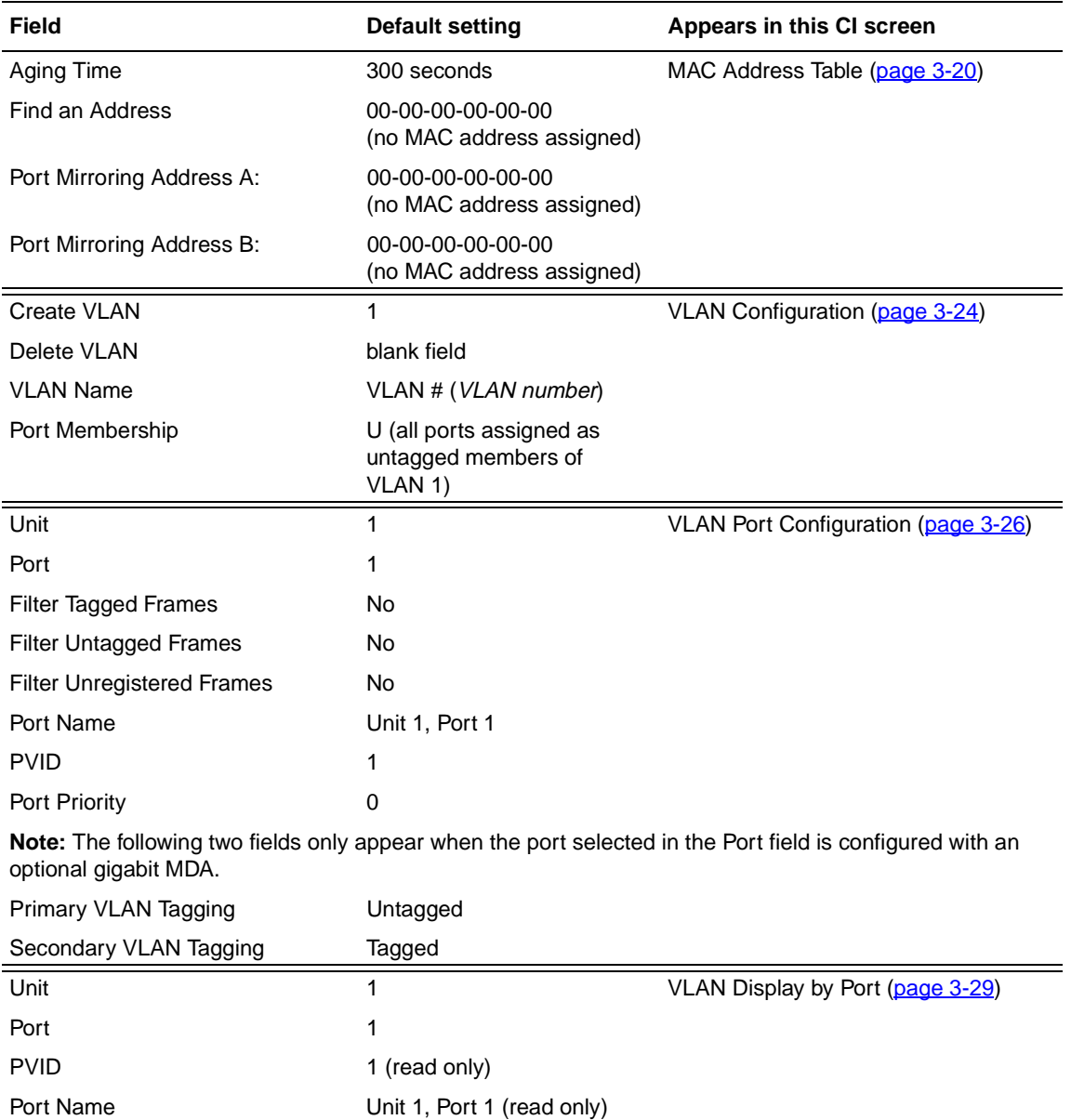

Traffic Class **Low** Low Traffic Class Configuration [\(page 3-30\)](#page-161-0)

(continued)

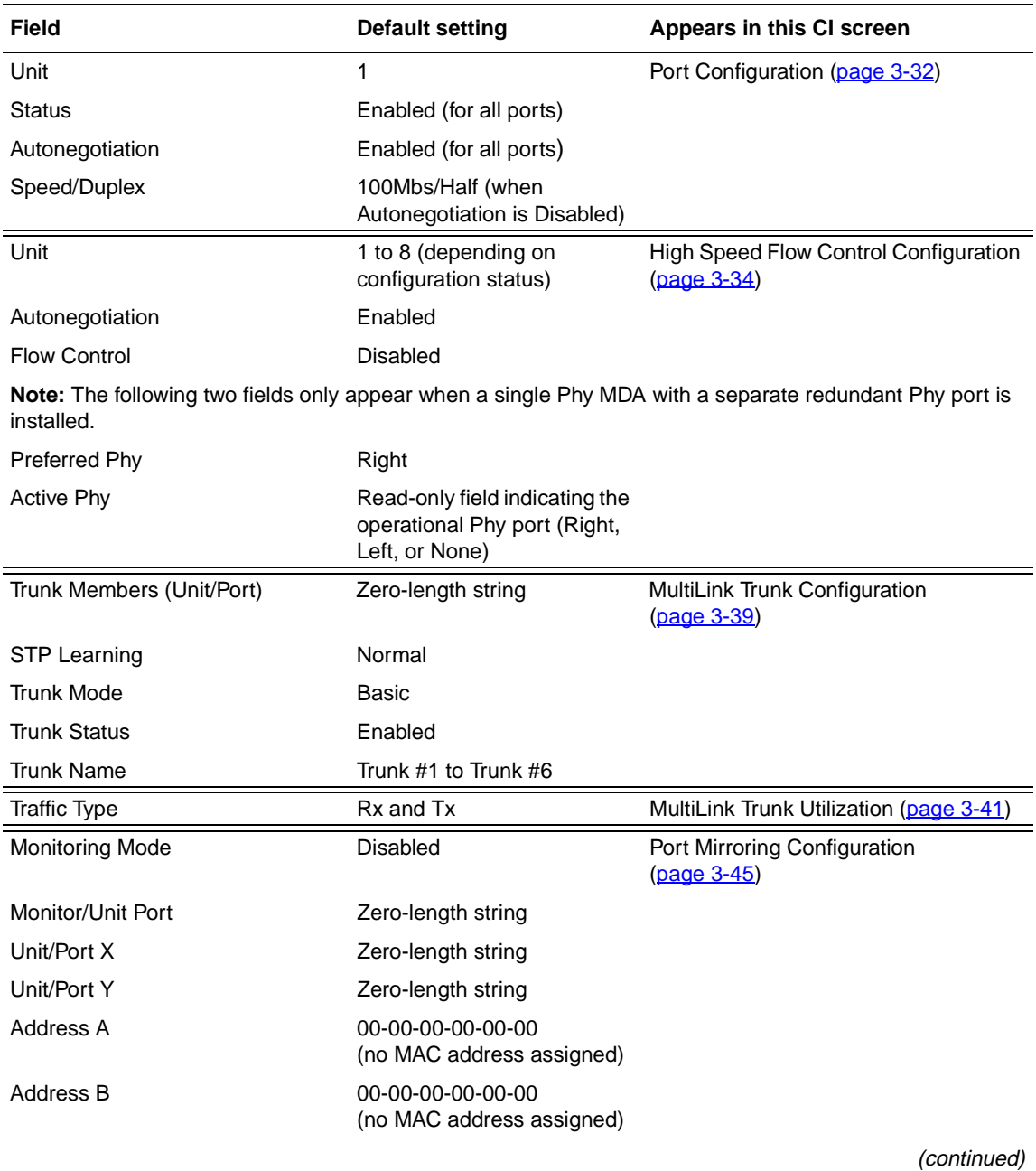

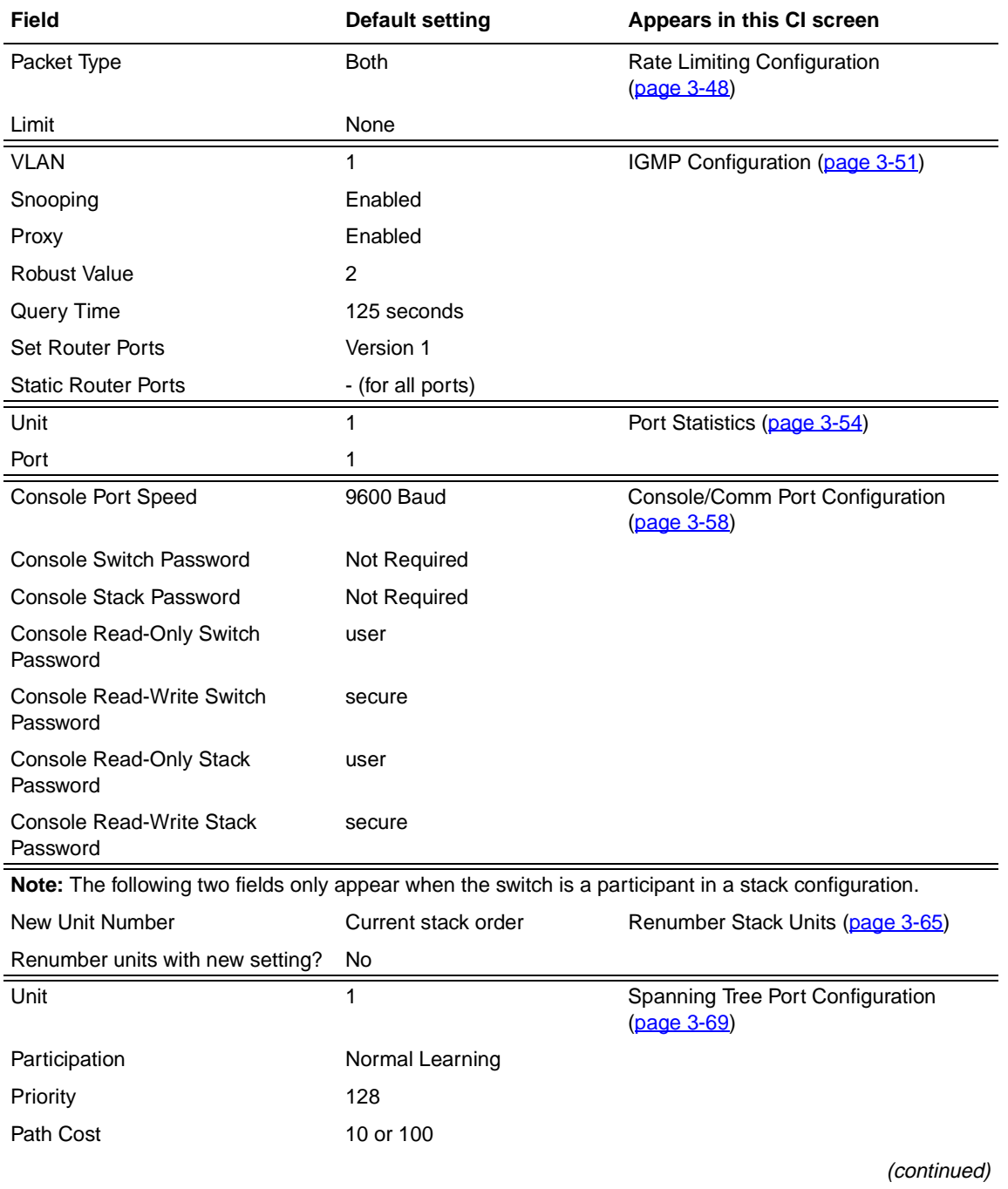

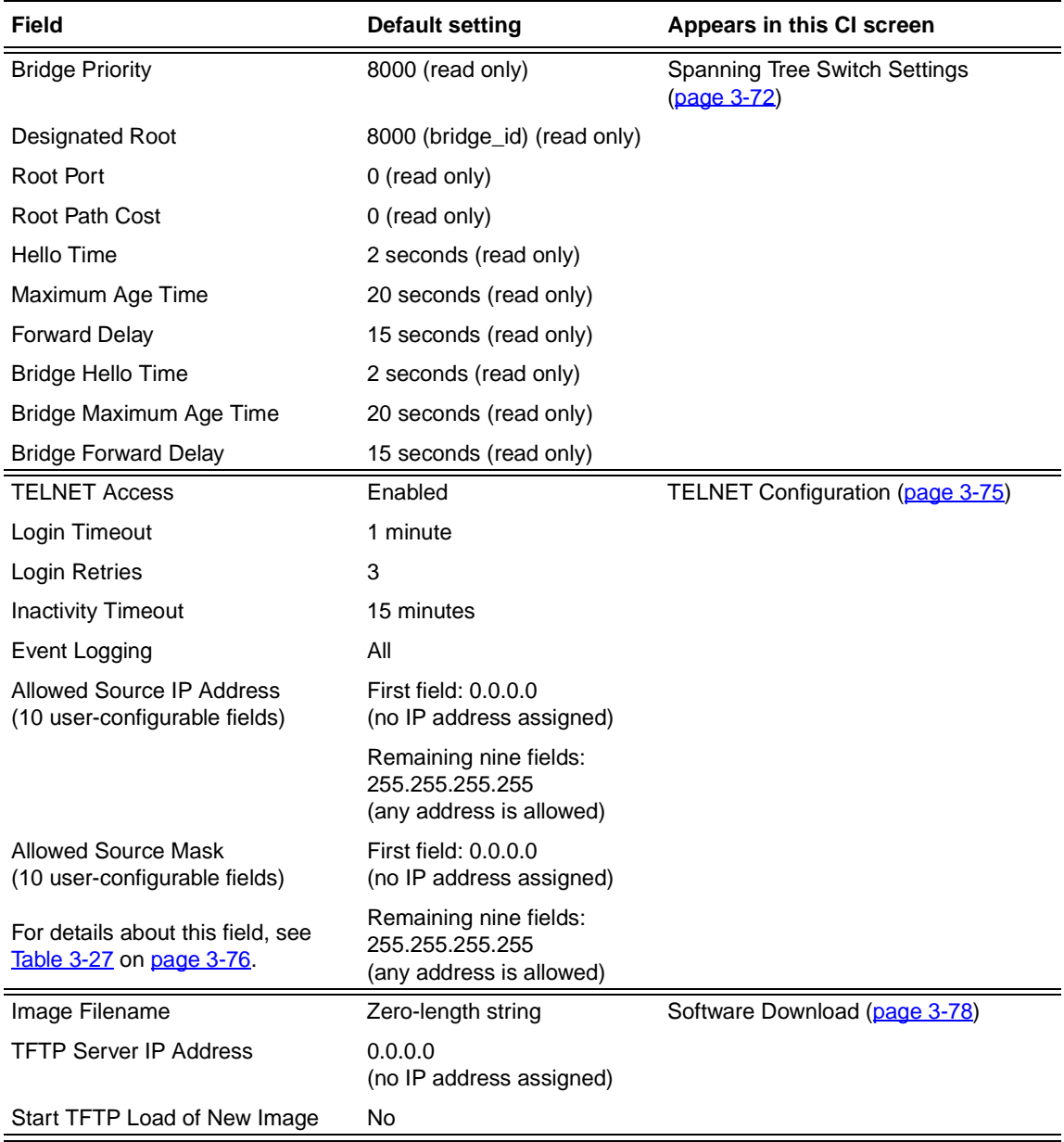

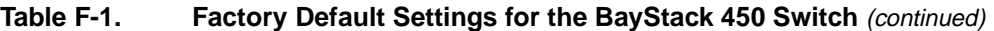

(continued)

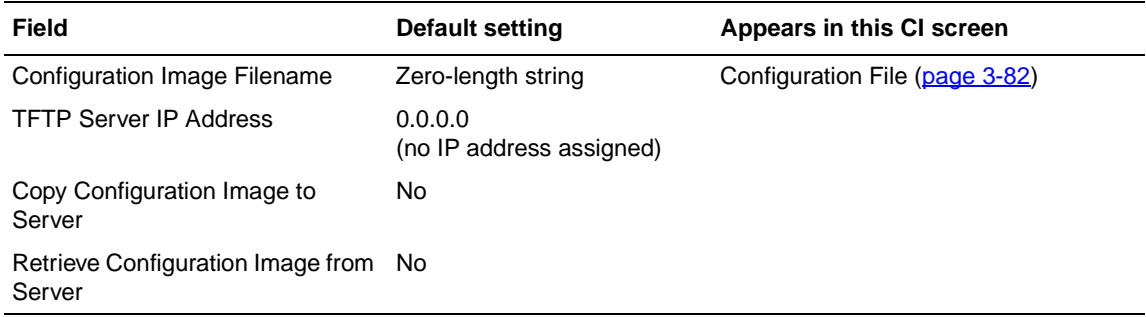

L

# <span id="page-282-0"></span>**Appendix G Sample BootP Configuration File**

<span id="page-282-1"></span>This appendix provides a sample BootP configuration file. The BootP server searches for this file, called bootptab (or BOOTPTAB.TXT, depending on your operating system), which contains the site-specific information (including IP addresses) needed to perform the software download and configuration. You can modify this sample BootP configuration file or create one of your own.

A sample BootP configuration file follows:

```
# The following is a sample of a BootP configuration file that was extracted
# from a Bay Networks EZ LAN network management application. Note that other
# BootP daemons can use a configuration file with a different format.
#
# Before using your switch BootP facility, you must customize your BootP
# configuration file with the appropriate data.
#
# Blank lines and lines beginning with '#' are ignored.
#
# Legend:
#
# first field -- hostname
# ht -- hardware type
# ha -- host hardware address
# tc -- template host (points to similar host entry)
# ip -- host IP address
# hd -- bootfile home directory
# bf -- bootfile
# EZ dt -- device type
# EZ fv -- firmware version
# EZ av -- agent version
#
# Fields are separated with a pipe (|) symbol. Forward slashes (/) are
# required to indicate that an entry is continued to the next line.
#
```

```
# Caution
#
# Omitting a Forward slash (/) when the entry is continued to the next
# line, can cause the interruption of the booting process or the
# incorrect image file to download. Always include forward slashes
# where needed.
#
# Important Note:
#
# If a leading zero (0) is used in the IP address it is calculated as an
# octal number. If the leading character is "x" (upper or lower case),
# it is calculated as a hexadecimal number. For example, if an IP address
# with a base 10 number of 45 is written as .045 in the BOOTPTAB.TXT file,
# the Bootp protocol assigns .037 to the client.
#
# Global entries are defined that specify the parameters used by every device.
# Note that hardware type (ht) is specified first in the global entry.
#
# The following global entry is defined for an Ethernet device. Note that this
# is where a client's subnet mask (sm) and default gateway (gw) are defined.
#
global1|/
      |ht=ethernet|/
      |hd=c:\opt\images|/
       |sm=255.255.255.0|/
       |gw=192.0.1.0|
#
# The following sample entry describes a BootP client:
bay1|ht=ethernet|ha=0060fd000000|ip=192.0.0.1|hd=c:\ezlan\images|bf=b450_100.img
# Where:
# host name: bay1
# hardware type: Ethernet
# MAC address: 00-60-FD-00-00-00
# IP address: 192.0.0.1
# home directory of boot file: c:\ezlan\images
# boot file: b450_100.img
```
# **Index**

#### **A**

[acronyms, xxiii](#page-22-0) [Actual Hello Interval, 3-73](#page-204-0) [Aging Time field, 3-21](#page-152-0) [Allowed Source IP Address field, 3-77](#page-208-0) [Allowed Source Mask field, 3-77](#page-208-1) [Authentication Trap field, 3-14](#page-145-0) Autonegotiation [description, 1-16](#page-41-0) [field, 3-34](#page-165-1) [modes, 4-7](#page-232-0) [troubleshooting, 4-8](#page-233-0) [Autosensing, 1-16](#page-41-1)

#### **B**

[Base unit, 1-25](#page-50-0) BayStack 450 switch [connectors, E-1](#page-270-1) [default port settings for VLANs, 1-34](#page-59-0) [features, 1-11 to](#page-36-0) [1-12](#page-37-0) [front-panel, 1-2](#page-27-0) [BootP Request Mode field, 3-9](#page-140-0) [BootP.](#page-43-0) *See* Bootstrap Protocol Bootstrap Protocol (BootP) [Always setting, 3-11](#page-142-0) [automatic IP configuration, 1-17](#page-42-0) [BOOTPTAB.TXT file, G-1](#page-282-0) [choosing a request mode, 3-10](#page-141-0) [Disabled setting, 3-11](#page-142-1) [Last Address setting, 3-12](#page-143-0) [sample configuration file, G-1](#page-282-1) [When Needed setting, 3-10](#page-141-1) [Bridge Forward Delay field, 3-74](#page-205-0) [Bridge Hello Time field, 3-74](#page-205-1)

[Bridge Maximum Age Time field, 3-74](#page-205-2) [Bridge Priority field, 3-73](#page-204-1) [Broadcasts field, 3-55](#page-186-0)

#### **C**

[Cascade module, 1-23](#page-48-0) [Clear All Port Statistics option, 3-20](#page-151-1) [Collisions field, 3-57](#page-188-0) [Comm Port Data Bits field, 3-58](#page-189-1) [Comm Port Parity field, 3-58](#page-189-2) [Comm Port Stop Bits, 3-59](#page-190-0) [Community String field, 3-14](#page-145-1) [Configurable field, 3-9](#page-140-1) Configuration rules [IGMP Snooping, 1-52](#page-77-0) [MultiLink Trunking, 1-69](#page-94-0) [Port Mirroring, 1-82](#page-107-0) [VLANs, 1-47](#page-72-0) [connectors, E-1](#page-270-1) [AC power receptacle, 1-8](#page-33-0) [DB-9 console/comm port connector, E-5](#page-274-2) [RJ-45 port connector, E-1](#page-270-2) Console Interface (CI) [cable, 2-10](#page-117-0) [connection, 2-10](#page-117-1) [main menu, 3-4](#page-135-0) [menus, using, 3-2](#page-133-0) [Console Password field, 3-60](#page-191-0) [Console Port Speed field, 3-59](#page-190-1) [Console Read-Only Password field, 3-60,](#page-191-1) [3-62](#page-193-0) [Console Read-Write Password field, 3-61,](#page-192-0) [3-63](#page-194-0) console/comm port

[configuration options, 3-5](#page-136-0) [configuration screen, 3-58](#page-189-3) [connecting to terminal, 2-11](#page-118-0) [illustration, E-5](#page-274-3) [pin assignments, E-5](#page-274-4) [conventions, text, xxiii](#page-22-1) [conversation steering, 1-16](#page-41-2) [cooling fans, 1-11](#page-36-1) [crossover cable, E-4](#page-273-1) [customer support, xxv](#page-24-0)

#### **D**

[data communication equipment.](#page-117-2) *See* DCE [DB-9 connector, 2-10](#page-117-3) [DB-9 console/comm port connector, E-5](#page-274-2) [DCE, 2-10](#page-117-2) [Declaration of Conformity, A-4](#page-239-0) [Default Gateway field, 3-10](#page-141-2) [default settings, F-1](#page-276-1) [Deferred Packets field, 3-57](#page-188-1) [Designated Root field, 3-73](#page-204-2) [Display Event Log option, 3-6](#page-137-0) [Display Port Statistics option, 3-20](#page-151-2) [Display Spanning Tree Switch Settings option, 3-68](#page-199-0)

#### **E**

[Event Log screen, 3-85](#page-216-0) [authentication failure, 3-86](#page-217-0) [event log flash memory, 3-86](#page-217-1) [excessive bad entries, 3-86](#page-217-2) [operational exception, 3-86](#page-217-3) [software download, 3-86](#page-217-4) [TELNET session status, 3-86](#page-217-5) [write threshold, 3-86](#page-217-6) [Event Logging field, 3-76](#page-207-1) [Excessive Collisions field, 3-57](#page-188-2)

#### **F**

[FCS Errors field, 3-56](#page-187-0)

[feet, chassis, 2-4](#page-111-0) [Filtered Packets field, 3-56](#page-187-1) [Find an Address field, 3-21](#page-152-1) [flash memory for software image upgrades, 1-15](#page-40-0) [flat surface, installing on, 2-4](#page-111-1) [Flooded Packets field, 3-56](#page-187-2) [Forward Delay field, 3-74](#page-205-3) [forwarding rate \(packets per second\), 1-11](#page-36-2) [Frame Errors field, 3-56](#page-187-3)

#### **G**

[gateway address setting, 2-17,](#page-124-0) [2-20](#page-127-0) [Gigabit, B-1](#page-240-0) [MDAs, C-1](#page-246-0) [optical characteristics, B-1](#page-240-0) [grounding the switch, 2-3,](#page-110-0) [2-5](#page-112-0)

#### **H**

[Hello Interval, 3-73,](#page-204-3) [3-74](#page-205-4) [Hello Time field, 3-73](#page-204-4)

### **I**

IEEE 802.1p Prioritizing [feature, 1-14](#page-39-0) IEEE 802.1Q Tagging [important terms, 1-33](#page-58-0) [IEEE 802.3u standard, 1-16](#page-41-3) IGMP Snooping [configuration rules, 1-52](#page-77-0) [feature, 1-15](#page-40-1) [Image Filename field, 3-79](#page-210-0) [In Use field, 3-9](#page-140-2) [Inactivity Timeout field, 3-76](#page-207-2) [In-Band IP Address field, 3-9](#page-140-3) [In-Band Subnet Mask field, 3-9](#page-140-4) [Initial setup, 2-17](#page-124-1) installation [chassis in a rack, 2-5](#page-112-1) [flat surface, 2-4](#page-111-2)

[grounding, 2-3](#page-110-0) [LED verification, 2-14](#page-121-0) [requirements, 2-1](#page-108-0) [tools, 2-1](#page-108-1) [verifying, 2-14](#page-121-1) IP address [format of, 2-18,](#page-125-0) [2-23](#page-130-0) [setting, 2-17](#page-124-2) [startup, 2-17](#page-124-3) [IP address, automatic configuration, 1-17](#page-42-0) [IP Configuration option, 3-5](#page-136-1) [IP Configuration screen, 3-8](#page-139-1) IP subnet mask address [setting, 2-17](#page-124-4) [startup, 2-17](#page-124-4) IP subnet mask address, setting [startup, 2-20](#page-127-1)

#### **L**

[Last BootP field, 3-9](#page-140-5) [Last Reset Type field, 3-16](#page-147-0) [Late Collisions field, 3-57](#page-188-3) [learning rate, addresses per second, 1-11](#page-36-3) LEDs [indications during software download process, 3-81](#page-212-0) [status monitors, 1-13](#page-38-0) [verifying installation with, 2-14](#page-121-0) [Link field, 3-34](#page-165-2) [Login Retries field, 3-76](#page-207-3) [Login Timeout field, 3-76](#page-207-4) [Logout option, 3-7,](#page-138-0) [3-93](#page-224-0) [logout, password-protected, 3-93](#page-224-1) [Lost Packets field, 3-55](#page-186-1)

#### **M**

MAC address [location, 1-17](#page-42-0) [stack MAC address, 1-17](#page-42-0) [when configuring the BootP server, 1-17](#page-42-0) [MAC Address field, 3-16](#page-147-1) [MAC Address Table option, 3-19](#page-150-0)

[MAC Address Table screen, 3-20](#page-151-3) Main Menu [illustration, 2-18,](#page-125-1) [2-21](#page-128-0) [main menu, console interface, 3-4](#page-135-1) [Management Information Base \(MIB\), 1-12](#page-37-1) [Maximum Age Time field, 3-73](#page-204-5) [MDI-X to MDI cable connections, E-3](#page-272-1) [MDI-X to MDI-X cable connections, E-4](#page-273-2) [Media Dependent Adapters, C-1](#page-246-1) [1000BASE-LX MDAs, C-9](#page-254-0) [1000BASE-SX MDAs, C-6](#page-251-0) [100BASE-FX MDAs, C-3](#page-248-0) [10BASE-T/100BASE-TX MDA, C-2](#page-247-0) [MIB.](#page-37-2) *See* Management Information Base [Multicasts field, 3-55](#page-186-2) [MultiLink Trunk Configuration option, 3-19](#page-150-1) [MultiLink Trunk Configuration screen, 3-37](#page-168-0) MultiLink Trunking [configuration example, 1-57](#page-82-0) [configuration rules, 1-69](#page-94-1) [MultiLink Trunking description, 1-15](#page-40-2) [Multiple Collisions field, 3-57](#page-188-4)

#### **N**

network configuration [configuring power workgroups and a shared media](#page-46-0)  hub, 1-21 network interface card (NIC) [connecting to, 2-8](#page-115-0) [network management, 1-17](#page-42-0) [network protocol/standards compatibility, A-2](#page-237-0)

#### **O**

options [Clear All Port Statistics, 3-20](#page-151-1) [Console/Comm Port Configuration, 3-5](#page-136-0) [Display Event Log, 3-6](#page-137-0) [Display Port Statistics, 3-20](#page-151-2) [Display Spanning Tree Switch Settings, 3-68](#page-199-0) [IP Configuration, 3-5](#page-136-1) [Logout, 3-7](#page-138-0)

[MAC Address Table, 3-19](#page-150-0) [MultiLink Trunk Configuration, 3-19](#page-150-1) [Port Configuration, 3-19](#page-150-2) [Port Mirroring Configuration, 3-19](#page-150-3) [Rate Limiting Configuration, 3-19](#page-150-4) [Reset, 3-5](#page-136-2) [Reset to Default Settings, 3-6](#page-137-1) [SNMP Configuration, 3-5](#page-136-3) [Software Download, 3-6](#page-137-2) [Spanning Tree Configuration, 3-6](#page-137-3) [Spanning Tree Port Configuration, 3-68](#page-199-1) [Switch Configuration, 3-5](#page-136-4) [System Characteristics, 3-5](#page-136-5) [TELNET Configuration, 3-6](#page-137-4) [VLAN Configuration, 3-19](#page-150-5) [Oversized Packets field, 3-56](#page-187-4)

### **P**

[package contents, 2-1](#page-108-2) [Packets field, 3-55](#page-186-3) [Participation field, 3-71](#page-202-0) [password prompt screen, 3-93](#page-224-2) [Path Cost field, 3-71](#page-202-1) [port cables, connecting, 2-8](#page-115-1) [Port Configuration option, 3-19](#page-150-2) [Port Configuration screen, 3-32](#page-163-1) [port connections, troubleshooting, 4-7](#page-232-1) [Port field, 3-34,](#page-165-3) [3-55,](#page-186-4) [3-70](#page-201-0) Port Mirroring [address-based, 1-79](#page-104-0) [configuration rules, 1-82](#page-107-1) [coversation steering, 1-16](#page-41-4) [description, 1-16](#page-41-5) [monitoring modes, 3-47](#page-178-0) [Nortel Networks StackProbe, 1-16](#page-41-2) [port-based, 1-77](#page-102-0) [Port Mirroring Configuration option, 3-19](#page-150-3) [Port Mirroring Configuration screen, 3-45](#page-176-0) [Port Statistics screen, 3-54](#page-185-1) [port status LEDs, 2-14](#page-121-2) ports [connecting the console port, 2-10](#page-117-4)

[IEEE 802.3u-compliant autonegotiation, 1-13](#page-38-1) [modes, 1-13](#page-38-1) [power cords, 1-9](#page-34-0) [Power LED, 2-14](#page-121-3) [power on self tests, 2-14](#page-121-4) [power, connecting, 2-12](#page-119-0) [power-up sequence, 4-6](#page-231-0) [Priority field, 3-71](#page-202-2) [product support, xxv](#page-24-0) publications [hard copy, xxiv](#page-23-0) [related, xxiv](#page-23-1)

#### **R**

[rack, standard, installing in, 2-5](#page-112-2) [Rate limiting, 1-12](#page-37-3) [broadcast and multicast storms, 3-49](#page-180-0) [configuration, 3-48](#page-179-1) [Rate Limiting Configuration option, 3-19](#page-150-4) [Rate Limiting Configuration screen, 3-48](#page-179-2) [Read-Only Community String field, 3-13](#page-144-1) [Read-Write Community String field, 3-14](#page-145-2) [remote monitoring \(RMON\), 1-14](#page-39-1) [request mode, choosing, 3-10](#page-141-0) **requirements** [console terminal, 2-10](#page-117-5) [power cords, 1-9](#page-34-0) [Reset Count field, 3-16](#page-147-2) [Reset option, 3-6,](#page-137-5) [3-88](#page-219-0) [Reset to Default Settings option, 3-6,](#page-137-1) [3-90](#page-221-0) RJ-45 port connector [illustration, E-1](#page-270-2) [pin assignments, E-2](#page-271-2) [RMON.](#page-37-4) *See* remote monitoring [Root Path Cost field, 3-73](#page-204-6) [Root Port field, 3-73](#page-204-7) [RS-232 console port, 2-10](#page-117-6)
## **S**

Self-Test screen [during software download process, 3-80](#page-211-0) [settings, default, F-1](#page-276-0) Simple Network Management Protocol (SNMP) [MIB support, 1-12,](#page-37-0) [1-18](#page-43-0) [using to manage the switch, 1-18](#page-43-0) [Single Collisions field, 3-57](#page-188-0) [SNMP Configuration option, 3-5](#page-136-0) [SNMP Configuration screen, 3-13](#page-144-0) [SNMP.](#page-37-1) *See* Simple Network Management Protocol software [download process, 3-80](#page-211-1) [image upgrades, 1-15](#page-40-0) [Software Download option, 3-6](#page-137-0) [Software Download screen, 3-79](#page-210-0) [Spanning Tree Configuration Menu, 3-67](#page-198-0) [Spanning Tree Configuration option, 3-6](#page-137-1) [Spanning Tree Port Configuration option, 3-68](#page-199-0) [Spanning Tree Port Configuration screen, 3-69](#page-200-0) [Spanning Tree Switch Settings screen, 3-72](#page-203-0) [Speed/Duplex field, 3-34](#page-165-0) [Stack MAC address, 1-26](#page-51-0) [Stack up/down configurations, 1-27](#page-52-0) **Stacking** [base unit, 1-25](#page-50-0) [cascade module, 1-23](#page-48-0) [Cascade Module slot, 1-11](#page-36-0) [considerations, 1-29](#page-54-0) [initial installation, 1-25](#page-50-1) [network example, 1-22](#page-47-0) [overview, 1-23](#page-48-1) [stack MAC address, 1-26](#page-51-0) [stacking considerations, 1-27](#page-52-0) [temporary base unit, 1-26](#page-51-1) [Start TFTP Load of New Image field, 3-80](#page-211-2) [State field, 3-71](#page-202-0) [Status field, 3-34](#page-165-1) [support, Nortel Networks, xxv](#page-24-0) [Switch Configuration Menu, 3-18](#page-149-0) [options, 3-19](#page-150-0)

[Switch Configuration option, 3-5](#page-136-1) [sysContact field, 3-17](#page-148-0) [sysDescr field, 3-16](#page-147-0) [sysLocation field, 3-17](#page-148-1) [sysName field, 3-17](#page-148-2) [sysObjectID field, 3-17](#page-148-3) [sysServices field, 3-17](#page-148-4) [System Characteristics option, 3-5](#page-136-2) [System Characteristics screen, 3-15](#page-146-0) [sysUpTime field, 3-17](#page-148-5)

## **T**

[technical publications, xxiv](#page-23-0) [technical specifications, A-1](#page-236-0) [technical support, xxv](#page-24-0) Technical terms [filtering database identifier \(FID\), 1-34](#page-59-0) [port priority, 1-33](#page-58-0) [Port VLAN Identifier \(PVID\), 1-33](#page-58-1) [tagged frame, 1-33](#page-58-2) [tagged member, 1-33](#page-58-3) [unregistered packet/frame, 1-33](#page-58-4) [untagged frame, 1-33](#page-58-5) [untagged member, 1-33](#page-58-6) [user\\_priority, 1-33](#page-58-7) [VLAN Identifier \(VID\), 1-33](#page-58-8) [VLAN port members, 1-33](#page-58-9) TELNET [event log operational exception, 3-86](#page-217-0) [event log session status, 3-86](#page-217-1) [Logout option, 3-93](#page-224-0) [supported features, 1-13](#page-38-0) *[See also](#page-191-0)* Console/Comm Port Configuration screen *[See also](#page-137-2)* TELNET Configuration screen [TELNET Access field, 3-76](#page-207-0) [TELNET Configuration option, 3-6](#page-137-3) [TELNET Configuration screen, 3-75](#page-206-0) [Temporary base unit, 1-26](#page-51-1) [terminal requirements, 2-10](#page-117-1) [text conventions, xxiii](#page-22-0) [TFTP Server IP Address field, 3-80,](#page-211-3) [3-83](#page-214-0)

[TFTP.](#page-40-1) *See* Trivial File Transfer Protocol [Total Octets field, 3-55](#page-186-0) [Trap IP Address fields, 3-14](#page-145-0) [traps, 1-18](#page-43-0) [Trivial File Transfer Protocol \(TFTP\)](#page-37-2) [software download, 3-78](#page-209-0) [using to upgrade firmware, 1-12](#page-37-2) troubleshooting [port interface, 4-8](#page-233-0) [power-up sequence, 4-6](#page-231-0) **Tutorial** [IEEE 802.1Q tagging, 1-33](#page-58-10) [IEEE 802.1Q VLAN workgroups, 1-32](#page-57-0)

## **U**

[Undersized Packets field, 3-56](#page-187-0) [Uplink/Expansion slot, 1-3](#page-28-0) [utility rack, 2-3](#page-110-0)

## **V**

[virtual LAN \(VLAN\), 1-18](#page-43-1) [configuration rules, 1-47](#page-72-0) [network example, 1-18](#page-43-1) [VLAN Configuration option, 3-19](#page-150-1) [VLAN Configuration screen, 3-23](#page-154-0) VLANs [IEEE 802.1Q VLANs feature, 1-14](#page-39-0)